# **A DZ**

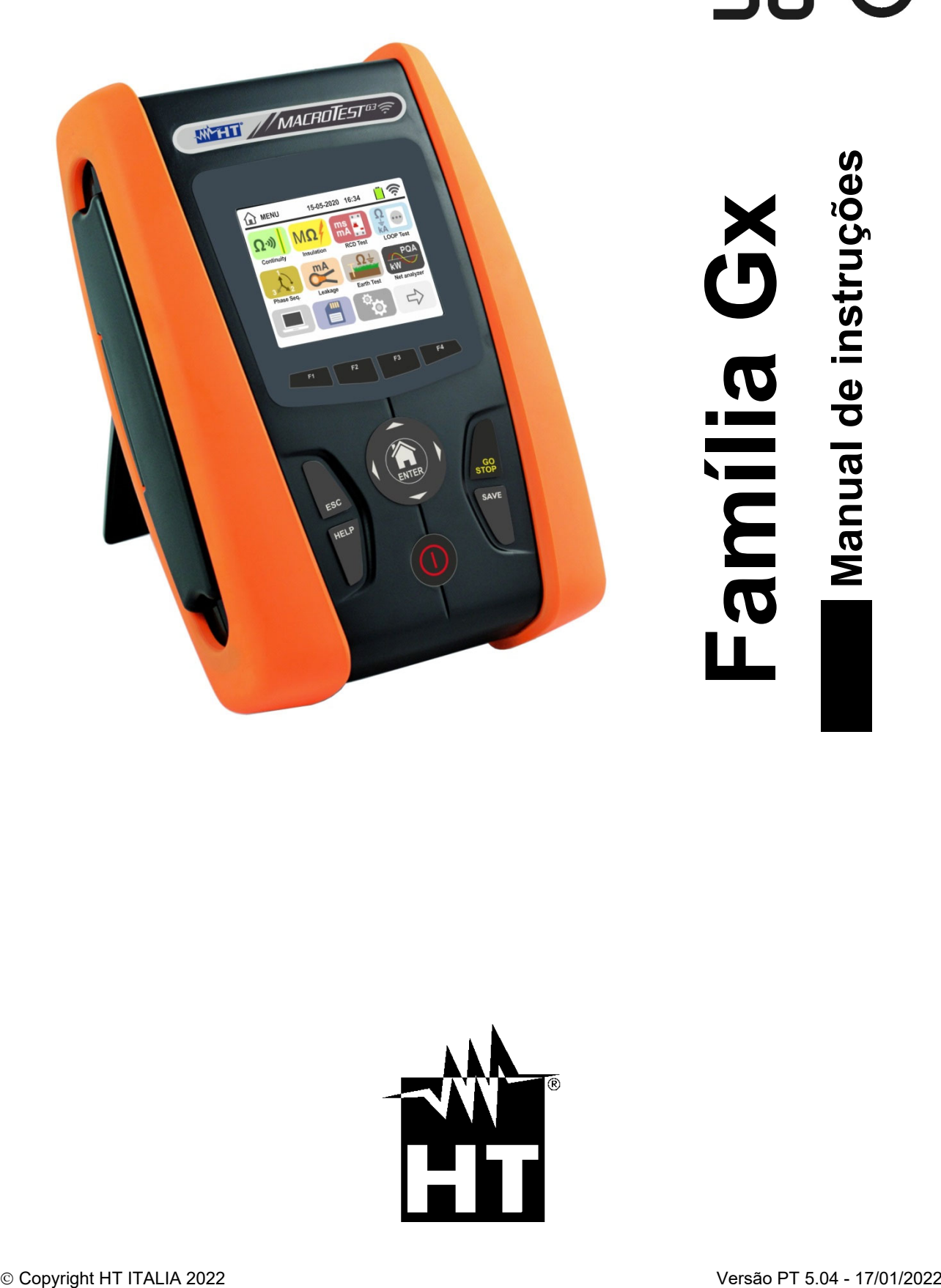

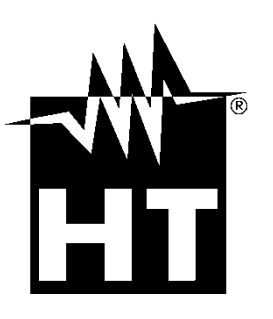

# WHT

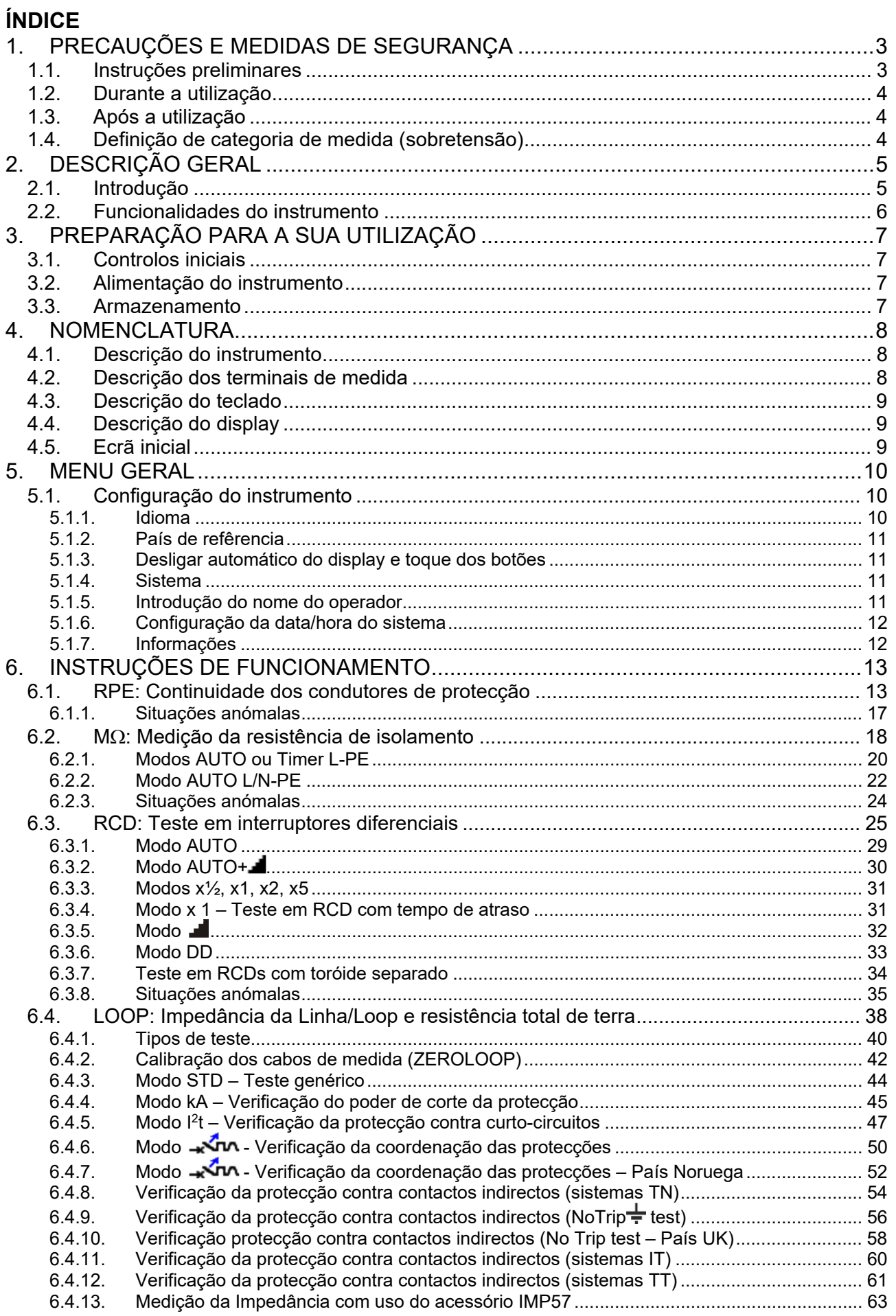

# WHT

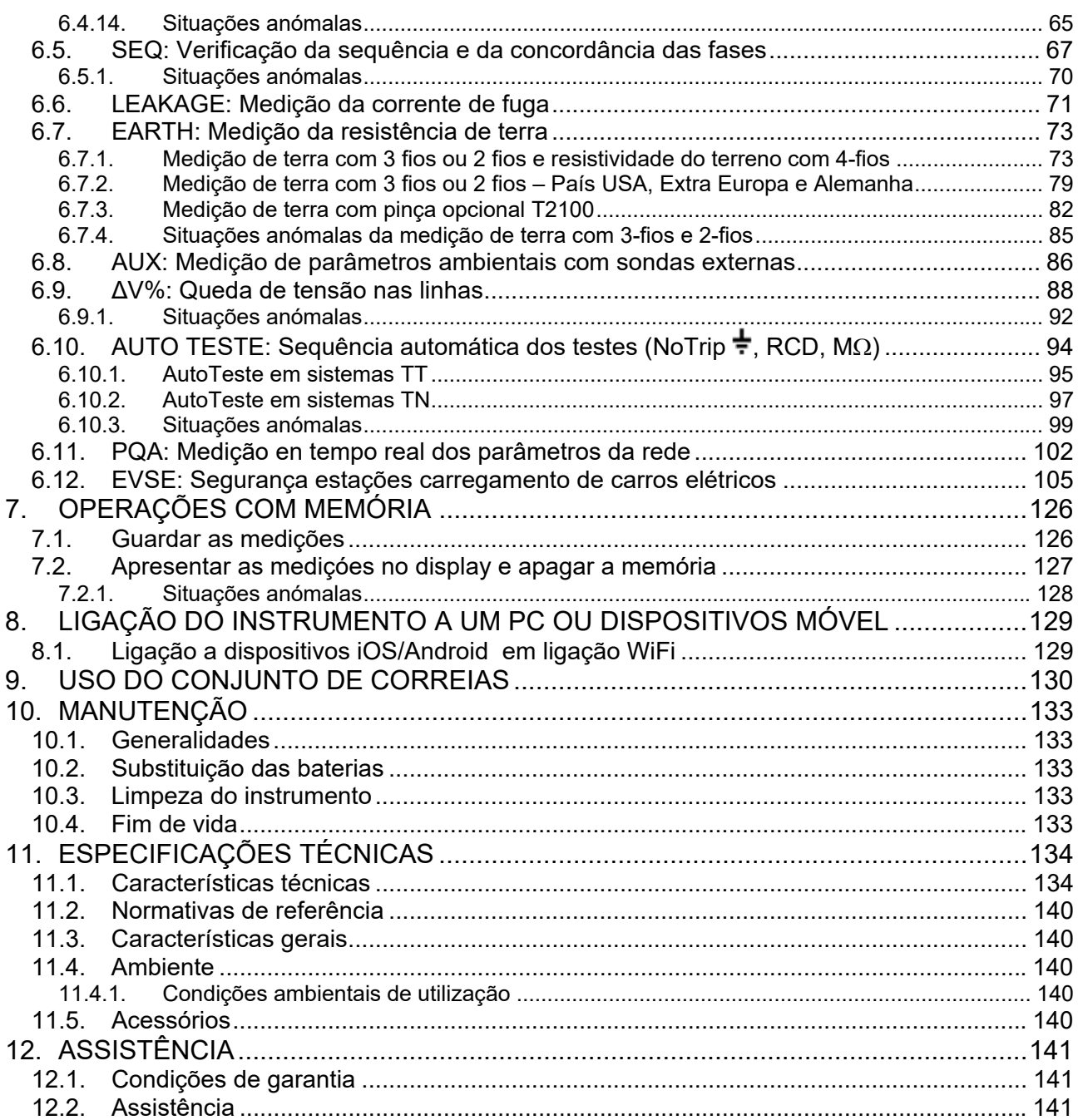

# **1. PRECAUÇÕES E MEDIDAS DE SEGURANÇA**

Os modelos da Família Gx foram construídos em conformidade com as diretivas IEC/EN61557 e IEC/EN61010, referentes aos instrumentos de medida eletrónicos. Per a Sua segurança e para evitar danificar o instrumento ler com especial atenção as seguintes notas:

- Não efectuar medições de Tensão ou Corrente em ambientes húmidos.
- Não efectuar medições na presença de gases ou materiais explosivos, combustíveis ou em ambientes com pó.
- Evitar contactos com o circuito em exame durante as medições.
- Evitar contactos com partes metálicas expostas, com terminais de medida inutilizados, circuitos, etc.
- Não efectuar qualquer medição no caso de se detectarem anomalias no instrumento tais como: deformações, roturas, derrame de substâncias, ausência de display, etc.
- Ter especial atenção quando se efectuam medidas de tensão superiores a 25V em ambientes especiais (estaleiros de obras, piscinas...) e 50V em ambientes normais porque pode haver o risco de choques eléctricos.
- Utilizar apenas os acessórios originais

Neste manual são utilizados os seguintes símbolos:

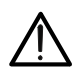

Atenção: ler com cuidado as instruções deste manual; um uso impróprio poderá causar danos no instrumento, nos seus componentes ou criar situações perigosas para o operador.

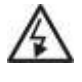

Perigo de alta tensão: risco de choques eléctricos

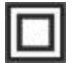

Duplo isolamento

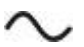

Tensão ou corrente CC

Tensão ou corrente CA

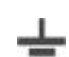

Referência de terra

O símbolo indica que o instrumento não deve ser utilizado em sistemas de  $\Delta$  400(V distribuição com tensão superior a 460V

## **1.1. INSTRUÇÕES PRELIMINARES**

- Este instrumento foi concebido para ser utilizado em condições ambientais especificadas no § 11.4.1. Não operar em condições ambientais diferentes.
- Pode ser utilizado para efectuar medições e testes de verificação da segurança em instalações eléctricas. Não operar em circuitos que superem os limites especificados no § 11
- A efectuar as medições devem-se seguir as regras de segurança referentes a protecção contra correntes eléctricas perigosas e protecção do instrumento contra utilizações impróprias
- Só os acessórios fornecidos com o instrumento é que garantem as normas de segurança. Os mesmos devem estar em boas condições e substituídos, se necessário, por modelos idênticos.
- Verificar se as baterias estão inseridas correctamente.
- Antes de ligar as ponteiras ao circuito em exame, verificar que foi seleccionada a função pretendida.

## **1.2. DURANTE A UTILIZAÇÃO**

Ler atentamente as recomendações e instruções seguintes:

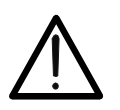

# **ATENÇÃO**

O não cumprimento das Advertências e/ou Instruções de Utilização podem danificar o instrumento e/ou os seus componentes ou colocar em perigo o operador.

- Antes de rodar o selector retirar as ponteiras de medida do circuito em exame.
- Quando o instrumento está ligado ao circuito em exame nunca tocar em terminais inutilizados.
- Evitar a medição de resistências na presença de tensões externas; mesmo que o instrumento esteja protegido, uma tensão excessiva poderá provocar um mau funcionamento do mesmo.
- Durante a medição de corrente, afastar o mais possível o toróide da pinça dos condutores não envolvidos na medição visto que o campo magnético deles poderá influenciar a medição e colocar o condutor o mais possível no centro do toróide de modo a maximizar a precisão.

## **1.3. APÓS A UTILIZAÇÃO**

Após terminar as medições, desligar o instrumento mantendo premido o botão **ON/OFF** durante alguns segundos. Quando se prevê não utilizar o instrumento durante um longo período retirar as baterias e ter em atenção o especificado no § 3.3

## **1.4. DEFINIÇÃO DE CATEGORIA DE MEDIDA (SOBRETENSÃO)**

A norma IEC/EN61010-1: Prescrições de segurança para aparelhos eléctricos de medida, controlo e para utilização em laboratório, Parte 1: Prescrições gerais, define o que se entende por categoria de medida, vulgarmente chamada categoria de sobretensão. No § 6.7.4: Circuitos de medida, indica: os circuitos estão subdivididos nas seguintes categorias de medida:

 A **Categoria de medida IV** serve para as medições efectuadas sobre uma fonte de uma instalação de baixa tensão

*Exemplo: contadores eléctricos e de medida sobre dispositivos primários de protecção das sobrecorrentes e sobre a unidade de regulação da ondulação.*

 A **Categoria de medida III** serve para as medições efectuadas em instalações interiores de edifícios

*Exemplo: medições sobre painéis de distribuição, disjuntores, cablagens, incluídos os cabos, os barramentos, as caixas de junção, os interruptores, as tomadas das instalações fixas e os aparelhos destinados ao uso industrial e outras aparelhagens, por exemplo os motores fixos com ligação à instalação fixa.*

- A **Categoria de medida II** serve para as medições efectuadas em circuitos ligados directamente às instalações de baixa tensão *Exemplo: medições em aparelhagens para uso doméstico, utensílios portáteis e aparelhos similares.*
- A **Categoria de medida I** serve para as medições efectuadas em circuitos não ligados directamente à REDE DE DISTRIBUIÇÃO

*Exemplo: medições sobre não derivados da REDE e derivados da REDE mas com protecção especial (interna). Neste último caso, as solicitações de transitórios são variáveis, por este motivo (OMISSOS) torna-se necessário que o utente conheça a capacidade de resistência aos transitórios por parte da aparelhagem.*

# **2. DESCRIÇÃO GERAL**

## **2.1. INTRODUÇÃO**

A presente manual refere-se aos modelos **MACROEVTEST**, **MACROTESTG3**, **MACROTESTG2**, **MACROTESTG1, COMBIG2, COMBITEST425, COMBITEST425EV**, **SUPERCOMBI**, **COMBIG2PLUS**, **MT-300** e **COMBIG3.** O modelo **MT-300** são equivalentes ao modelo **MACROEVTEST.** Os modelos **COMBITEST425EV** e **COMBIG2PLUS** são equivalentes ao modelo **COMBIG2**. O modelo **COMBITEST425** são equivalentes ao modelo **SUPERCOMBI**. As características dos modelos são listadas na Tabela 1. Neste manual pela palavra "instrumento" entende-se, genericamente, o modelo MACROEVTEST salvo notação específica sobre a ocorrência indicada.

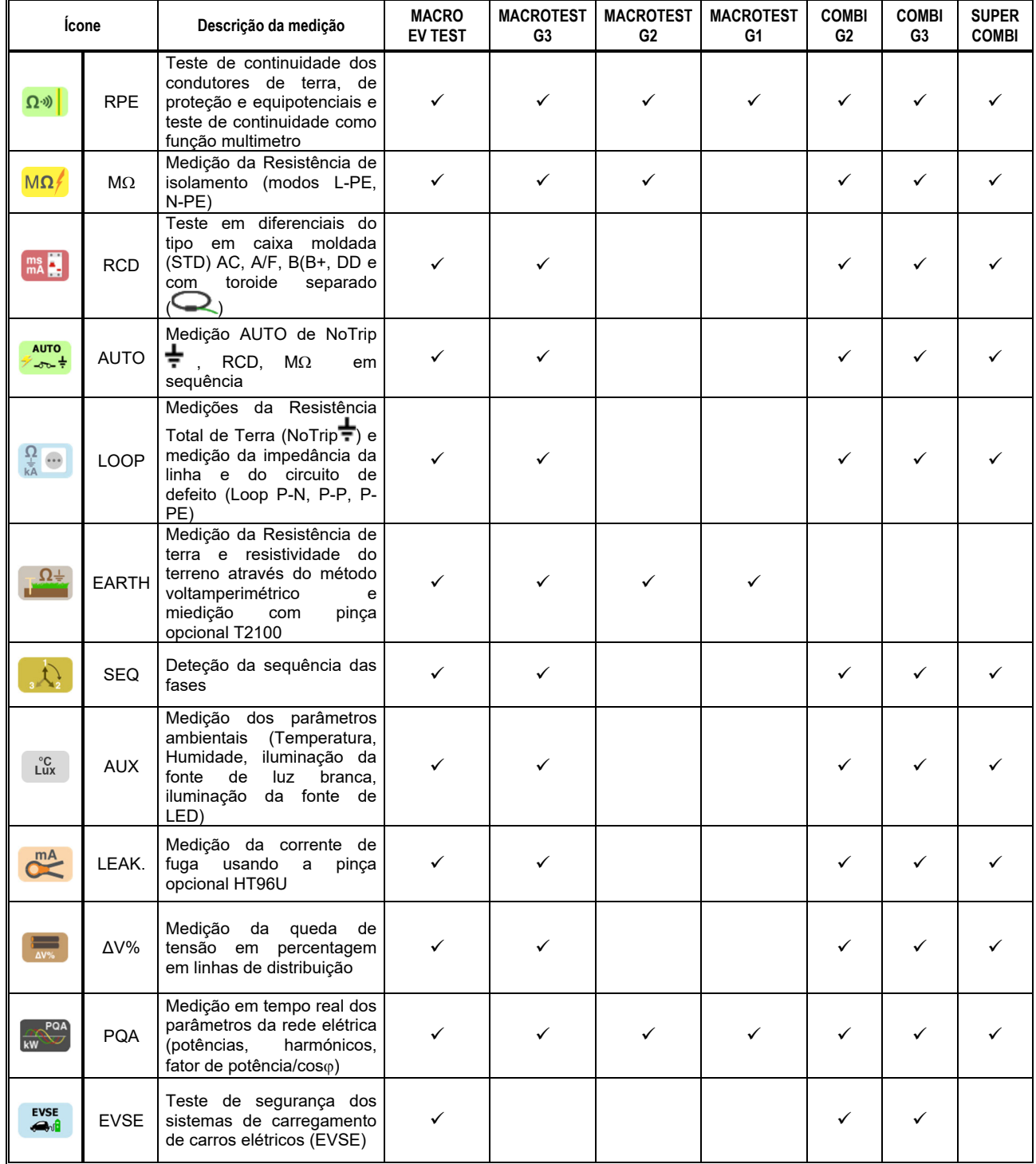

Tabela 1: Características dos modelos

## **2.2. FUNCIONALIDADES DO INSTRUMENTO**

O instrumento está equipado com um display a cores LCD, TFT com "ecrã táctil" resistivo que pode ser gerido simplesmente com o toque dos dedos por parte do utente e está estruturado com um menu de ícones que permite a selecção directa das funções de medida para um uso rápido e intuitivo por parte do utente.

O instrumento pode efectuar os seguintes testes (compatíveis com as características ilustradas na Tabela 1)

- **RPE** Teste de continuidade de condutores de terra, proteção e equipotenciais com corrente de teste superior a 200mA e tensão sem carga entre 4 e 24V e teste de continuidade como função multimetro
- **MΩ** Medicão da resistência de isolamento L/PE o L-N/PE com tensão contínua de teste 50V, 100V, 250V, 500V ou 1000V CC
- **RCD** Teste em diferenciais e com toróide separado  $(\mathbb{Q})$  Gerais  $(G)$ , Selectivos (S) e Retardados ( $\bullet$ ) do tipo A/F ( $\infty$ ) AC( $\sim$ ), B/B+( $\equiv$  $\equiv$ ) e DD dos seguintes parâmetros: tempo de intervenção, corrente de intervenção
- **LOOP** Medição da impedância da Linha/Loop P-N, P-P, P-E com cálculo da corrente de curto-circuito provável mesmo com resolução elevada  $(0.1\text{m}\Omega)$  (com acessório opcional IMP57), resistência total de terra sem intervenção do RCD (NoTrip $\frac{1}{2}$ ), verificação do poder de corte das protecções magnetotérmicas (MCB) e fusíveis, teste I2t, verificação das protecções no caso de contactos indirectos
- **AUTO TEST** Medição em sequência automática das funções NoTrip $\frac{1}{2}$ , RCD, M $\Omega$  (L-PE, N-PE) nos sistemas TT e TN
- **EARTH** Medição da resistência de terra e da resistividade do terreno pelo método voltamperimétrico e com pinça externa ligada ao instrumento (acessório opcional T2100)
- **SEQ** Indicação da sequência das fases pelo método de 1 e 2 terminais
- **AUX** Medição dos parâmetros ambientais (iluminação da fonte de luz branca, iluminação da fonte de LED, temperatura do ar, humidade) através de sondas externas opcionais e sinais de tensão CC
- **LEAKAGE** Medição da corrente de fuga (com acessório opcional HT96U)
- **ΔV%** Medição da queda de tensão, em percentagem, nas linhas
- **PQA** Medição em tempo real de parâmetros de rede elétrica (potência, harmônicos, fator de potência / coso) em sistemas Monofásicos e/ou Trifásicos 3-fios ou 4-fios
- **EVSE** Teste em sequência automática de segurança dos sistemas de carregamento de carros elétricos nos modos 2 e 3 (com acessório opcional EV-TEST100)

# **3. PREPARAÇÃO PARA A SUA UTILIZAÇÃO**

## **3.1. CONTROLOS INICIAIS**

O instrumento, antes de sair da fábrica, foi controlado do ponto de vista eléctrico e mecânico. Foram tomadas todas as precauções possíveis para que o instrumento seja entregue sem danos. Contudo, aconselha-se a efectuar uma verificação geral ao instrumento para se certificar de possíveis danos ocorridos durante o transporte. Neste caso, deve dirigir-se, imediatamente, ao seu Fornecedor. Verificar, ainda, se a embalagem contém todos os componentes. No caso de discrepâncias, contactar o seu Fornecedor. Se for necessário devolver o instrumento, por favor siga as instruções indicadas no § 12.

## **3.2. ALIMENTAÇÃO DO INSTRUMENTO**

O instrumento é alimentado através de 6x1.5V baterias alcalinas tipo AA LR06 ou 6x1.2V baterias recarregáveis NiMH tipo AA LR06. As baterias recarregáveis podem ser recarregadas com o carregador de baterias externo. O símbolo "**e "** com cor verde indica um nível de carga suficiente para a execução correcta dos testes. O símbolo "I com cor vermelha indica um nível de carga insuficiente para a execução correcta dos testes. Nestas condições efectuar a recarga das baterias (seguir as instruções que acompanham o carregador de baterias) ou substituir as baterias (ver § 10.2)

## **O instrumento é capaz de manter os dados memorizados mesmo na ausência das baterias**.

O instrumento possui uma função de desligar automático (desactivável) após 5 minutos de não utilização (ver § 5.1.2)

## **3.3. ARMAZENAMENTO**

Para garantir medições precisas, após um longo período de armazenamento em condições ambientais extremas, deve-se aguardar que o instrumento retorne às condições normais (ver § 11.4.1).

# **4. NOMENCLATURA**

## **4.1. DESCRIÇÃO DO INSTRUMENTO**

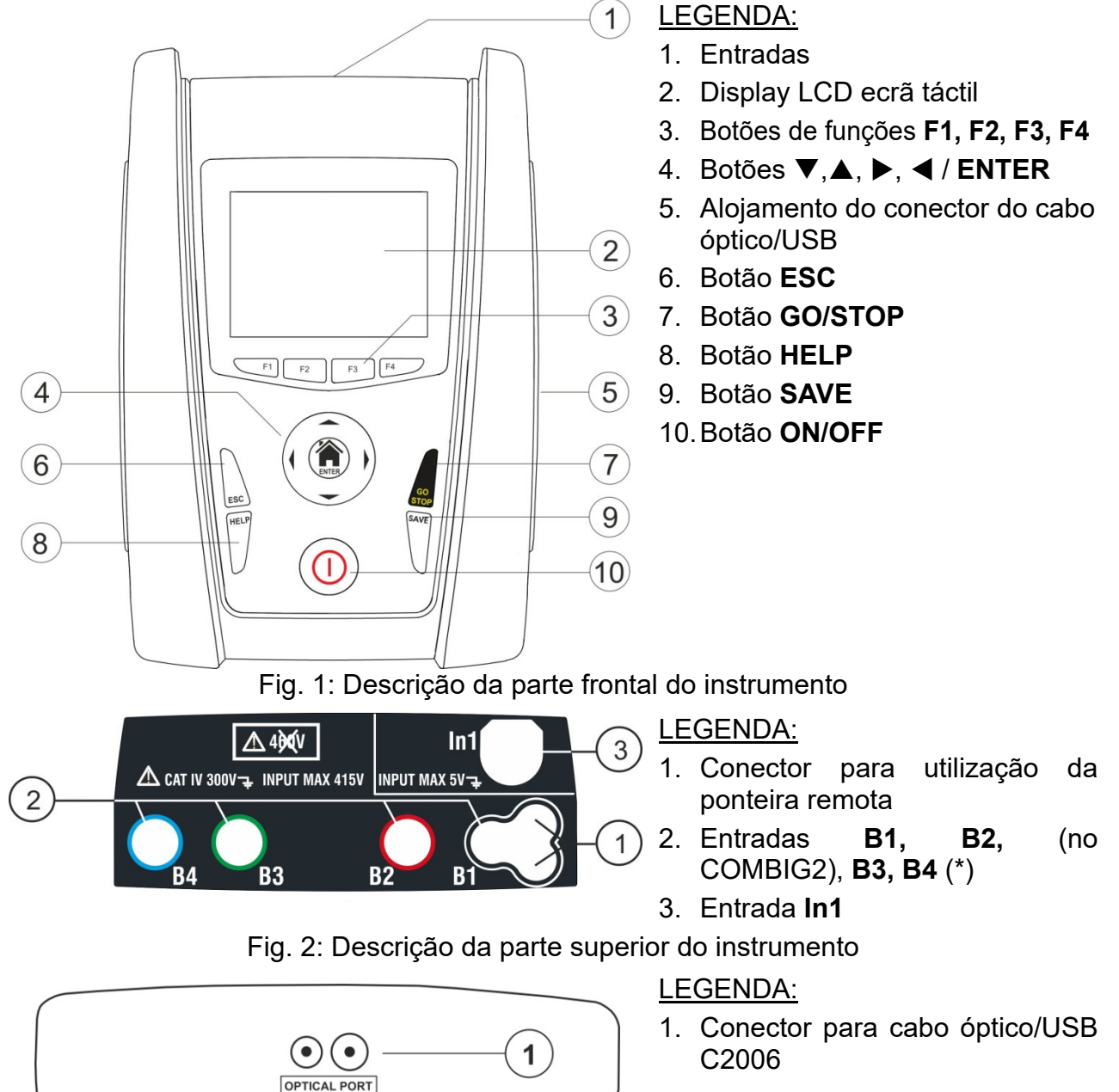

Fig. 3: Descrição da parte lateral do instrumento

## **4.2. DESCRIÇÃO DOS TERMINAIS DE MEDIDA**

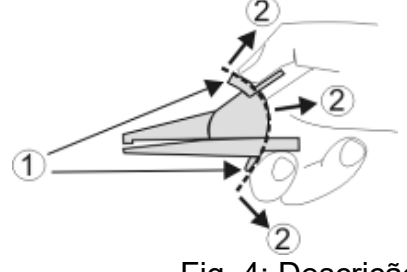

LEGENDA:

- 1. Barreira de protecção da mão
- 2. Zona de segurança

Fig. 4: Descrição dos terminais de medida

(\*) As cores dos terminais de entrada e os cabos de medição podem mudar de acordo com os diferentes Países.

ESC

## **4.3. DESCRIÇÃO DO TECLADO**

O teclado é constituído pelos seguintes botões:

Botão **ON/OFF** para ligar e desligar o instrumento

Botão **ESC** para sair do menu seleccionado sem confirmar as alterações

Botões  $\blacktriangle \blacktriangleright \blacktriangledown$  para mover o cursor no interior dos vários ecrãs com a finalidade de seleccionar os parâmetros de programação Botão HOME <sup>1</sup>/ ENTER para voltar ao menu geral do instrumento em qualquer momento

Botão **GO/STOP** para iniciar a medição

Botão **SAVE** para guardar a medição

Botão **HELP** para aceder à ajuda em linha visualizando, para cada função seleccionada, as possíveis ligações entre instrumento e instalação

**F1, F2, F3, F4**  Botões de funções correspondentes à activação dos quatro ícones presentes na parte inferior do display em alternativa ao toque directo no display

## **4.4. DESCRIÇÃO DO DISPLAY**

O display é do tipo LCD, TFT a cores 320x240pxl com ecrã táctil resistivo estruturado por ícones seleccionáveis directamente com um simples toque. Na primeira linha do display é visualizado o tipo de medição activa, a data/hora e a indicação do estado das baterias

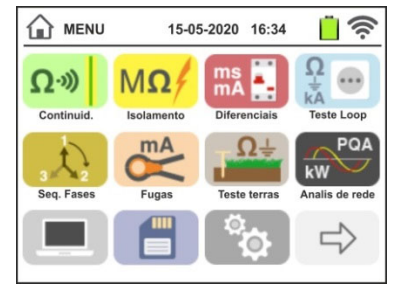

## **4.5. ECRÃ INICIAL**

Ao ligar o instrumento é visualizado durante alguns segundos o ecrã inicial. Neste são visualizados:

- $\triangleright$  O logotipo do construtor HT
- $\geqslant$  O modelo do instrumento
- A versão do Firmware dos dois microprocessadores internos do instrumento (LCD e CPU)
- O número de série do instrumento (SN:)
- A data em que foi efectuada a calibração do instrumento (Data de calibração:)

Após alguns instantes, o instrumento passa ao menu geral

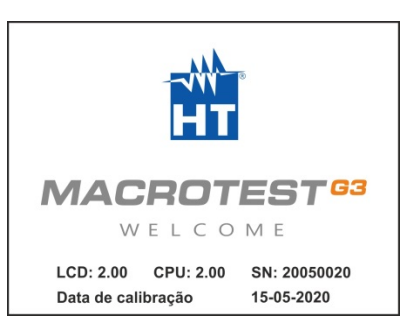

# **5. MENU GERAL**

A pressão do botão **HOME**, em qualquer condição em que se encontre o instrumento, permite voltar ao menu geral a partir do qual é possível configurar os parâmetros internos, visualizar as medições memorizadas, e seleccionar a medição pretendida.

| <b>MENU</b>                      | 15-05-2020 16:34        |                                                                | $\widehat{\mathbb{R}}$             | <b>MENU</b><br>Œ.                             | 15-05-2020 16:34  |                                        | ক                                    |
|----------------------------------|-------------------------|----------------------------------------------------------------|------------------------------------|-----------------------------------------------|-------------------|----------------------------------------|--------------------------------------|
| $\mathbf{D}^{(0)}$<br>Continuid. | $M\Omega$<br>Isolamento | $\bullet\quad \bullet$<br>ms<br>œ<br>mA<br><b>Diferenciais</b> | kĀ<br><b>Teste Loop</b>            | $^{\circ}{\rm C}$<br>Lux<br><b>Auxiliares</b> | ΔV%<br>Queda Ten. | <b>AUTO</b><br>-ಕಾ<br><b>AUTO Test</b> | <b>EVSE</b><br>◚<br><b>EVSE Test</b> |
| Seq. Fases                       | mA<br>Fugas             | ≀÷<br><b>Teste terras</b>                                      | <b>PQA</b><br>kW<br>Analis de rede |                                               |                   |                                        |                                      |
| $\sim$                           | Ш<br>$=$                |                                                                |                                    | $\sim$                                        |                   |                                        |                                      |

Fig. 5: Menu geral do instrumento

Tocar o ícone  $\Rightarrow$  para aceder à página seguinte do menu geral. Dentro dos ecrãs, tocar o ícone  $\Box$  para confirmar uma selecção ou o ícone  $\Box$  para sair sem confirmar

# **5.1. CONFIGURAÇÃO DO INSTRUMENTO**

Tocar o ícone **tical**. No display aparece o ecrã apresentado ao lado. Estão disponíveis as seguintes configurações:

- Configuração do idioma do sistema
- Configuração do tipo de sistema eléctrico
- Configuração do nome do operador
- Configuração da data/hora do sistema
- Seção de informações do instrumento
- Activação/desactivação do desligar automático do display e do toque à pressão dos botões

As configurações são mantidas mesmo após o desligar do instrumento.

## **5.1.1. Idioma**

Tocar o ícone  $\left| \bigoplus \right|$ para a selecção do idioma do sistema. No display aparece o ecrã apresentado ao lado.

Seleccionar o idioma pretendido e confirmar a escolha e voltar ao ecrã anterior

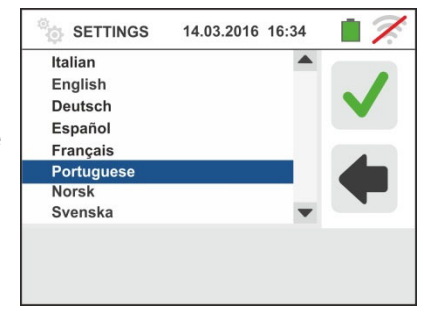

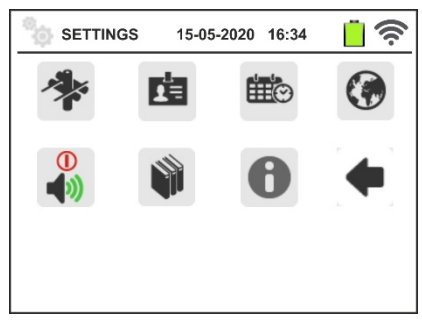

## **5.1.2. País de refêrencia**

Tocar o ícone **vocar a seleção do país de referência**. Esta opção afeta as medidas LOOP EARTH e NoTrip<sup>+</sup>. No display aparece o ecrã apresentado ao lado. Selecione o país desejado e confirmar a escolha e voltar ao ecrã anterior.

**NOTAS**: para os países EUR, UK no USA, GER, AUS/NZ e NOR, a GUI e os resultados das medições LOOP/<sub>**\*<sup>on</sup> e**</sub> **NoTrip** podem estar sujeitos a alterações.

## **5.1.3. Desligar automático do display e toque dos botões**

Tocar o ícone  $\boxed{\bullet}$ . No display aparece o ecrã apresentado

ao lado. Mover a barra deslizante da secção " $\bigcup$ " de baixo/cima para desactivar/activar o desligar automático do instrumento após um período de inactividade de 5 minutos

Mover a barra deslizante da secção " de baixo/cima para desactivar/activar a função do toque dos botões em cada pressão. Confirmar as escolhas e voltar ao ecrã anterior.

## **5.1.4. Sistema**

Tocar o ícone **para a selecção do tipo de sistema** eléctrico (TT, TN ou IT), da frequência da rede (50Hz, 60Hz), do limite na tensão de contacto (25V, 50V) e do valor da tensão nominal a utilizar no cálculo da corrente de curto-circuito provável. No display aparece o ecrã apresentado ao lado. **NOTA: Para o país "USA", esse ícone não é exibido e o sistema é forçado a TN**

Mover as barras deslizantes para a selecção das opções. Confirmar as escolhas e voltar ao ecrã anterior

## **5.1.5. Introdução do nome do operador**

Tocar o ícone  $\boxed{\text{min}}$  para a introdução do nome do operador que será mostrado no cabeçalho de cada medição descarregada no PC. No display aparece o ecrã apresentado ao lado.

- Configurar o nome pretendido usando o teclado virtual (máx. 12 caracteres).
- Confirmar a configuração ou sair sem guardar.

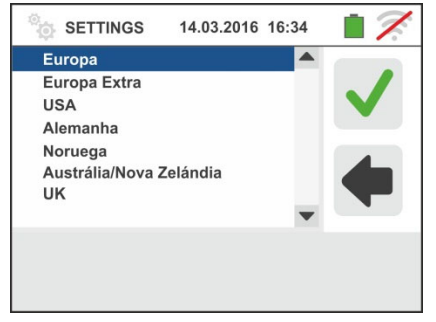

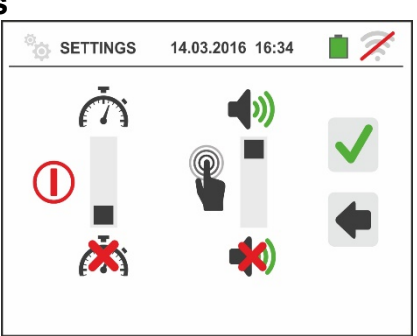

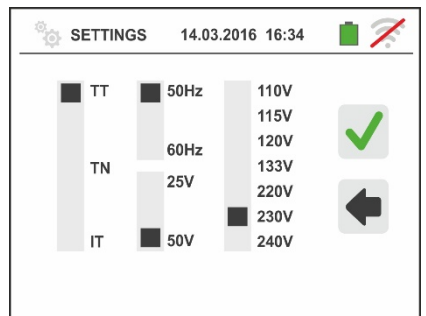

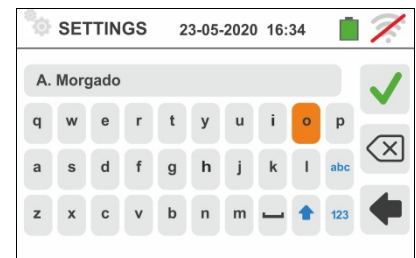

## **5.1.6. Configuração da data/hora do sistema**

Tocar o ícone **tilla** para configurar a data/hora do sistema. No display aparece o ecrã apresentado ao lado. Tocar o ícone "**EU**" para o sistema Europeu da data/hora no formato "DD/MM/YY, hh:mm" ou o ícone "US" para o sistema Americano no formato "MM/DD/YY hh:mm AM/PM".

Tocar as setas para cima/para baixo para a configuração do valor pretendido. Confirmar a configuração ou sair sem guardar. **A data/hora interna é mantida pelo instrumento na ausência das baterias durante cerca de 12 horas** 

## **5.1.7. Informações**

Tocar o ícone **U**. O ecrã apresentado ao lado onde há ícones para as propriedades do instrumento e acessórios opcionales IMP57, T2100 e APP HTAnalysis

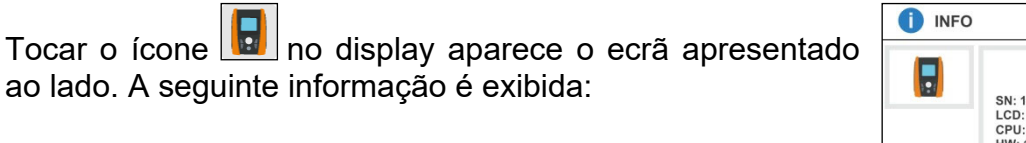

- O número de série do instrumento
- A versão do Firmware e Hardware (para o acessório IMP57 e T2100, esta informação só está disponível após a conexão ao instrumento)
- A data em que foi efectuada a calibração do instrumento

Tocar o ícone **cin** o instrumento aparece o ecrã apresentado ao lado onde está presente o código QR associado à APP **HTAnalysis** (ver § 8.1).

Tocar o ícone **para voltar ao ecrã anterior** 

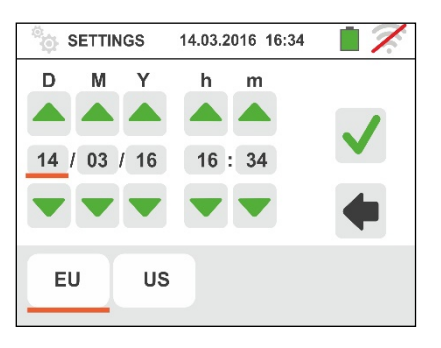

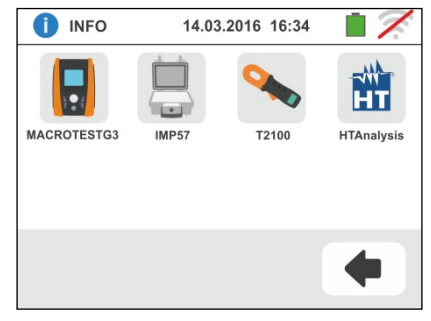

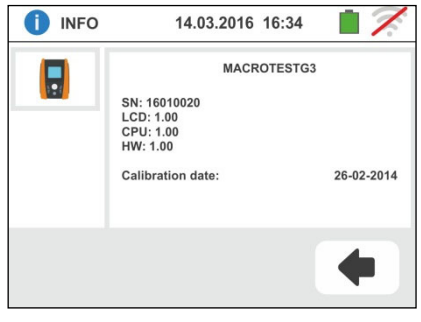

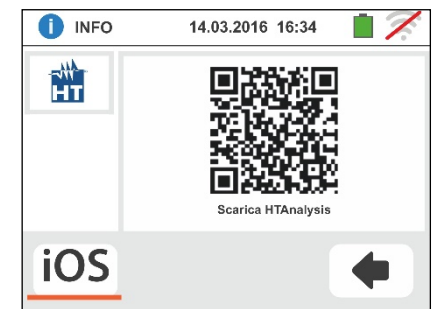

## **6. INSTRUÇÕES DE FUNCIONAMENTO**

## **6.1. RPE: CONTINUIDADE DOS CONDUTORES DE PROTECÇÃO**

Esta função é executada de acordo com as normas IEC/EN61557-4, BS7671 17th edition, AS/NZS 3000, AS/NZS 3017 e permite a medição da resistência dos condutores de protecção e equipotenciais.

## **ATENÇÃO**

- O instrumento pode ser usado para medições em instalações com categoria de sobretensão CAT IV 300V para a terra e max 415V entre as entradas
- Recomenda-se pegar no crocodilo respeitando a zona de segurança identificada pela barreira de protecção da mão (ver § 4.2).
- Verificar a ausência de tensão nas extremidades do objecto em teste antes de efectuar a medição de continuidade
- O resultado das medições pode ser influenciado pela presença de circuitos auxiliares ligados em paralelo com o objecto em teste ou pelo efeito de correntes transitórias.

Estão disponíveis as seguintes modalidades de funcionamento:

- Compensação da resistência dos cabos utilizados para a medição, o instrumento subtrai automaticamente o valor da resistência dos cabos ao valor da resistência medido. Portanto, é necessário que este valor seja medido sempre que os cabos de medida são mudados ou prolongados.
- **AUTO** O instrumento efectua duas medições a polaridade invertida e apresenta o valor médio entre as duas medições. Modalidade aconselhada
- $\langle \cdot \rangle$  O equipamento executa uma medição de continuidade entre dois pontos, como um multímetro comum, sem a possibilidade de guardar o resultado do teste
- O instrumento executa a medição com a possibilidade de configurar o tempo de duração do teste. O operador pode configurar um tempo suficientemente longo (entre **1s** e **15s**) para poder mover os condutores de protecção enquanto o instrumento está executando o teste para poder identificar uma eventual má ligação.

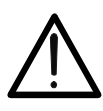

**ATENÇÃO** 

O teste de continuidade é executado fornecendo uma corrente superior a 200mA para resistências não superiores a cerca de 2 $\Omega$  (incluída a resistência dos cabos de medida). Para valores de resistência superiores o instrumento executa o teste com uma corrente inferior a 200mA.

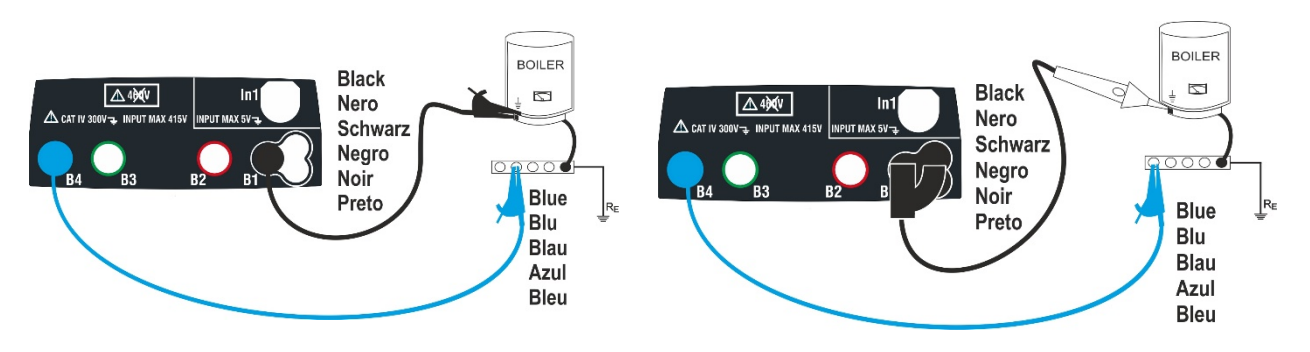

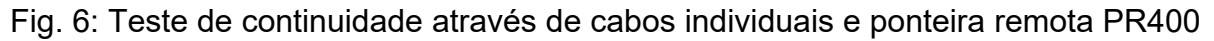

- 1. Tocar o ícone  $\Omega^{(0)}$ . No display aparece o ecrã apresentado ao lado. O instrumento executa automaticamente o teste para a presença de tensão entre as entradas (mostrado no display) bloqueando o teste no caso de tensão superior a 10V. Tocar o ícone "AUTO" para configurar o modo de medição. No display é apresentado o seguinte ecrã.
- 2. Mover a barra deslizante entre as posições "AUTO" (modo Automático), " $\ddot{\bullet}$ " (modo Timer) ou " $\ddot{\psi}$ " (modo Multimetro). Confirmar a escolha voltando ao ecrã anterior. No caso de selecção do modo Timer (Temporização) é apresentado o seguinte ecrã:
- 3. Tocar o ícone  $\Box$  para colocar em zero o valor no campo Timer e usar o teclado virtual para configurar o valor, em segundos, compreendido entre **1s** e **15s**. Confirmar a escolha voltando ao ecrã inicial da medição.

 $\Omega$ <sup>3</sup> RPF 14.03.2016 16:34  $0<sub>0</sub>$ **AUTO**  $R \leq 5\Omega$  $\rightarrow 0 +$ 

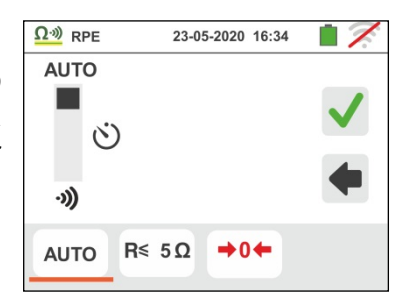

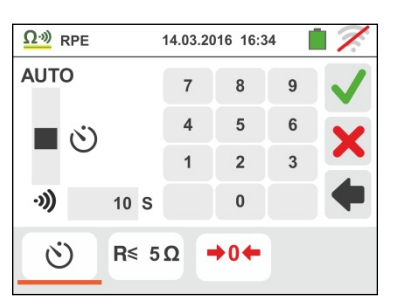

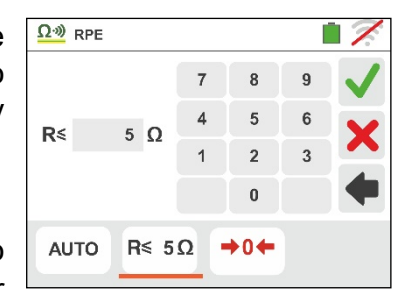

4. Tocar o ícone " $R \leq x \leq x$ " para configurar o valor limite máximo da resistência sobre o qual o instrumento executa a comparação com o valor medido. No display aparece o ecrã apresentado ao lado.

Tocar o ícone  $\Box$  para colocar em zero o valor no campo " $R \le$ ". Usar o teclado virtual para configurar o valor compreendido entre  $0.01\Omega$  e  $9.99\Omega$ .

Confirmar a escolha voltando ao ecrã inicial da medição. Notar a presença do valor limite configurado.

5. Efectuar, se necessário, a compensação da resistência dos terminais de medida ligando os cabos ou a ponteira remota conforme o indicado na Fig. 7

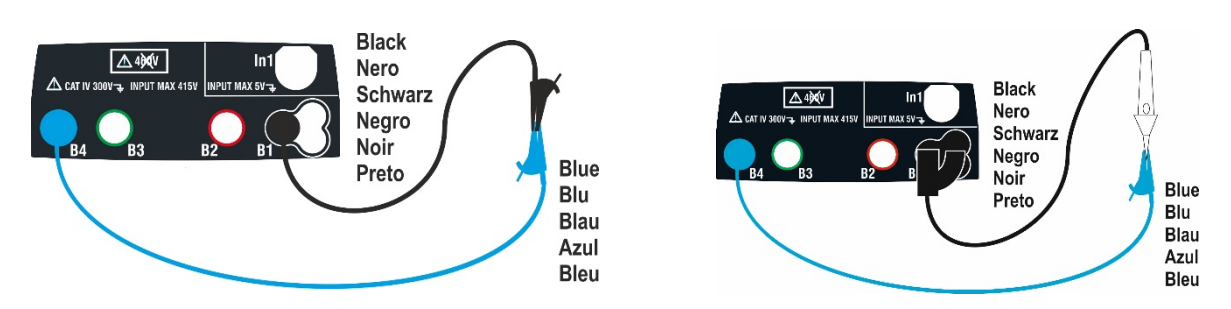

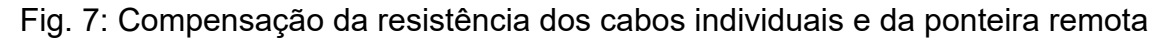

6. Tocar o ícone **→ 0 ←** para activar a medição de compensação. Após alguns segundos o instrumento apresenta o ecrã mostrado ao lado se a operação se conclui correctamente (Rcavi  $\leq$  5 $\Omega$ ), a indicação do valor é mostrado no campo "Rcal" e o ícone  $\blacksquare$ 0 $\blacksquare$  é mostrado no display

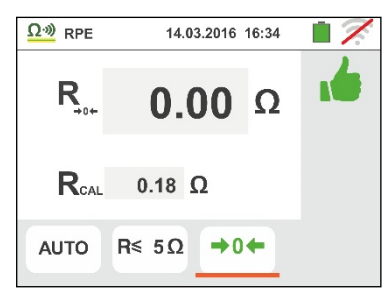

Tocar o ícone "AUTO" ou " $\bullet$ " para voltar ao ecrã principal da medição

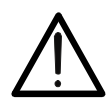

Verificar se nas extremidades do condutor em exame não existe tensão antes de conectar os terminais de medida.

**ATENÇÃO** 

7. Conectar os crocodilos e/ou as ponteiras e/ou a ponteira remota ao condutor em exame de acordo com a Fig. 6.

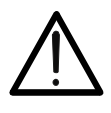

**ATENÇÃO** 

Verificar sempre, antes de cada medição, se o valor da resistência de compensação se refere aos cabos efectivamente utilizados. No caso de dúvida repetir os pontos 5 e 6.

- 8. Premir o botão **GO/STOP** no instrumento ou botão **START** na ponteira remota. O instrumento inicia a medição. Durante toda esta fase não retirar os terminais de medida do instrumento do condutor em exame. É apresentado o seguinte ecrã.
- 9. O valor do resultado **na função AUTO** é mostrado na parte superior do ecrã enquanto os valores parciais dos testes com polaridade invertida da fonte de teste e as correntes de teste reais são indicados nos campos "R+" e "R-".

O símbolo **indica** o resultado ok da medição.

**Premir o botão SAVE** ou tocar o ícone **para guardar** a medição (ver § 7.1).

10. O valor do resultado **na função " "** é mostrado na figura do ecrã ao lado. O instrumento emite um som contínuo se o valor medido for menor ou igual ao limite definido. Pressione o botão **GO/STOP** no equipamento novamente ou o botão **START** na sonda remota para finalizar a medição.

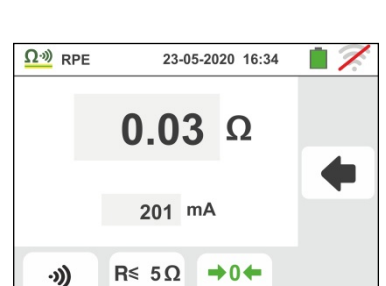

Esta função não permite guardar o resultado na memória.

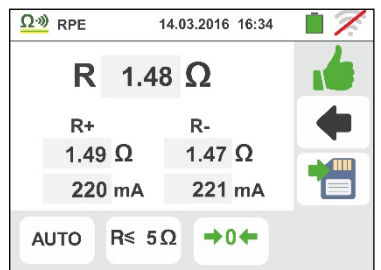

п о

23-05-2020 16:34

 $R -$ 

 $R \leq 5\Omega$   $\rightarrow 0$   $\leftarrow$ 

 $>$ 1999 $Ω$  $---mA$ 

 $R > 1999 \Omega$ 

11. No final do teste **na função AUTO**, nos casos em que o valor da resistência medida é superior ao limite configurado, é apresentado o ecrã mostrado ao lado.

O valor é mostrado a vermelho e o símbolo  $\mathbf{r}$  indica um resultado da medição não ok. A indicação ">1999.9 $\Omega$ " indica um valor fora da escala do instrumento.

Premir o botão **SAVE** ou tocar o ícone **igas** para guardar a medição (ver § 7.1).

12. No final do teste na função "<sup>3</sup>"se o valor medido da resistência for superior ao limite definido, o valor será mostrado em vermelho. A indicação ">1999 $\Omega$ " indica a escala fora de escala do instrumento, como mostrado na tela ao lado

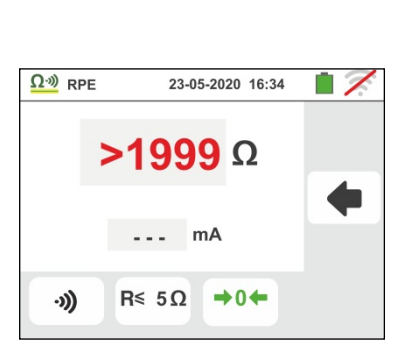

 $\Omega$ <sup>30</sup> RPE

 $R+$ 

**AUTO** 

 $>$ 1999 $Ω$ 

 $---mA$ 

## **6.1.1. Situações anómalas**

1. Quando no modo AUTO, ou " $\bullet$ " o instrumento detecta uma resistência para a qual não consegue fazer circular uma corrente de 200mA é apresentado o ecrã mostrado ao lado.

O símbolo  $\blacksquare$  é mostrado no display e os valores da corrente real de teste são indicados a vermelho

- 2. Quando no modo  $\rightarrow 0$  o instrumento detecta no seus terminais uma resistência superior a  $5\Omega$  coloca em zero o valor compensado e apresenta um ecrã como o mostrado ao lado. O ícone  $\bigoplus$   $\bigoplus$  é apresentado no display para indicar o valor em zero da calibração (ex: executando a operação com terminais abertos)
- 3. Quando ser executado o reset do calibração do cabos (executando a operação com terminais abertos) o instrumento emite um sinal acústico prolongado e apresenta um ecrã como o mostrado ao lado. O ícone  $\rightarrow 0$  é apresentado no display para indicar que o valor da calibração foi colocado em zero
- 4. Quando é detectado que a resistência calibrada é mais elevada que a resistência medida (poe exemplo para uso do cabos diferentes dos fornecidos), o instrumento emite um sinal acústico prolongado e apresenta um ecrã como o mostrado ao lado. Execute um reset e faça uma nova calibração
- 5. Se o instrumento detecta nos seus terminais uma tensão superior a 10V não executa o teste, emite um sinal acústico prolongado e apresenta um ecrã como o mostrado ao lado

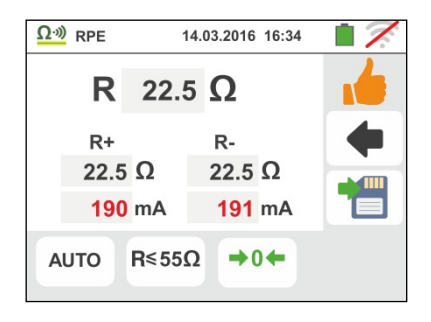

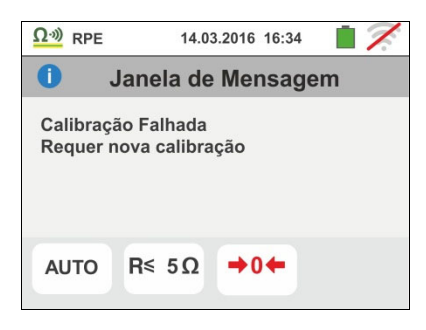

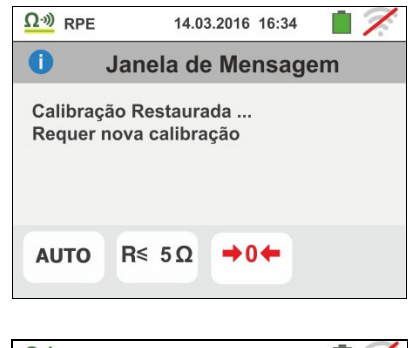

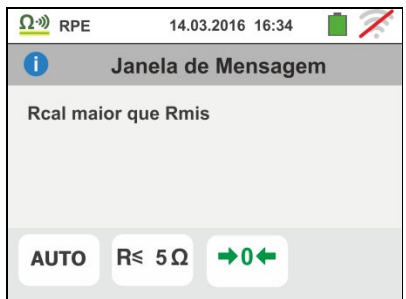

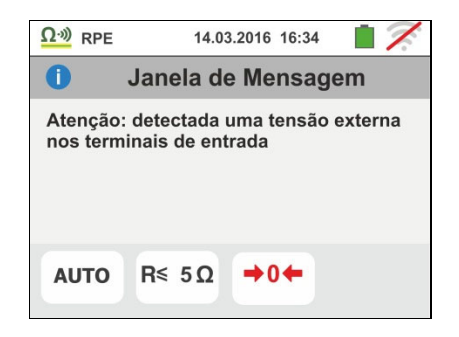

## **6.2. M: MEDIÇÃO DA RESISTÊNCIA DE ISOLAMENTO**

Esta função é executada de acordo com as normas IEC/EN61557-2, BS7671 17th edition, AS/NZS 3000, AS/NZS 3017 e permite a medição da resistência de isolamento entre os condutores activos e entre cada condutor activo e a terra.

## **ATENÇÃO**

- O instrumento pode ser usado para efectuar medições em instalações com categoria de sobretensão CAT IV 300V para a terra e max 415V entre as entradas
- Recomenda-se pegar o crocodilo respeitando a zona de segurança identificada pela barreira de protecção da mão(ver § 4.2).
- Verificar se o circuito em exame não está a ser alimentado e se todas as eventuais cargas conectadas a ele estão desligadas antes de efectuar a medição de isolamento

Estão disponíveis as seguintes modalidades de funcionamento:

- **AUTO L-PE** O teste é efetuado entre os condutores L-PE, ativa-se com o botão **GO/STOP** do instrumento (ou **START** da ponteira remota) e tem uma duração de 2 segundos
- **AUTO L-N/PE** O teste é efetuado entre os condutores L-PE e N-PE, ativa-se com o botão **GO/STOP** do instrumento (ou **START** da ponteira remota) e tem uma duração de 2 segundos. Modalidade aconselhada
- **Teste temporizado entre os condutores L-PE.** O operador pode configurar um tempo suficientemente longo (**5s 999s**) para poder mover a ponteira nos condutores em exame enquanto o instrumento executa o teste. Durante toda a duração da medição o instrumento emite um curto sinal acústico em cada segundo decorrido. Se, durante a medição, a resistência de isolamento assumisse um valor inferior ao limite configurado, emite um sinal acústico contínuo. Para interromper o teste premir novamente o botão **GO/STOP** ou o botão **START** na ponteira remota.

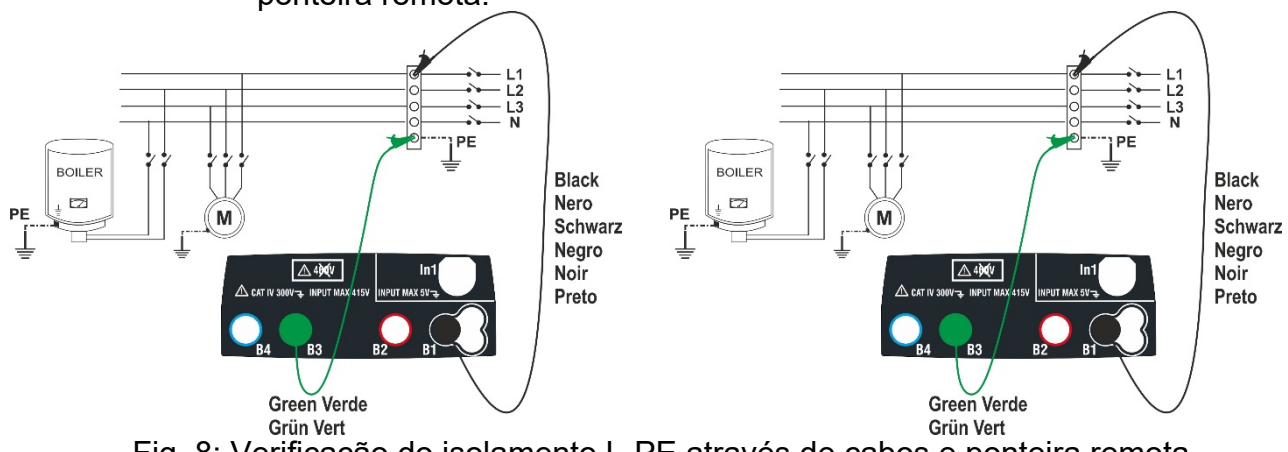

Fig. 8: Verificação do isolamento L-PE através de cabos e ponteira remota

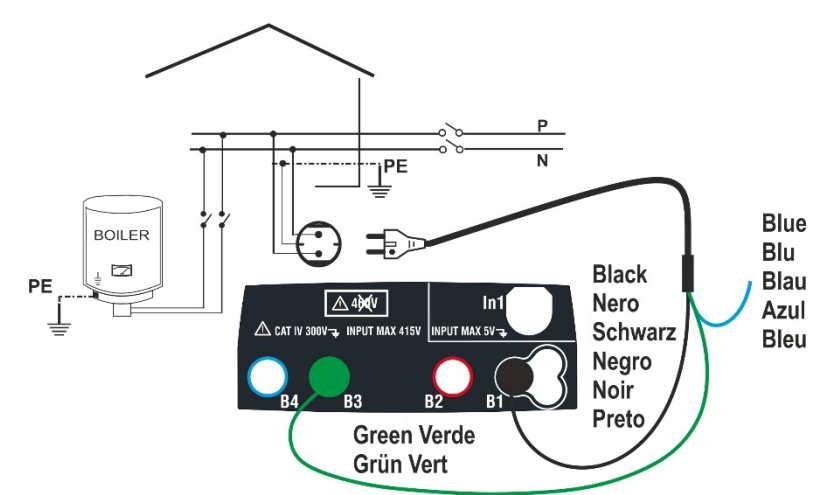

Fig. 9: Verificação do isolamento L-PE através de ficha shuko

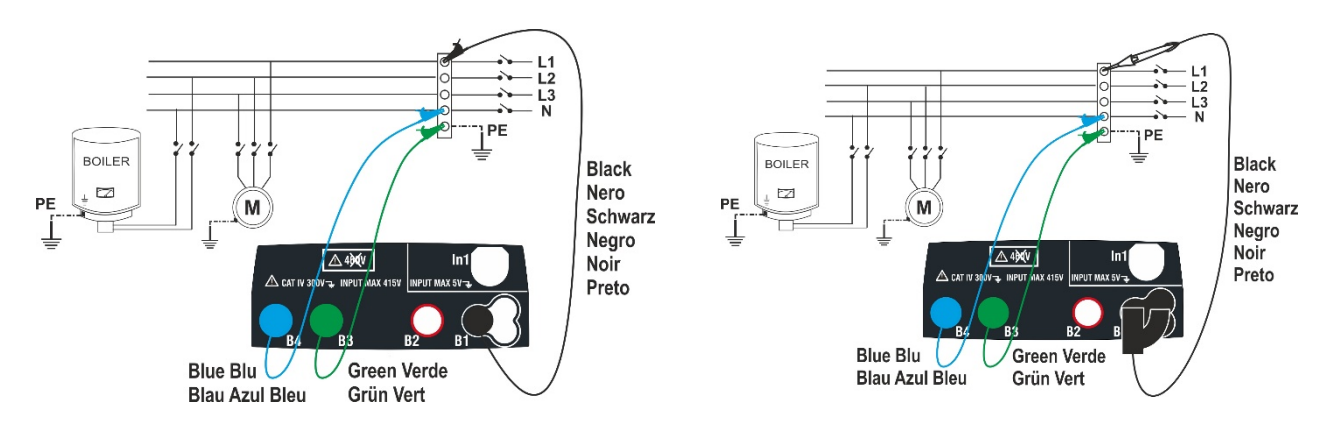

Fig. 10: Verificação do isolamento L-PE e N-PE através de cabos e ponteira remota

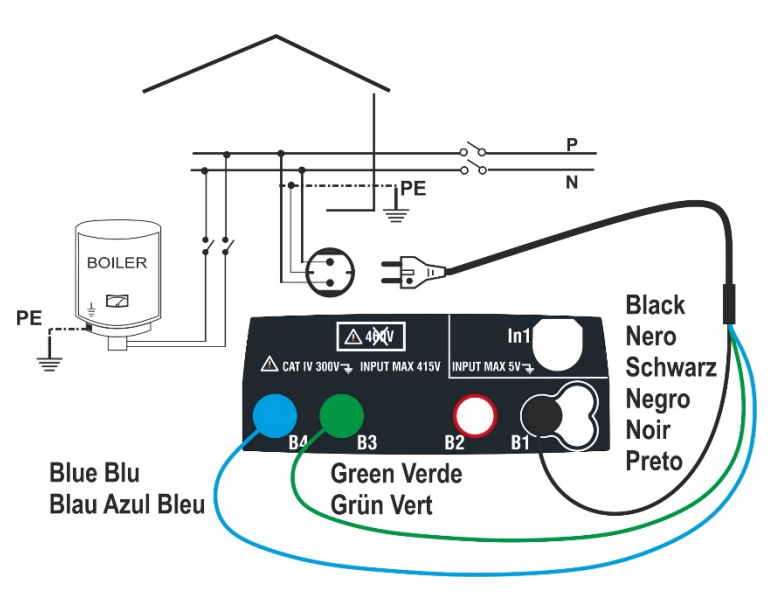

Fig. 11: Verificação do isolamento L-PE e N-PE através de ficha shuko

### **6.2.1. Modos AUTO ou Timer L-PE**  1.

- Tocar o ícone **WAZZ**. No display aparece o ecrã apresentado ao lado. O instrumento executa automaticamente o teste para a presença de tensão entre as entradas (mostrado no display) bloqueando o teste no caso de tensão superior a 30V Tocar o ícone "AUTO L-PE" para configurar o modo de medição. No display é apresentado o seguinte ecrã
- 2. Mover a barra deslizante esquerda nas posições "AUTO" (modo Automático) ou " $\bullet$ " (modo Timer). Mover a barra deslizante direita nas posições "L-PE". Confirmar a escolha voltando ao ecrã anterior.

No caso de selecção do modo Timer é apresentado o seguinte ecrã

- 3. Tocar o ícone **lost** para colocar em zero o valor no campo Timer e usar o teclado virtual para configurar o valor em segundos compreendido entre **5s** e **999s**. Confirmar a escolha voltando ao ecrã inicial da medição
- 4. Tocar o ícone "R $\geq$ xx $\Omega$ " para configurar o valor limite mínimo da resistência de isolamento sobre o qual o instrumento executa a comparação com o valor medido. No display aparece o ecrã apresentado ao lado

Tocar o ícone **X** para colocar em zero o valor no campo " $R \geq$ ". Usar o teclado virtual para configurar o valor compreendido entre  $0.01$ M $\Omega$  e 999M $\Omega$ 

Confirmar a escolha voltando ao ecrã inicial da medição. Notar a presença do valor limite configurado

5. Tocar o ícone "xxxxV" para configurar a tensão de teste CC na medição de isolamento. No display aparece o ecrã apresentado ao lado

Mover a barra deslizante para o valor pretendido da tensão de teste escolhendo entre **50, 100, 250, 500, 1000VCC** 

Confirmar a escolha voltando ao ecrã inicial da medição. Notar a presença do valor limite configurado.

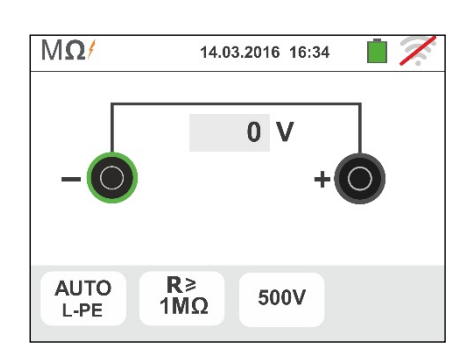

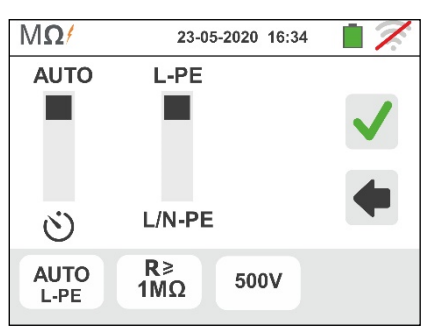

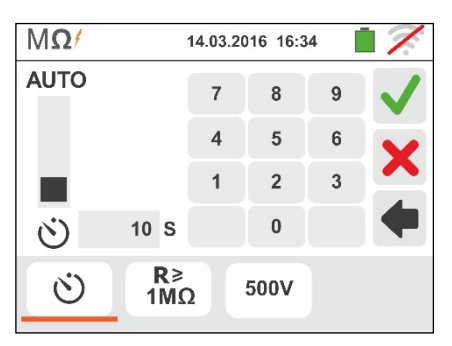

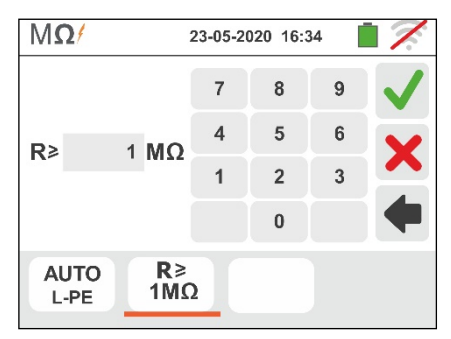

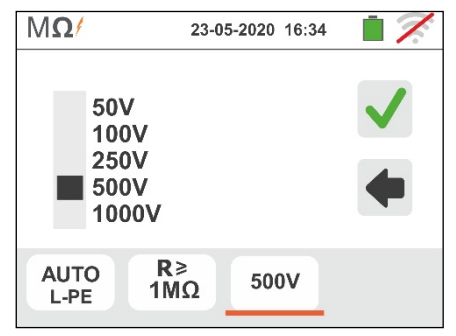

# **ATENÇÃO**

 Desligar do instrumento qualquer cabo que não seja estritamente necessário à medição e, em particular, verificar se na entrada In1 não está ligado nenhum cabo.

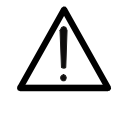

- Verificar se nas extremidades dos condutores em exame não existe tensão antes de conectar os terminais de medida.
- 6. Conectar os crocodilos e/ou as ponteiras e/ou a ponteira remota nas extremidades dos condutores em exame de acordo com as Fig. 8 e Fig. 9.
- 7. Premir o botão **GO/STOP** no instrumento ou o botão **START** na ponteira remota. O instrumento inicia a medição.

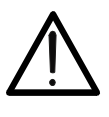

Durante toda esta fase não retirar os terminais de medida do instrumento do condutor em exame. Este poderá permanecer carregado com uma tensão perigosa devido a eventuais capacidades parasitas presentes no circuito testado.

**ATENÇÃO** 

8. Independentemente da modalidade de teste, no final da medição o instrumento insere uma resistência nos terminais de saída para efectuar a descarga das eventuais capacidades presentes no circuito testado.

# $9.$  **Na modalidade**  $\ddot{\odot}$ :

- $\triangleright$  O resultado final é o valor mínimo do isolamento medido durante o teste.
- Uma segunda pressão do botão **GO/STOP** ou do botão **START** na ponteira remota interrompe o teste independentemente do tempo configurado.
- 10. O resultado da medição é mostrado seja como valor numérico seja na barra gráfica analógica conforme mostrado no ecrã ao lado. Os valores da tensão de teste real e o tempo de medição são apresentados no display .

O símbolo **indica** o resultado ok da medicão.

Premir o botão **SAVE** ou tocar o ícone **igma** para guardar a medição (ver § 7.1).

11. No final do teste, se o valor da resistência medida é inferior ao limite configurado, no display aparece o ecrã apresentado ao lado.

O valor é mostrado a vermelha e o símbolo **indica de la contrad** resultado não ok da medição.

Premir o botão **SAVE** ou tocar o ícone **b** para guardar a medição (ver § 7.1).

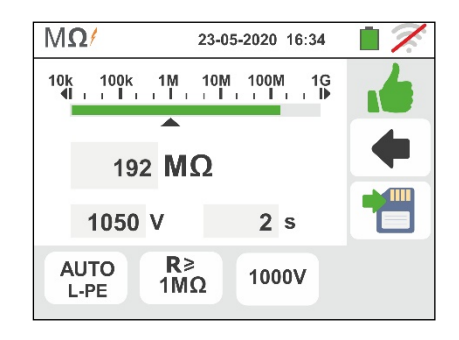

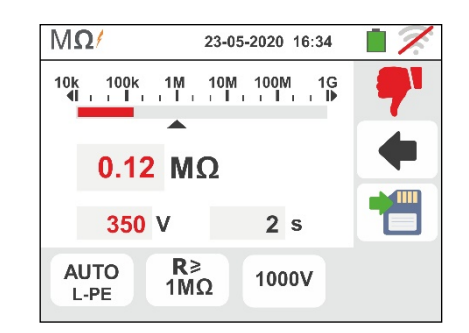

## **6.2.2. Modo AUTO L/N-PE**

1.

Tocar o ícone **WAZZ**. No display aparece o ecrã apresentado ao lado. O instrumento executa automaticamente o teste para a presença de tensão entre as entradas (mostrado no display) bloqueando o teste no caso de tensão superior a 30V

Tocar o ícone "AUTO L/N-PE" para configurar o modo de medição. No display é apresentado o seguinte ecrã

2. Mover a barra deslizante esquerda nas posiçõe "AUTO" (modo Automático). Mover a barra deslizante direita nas posições "L/N-PE". Confirmar a escolha voltando ao ecrã anterior.

No caso de selecção do modo Timer é apresentado o seguinte ecrã

3. Tocar o ícone "R $\geq$ xx $\Omega$ " para configurar o valor limite mínimo da resistência de isolamento sobre o qual o instrumento executa a comparação com o valor medido. No display aparece o ecrã apresentado ao lado

Tocar o ícone  $\Box$  para colocar em zero o valor no campo " $R \ge$ ". Usar o teclado virtual para configurar o valor compreendido entre  $0.01$ M $\Omega$  e 999M $\Omega$ Confirmar a escolha voltando ao ecrã inicial da medição. Notar a presença do valor limite configurado

4. Tocar o ícone "xxxxV" para configurar a tensão de teste CC na medição de isolamento. No display aparece o ecrã apresentado ao lado

Mover a barra deslizante para o valor pretendido da tensão de teste escolhendo entre **50, 100, 250, 500, 1000VCC** 

Confirmar a escolha voltando ao ecrã inicial da medição. Notar a presença do valor limite configurado.

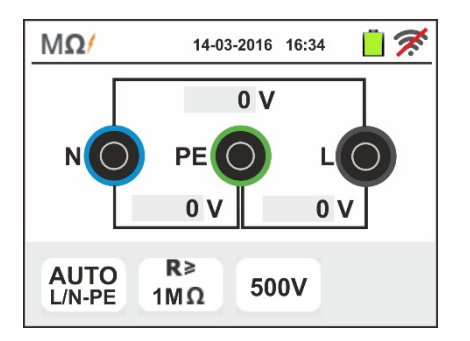

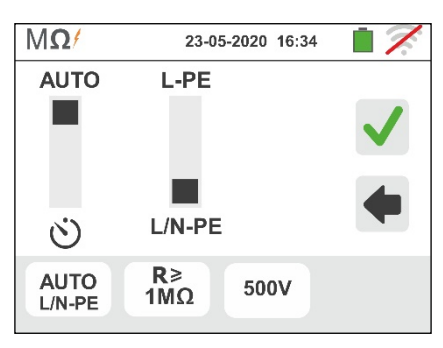

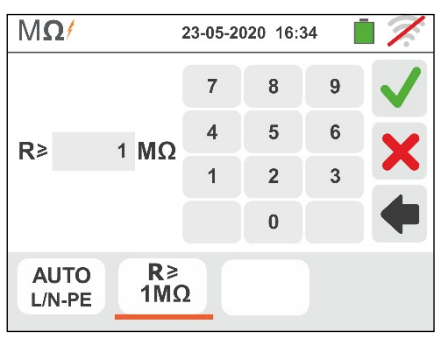

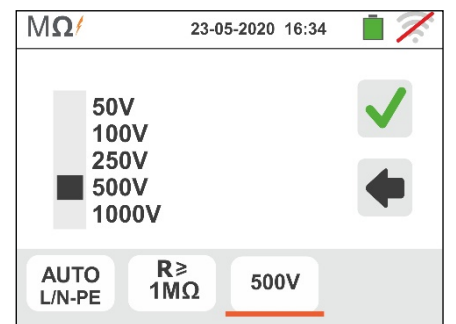

# **ATENÇÃO**

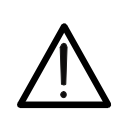

- Desligar do instrumento qualquer cabo que não seja estritamente necessário à medição e, em particular, verificar se na entrada In1 não está ligado nenhum cabo.
- Verificar se nas extremidades dos condutores em exame não existe tensão antes de conectar os terminais de medida.
- 5. Conectar os crocodilos e/ou as ponteiras e/ou a ponteira remota nas extremidades dos condutores em exame de acordo com as Fig. 10 e Fig. 11.

6. Premir o botão **GO/STOP** no instrumento ou o botão **START** na ponteira remota. O instrumento inicia a medição do isolamento em sequência primeiro entre L-PE, então entre N-PE

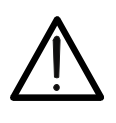

Durante toda esta fase não retirar os terminais de medida do instrumento do condutor em exame. Este poderá permanecer carregado com uma tensão perigosa devido a eventuais capacidades parasitas presentes no circuito testado.

**ATENÇÃO** 

- 7. Independentemente da modalidade de teste, no final da medição o instrumento insere uma resistência nos terminais de saída para efectuar a descarga das eventuais capacidades presentes no circuito testado.
- 8. O resultado da medição é mostrado no ecrã ao lado. Os valores da tensão de teste real e o tempo de medição são apresentados no display .

O símbolo **indica o resultado ok da medição.** 

Premir o botão **SAVE** ou tocar o ícone **ig** para guardar a medição (ver § 7.1).

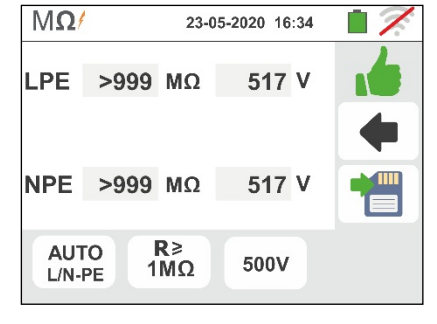

9. No final do teste, se o valor da resistência medida em  $M\Omega/$ um ou em ambos os testes é inferior ao limite configurado, no display aparece o ecrã apresentado ao lado. O valor é mostrado a vermelha e o símbolo **indica o** 

resultado não ok da medição.

Premir o botão **SAVE** ou tocar o ícone guardar a medição (ver § 7.1).

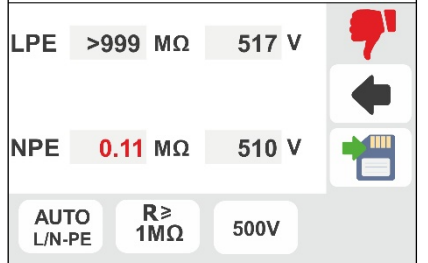

23-05-2020 16:34

## **6.2.3. Situações anómalas**

1. **Na medida L-PE** se o instrumento medir uma resistência maior do que o limite definido, mas para o qual não pode gerar a tensão nominal, no display aparece o ecrã apresentado ao lado

O símbolo  $\blacksquare$  é mostrado no display e os valores da tensão real de teste são indicados a vermelho.

2. **Na medida L/N-PE** se o instrumento medir uma resistência maior do que o limite definido, mas para o qual não pode gerar a tensão nominal, no display aparece o ecrã apresentado ao lado

O símbolo  $\mathbb{L}$  é mostrado no display e os valores da tensão real de teste são indicados a vermelho

3. Se o instrumento detecta nos seus terminais uma tensão superior a 30V não executa o teste, emite um sinal acústico prolongado e apresenta um ecrã como o mostrado ao lado

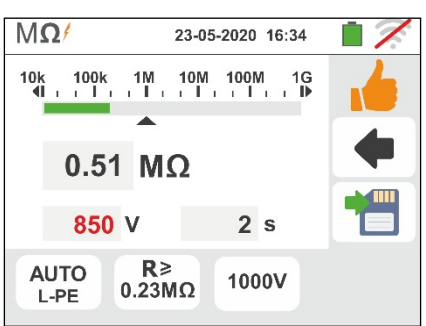

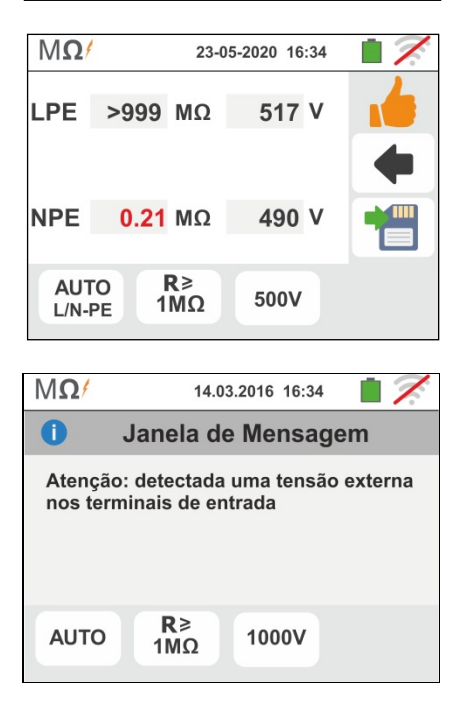

## **6.3. RCD: TESTE EM INTERRUPTORES DIFERENCIAIS**

Esta função é executada de acordo com as normas IEC/EN61557-6, BS7671 17th edition, AS/NZS 3000, AS/NZS 3017 e permite a medição do tempo de intervenção e da corrente dos interruptores diferenciais tipo A/F ( $\sim$ ), AC ( $\sim$ ), B/B+ ( $\pi\pi$ <sup>+</sup>) e tipo DD, Gerais (G), Selectivos (S) e Retardados ( $\Diamond$ ).

## **ATENÇÃO**

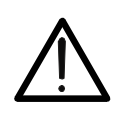

Algumas combinações dos parâmetros de teste poderão não estar disponíveis de acordo com as especificações técnicas do instrumento e as tabelas RCD (ver § 11.1 – **As células vazias das tabelas RCD indicam situações não disponíveis)**

É possível efectuar o teste dos interruptores diferenciais executando uma das seguintes ligações:

## **ATENÇÃO**

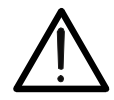

A verificação do tempo de intervenção de um interruptor diferencial implica a intervenção da referida protecção. **Verificar, portanto, se a jusante da protecção diferencial em exame NÃO estão ligados utilitários ou cargas que possam afectar a colocação fora de serviço da instalação.**

Desligar todas as cargas ligadas a jusante do interruptor diferencial visto que poderão introduzir correntes de fuga adicionais para além das correntes produzidas pelo instrumento invalidando assim os resultados do teste.

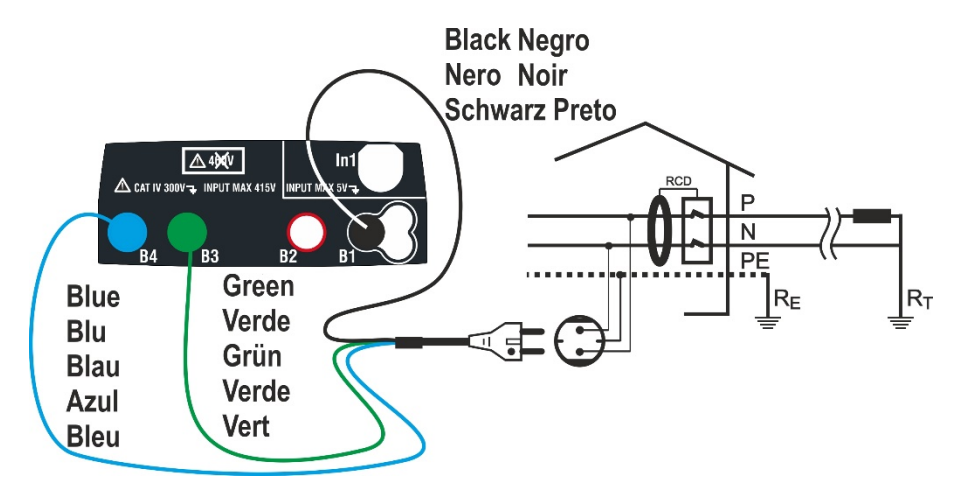

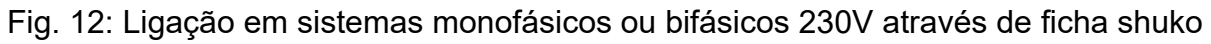

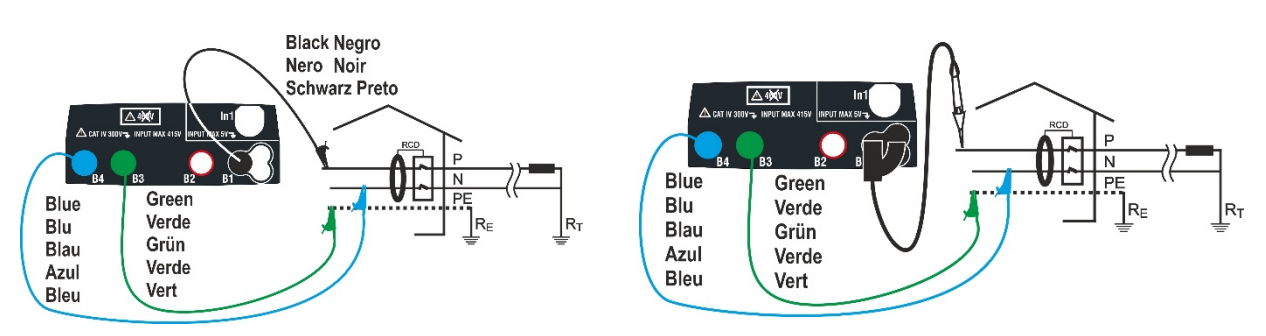

Fig. 13: Ligação em sistemas monofásicos/bifásicos 230V com cabos individuais e ponteira remota

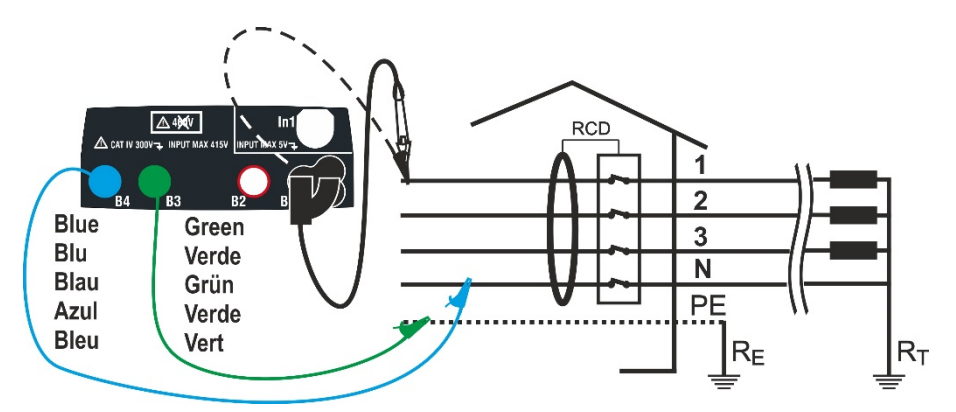

Fig. 14: Ligação em sistema trifásico 400V + N + PE com cabos individuais e ponteira remota

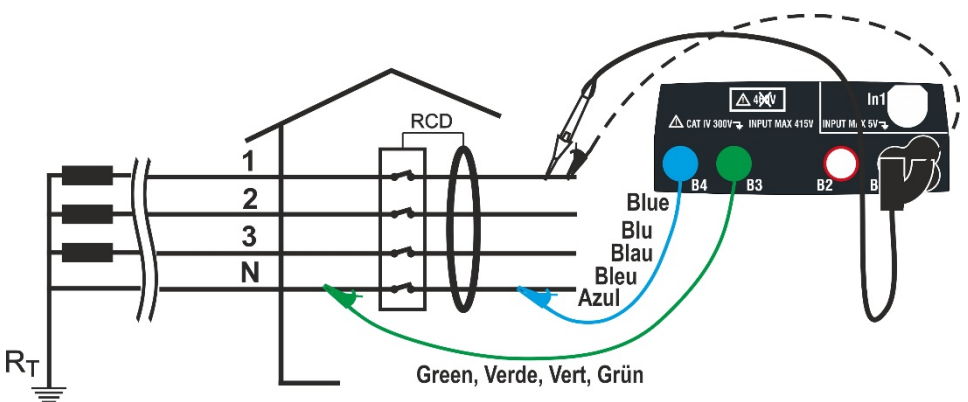

Fig. 15: Ligação 400V+ N (não PE) com cabos e ponteira remota

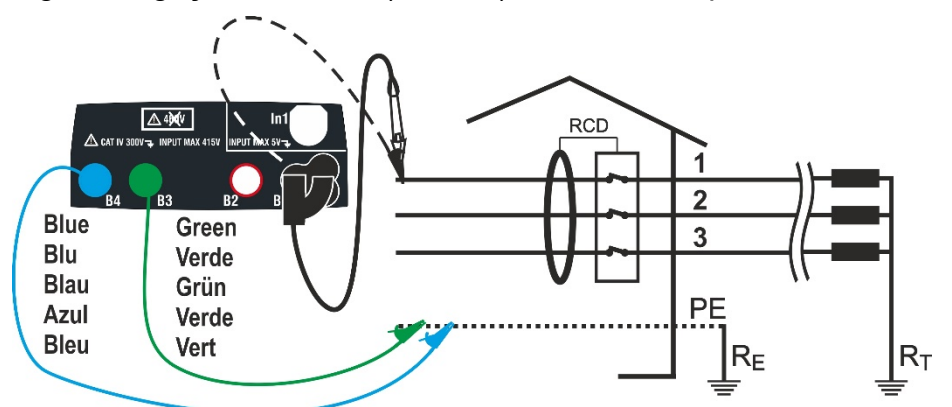

Fig. 16: Ligação em sistema trifásico 400V+ PE (não N) com cabos individuais e ponteira remota (**não para RCD tipo B/B+**)

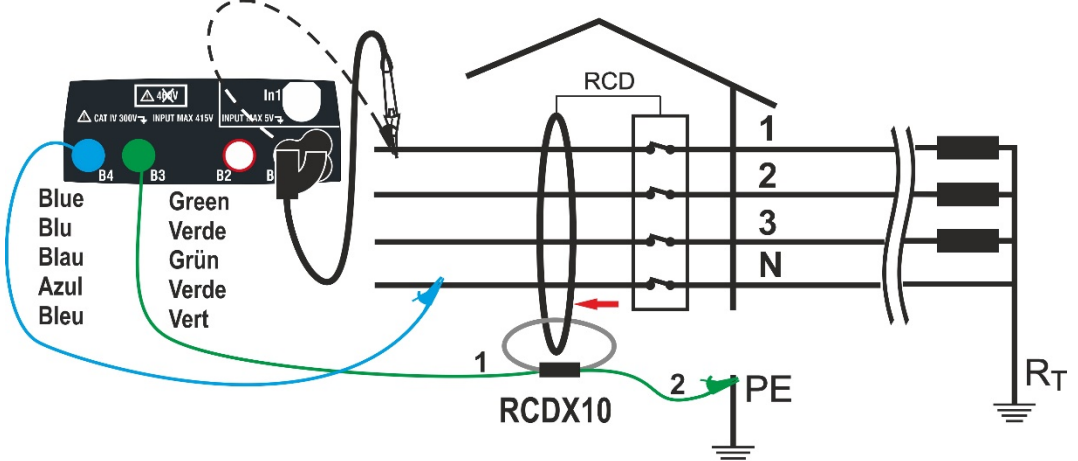

Fig. 17: Ligação RCD com toróide separado com acessório opcional RCDX10

1. Tocar o ícone  $\frac{ms}{100}$ . No display aparece o ecrã apresentado ao lado.

Tocar o ícone da esquerda para configurar o tipo de funcionamento do RCD. No display é apresentado o seguinte ecrã

- 2. Mover a barra deslizante seleccionando o tipo de funcionamento pretendido entre as opções: **G**  (Geral), **S** (Selectivo),  $\bullet$  (Retardado). Confirmar a escolha voltando ao ecrã inicial da medição. Notar a presença da selecção efectuada. Para a selecção do RCD do tipo Retardado o instrumento mostra o ecrã seguinte:
- 3. Tocar o ícone  $\mathbf{\times}$  para colocar em zero o valor no campo Timer e usar o teclado virtual para configurar o valor do tempo de atraso do RCD em segundos compreendido entre **1ms** e **500ms**. Confirmar a escolha voltando ao ecrã inicial da medição. Tocar o ícone central para configurar a forma de onda do RCD e a corrente de intervenção. O ecrã seguinte é apresentado no display.
- 4. Mover a referência da barra deslizante esquerda selecionando o tipo de RCD entre as opções: **STD**  (diferenciais do tipo **Standard**) e " (**diferenciais com toróide separado** – com o uso do acessório opcional RCDX10). No caso de seleção de um RCD com toróide separado o instrumento mostra o seguinte ecrã
- 5. Tocar o ícone  $\mathsf{\times}$  para colocar em zero o valor no campo "A" e usar o teclado virtual para configurar o valor da corrente nominal do RCD com toróide separado. O valor máximo configurável é **10.0A**. Confirmar a escolha voltando para o ecrã anterior. Mover a referência da segunda barra deslizante selecionando a forma donda do diferencial entre as opções:  $\sim$  (tipo AC),  $\&\&$  (tipo A/F),  $\mathbf{m} \mathbf{m}^*$  (tipo B/B+), **DD** (tipo DD)

Para RCD do tipo **STD em caixa moldada** mover a referência da terceira barra deslizante para configurar o valor da corrente nominal entre as opções: **6,10,30,100,300,500,650,1000mA**.

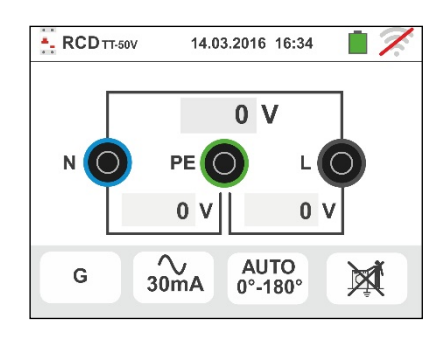

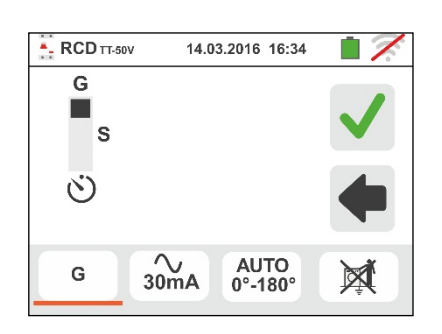

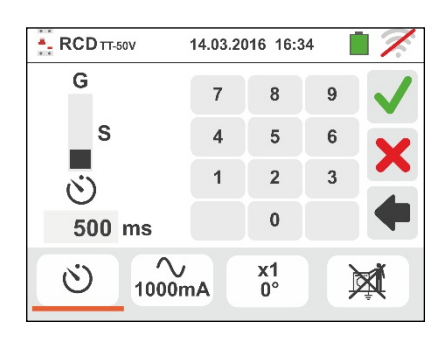

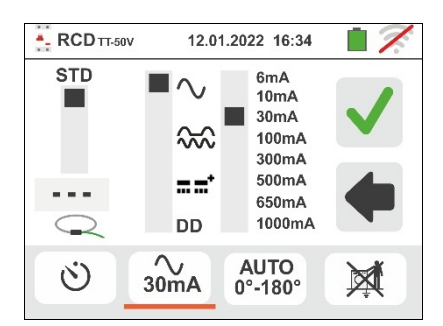

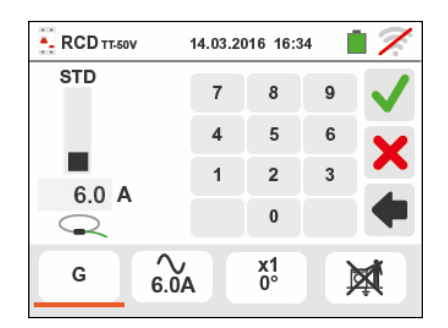

- 6. Mover a barra deslizante esquerda seleccionando o tipo de teste pretendido entre as opções:
	- $\triangleright$  **x**  $\frac{1}{2}$   $\rightarrow$  Manual com multiplicador  $\frac{1}{2}$  Idn
	- $\triangleright$  **x 1**  $\rightarrow$  Manual com multiplicador 1Idn
	- $\triangleright$  **x 2**  $\rightarrow$  Manual com multiplicador 2Idn
	- $\triangleright$  **x 5**  $\rightarrow$  Manual com multiplicador 5Idn
	- $\triangleright$  **AUTO**  $\rightarrow$  Modo Auto (6 testes sequenciais).
	- $\triangleright$   $\blacktriangleleft$   $\rightarrow$  Rampa (corrente real de intervenção)
	- **EXAUTO+** → Modo Auto tempo + corrente de intervenção (8 testes sequenciais)

Mover a referência da barra deslizante superior direita selecionando a polaridade da corrente de teste entre as opções: **0°** (polaridade direta), **180°**  (polaridade inversa), **0°-180°** (só para o modo Automático). Mover a referência da barra deslizante inferior selecionando (só para o modo Rampa) o tipo de visualização da corrente de disparo durante o teste de Rampa nas opções:

 $\triangleright$  **NOM**  $\rightarrow$  o instrumento apresenta o valor da corrente de disparo normalizada (isto é, referida à corrente nominal)

**Exemplo**: para o RCD Tipo A com Idn=**30mA**, o valor eficaz da corrente de disparo normalizada pode chegar a **30mA**

 $\triangleright$  **REAL**  $\rightarrow$  o instrumento apresenta o valor eficaz da corrente de disparo aplicando os coeficientes indicados nas normativas IEC/EN61008 e IEC/EN61009 (1.414 para RCD tipo A, 1 RCD tipo AC, 2 para RCD tipoB) **Exemplo**: para RCD Tipo A/F com **Idn=30mA**, o valor eficaz da corrente de disparo pode chegar a **30mA** \* **1.414 = 42mA** 

Confirmar a escolha voltando ao ecrã inicial da medição. Notar a presença das selecções efectuadas. **NOTA: a seleção das opções implica APENAS a escolha da visualização do valor da corrente de disparo mas não influencia o resultado do teste (OK/NÂO OK)**

- 7. Tocar o quarto ícone na parte inferior do display selecionando a possível visualização da tensão de contacto no final da medição. São possíveis:
	- $\triangleright$   $\boxed{0}$   $\rightarrow$  O valor da tensão de contacto é apresentado no display no final da medição (o tempo de teste será ligeiramente mais)
	- $\triangleright$   $\mathbb{R}$   $\rightarrow$  O valor da tensão de contacto não é apresentado no display no final. O símbolo "**- - -**" é apresentado pelo instrumento nesta
- 8. Inserir os conectores verde, azul e preto do cabo shuko com três terminais nos correspondentes terminais de entrada do instrumento B3, B4 , B1. Como alternativa, utilizar os cabos individuais e inserir nas extremidades dos cabos que permanecem livres os correspondentes crocodilos. Eventualmente, utilizar a ponteira remota inserindo o seu conector multipolar no terminal de entrada B1. Conectar a ficha shuko, os crocodilos ou a ponteira remota com as Fig. 12, Fig. 13, Fig. 14, Fig. 15 e Fig. 16

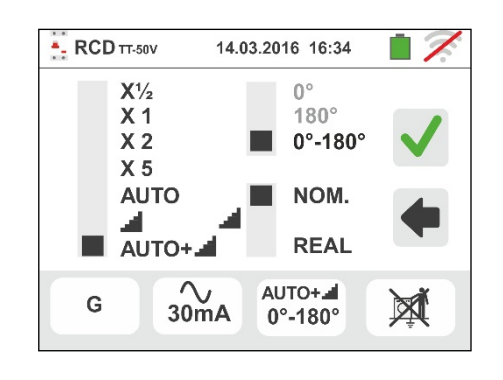

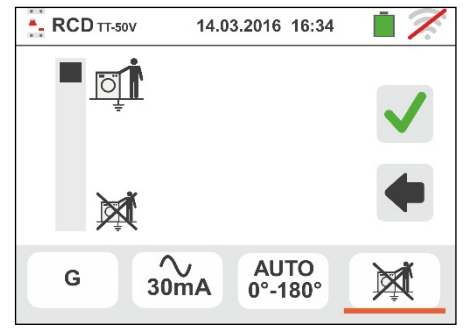

## **6.3.1. Modo AUTO**

9. Premir o botão **GO/STOP por alguns segundos** no instrumento ou o botão **START** na ponteira remota. O instrumento inicia a medição.

No display aparece o ecrã apresentado ao lado em que o ícone da ampulheta indica o desenrolar do teste.

- 10 O modo AUTO prevê a execução automática de 6 medições em sequência:
	- $\triangleright$  IdN x 1 com fase 0° (RCD deve intervir, rearmar RCD, ícone  $\leftarrow$  )
	- $\triangleright$  IdN x 1 com fase 180° (RCD deve intervir, rearmar RCD, ícone  $\left| \bullet \right|$
	- $\triangleright$  IdN x 5 com fase 0° (RCD deve intervir, rearmar RCD, ícone  $\left| \bullet \right|$
	- $\triangleright$  IdN x 5 com fase 180° (RCD deve intervir, rearmar RCD, ícone  $\left| \bullet \right|$
	- $\triangleright$  IdN x 1/2 com fase 0° (RCD não deve intervir)
	- $\triangleright$  IdN x 1/2 com fase 180° (RCD não deve intervir, fim do teste)
- 11Os tempos de intervenção do interruptor diferencial, para que sejam considerados correctos, devem estar de acordo com las normas. Durante toda esta fase não retirar os terminais de medida do instrumento da instalação em exame
- 12 No final do teste, nos casos em que o tempo de intervenção de cada teste está de acordo com com las

normas na ou o instrumento apresente o símbolo para assinalar o êxito do teste e apresenta um ecrã como o mostrado ao lado.

Premir o botão **SAVE** ou tocar o ícone **igm** para guardar a medição (ver § 7.1).

13 No final do teste, nos casos em que o tempo de intervenção de um dos testes não está de acordo com

com § 11.1 O instrumento apresenta o símbolo para assinalar o inêxito do teste e apresenta um ecrã como o mostrado ao lado.

Premir o botão **SAVE** ou tocar o ícone **igm** para guardar a medição (ver § 7.1).

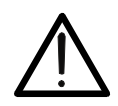

De acordo com a normativa EN61008, o teste para interruptores diferenciais Selectivos implica um intervalo entre os testes de 60 segundos (30s no caso de testes a ½ Idn). No display do instrumento é mostrado uma temporização que indica o tempo para aguardar antes que o instrumento possa efectuar automaticamente o teste.

**ATENÇÃO** 

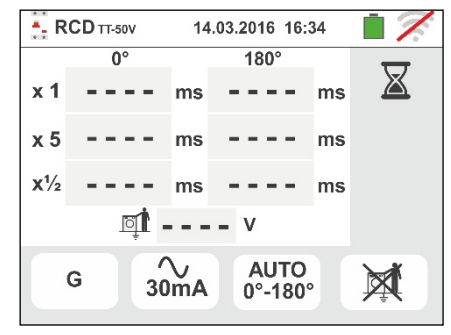

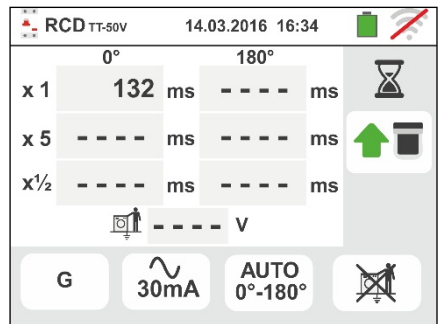

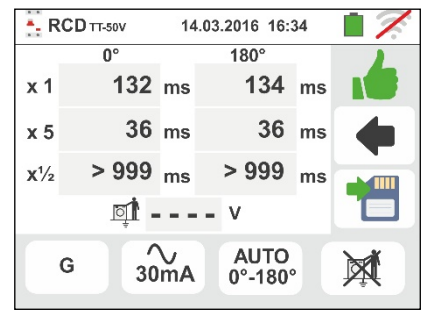

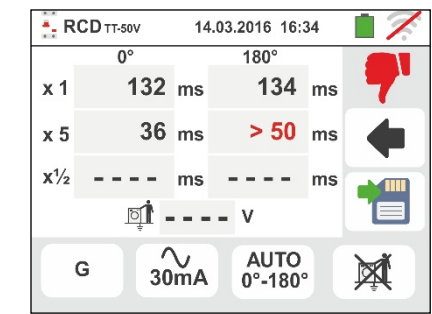

## **6.3.2. Modo AUTO+**

9. Premir o botão **GO/STOP por alguns segundos** no instrumento ou o botão **START** na ponteira remota. O instrumento inicia a medição.

No display aparece o ecrã apresentado ao lado em que o ícone da ampulheta indica o desenrolar do teste.

- 10 O modo AUTO+ prevê a execução automática de 6 medições em sequência:
	- $\triangleright$  **I** (Rampa) com fase 0° (RCD deve intervir, rearmar RCD, ícone **1**
	- >  $\blacktriangle$  (Rampa) com fase 180° (RCD deve intervir, rearmar RCD, ícone <sup>1</sup>
	- $\triangleright$  IdN x 1 com fase 0° (RCD deve intervir, rearmar RCD, ícone  $\boxed{\bullet}$ ,
	- $\triangleright$  IdN x 1 com fase 180 $^{\circ}$  (RCD deve intervir, rearmar RCD, ícone  $\left| \bullet \right|$
	- $\triangleright$  IdN x 5 com fase 0° (RCD deve intervir, rearmar RCD, ícone  $|\cdot|$
	- $\triangleright$  IdN x 5 com fase 180° (RCD deve intervir, rearmar RCD, ícone  $|\cdot|$
	- $\triangleright$  IdN x  $\frac{1}{2}$  com fase 0° (RCD não deve intervir)
	- $\triangleright$  IdN x  $\frac{1}{2}$  com fase 180° (RCD não deve intervir, fim do teste)
- 11Os tempos de intervenção do interruptor diferencial, para que sejam considerados correctos, devem estar de acordo com las normas. Durante toda esta fase não retirar os terminais de medida do instrumento da instalação em exame
- 12 No final do teste, nos casos em que o tempo de intervenção de cada teste está de acordo com com las

normas na ou o instrumento apresente o símbolo para assinalar o êxito do teste e apresenta um ecrã como o mostrado ao lado.

Premir o botão **SAVE** ou tocar o ícone **igm** para guardar a medição (ver § 7.1).

13 No final do teste, nos casos em que o tempo de intervenção de um dos testes não está de acordo com

las normas O instrumento apresenta o símbolo para assinalar o inêxito do teste e apresenta um ecrã como o mostrado ao lado.

Premir o botão **SAVE** ou tocar o ícone **para** guardar a medição (ver § 7.1).

## **NOTA: o valor da tensão de contato não é mostrado en este teste**

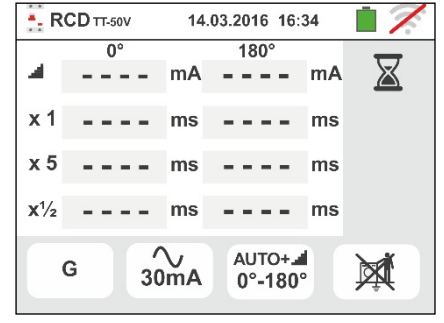

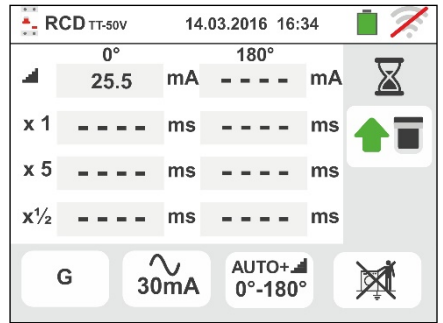

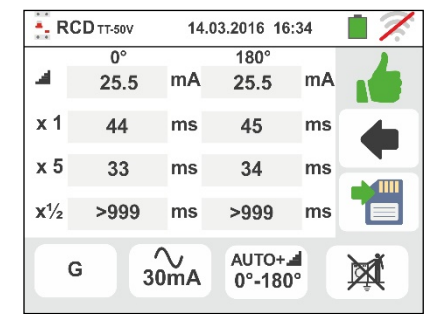

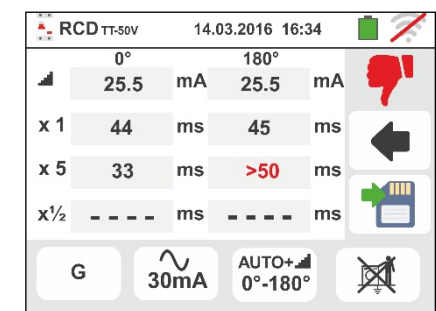

 $\Box$ 

## **6.3.3. Modos x½, x1, x2, x5**

9. Premir o botão **GO/STOP por alguns segundos** no instrumento ou o botão **START** na ponteira remota. O instrumento inicia a medição.

O ecrã ao lado (relativo ao multiplicador **x1**) é apresentado no display em que o ícone da ampulheta indica o desenrolar do teste.

10 No final do teste com multiplicador **x1/2**, **x1**, **x2** ou **x5** nos casos em que o tempo de intervenção está conforme o listado na § 11.1

O instrumento apresenta o símbolo **para assinalar** o êxito do teste e apresenta um ecrã como o mostrado ao lado.

Premir o botão **SAVE** ou tocar o ícone **igm** para guardar a medição (ver § 7.1).

11 No final do teste, nos casos em que o tempo de intervenção de um teste não está de acordo com o listado na na § 11.1.

O instrumento apresenta o símbolo  $\mathbb{T}$  para assinalar o inêxito do teste e apresenta um ecrã como o mostrado ao lado.

Premir o botão **SAVE** ou tocar o ícone **igm** para guardar a medição (ver § 7.1).

## **6.3.4. Modo x 1 – Teste em RCD com tempo de atraso**

9. No final do teste, nos casos em que o tempo de intervenção medido está dentro do intervalo de tempo: **[atraso limite = atraso configurado + valor indicado** 

**na § 11.1** instrumento apresenta o símbolo **para** assinalar o êxito do teste e apresenta um ecrã como o mostrado ao lado.

Premir o botão **SAVE** ou tocar o ícone **igm** para guardar a medição (ver § 7.1)

10 No final do teste, nos casos em que o tempo de intervenção medido NÃO está dentro do intervalo de tempo: **[atraso limite = atraso configurado + valor indicado na § 11.1]** o instrumento apresenta o símbolo

 para assinalar o inêxito do teste e apresenta um ecrã como o mostrado ao lado

PT - 31

Premir o botão **SAVE** ou tocar o ícone **igm** para guardar a medição (ver § 7.1)

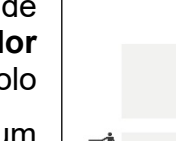

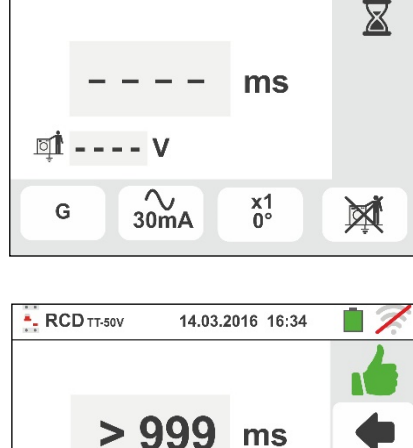

14.03.2016 16:34

- RCD TT-50V

**ot** - - - - V

G

 $\overset{\textstyle\bigwedge}{_{30mA}}$ 

 $x_{0}^{1/2}$ 

 $\boxtimes$ 

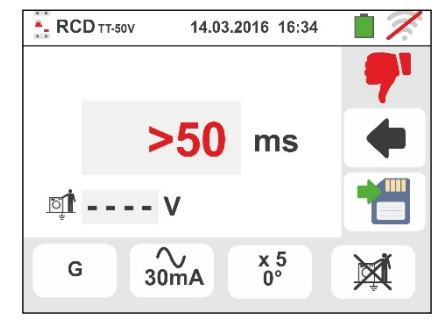

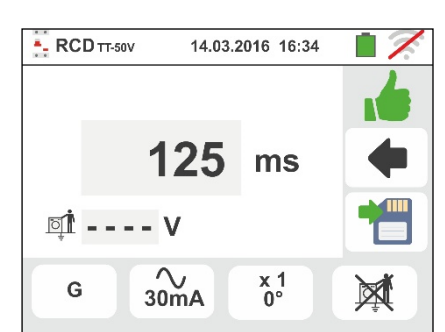

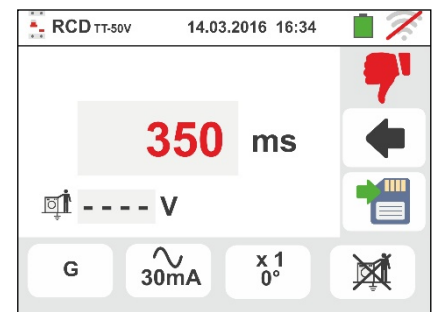

## **6.3.5. Modo**

A normativa define, para os interruptores diferenciais, os tempos de intervenção à corrente nominal. A modalidade  $\blacksquare$  é executada, por sua vez, para detectar a corrente de intervenção mínima (que poderá ser também inferior à corrente nominal).

9. Premir o botão **GO/STOP por alguns segundos** no instrumento ou o botão **START** na ponteira remota. O instrumento inicia a medição.

No display aparece o ecrã apresentado ao lado em que o ícone da ampulheta indica o desenrolar do teste.

10 No final do teste, nos casos em que a corrente de intervenção está dentro dos valores previstos no §

11.1, o instrumento apresenta o símbolo **para** assinalar o êxito do teste e apresenta um ecrã como o mostrado ao lado.

Premir o botão **SAVE** ou tocar o ícone **igm** para guardar a medição (ver § 7.1)

11 No final do teste, nos casos em que a corrente de intervenção está fora dos valores previstos no § 11.1, o

instrumento apresenta o símbolo **para assinalar** o inêxito do teste e apresenta um ecrã como o mostrado ao lado

Premir o botão **SAVE** ou tocar o ícone **igm** para guardar a medição (ver § 7.1)

12 **Para RCD do tipo A/F e B/B+**, é possível obter um resultado positivo, mesmo que o resultado é um valor mais elevado do que a corrente de disparo seleccionado. Isto é devido ao Selecionando a exibição "REAL" (ver § 6.3 - ponto 6)

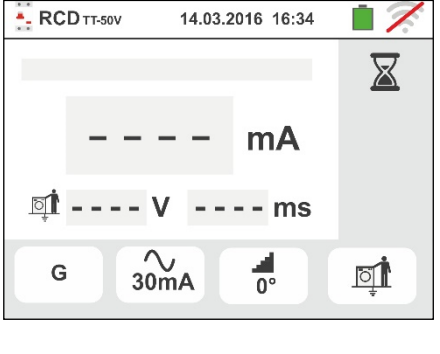

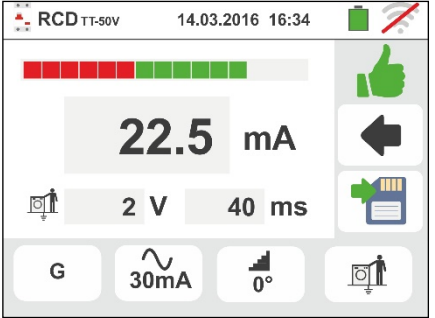

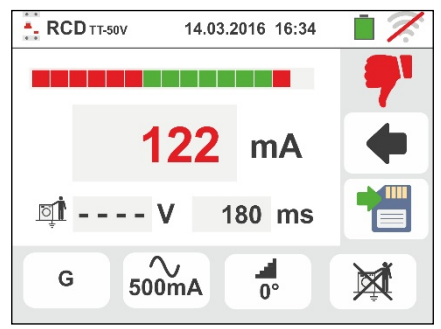

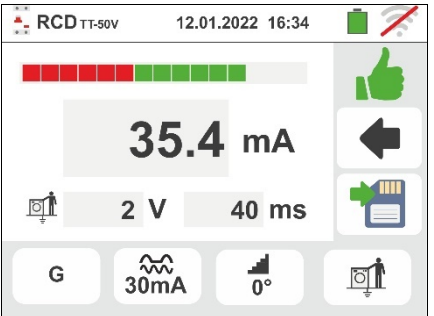

14.03.2016 16:34

 $\approx$ 

==\*

 $\blacksquare$  DD

**DD** 

 $6mA$ 

 $\sim$   $\sim$   $\sim$ 

G

6mA  $10mA$  $30mA$ 

100mA 300mA 500mA

650mA

1000mA

 $\frac{1}{0}$ 

14.03.2016 16:34

## **6.3.6. Modo DD**

A norma IEC62955 define o tempo e a corrente de disparo para **RCD-DD** (Detecting Devices) na corrente nominal de **6mA**. **Neste modo, apenas as opções x1 e el estão disponíveis**.

- 9. Selecione o modo "DD" e as opções "x1" ou "  $\blacksquare$  "  $\blacksquare$  RCD<sub>TT-50V</sub> conforme mostrado na tela ao lado. **Observe que as STD únicas condições ativas são Idn = 6mA e o modo STD**
- 10 Premir o botão **GO/STOP por alguns segundos** no instrumento ou o botão **START** na ponteira remota. O instrumento inicia a medição.

No display aparece o ecrã apresentado ao lado em que o ícone da ampulheta indica o desenrolar do teste.

11 No final do teste, nos casos em que a corrente de intervenção está dentro dos valores previstos no §

11.1, o instrumento apresenta o símbolo  $\blacksquare$  para assinalar o êxito do teste e apresenta um ecrã como o mostrado ao lado.

Premir o botão **SAVE** ou tocar o ícone **e** para guardar a medição (ver § 7.1))

12 No final do teste, nos casos em que a corrente de intervenção está fora dos valores previstos no § 11.1, o

instrumento apresenta o símbolo **para assinalar o** inêxito do teste e apresenta um ecrã como o mostrado ao lado

Premir o botão **SAVE** ou tocar o ícone **igm** para guardar a medição (ver § 7.1)

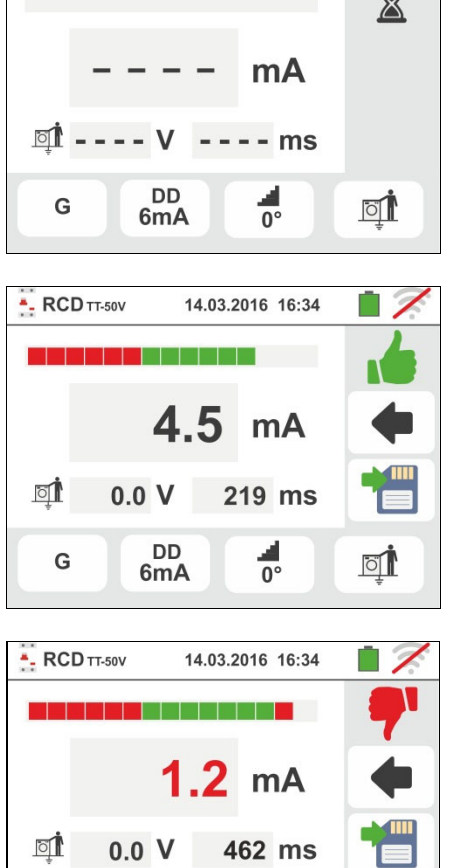

**DD** 

6<sub>m</sub>A

G

 $\frac{1}{2}$ 

 $\mathbf{\alpha}$ 

## **6.3.7. Teste em RCDs com toróide separado**

O instrumento permite executar medições do tempo e corrente de disparo em RCDs com toróide separado com correntes até 10A (com acessório opcional RCDX10)

8. Efetuar a ligação do instrumento e do acessório opcional **RCDX10** à instalação de acordo com a § 11.1. Ter em atenção à ligação dos cabos "**1**" e "**2**" do acessório RCDX10 e ao sentido da corrente indicado pela seta existente no acessório. Também é possível utilizar a ponteira remota inserindo-lhe o conector multipolar no terminal de entrada B1

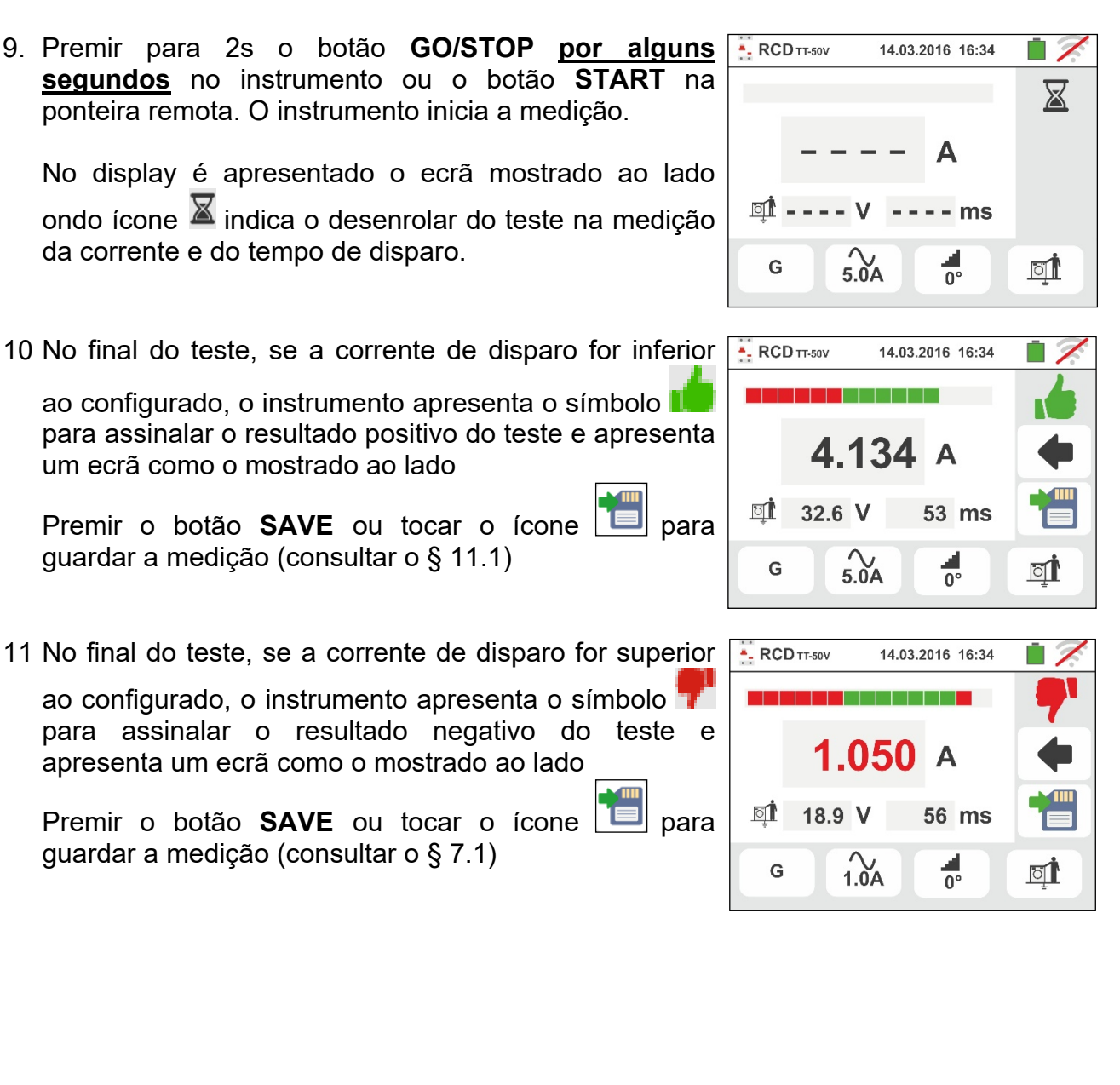

## **6.3.8. Situações anómalas**

- 1. Se a tensão entre as entradas B1 e B4 e as entradas B1 e B3 é maior que 265V, o instrumento fornece o ecrã de aviso mostrado ao lado e bloqueia o desenrolar dos testes.
- 2. Se a tensão entre as entradas B1 e B4 e as entradas B1 e B3 é inferior a 100V, o instrumento fornece o ecrã de aviso mostrado ao lado e bloqueia o desenrolar dos testes.
- 3. Se o instrumento detecta a ausência do sinal no terminal B1 (condutor de fase) fornece o ecrã de aviso mostrado ao lado e bloqueia o desenrolar dos testes.

- 4. Se o instrumento detecta a ausência do sinal no terminal B4 (condutor de neutro) fornece o ecrã de aviso mostrado ao lado e bloqueia o desenrolar dos testes.
- 5. Se o instrumento detecta a ausência do sinal no terminal B3 (condutor PE) fornece o ecrã de aviso mostrado ao lado e bloqueia o desenrolar dos testes.

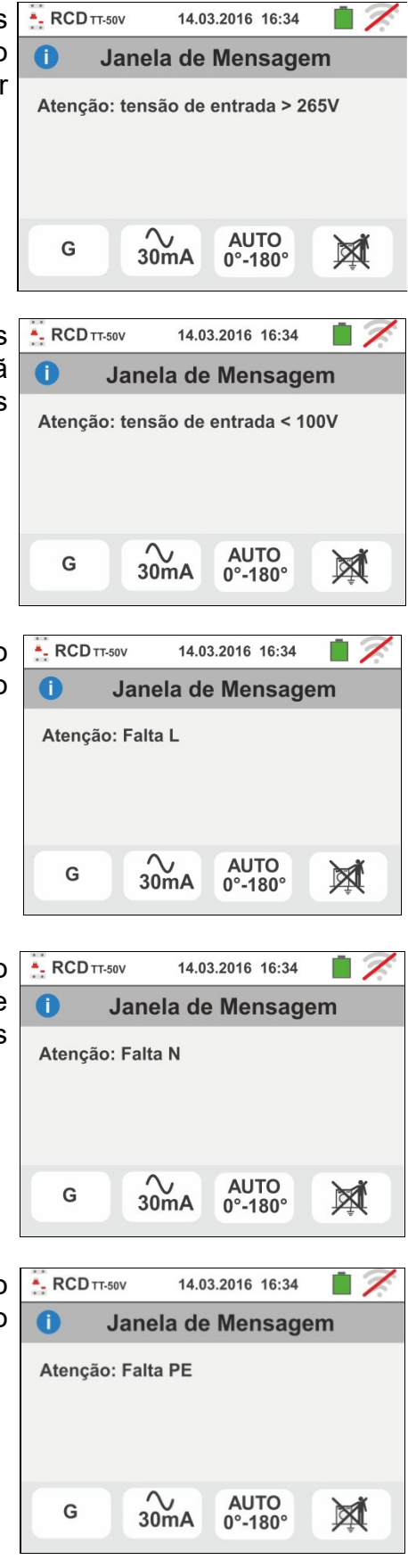
- 6. Quando é detectada a troca entre os terminais de fase e neutro, o instrumento não efectua o teste e apresenta um ecrã como o mostrado ao lado. Rodar a ficha shuko ou verificar a ligação dos cabos de medida.
- 7. Quando é detectada a troca entre os terminais de fase e PE, o instrumento não efectua o teste e apresenta um ecrã como o mostrado ao lado. Verificar a ligação dos cabos de medida.
- 8. Quando o interruptor diferencial em exame intervém durante a fase de pré-teste (executado de modo automático pelo instrumento antes de efectuar o teste seleccionado), o instrumento não executa o teste e apresenta um ecrã como o mostrado ao lado. Verificar se o valor de IdN configurado está de acordo com o interruptor diferencial em exame e se todas as cargas ligadas a jusante do mesmo estão desconectadas.
- 9. Se o instrumento detecta um potencial perigoso no condutor PE, bloqueia o teste e apresenta a mensagem mostrada ao lado. Verificar a eficiência do condutor PE e da instalação de terra.
- 10 Se o instrumento detecta uma tensão de contacto Ut perigosa (superior ao limite configurado 25V ou 50V) no pré-teste inicial, não executa o teste e apresenta a mensagem mostrada ao lado. Verificar a eficiência do condutor PE e da instalação de terra.

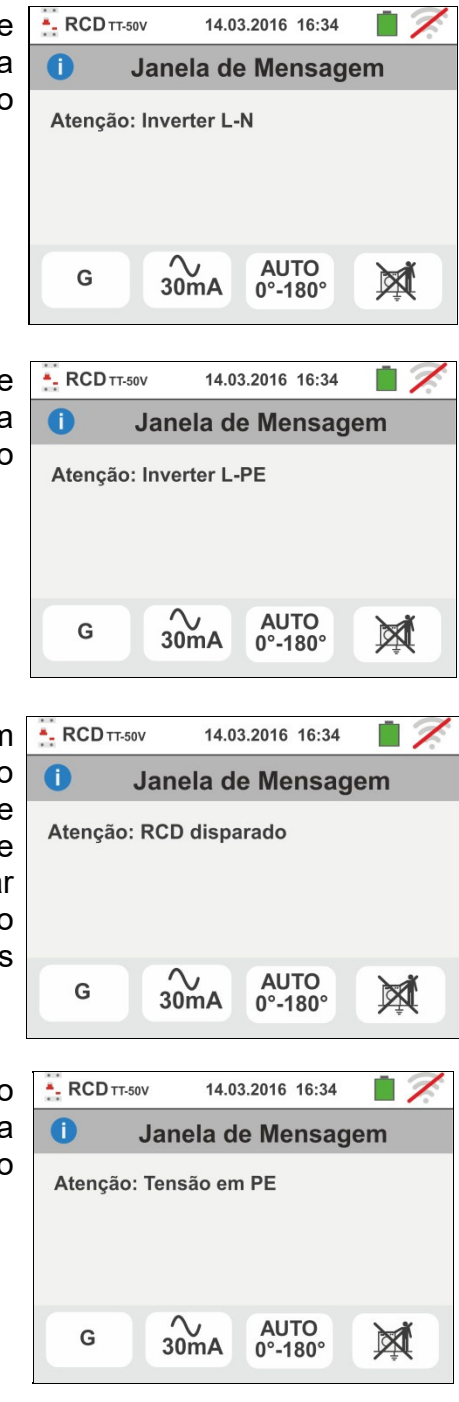

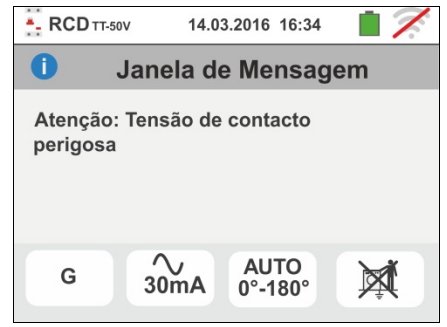

- 11 Se o instrumento detecta uma tensão Vn-pe >50V (ou uma análoga Vn-pe > 25V) bloqueia o teste por motivos de segurança e apresenta a mensagem mostrada ao lado. Verificar a eficiência do condutor PE e da instalação de terra.
- 12 Quando o instrumento detecta nos terminais de entrada uma impedância externa muito elevada de tal modo que ela não pode fornecer a corrente nominal, bloqueia o teste e apresenta a mensagem mostrada ao lado. Desligar as eventuais cargas a jusante do RCD antes de efectuar o teste.
- 13 **Apenas para testes em RCD do tipo B/B+** nos casos em que o instrumento não é capaz de proporcionar a carga dos condensadores internos do diferencial apresenta a mensagem mostrada ao lado. Verificar se a tensão VL-N é superior a 190V.
- 14 **Apenas para testes em RCD do tipo B/B+** nos casos em que o instrumento detecta uma tensão de entrada Fase-Neutro <190V, o teste é bloqueado e é apresenta a mensagem mostrada ao lado. Verificar os valores das tensões na instalação.
- 15 **Apenas para RCDs com toróide separado** nos casos em que a configuração da corrente nominal do dispositivo está fora do intervalo de valores admitido pelo instrumento, o teste é bloqueado e no display é apresentada a mensagem mostrada ao lado. Alterar o valor da corrente nominal da proteção

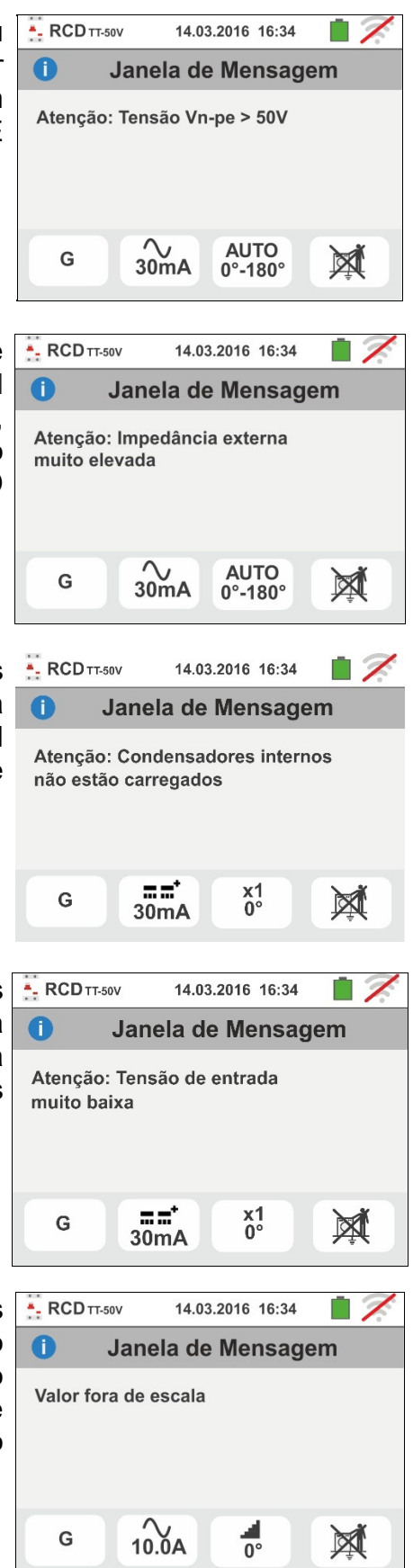

# **6.4. LOOP: IMPEDÂNCIA DA LINHA/LOOP E RESISTÊNCIA TOTAL DE TERRA**

Esta função é executada de acordo com as normas IEC/EN61557-3, BS7671 17th edition, AS/NZS 3000, AS/NZS 3017 e permite a medição da impedância da linha, do circuito de defeito e a corrente de curto-circuito provável.

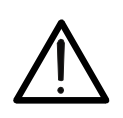

# **ATENÇÃO**

Em função do sistema eléctrico seleccionado (TT, TN, IT) algumas modalidades de ligação e modos de funcionamento são desactivados pelo instrumento (ver Tabela 2)

Estão disponíveis as seguintes modalidades de funcionamento:

- **L-N** Medição standard (STD) da impedância da linha entre o condutor de fase e o condutor de neutro e cálculo da corrente de curto-circuito provável fase – neutro. A medição é executada mesmo com resolução alta  $(0.1 \text{m}\Omega)$  com acessório opcional IMP57
- **L-L** Medição standard (STD) da impedância da linha entre dois condutores de fase e cálculo da corrente de curto-circuito provável fase – fase. A medição é executada mesmo com resolução alta  $(0.1 \text{m}\Omega)$  com acessório opcional IMP57
- **L-PE** Medição standard (STD) da impedância do circuito de defeito entre o condutor de fase e o condutor de terra e cálculo da corrente de curto-circuito provável fase – terra. A medição é executada mesmo com resolução alta  $(0.1 \text{m}\Omega)$  com acessório opcional IMP57
- NoTrip<sup>t</sup> Medição da impedância sem provocar a intervenção das protecções diferenciais /sistemas TN) em Resistência total de terra (sistemas TT) com neutro e sem neutro

# **ATENÇÃO**

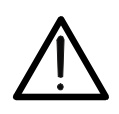

A medição da impedância da linha ou do circuito de defeito implica a circulação de uma corrente máxima de acordo com as características técnicas do instrumento (§ 11.1). Isto poderá implicar a intervenção de eventuais protecções magnetotérmicas ou diferenciais com correntes de intervenção inferiores.

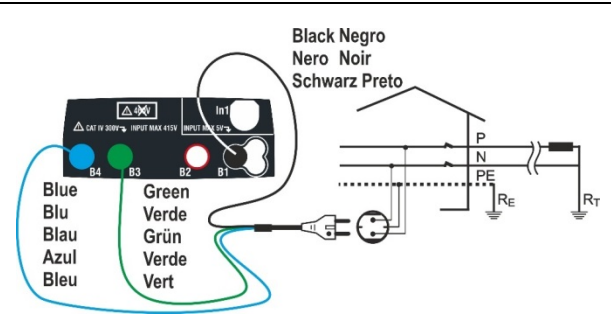

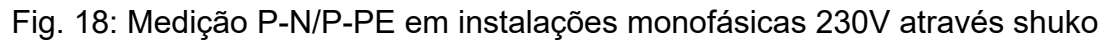

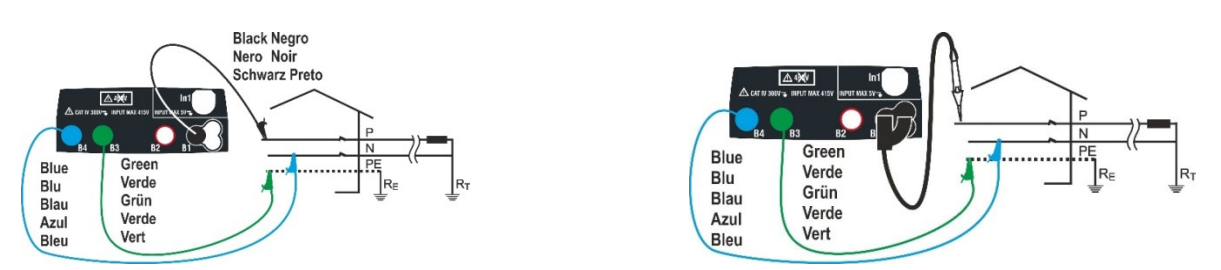

Fig. 19: Medição P-N/P-PE monofásicas/bifásicas 230V com cabos e ponteira remota

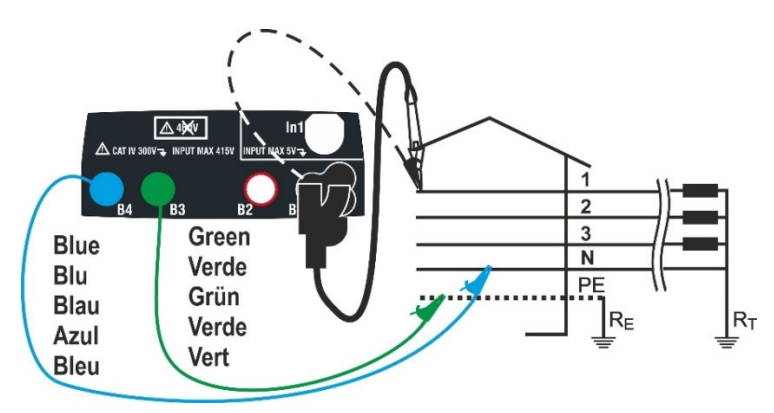

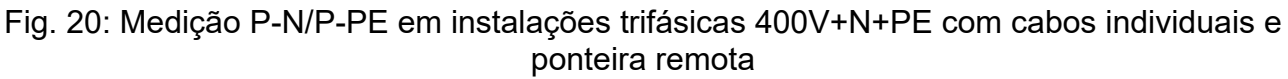

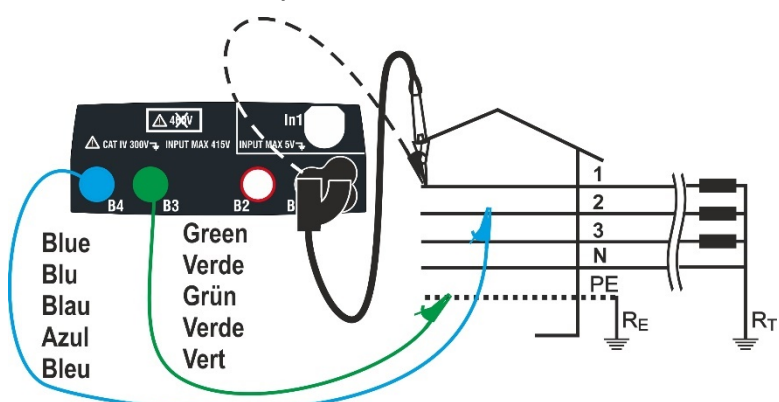

Fig. 21: Medição P-P em instalações trifásicas 400V + N + PE

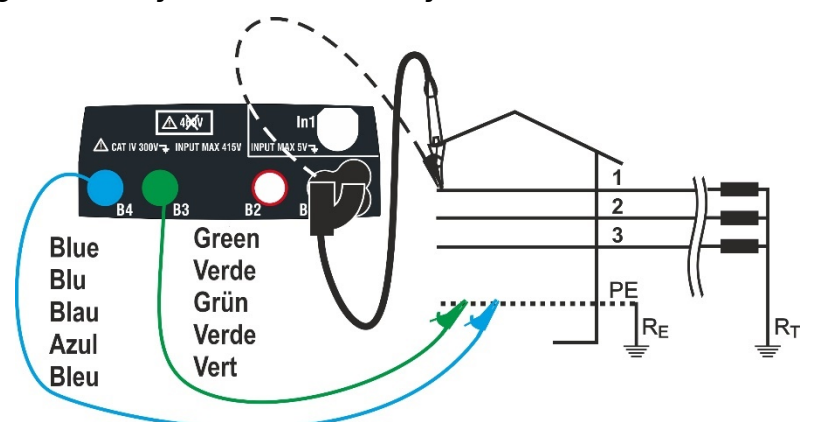

Fig. 22: Medição P-PE/P-N em instalações 400V + PE (não N) com cabos individuais e ponteira remota

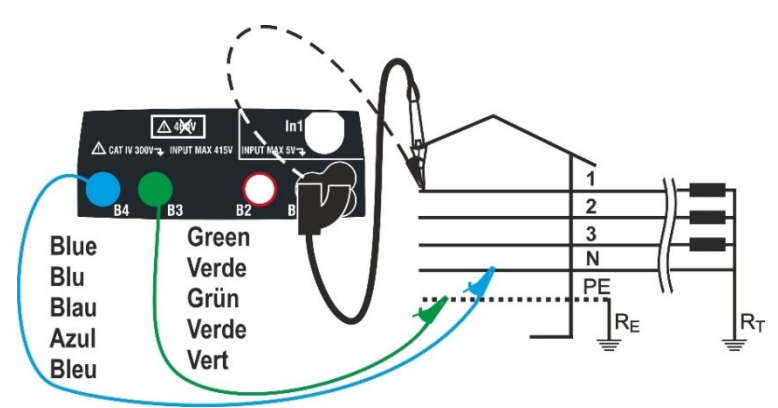

Fig. 23: Medição P-PE em sistemas IT com cabos individuais e ponteira remota

## **6.4.1. Tipos de teste**

A protecção das linhas eléctricas constitui uma parte essencial de um projecto seja para lhe garantir o regular funcionamento seja para evitar danos nas pessoas e em coisas. Para proteger as linhas, a norma impõe ao projectista, entre outras, dimensionar a instalação de modo a garantir:

- 1. A protecção contra curto-circuitos, ou seja:
	- O dispositivo de protecção deve ter poder de corte não inferior à corrente provável de curto-circuito no ponto onde é instalado.
	- O dispositivo de protecção deve intervir com a rapidez necessária, no caso de um curto-circuito num qualquer ponto da linha protegida, para evitar que os materiais isolantes assumam temperaturas excessivas.
- 2. A protecção contra contactos indirectos.

Para verificar estas condições, o instrumento executa as seguintes funções:

- **Verificação da protecção dos contactos indirectos**  De acordo com o tipo ⊡O de sistema de distribuição configurado pelo utente (TT, TN, IT), o instrumento executa a medição e verificação das condições impostas pelas normas fornecendo um resultado positivo no caso delas serem satisfeitas
- **kA Verificação do poder de corte da protecção** O instrumento detecta o valor da impedância a montante do ponto de medição, calcula o valor da corrente de curto-circuito máxima e fornece um resultado positivo se esse valor for inferior ao limite configurado pelo utente
- $I^2t$ **2t Verificação da protecção contra curto-circuitos** - O instrumento detecta o valor da impedância a montante do ponto de medição, calcula o valor da corrente de curto-circuito e o correspondente valor do tempo de intervenção da protecção (t) fornecendo um resultado positivo se o valor da energia específica passante pelo dispositivo de protecção é inferior à energia específica de curto-circuito suportável pelos cabos de acordo com a relação conhecida:

$$
(K * S)^2 \ge I^2 t
$$

onde K e S são parâmetros do cabo em exame inseridos pelo utente em que: K= parâmetro indicado pela norma em função do tipo de material condutor e do material constituinte do revestimento isolante S= secção do cabo

Como complemento das referidas verificações, o instrumento executa ainda

- **Verificação do coordenação das protecções** O instrumento detecta o ⊸∿้ื้™ valor da impedância a montante do ponto de medição, calcula o valor da corrente de curto-circuito mínima e o correspondente valor do tempo de intervenção da protecção (*t*) fornecendo um resultado positivo se esse tempo é inferior ao limite configurado pelo utente
- **STD** Teste genérico

O instrumento é capaz de efectuar medições de Impedância de Loop/Linha seja individualmente seja de alta resolução (0.1m $\Omega$ ) com uso do acessório opcional IMP57

A tabela seguinte resume as possíveis medições executáveis em função do tipo de sistema (TT, TN e IT), das modalidade seleccionadas e das relações que definem valores limite.

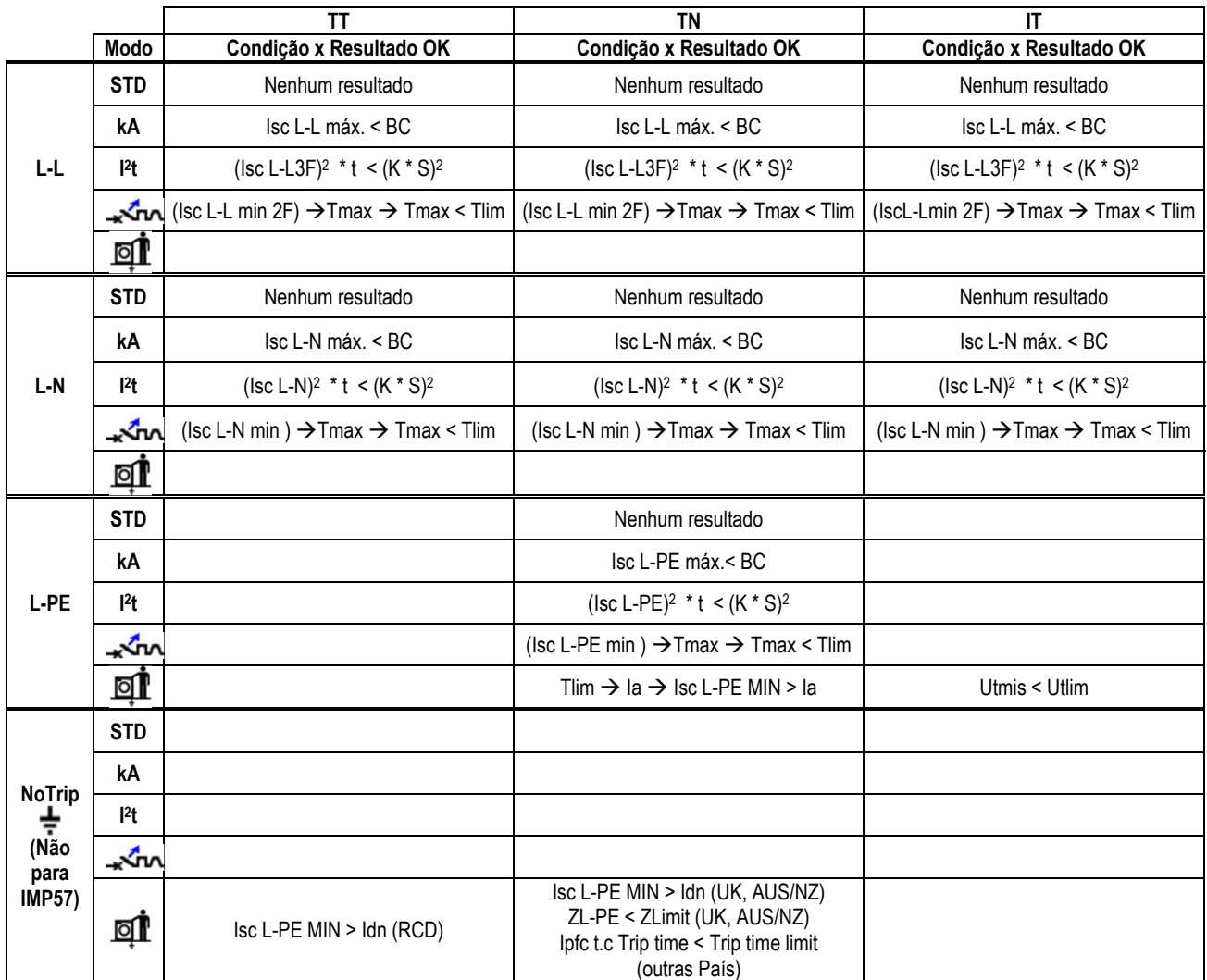

Tabela 2: Condições de resultado OK em função dos vários parâmetros de teste Em que:

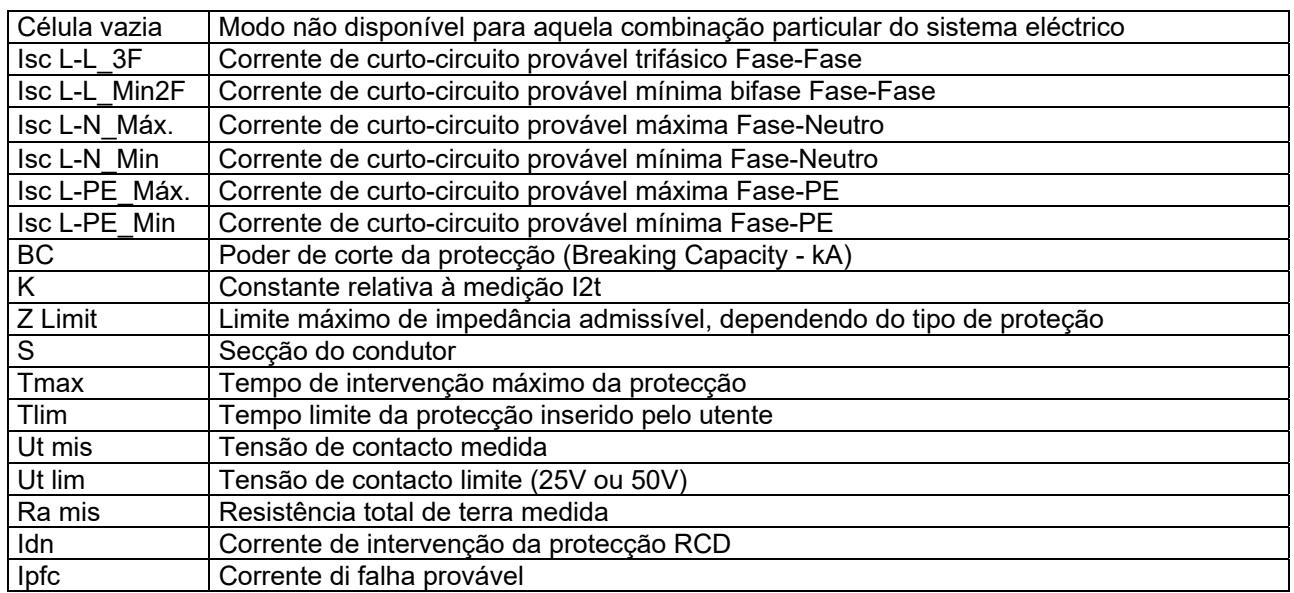

# **6.4.2. Calibração dos cabos de medida (ZEROLOOP)**

Para obter melhores resultados, é altamente recomendável realizar a calibração preliminar dos cabos de teste ou do cabo com ficha Shuko usando o acessório **ZEROLOOP** antes de efetuar o teste. Desta forma, o instrumento subtrai automaticamente a resistência dos cabos de teste apresentando o resultado efetivo no display. A título de exemplo é apresentado a seguir o procedimento para o modo LOOP STD Genérico extensível a todos os outros casos.

1. Tocar o ícone ka No display aparece o ecrã mostrado ao lado. Tocar o ícone  $\rightarrow 0$  para entrar na secção de calibração dos cabos de teste. No display é apresentado o seguinte ecrã

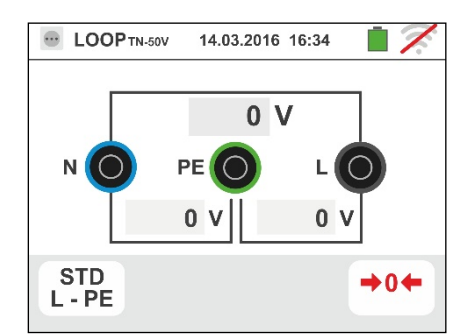

2. Tocar o ícone **para selecionar a calibração dos** cabos de teste ou o ícone selecionar a calibração do cabo com ficha Shuko como se mostra no ecrã seguinte

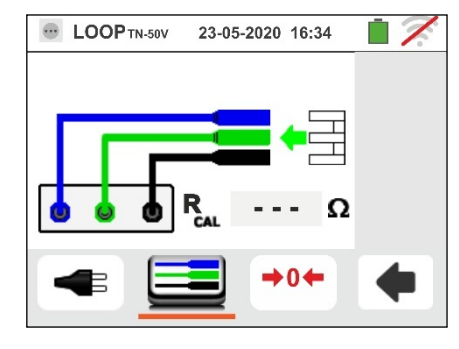

3. Inserir o acessório metálico **ZEROLOOP** nos três conetores de banana dos cabos de teste (L-N-PE) ou nos conetores metálicos da ficha Shuko (de forma diferente nos vários tipos, dependendo do país de utilização) como se mostra na seguinte Tabela 3

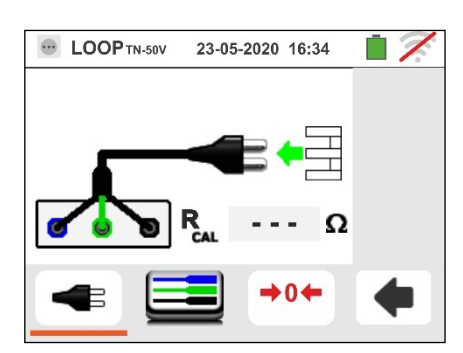

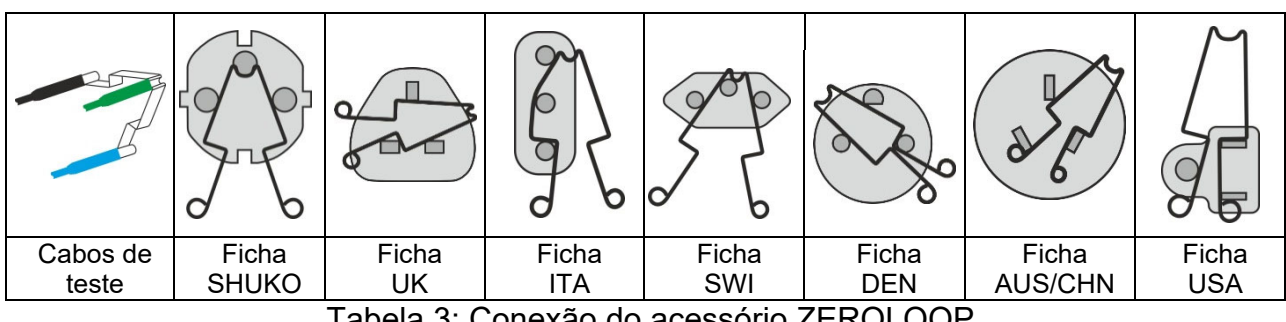

Tabela 3: Conexão do acessório ZEROLOOP

4. Tocar o ícone **poro para iniciar a calibração.** No campo **RCAL** é apresentado o valor da resistência dos cabos de teste que o instrumento automaticamente subtrai no final da medição do Loop.

O instrumento apresenta o símbolo **la para** assinalar o resultado positivo da calibração dos cabos de teste (**Rcal <1** $\Omega$ ) e apresenta um ecrã como o mostrado ao lado

- 5. Tocar o ícone **+** para voltar ao ecrã principal de medida. Notar a presença do ícone **tou-** que identifica que a calibração dos terminais de teste foi bem-sucedida e se pode continuar com as medições descritas nos parágrafos seguintes
- 6. O valor da resistência dos cabos de teste/ficha Shuko/várias fichas é mantido pelo instrumento até à operação de reposição efetuada pelo utente (por exemplo para a introdução de cabos com diferentes comprimentos).

Para efetuar a reposição do valor de calibração quardado tocar o ícone  $\blacksquare$  No display é apresentado o ecrã mostrado ao lado

7. Com os terminais de entrada abertos tocar o ícone  $\blacksquare$  A indicação "> 1 $\Omega$ " aparece durante alguns instantes no campo **RCAL** e a mensagem "Calibração Azzerata..." é apresentada no display.

Tocar o ícone  $\left| \spadesuit \right|$  para voltar ao ecrã anterior (notar a indicação "- - -" no campo **RCAL**) e repetir os passos anteriores para efetuar uma nova calibração

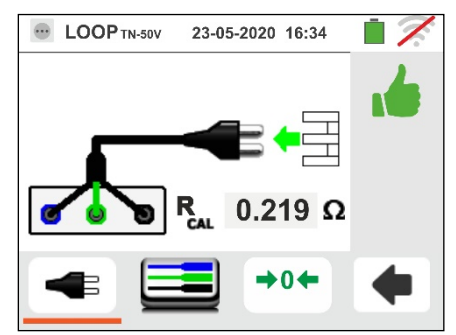

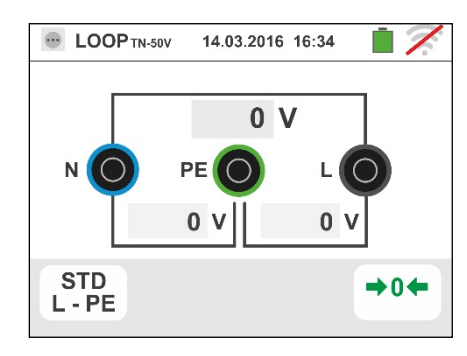

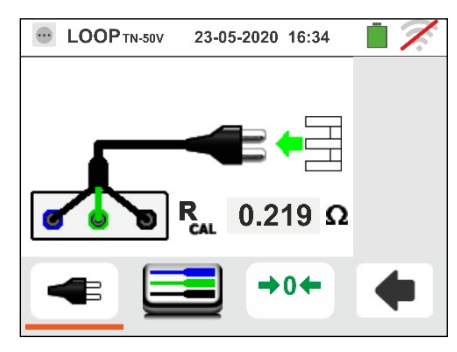

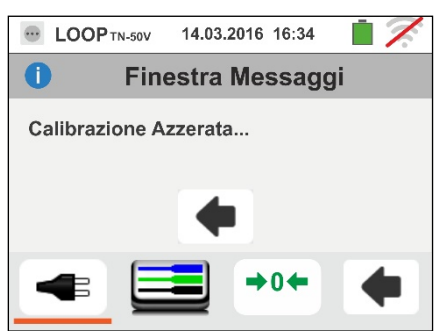

## **6.4.3. Modo STD – Teste genérico**

Este modo de funcionamento executa a medição da impedância e o cálculo da corrente provável de curto-circuito sem aplicar nenhum critério de avaliação. Portanto, no final do teste, NÃO é fornecido qualquer resultado.

- 1. Seleccionar as opções "TN, TT ou "IT", "25 ou 50V", "50Hz ou 60Hz" e a tensão de referência nas configurações gerais do instrumento (ver § 5.1.4). Tocar o ícone  $\frac{12}{k^4}$  . No display aparece o ecrã apresentado ao lado. Tocar no ícone de baixo. No display é apresentado o seguinte ecrã.
- 2. Mover a barra deslizante esquerda seleccionando o ícone para a execução da medição só com o instrumento ou o ícone **u**<sup>+</sup> para a execução da medição com instrumento + acessório opcional IMP57 (ver § 6.4.13). Mover a barra deslizante central seleccionando a opção "**L-L**, **L-N** ou **L-PE**". Mover a barra deslizante direita seleccionando a opção "**STD**". Confirmar a escolha voltando ao ecrã anterior.

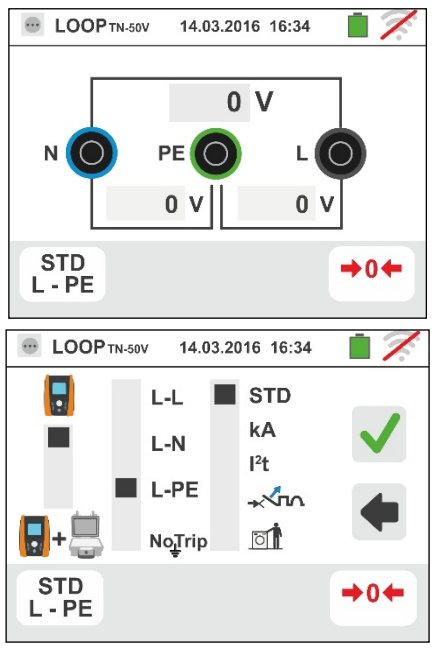

- 3. Desligar, quando possível, todas as cargas conectadas a jusante do ponto de medição visto que a impedância desses utilitários poderá influenciar os resultados do teste.
- 4. Efetuar a calibração preliminar dos terminais de teste conforme o descrito no § 6.4.2 Conectar a ficha shuko, os crocodilos ou a ponteira remota à rede eléctrica de acordo com as Fig. 18, Fig. 19, Fig. 20 e Fig. 22.
- 5. Notar a presença dos valores de tensão correctos entre L-N e L-PE correspondentes às selecções efectuadas na fase inicial (ver § 5.1.4) conforme mostrado no ecrã ao lado. Premir o botão **GO/STOP por alguns segundos** ou o botão **START** na ponteira remota. Durante toda esta fase não retirar os terminais de medida do instrumento da instalação em exame. É apresentado o seguinte ecrã pelo instrumento.
- 6. O valor da corrente de curto-circuito provável (Isc) é mostrado na parte superior do display enquanto o valor da impedância de Loop (L-L, L-N ou L-PE) é apresentado na parte inferior do display. Premir o

botão **SAVE** ou tocar o ícone **igm** para guardar a medição (ver § 7.1). A corrente de curto-circuito provável (Isc) Standard (Std) é calculada aplicando a seguinte formula:

$$
I_{SC} = \frac{U_{NOM}}{Z_{MIS}}
$$

onde: ZMIS : impedância de Loop L-L, L-N, L-PE medida UNOM: a tensão nominal (função do sistema)

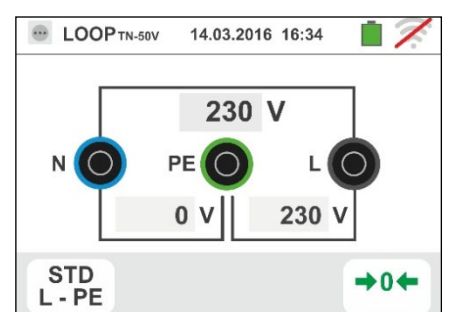

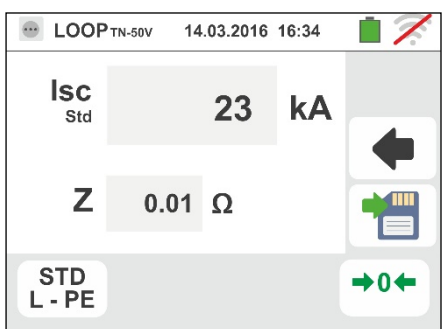

### PT - 45

## **6.4.4. Modo kA – Verificação do poder de corte da protecção**

1. Seleccionar as opções "TN, TT ou "IT", "25 ou 50V", "50Hz ou 60Hz" e a tensão de referência nas configurações gerais do instrumento (ver § 5.1.4).

Tocar o ícone MA No display aparece o ecrã apresentado ao lado.

Tocar o ícone em baixo. No display é apresentado o seguinte ecrã

2. Mover a barra deslizante esquerda seleccionando o ícone para a execução da medição só com o instrumento ou o ícone **u**<sup>+</sup> para a execução da

medição com instrumento + acessório opcional IMP57 (ver § 6.4.13).

Mover a barra deslizante central seleccionando as opções "**L-L**", "**L-N**" ou "**L-PE**" (só sistemas TN)

Mover a barra deslizante direita seleccionando a opção "**kA**"

Tocar o ícone em baixo à direita para configurar a máxima corrente de intervenção expressa em "kA" que a protecção deve interromper. É apresentado o seguinte ecrã

 $3.$  Tocar o ícone  $\blacktriangleright$  para colocar em zero o valor no campo kA e usar o teclado virtual para configurar o valor do poder de corte da protecção compreendido entre **1kA** e **9999kA**.

Confirmar a escolha voltando ao ecrã inicial da medição

4. Desligar, quando possível, todas as cargas conectadas a jusante do ponto de medição visto que a impedância dos referidos utilitários poderá influenciar os resultados do teste. Efetuar a calibração preliminar dos terminais de teste conforme o descrito no § 6.4.2. Conectar a ficha shuko, os crocodilos ou a ponteira remota à rede eléctrica de acordo com as Fig. 18, Fig. 19, Fig. 20 e Fig. 22 no ponto mais próximo possível da protecção em exame

Notar a presença dos valores de tensão correctos entre L-L e L-PE correspondentes às selecções efectuadas na fase inicial (ver § 5.1.4) conforme mostrado no ecrã ao lado

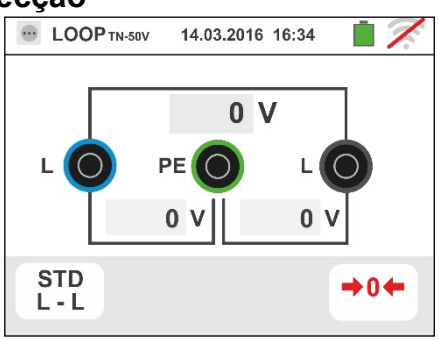

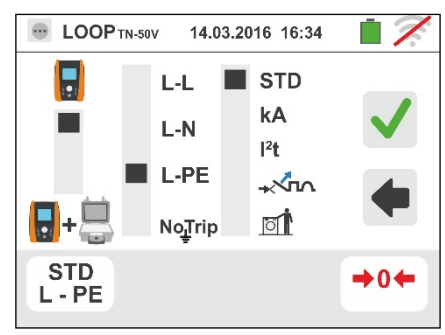

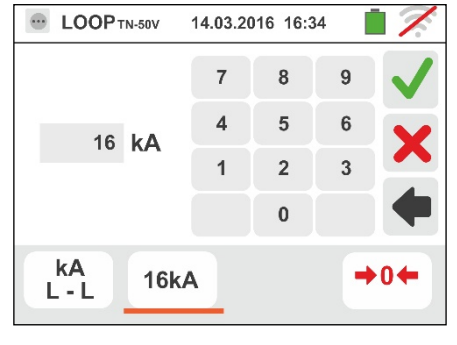

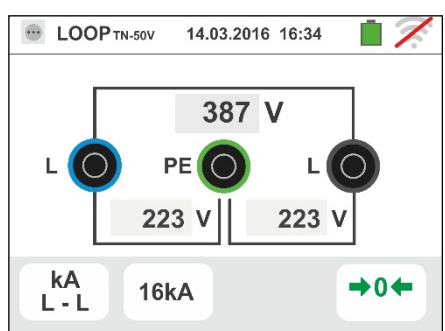

5. Premir o botão **GO/STOP por alguns segundos** ou o botão **START** na ponteira remota. Durante toda esta fase não retirar os terminais de medida do instrumento da instalação em exame.

No caso de resultado positivo É apresentado, pelo instrumento, o ecrã mostrado ao lado.

Premir o botão **SAVE** ou tocar o ícone **para** para guardar a medição (ver § 7.1).

6. No caso de resultado negativo do teste (corrente Isc Máx. medida > patamar limite configurado) É apresentado, pelo instrumento, o ecrã mostrado ao lado.

Notar a presença do resultado da medição evidenciado a vermelho.

Premir o botão **SAVE** ou tocar o ícone guardar a medição (ver § 7.1).

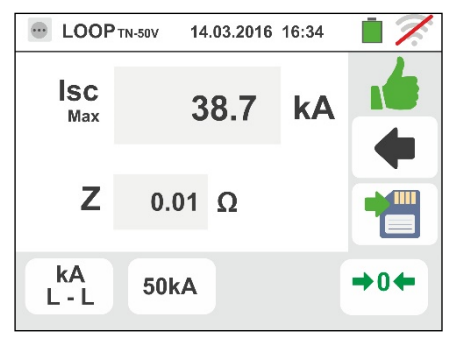

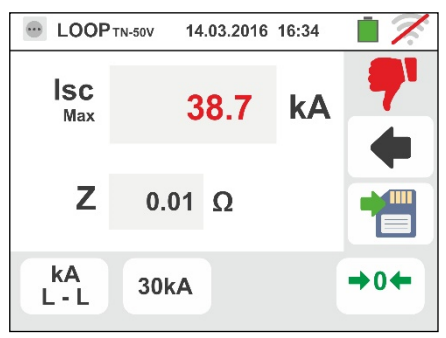

# **6.4.5. Modo I2t – Verificação da protecção contra curto-circuitos**

# **ATENÇÃO**

A verificação da protecção dos condutores contra os efeitos térmicos dos curtocircuitos é efectuada nas seguintes condições:

- Temperatura ambiente de 25°C
- $\triangleright$  Presença de isolante externo (nenhum condutor sem revestimento)
- $\triangleright$  Ausência de harmónicos
- Curto-circuito no início da linha ou no fim da linha na ausência de protecção contra sobrecargas
- Cabo não enterrado

A verificação efectuada pelo instrumento NÃO substitui, em qualquer caso, os cálculos do projecto.

1. Seleccionar as opções "TN, TT ou "IT", "25 ou 50V", "50Hz ou 60Hz" e a tensão de referência nas configurações gerais do instrumento (ver § 5.1.4).

apresentado ao lado.

Tocar o ícone ka V. No display aparece o ecrã

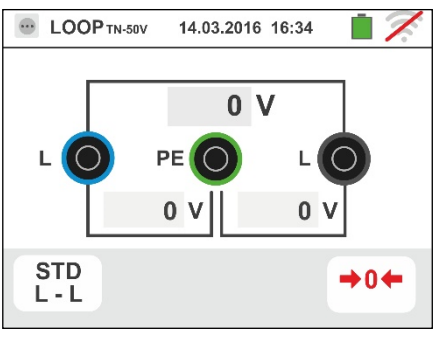

14.03.2016 16:34

Tocar o ícone em baixo. No display é apresentado o seguinte ecrã

2. Mover a barra deslizante esquerda seleccionando o ícone para a execução da medição só com o instrumento ou o ícone **x**<sup>+</sup> para a execução da medição com instrumento + acessório opcional IMP57 (ver § 6.4.13).

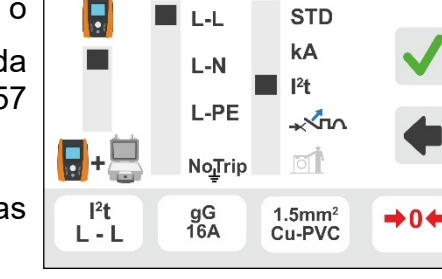

**E** LOOP TN-50V

Mover a barra deslizante central seleccionando as opções "**L-L**" "**L-N**" ou "**L-PE**"

Mover a barra deslizante direita seleccionando a opção "**I 2t**"

Tocar o ícone em baixo central para configurar o tipo de protecção e a sua corrente nominal. É apresentado o seguinte ecrã

3. Mover a barra deslizante seleccionando o tipo de protecção (Fusível do tipo **gG** o **aM** ou magnetotérmico MCB em curva **B, C, D**)

Tocar o campo "In". No display é apresentado o seguinte ecrã

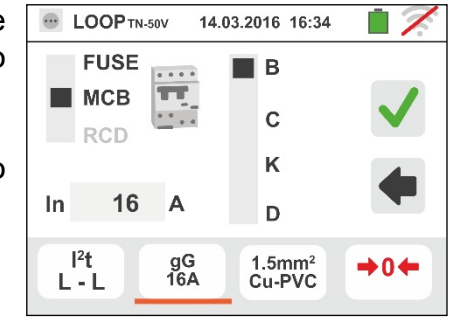

- 4. Tocar o ícone  $\vert \mathbf{x} \vert$  para colocar em zero o valor no campo In e usar o teclado virtual para configurar o valor da corrente nominal da protecção entre os valores permitidos pelo instrumento. As seguintes selecções estão disponíveis no instrumento:
	- Corrente MCB (curva B) seleccionável entre os valores: **3,6,10,13,15,16,20,25,32,40,45,50,63,80, 100,125,160,200A**
	- Corrente MCB (curvas C, D, K) seleccionável entre os valores: **0.5,1,1.6,2,3,4,6,10,13,15,16,20,25,32,40,50,63, 80,100,125,160,200A**
	- $\triangleright$  Corrente nominal Fusibile gG seleccionável entre os valores: **2, 4, 6, 8, 10, 12, 13, 16, 20, 25, 32, 40, 50, 63, 80, 100, 125, 160, 200, 250, 315, 400, 500, 630, 800, 1000, 1250A**
	- Corrente nominal Fusibile aM seleccionável entre os valores: **2, 4, 6, 8, 10, 12, 16, 20, 25, 32, 40, 50, 63, 80, 100, 125, 160, 200, 250, 315, 400, 500, 630A**

Confirmar a escolha voltando ao ecrã anterior

Tocar o ícone em baixo à direita para configurar o tipo, a secção e o material que constitui o isolamento interno do cabo da linha em teste. É apresentado o seguinte ecrã

5. Tocar o campo "**mm2**" e, através do teclado numérico, configurar e confirmar a secção do condutor livremente seleccionado.

Tocar o campo "**I e**, através do teclado numérico, configurar e confirmar o eventual número de fios em paralelo. No caso do circuito ser constituído apenas por um condutor configurar "**1**"

Mover a barra deslizante central seleccionando o tipo de condutor. Estão disponíveis as opções **Cu** (Cobre) e **Al** (Alumínio)

Mover a barra deslizante direita seleccionando o tipo de isolamento do cabo entre as opções: **PVC**, **Rub/Butil** (Borracha / Borracha butílica) e **EPR/XLPE** (Borracha etilpropilénica / Cross-linked polietileno). Confirmar a escolha voltando ao ecrã inicial da medição

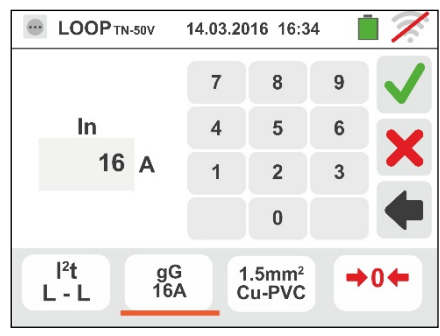

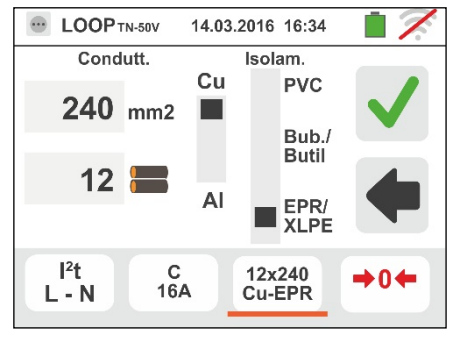

6. Desligar, quando possível, todas as cargas conectadas a jusante do ponto de medição visto que a impedância dos referidos utilitários poderá influenciar os resultados do teste. Efetuar a calibração preliminar dos terminais de teste conforme o descrito no § 6.4.2. Conectar a ficha shuko, os crocodilos ou a ponteira remota à rede eléctrica de acordo com as Fig. 18, Fig. 19, Fig. 20 e Fig. 22

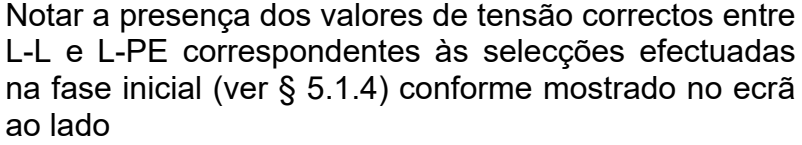

7. Premir o botão **GO/STOP por alguns segundos** ou o botão **START** na ponteira remota. Durante toda esta fase não retirar os terminais de medida do instrumento da instalação em exame.

No caso de resultado positivo (corrente Isc trifásica no caso L-L da figura é suportada pelo cabo com as selecções efectuadas) É apresentado, pelo instrumento, o ecrã mostrado ao lado

Premir o botão **SAVE** ou tocar o ícone **igl** para guardar a medição (ver § 7.1)

8. No caso de resultado negativo do teste (corrente Isc trifásico medida no caso L-L da figura NÃO suportada pelo cabo com as selecções efectuadas) É apresentado, pelo instrumento, o ecrã mostrado ao lado

Notar a presença do resultado da medição evidenciado a vermelho

Premir o botão **SAVE** ou tocar o ícone **para** guardar a medição (ver § 7.1)

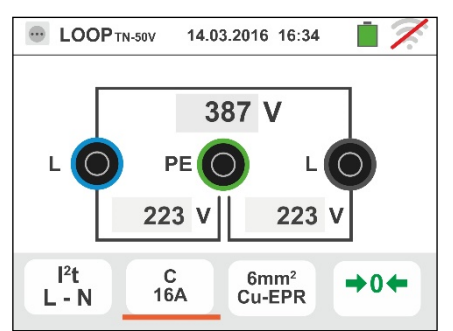

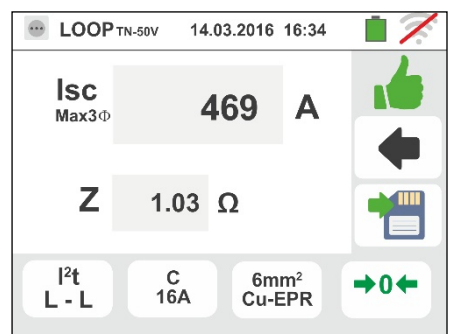

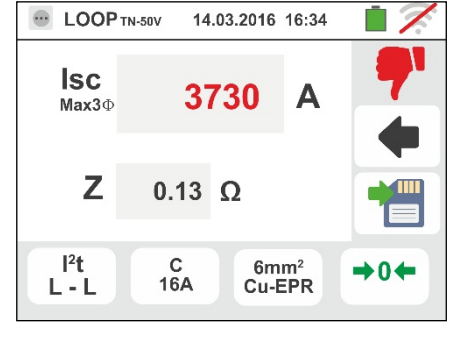

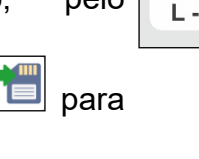

# **6.4.6. Modo - Verificação da coordenação das protecções**

1. Seleccionar el país de referencia (ver § 5.1.2), as opções "TN, TT ou "IT", "25 ou 50V", "50Hz ou 60Hz" e a tensão de referência nas configurações gerais do instrumento (ver § 5.1.4). **NOTA: para o país "USA", os sistemas TT e IT não estão disponíveis**

Tocar o ícone **ka volumbra**. No display aparece o ecrã **STD** apresentado ao lado.  $L - L$ 

Tocar o ícone em baixo. No display é apresentado o seguinte ecrã:

2. Mover a barra deslizante esquerda seleccionando o ícone para a execução da medição só com o instrumento ou o ícone **u**<sup>+</sup> para a execução da medição com instrumento + acessório opcional IMP57 (ver § 6.4.13).

Mover a barra deslizante central seleccionando as opções "**L-L**", "**L-N**" ou "**L-PE**".

Mover a barra deslizante direita seleccionando a opção  $\sim$ n $\sim$ 

Tocar o ícone em baixo central para configurar o tipo de protecção e a sua corrente nominal. É apresentado o seguinte ecrã:

3. Mover a barra deslizante seleccionando o tipo de protecção (Fusível de tipo **gG** ou **aM** ou magnetotérmico MCB em curva **B, C, K, D**). (Fusível de tipo **BS88-2**, **BS88-3**, **BS3036**, **BS1362** ou magnetotérmico MCB em curva **B, C, D –** país **UK**). Para país AUS/NZ magnetotérmico MCB em curva **B, C, D**

Tocar o campo "In". No display é apresentado o seguinte ecrã.

4. Tocar o ícone  $\vert \mathbf{x} \vert$  para colocar em zero o valor no campo In e usar o teclado virtual para configurar o valor da corrente nominal da protecção entre os valores permitidos pelo instrumento.

Confirmar a escolha voltando ao ecrã anterior

Tocar o ícone em baixo à direita para configurar o tempo de intervenção da protecção. É apresentado o seguinte ecrã:

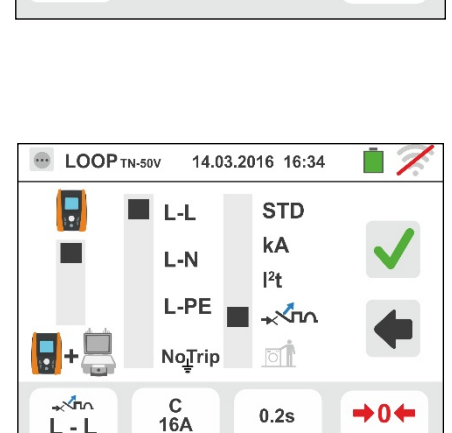

14.03.2016 16:34

 $0<sub>V</sub>$ 

 $0<sup>1</sup>$ 

 $\rightarrow 0 \leftarrow$ 

 $0<sub>v</sub>$ 

**E** LOOP TN-50V

 $\mathbf{L}$ 

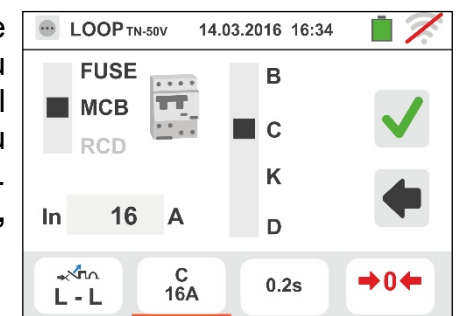

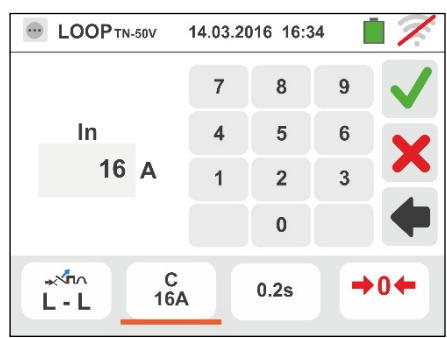

5. Mover a barra deslizante seleccionando o tempo de intervenção da protecção entre as opções: **0.1s**, **0.2s**, **0.4s**, **1s, 5s** (todas país exceto AUS/NZ e UK), **0.4s**, **5s** (opçõe L-PE, protecção Fusível para AUS/NZ e UK) e **0.4s** (opçõe L-PE, protecção MCB para AUS/NZ)

Confirmar a escolha voltando ao ecrã inicial da medição

- 6. Desligar, quando possível, todas as cargas conectadas a jusante do ponto de medição visto que a impedância dos referidos utilitários poderá influenciar os resultados do teste. Efetuar a calibração preliminar dos terminais de teste conforme o descrito no § 6.4.2. Conectar a ficha shuko, os crocodilos ou a ponteira remota à rede eléctrica de acordo com as Fig. 18, Fig. 19, Fig. 20 e Fig. 22 no ponto mais afastado possível da protecção em exame. Notar a presença dos valores de tensão correctos entre L-L e L-PE correspondentes às selecções efectuadas na fase inicial (ver § 5.1.4) conforme mostrado no ecrã ao lado
- 7. Premir o botão **GO/STOP por alguns segundos** ou o botão **START** na ponteira remota. Durante toda esta fase não retirar os terminais de medida do instrumento da instalação em exame. No caso de resultado positivo (corrente de curto-circuito mínima interrompida pelo dispositivo de protecção no tempo indicado pelas selecções efectuadas) É apresentado, pelo instrumento, o ecrã mostrado ao lado. Premir o botão

**SAVE** ou tocar o ícone **para guardar a medição** (ver § 7.1)

8. No caso de resultado negativo (corrente de curtocircuito mínima NÃO interrompida pelo dispositivo de protecção no tempo indicado pelas selecções efectuadas) É apresentado, pelo instrumento, o ecrã mostrado ao lado. Notar a presença do resultado da medição evidenciado a vermelho. Premir o botão

**SAVE** ou tocar o ícone **igu** para guardar a medição (ver § 7.1)

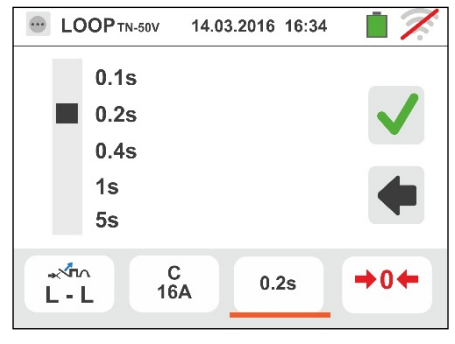

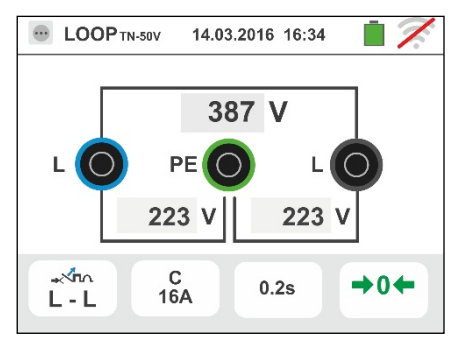

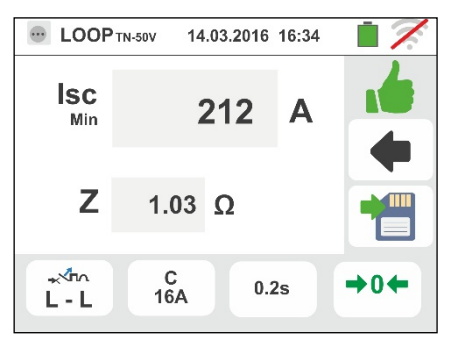

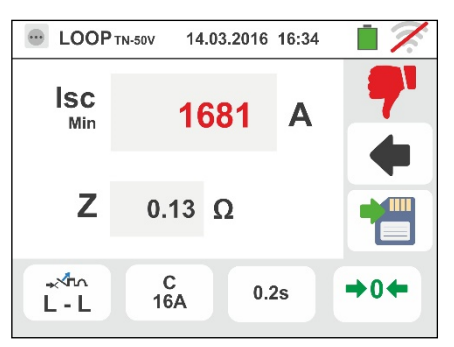

# **6.4.7. Modo - Verificação da coordenação das protecções – País Noruega**

1. Selecionar o país de referência "Noruega" (consultar o § 5.1.2), as opções "TN" ou "IT", "25 ou 50V", "50Hz ou 60Hz" e a tensão de referência nas configurações gerais do instrumento (consultar o § 5.1.4).

Tocar o primeiro ícone em baixo à esquerda. No display é apresentado o seguinte ecrã

2. Mover a referência da barra deslizante esquerda selecionando o ícone **a** para a execução da medição apenas com o instrumento ou o ícone **u**<sup>+</sup> para a

execução da medição com o instrumento + acessório opcional IMP57 (consultar o § 6.4.13).

Mover a referência da barra deslizante central selecionando as opções "**L-L**", "**L-N**" ou "**L-PE**"

Mover a referência da barra deslizante direita selecionando a opção "
<sub>"</sub>

Tocar o segundo ícone para configurar o tipo de proteção e a sua corrente nominal. É apresentado o seguinte ecrã

3. Mover a referência da barra deslizante selecionando o tipo de proteção (Fusível do tipo **gG** ou **aM** ou magnetotérmico MCB em curva **B, C, K, D**)

Tocar o campo "In". No display é apresentado o seguinte ecrã

4. Tocar o ícone  $\vert \mathbf{x} \vert$  para colocar em zero o valor no campo In e usar o teclado virtual para configurar o valor da corrente nominal da proteção entre os valores permitidos pelo instrumento

Confirmar a escolha voltando para o ecrã anterior

Tocar o terceiro ícone para configurar o tempo de disparo da proteção. É apresentado o seguinte ecrã

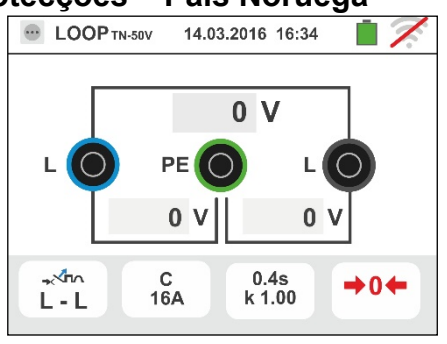

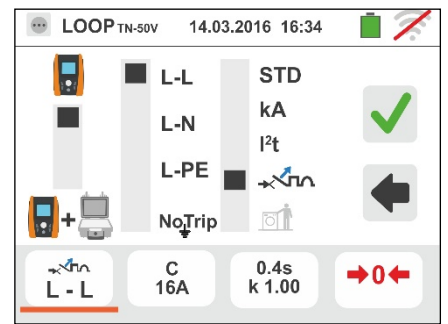

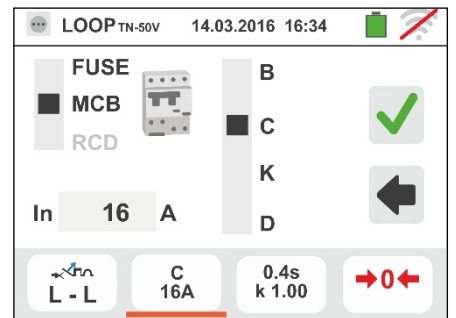

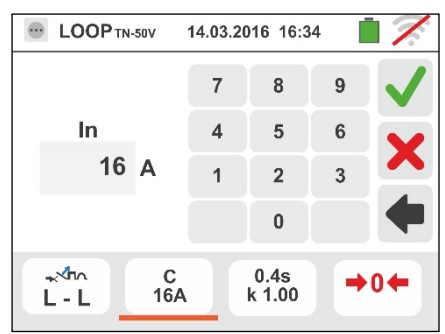

- 5. Mover a referência da barra deslizante selecionando o tempo de disparo da proteção entre as opções: **0.1s**, **0.2s**, **0.4s**, **1s, 5s**. Confirmar a escolha voltando para o ecrã anterior. Tocar o campo "k Isc" para configurar o coeficiente de cálculo da corrente de curto-circuito **Isc**. É apresentado o seguinte ecrã
- 6. Tocar o ícone  $\boxed{\times}$  para colocar em zero o valor no campo e usar o teclado virtual para configurar o valor do coeficiente de cálculo da corrente de curto-circuito **Isc** entre os valores permitidos pelo instrumento

Confirmar a escolha voltando ao ecrã inicial da medição

- 7. Desconectar, quando possível, todas as cargas conectadas a jusante do ponto de medição visto que a impedância dos referidos utilizadores poderá influenciar os resultados do teste. Efetuar a calibração preliminar dos terminais de teste conforme o descrito no § 6.4.2. Conectar a ficha shuko, os crocodilos ou a ponteira remota à rede elétrica de acordo com as Fig. 18, Fig. 19, Fig. 20 e Fig. 22 no ponto mais afastado possível da proteção em exame. Notar a presença dos valores de tensão corretos entre L-L e L-PE correspondentes às seleções efetuadas na fase inicial (consultar o § 5.1.4) como se mostra no ecrã ao lado
- 8. Premir para 2s o botão **GO/STOP por alguns segundos** ou o botão **START** na ponteira remota. Durante toda esta fase não desconectar os terminais de medida do instrumento da instalação em exame. No caso de resultado positivo (corrente de curto-circuito mínima interrompida pelo dispositivo de proteção no tempo indicado pelas seleções efetuadas), o instrumento apresenta o ecrã mostrado ao lado. Premir

o botão **SAVE** ou tocar o ícone **para guardar** a medição (consultar o § 7.1)

9. No caso de resultado negativo (corrente de curtocircuito mínima NÃO interrompida pelo dispositivo de proteção no tempo indicado pelas seleções efetuadas), o instrumento apresenta o ecrã mostrado ao lado. Notar a presença do resultado da medição evidenciado

a vermelho. Premir o botão **SAVE** ou tocar o ícone para guardar a medição (consultar o § 7.1)

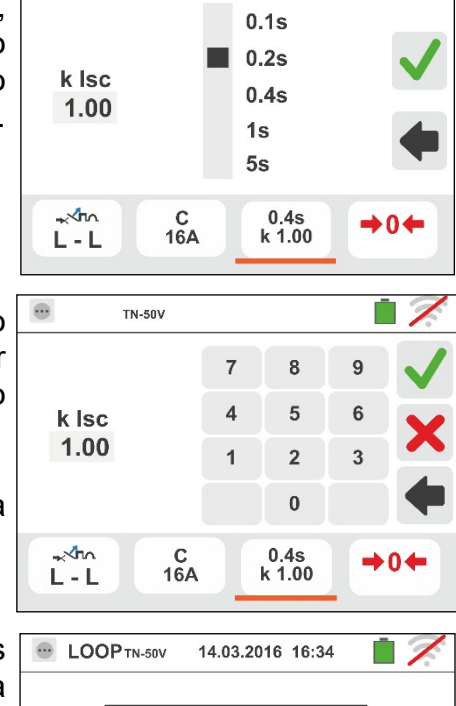

**TN-50V** 

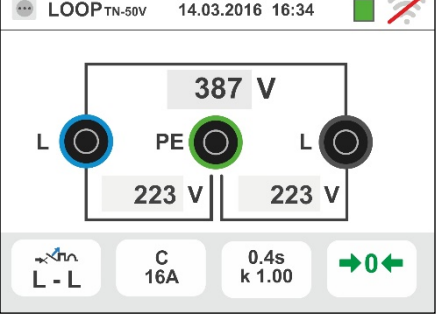

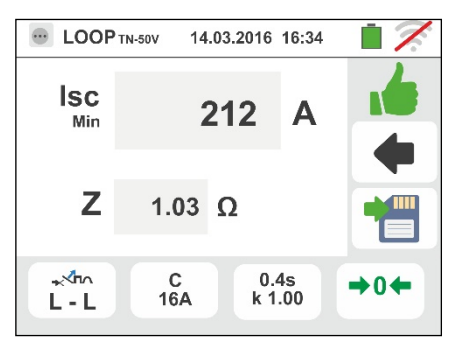

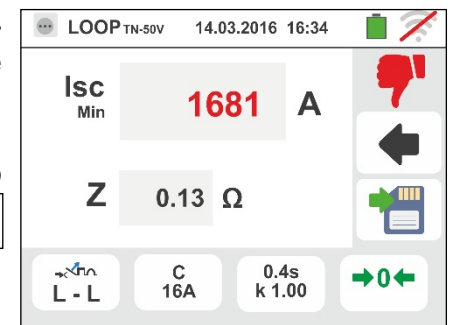

# **6.4.8. Verificação da protecção contra contactos indirectos (sistemas TN)**

1. Seleccionar el país "UK" (ver § 5.1.2), as opções "TN", "25 ou 50V", "50Hz ou 60Hz" e a tensão de referência nas configurações gerais do instrumento (ver § 5.1.4).

Tocar o ícone MA No display aparece o ecrã apresentado ao lado.

Tocar o ícone em baixo à esquerda. No display é apresentado o seguinte ecrã.

2. Mover a barra deslizante esquerda seleccionando o ícone **a** para a execução da medição.

Mover a barra deslizante central seleccionando a opção "**L-PE**" e a referência da barra deslizante direita coloca-se na posição  $\Box$ 

Tocar o ícone em baixo ao centro. No display é apresentado o seguinte ecrã:

3. Mover a barra deslizante seleccionando o tipo de protecção (Fusível de tipo **gG** ou **aM** ou magnetotérmico MCB em curva **B, C, K, D**). (Fusível de tipo **BS88-2**, **BS88-3**, **BS3036**, **BS1362** ou magnetotérmico MCB em curva **B, C, D –** país **UK**). Para país **AUS/NZ** magnetotérmico MCB em curva **B, C, D**

Tocar o campo "In". No display é apresentado o seguinte ecrã:

4. Tocar o ícone  $\blacktriangleright$  para colocar em zero o valor no campo IN e usar o teclado virtual para configurar o valor da corrente nominal da protecção entre os valores permitidos pelo instrumento (ver § 6.4.5).

Confirmar a escolha voltando ao ecrã anterior.

Tocar o ícone em baixo à direita para configurar o tempo de intervenção da protecção. É apresentado o seguinte ecrã:

5. Mover a barra deslizante seleccionando o tempo de intervenção da protecção entre as opções: **0.1s**, **0.2s**, **0.4s**, **1s, 5s** (todas país exceto AUS/NZ e UK), **0.4s**, **5s** (protecção Fusível para AUS/NZ e UK) e **0.4s** (protecção MCB para AUS/NZ)

Confirmar a escolha voltando ao ecrã inicial da medição.

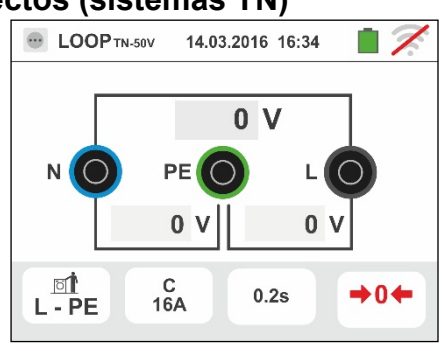

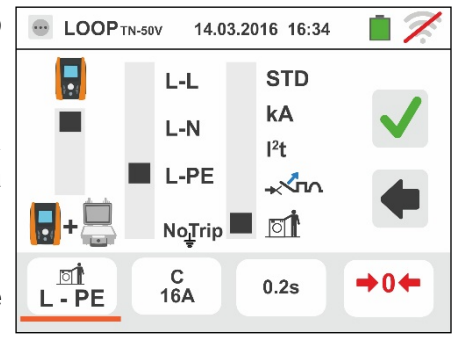

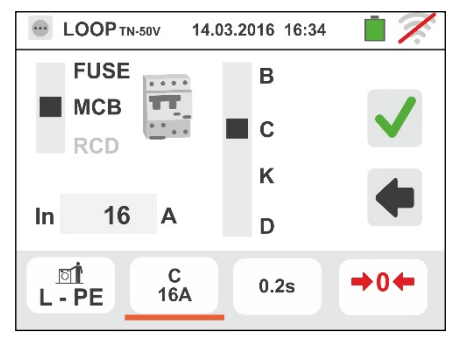

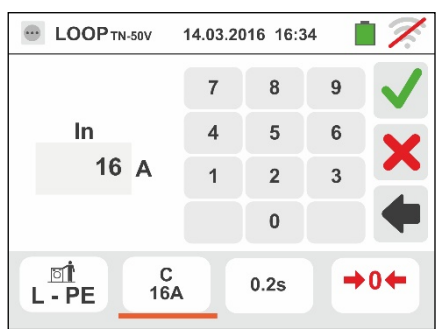

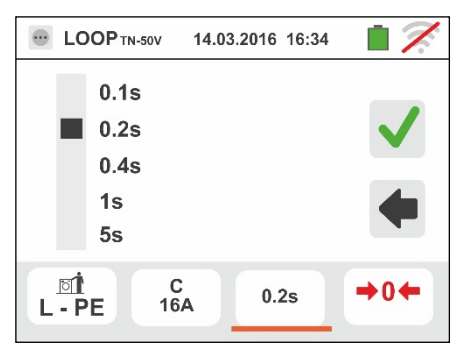

6. Desligar, quando possível, todas as cargas conectadas a jusante do ponto de medição visto que a impedância dos referidos utilitários poderá influenciar os resultados do teste. Efetuar a calibração preliminar dos terminais de teste conforme o descrito no § 6.4.2. Conectar a ficha shuko, os crocodilos ou a ponteira remota à rede eléctrica de acordo com as Fig. 18, Fig. 19, Fig. 20 e Fig. 22 no ponto mais afastado possível da protecção em exame

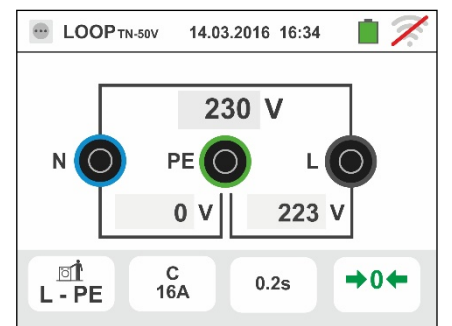

Notar a presença dos valores de tensão correctos entre L-N e L-PE correspondentes às selecções efectuadas na fase inicial (ver § 5.1.4) conforme mostrado no ecrã ao lado.

7. Premir o botão **GO/STOP por alguns segundos** ou o botão **START** na ponteira remota. Durante toda esta fase não retirar os terminais de medida do instrumento da instalação em exame.

No caso de resultado positivo (corrente de curtocircuito mínima calculada MENOR que a corrente de intervenção da protecção no tempo especificado) É apresentado, pelo instrumento, o ecrã mostrado ao lado.

Premir o botão **SAVE** ou tocar o ícone **D** para guardar a medição (ver § 7.1).

8. No caso de resultado negativo (corrente de curtocircuito mínima calculada MAIOR que a corrente de intervenção da protecção no tempo especificado) É apresentado, pelo instrumento, o ecrã mostrado ao lado.

Notar a presença do resultado da medição evidenciado a vermelho

Premir o botão **SAVE** ou tocar o ícone **Para** para guardar a medição (ver § 7.1)

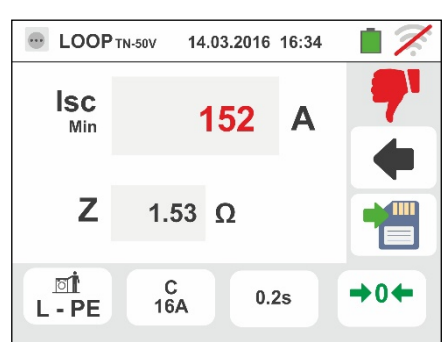

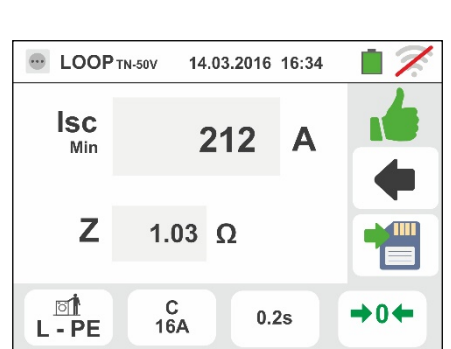

# **6.4.9. Verificação da protecção contra contactos indirectos (NoTrip test)**

1. Seleccionar el país de referencia (ver § 5.1.2), as opções "TN", "25 ou 50V", "50Hz ou 60Hz" e a tensão de referência nas configurações gerais do instrumento (ver § 5.1.4).

Tocar o ícone ka No display aparece o ecrã apresentado ao lado.

Tocar o ícone em baixo à esquerda. No display é apresentado o seguinte ecrã.

2. Mover a barra deslizante esquerda seleccionando o ícone **a** para a execução da medição.

Mover a barra deslizante central seleccionando a opção "NoTrip<sup> $\frac{1}{2}$ </sup>" e a referência da barra deslizante direita coloca-se na posição  $\Xi$ 

Tocar o ícone em baixo ao centro. No display é apresentado o seguinte ecrã:

3. Mover a barra deslizante seleccionando o tipo de protecção (Fusível do tipo **aM** ou **gG** ou magnetotérmico MCB em curva **B, C, K, D**) ou corrente nominal RCD entre valores **10, 30, 100, 300, 500, 650, 1000mA**. Para país **AUS/NZ** magnetotérmico MCB em curva **B, C, D**

Tocar o campo "In". No display é apresentado o seguinte ecrã:

4. Tocar o ícone  $\blacktriangleright$  para colocar em zero o valor no campo IN e usar o teclado virtual para configurar o valor da corrente nominal da protecção entre os valores permitidos pelo instrumento (ver § 6.4.5).

Confirmar a escolha voltando ao ecrã anterior.

Tocar o ícone em baixo à direita para configurar o tempo de intervenção da protecção. É apresentado o seguinte ecrã:

5. Mover a barra deslizante seleccionando o tempo de intervenção da protecção entre as opções: **0.1s**, **0.2s**, **0.4s**, **1s, 5s** (todas país exceto AUS/NZ e UK), **0.4s**, **5s** (protecção Fusível para AUS/NZ e UK) e **0.4s** (protecção MCB para AUS/NZ)

Confirmar a escolha voltando ao ecrã inicial da medição.

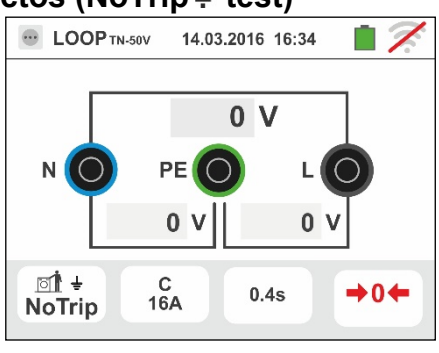

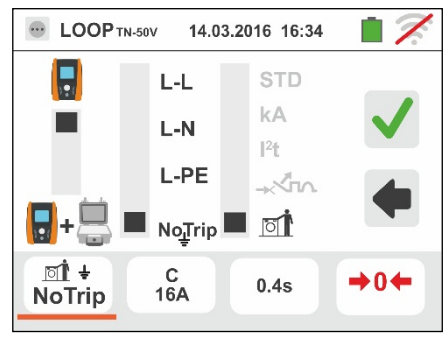

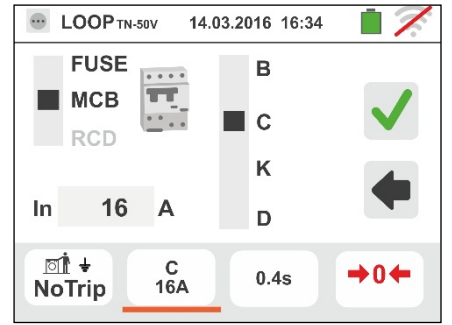

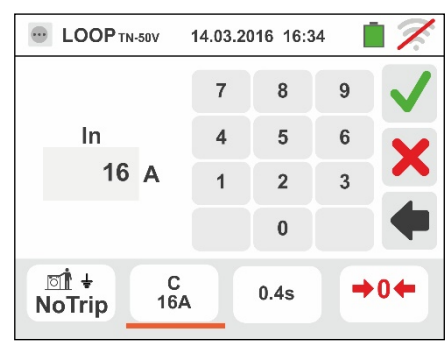

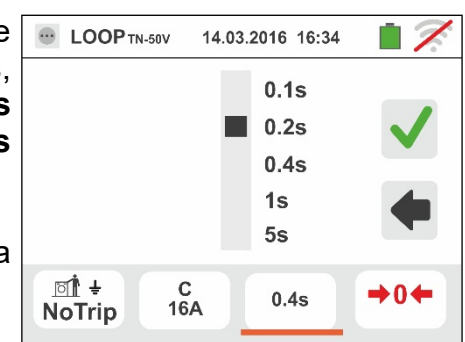

6. Desligar, quando possível, todas as cargas conectadas a jusante do ponto de medição visto que a impedância dos referidos utilitários poderá influenciar os resultados do teste. Efetuar a calibração preliminar dos terminais de teste conforme o descrito no § 6.4.2. Conectar a ficha shuko, os crocodilos ou a ponteira remota à rede eléctrica de acordo com as Fig. 18, Fig. 19, Fig. 20 e Fig. 22 no ponto mais afastado possível da protecção em exame

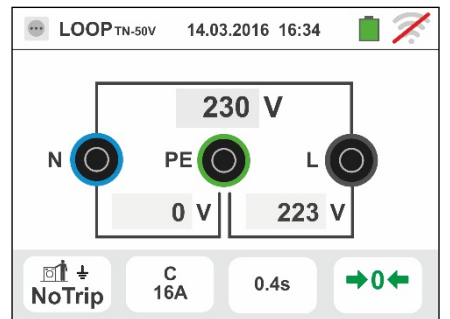

Notar a presença dos valores de tensão correctos entre L-N e L-PE correspondentes às selecções efectuadas na fase inicial (ver § 5.1.4) conforme mostrado no ecrã ao lado.

7. Premir o botão **GO/STOP por alguns segundos** ou o botão **START** na ponteira remota. Durante toda esta fase não retirar os terminais de medida do instrumento da instalação em exame.

No caso de resultado positivo (Z<sub>L-PE</sub> MENOR ou **EQUAL a impedância limite relativa do dispositivo da protecção no tempo especificado)** É apresentado, pelo instrumento, o ecrã mostrado ao

lado. Premir o botão **SAVE** ou tocar o ícone **iga** para guardar a medição (ver § 7.1).

8. No caso de resultado negativo (**ZL-PE MAIOR a impedância limite relativa do dispositivo da protecção no tempo especificado)** É apresentado, pelo instrumento, o ecrã mostrado ao lado. Notar a presença do resultado da medição evidenciado a

vermelho. Premir o botão **SAVE** ou tocar o ícone para guardar a medição (ver § 7.1)

9. Se o ruído elétrico entre os condutores N e PE é tão elevado que compromete a incerteza no resultado da medição, o símbolo **é Manuel de** mostrado. Recomenda-se que você desconecte todos os equipamentos conectados à linha e teste novamente a medição

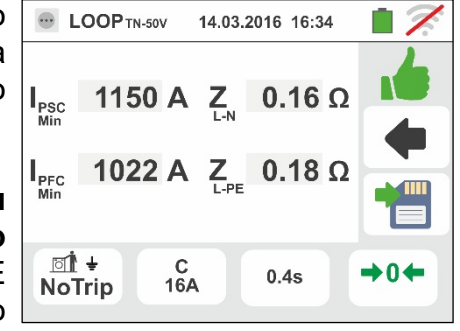

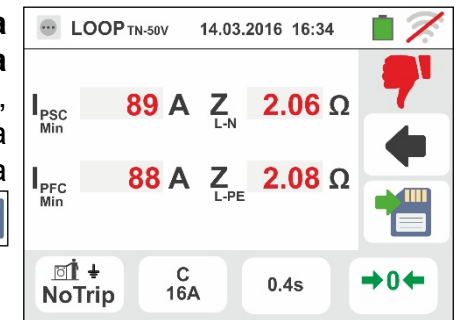

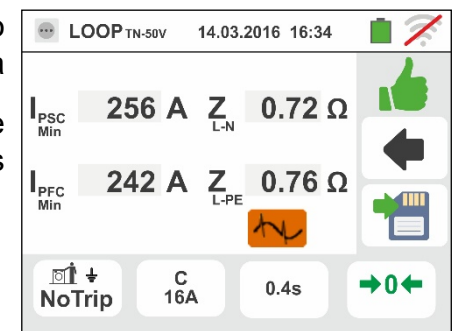

### **6.4.10. Verificação protecção contra contactos indirectos (No Trip test – País UK)**

1. Seleccionar el país "UK" (ver § 5.1.2), as opções "TN", "25 ou 50V", "50Hz ou 60Hz" e a tensão de referência nas configurações gerais do instrumento (ver § 5.1.4).

Tocar o ícone **ka b**. No display aparece o ecrã apresentado ao lado.

Tocar o ícone em baixo à esquerda. No display é apresentado o seguinte ecrã.

2. Mover a barra deslizante esquerda seleccionando o ícone **u** para a execução da medição.

Mover a barra deslizante central seleccionando a opção "**NoTrip** " e a referência da barra deslizante direita coloca-se na posição  $\Xi$ 

Tocar o ícone em baixo ao centro. No display é apresentado o seguinte ecrã:

3. Mover a barra deslizante seleccionando o tipo de protecção (Fusível do tipo **BS88-2**, **BS88-3**, **BS3036**, **BS1362** ou magnetotérmico MCB em curva **B, C, D**) ou corrente nominal RCD entre valores **6, 10, 30, 100, 300, 500, 650, 1000mA**.

Tocar o campo "In". No display é apresentado o seguinte ecrã:

4. Tocar o ícone  $\vert \mathbf{x} \vert$  para colocar em zero o valor no campo IN e usar o teclado virtual para configurar o valor da corrente nominal da protecção entre os valores permitidos pelo instrumento (ver § 6.4.5).

Confirmar a escolha voltando ao ecrã anterior.

Tocar o ícone em baixo à direita para configurar o tempo de intervenção da protecção. É apresentado o seguinte ecrã:

5. Mover a barra deslizante seleccionando o tempo de intervenção da protecção entre as opções: **0.4s**,**5s**

Confirmar a escolha voltando ao ecrã inicial da medição.

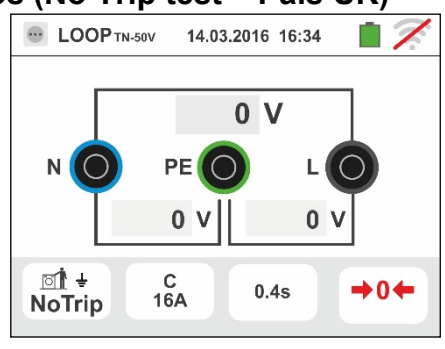

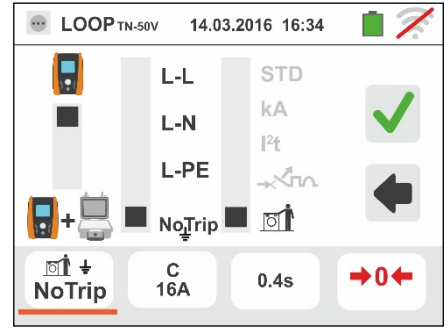

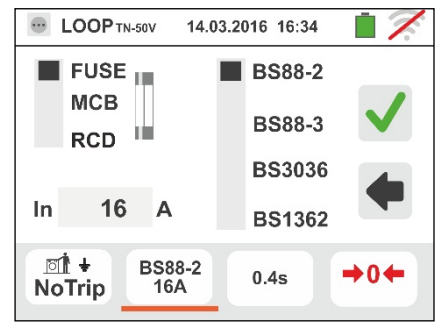

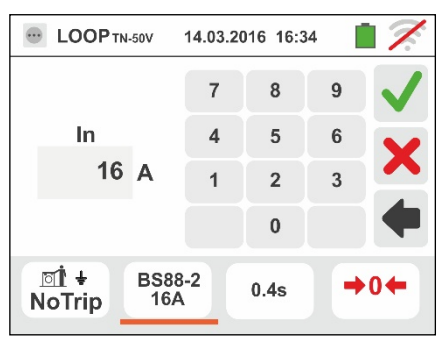

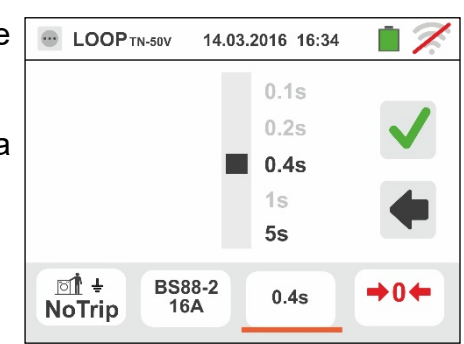

6. Desligar, quando possível, todas as cargas conectadas a jusante do ponto de medição visto que a impedância dos referidos utilitários poderá influenciar os resultados do teste. Efetuar a calibração preliminar dos terminais de teste conforme o descrito no § 6.4.2. Conectar a ficha shuko, os crocodilos ou a ponteira remota à rede eléctrica de acordo com as Fig. 18, Fig. 19, Fig. 20 e Fig. 22 no ponto mais afastado possível da protecção em exame

Notar a presença dos valores de tensão correctos entre L-N e L-PE correspondentes às selecções efectuadas na fase inicial (ver § 5.1.4) conforme mostrado no ecrã ao lado.

7. Premir o botão **GO/STOP por alguns segundos** ou o botão **START** na ponteira remota. Durante toda esta fase não retirar os terminais de medida do instrumento da instalação em exame.

No caso de resultado positivo (**ZL-PE** ou **ZL-N MENOR ou EQUAL a impedância limite relativa do dispositivo da protecção no tempo especificado)** É apresentado, pelo instrumento, o ecrã mostrado ao

lado. Premir o botão **SAVE** ou tocar o ícone **iga** para guardar a medição (ver § 7.1).

8. No caso de resultado negativo (**ZL-PE** ou **ZL-N MAIOR a impedância limite relativa do dispositivo da protecção no tempo especificado)** É apresentado, pelo instrumento, o ecrã mostrado ao lado. Notar a presença do resultado da medição evidenciado a

vermelho. Premir o botão **SAVE** ou tocar o ícone para guardar a medição (ver § 7.1)

9. Se o ruído elétrico entre os condutores N e PE é tão elevado que compromete a incerteza no resultado da medição, o símbolo <sup>1</sup> V é mostrado. Recomenda-se que você desconecte todos os equipamentos conectados à linha e teste novamente a medição

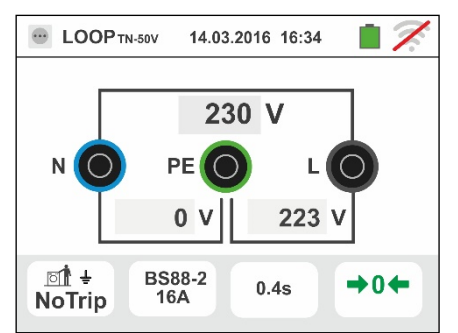

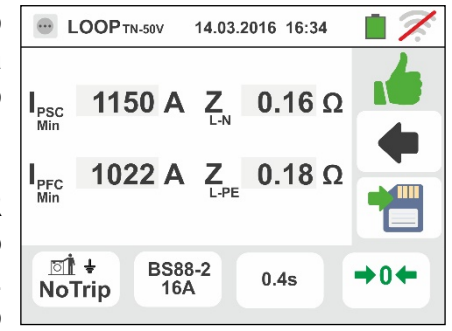

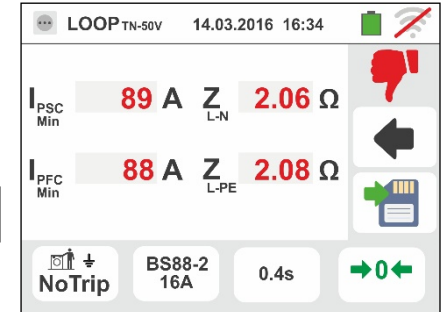

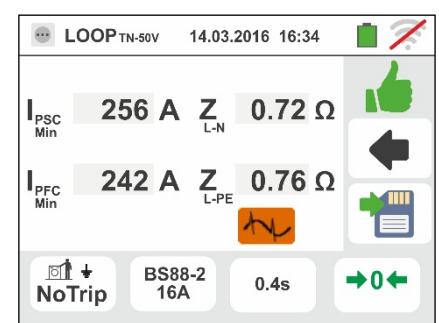

# **6.4.11. Verificação da protecção contra contactos indirectos (sistemas IT)**

1. Seleccionar as opções "IT", "25 ou 50V", "50Hz ou 60Hz" e a tensão de referência nas configurações gerais do instrumento (ver § 5.1.4).

Tocar o ícone ka v. No display aparece o ecrã apresentado ao lado.

Tocar o ícone em baixo. No display é apresentado o seguinte ecrã:

2. Mover a barra deslizante esquerda seleccionando o ícone **p**ara a execução da medição.

Mover a barra deslizante central seleccionando a opção "**L-PE**". Automaticamente a referência da barra

deslizante direita coloca-se na posição  $\Box$ Confirmar a escolha voltando ao ecrã inicial da medição.

- 3. Desligar, quando possível, todas as cargas conectadas a jusante do ponto de medição visto que a impedância dos referidos utilitários poderá influenciar os resultados do teste. Efetuar a calibração preliminar dos terminais de teste conforme o descrito no § 6.4.2. Conectar crocodilos ou a ponteira remota à rede eléctrica de acordo com a Fig. 23. Notar a presença dos valores de tensão correctos entre L-N e L-PE correspondentes às selecções efectuadas na fase inicial (ver § 5.1.4) e uma eventual tensão N-PE devido ao sistema IT como se mostra ao lado.
- 4. Premir o botão **GO/STOP por alguns segundos** ou o botão **START** na ponteira remota. Durante toda esta fase não retirar os terminais de medida do instrumento da instalação em exame. No caso de resultado positivo (tensão de contacto no ponto <50V ou <25V) É apresentado, pelo instrumento, o ecrã mostrado ao lado onde aparece o valor da corrente da primeira falha (Isc) medida expressa em **mA** . **Com Isc < 30mA o valor da Ut não é mostrado no display.** Premir o

botão **SAVE** ou tocar o ícone **para guardar** a medição (ver § 7.1).

5. No caso de resultado negativo (tensão de contacto no ponto >50V ou >25V) É apresentado, pelo instrumento, o ecrã mostrado ao lado). Notar a presença do resultado da medição de tensão de contacto evidenciado a vermelho.

Premir o botão **SAVE** ou tocar ou ícone **igl** para guardar a medição (ver § 7.1).

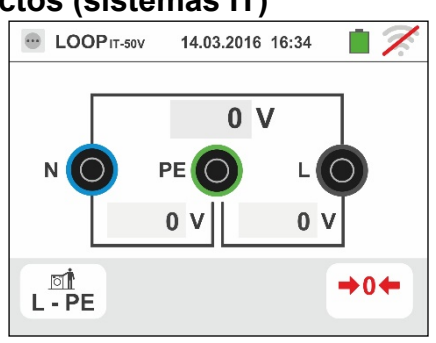

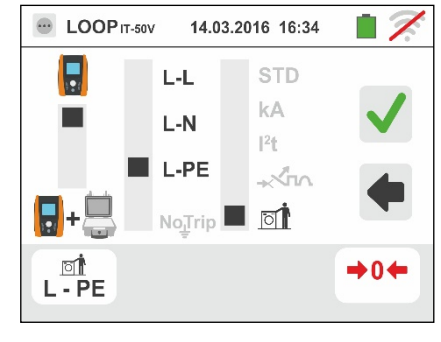

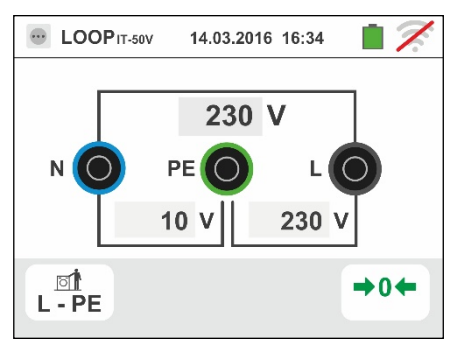

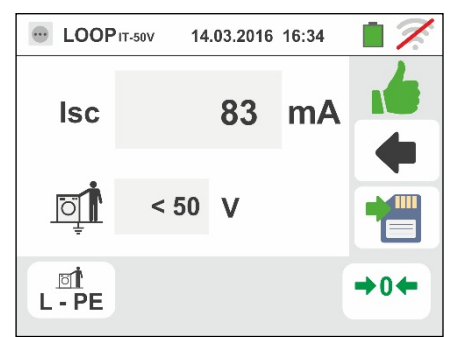

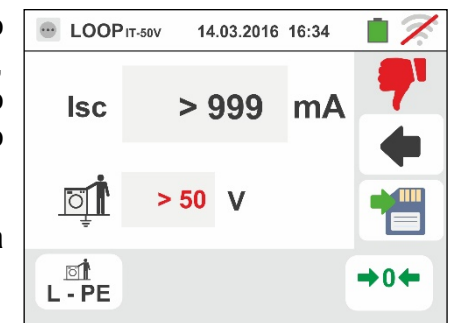

# **6.4.12. Verificação da protecção contra contactos indirectos (sistemas TT)**

1. Seleccionar as opções "TT", "25V ou 50V", "50Hz ou 60Hz" e a tensão de referência nas configurações gerais do instrumento (ver § 5.1.4).

Tocar o ícone **ka botal**. No display aparece o ecrã apresentado ao lado.

Tocar o ícone em baixo à esquerda. No display é apresentado o seguinte ecrã:

2. Mover a barra deslizante esquerda seleccionando o ícone **u** para a execução da medição.

Mover a barra deslizante central seleccionando a opção "**NoTrip** ". Automaticamente a referência da barra deslizante direita coloca-se na posição  $\mathbb{I}$ .

Confirmar a escolha voltando ao ecrã inicial da medição.

Tocar o ícone em baixo à direita. No display é apresentado o seguinte ecrã:

3. Mover a barra deslizante esquerda seleccionando o valor da corrente de intervenção do RCD entre os valores: **6,10,30,100,300,500,650,1000mA.**

Mover a barra deslizante direita seleccionando o tipo de ligação entre as opções: L-N-PE (presença do condutor de Neutro) ou LETE (ausência do condutor de Neutro).

Confirmar as escolhas voltando ao ecrã inicial da medição.

4. Desligar, quando possível, todas as cargas conectadas a jusante do ponto de medição visto que a impedância dos referidos utilitários poderá influenciar os resultados do teste. Efetuar a calibração preliminar dos terminais de teste conforme o descrito no § 6.4.2. Conectar a ficha shuko, os crocodilos ou a ponteira remota à rede eléctrica de acordo com as Fig. 12, Fig. 13, Fig. 14. O ponto de ligação do instrumento (próximo ou afastado da protecção) é geralmente irrelevante para o teste dado que a resistência dos condutores é desprezível em relação ao valor da resistência de terra. Notar a presença dos valores de tensão correctos entre L-L e L-PE correspondentes às selecções efectuadas na fase inicial (ver § 5.1.4) conforme mostrado no ecrã ao lado.

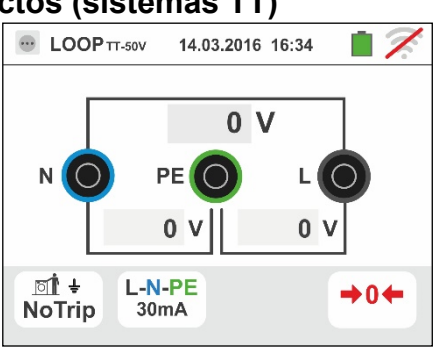

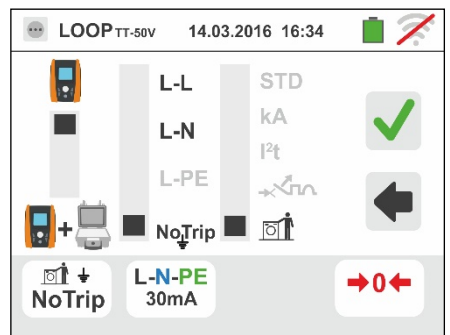

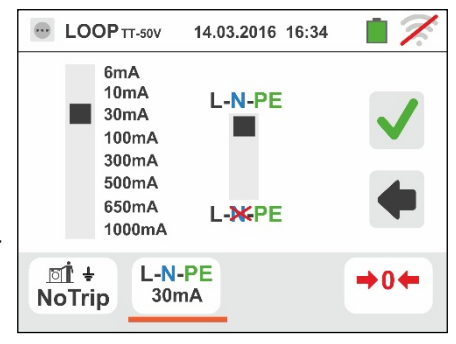

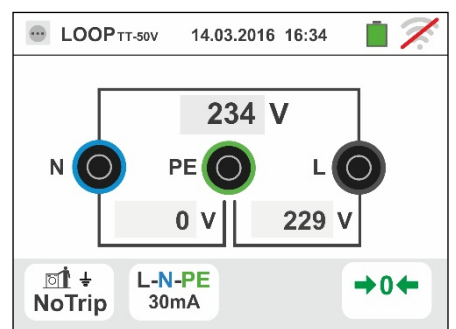

5. Premir o botão **GO/STOP por alguns segundos** ou o botão **START** na ponteira remota. Durante toda esta fase não retirar os terminais de medida do instrumento da instalação em exame.

No caso de resultado positivo (resistência total de terra inferior à relação entre a tensão de contacto limite e a corrente de intervenção do RCD) É apresentado, pelo instrumento, o ecrã mostrado ao lado onde aparece o valor da tensão de contacto no display secundário.

Premir o botão **SAVE** ou tocar o ícone **igl** para guardar a medição (ver § 7.1).

6. No caso de resultado negativo (resistência total de terra superior à relação entre a tensão de contacto limite e a corrente de intervenção do RCD) É apresentado, pelo instrumento, o ecrã mostrado ao lado.

Notar a presença do resultado da medição de tensão de contacto evidenciado a vermelho.

Premir o botão **SAVE** ou tocar o ícone **para** para guardar a medição (ver § 7.1).

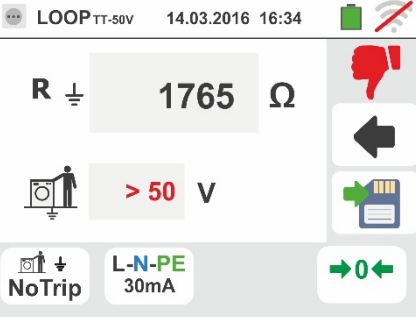

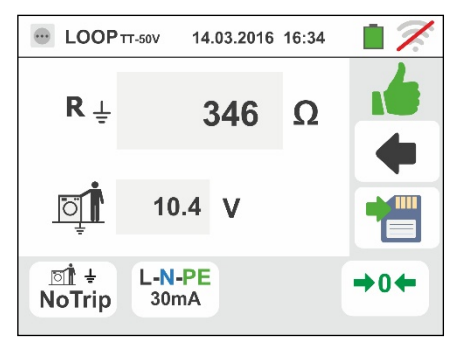

Família Gx

### **6.4.13. Medição da Impedância com uso do acessório IMP57**

As medições de impedância efectuadas com o acessório opcional IMP57 prevê a ligação do mesmo à unidade Master através de conector óptico com uso do cabo óptico/RS-232 C2001 fornecido com o mesmo acessório. IMP57 deve ser alimentado directamente pela rede eléctrica onde se está executando as medições. Para informações mais detalhadas consultar o manual de instruções do acessório IMP57.

A seguir é fornecido o procedimento para a medição da **Impedância L-L STD em**  sistemas TN. Os mesmos conceitos são aplicáveis para qualquer outro caso considerando o indicado nos capítulos anteriores.

1. Seleccionar as opções "TN", "25V ou 50V", "50Hz ou 60Hz" e a tensão de referência nas configurações gerais do instrumento (ver § 5.1.4).

Tocar o ícone **ka D**. No display aparece o ecrã apresentado ao lado.

Tocar o ícone em baixo à esquerda. No display é apresentado o seguinte ecrã:

2. Mover a barra deslizante esquerda seleccionando o ícone **b**+co para a execução da medição com acessório IMP57.

Mover a barra deslizante central seleccionando a opção "**L-L**".

Mover a barra deslizante direita seleccionando a opção "**STD**".

Confirmar a escolha voltando à seguinte ecrã inicial da medição.

3. O símbolo  $\overline{\mathbf{B}}$   $\overline{\mathbf{B}}$  no display indica que o acessório IMP57 não está ligado ao instrumento ou não está a ser alimentado directamente pela rede.

Ligar o IMP57 ao instrumento através do cabo C2001 e à rede eléctrica através dos terminais de entrada **C1**, **P1** e **C2, P2** situados no mesmo (ver manual de instruções do IMP57). No display é apresentado o seguinte ecrã.

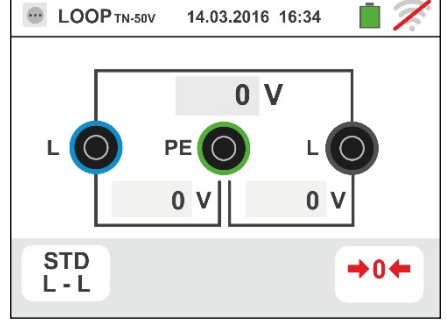

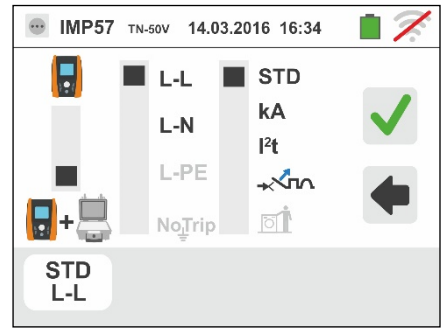

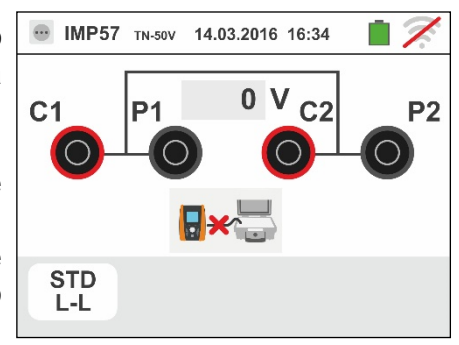

### Família Gx

4. O símbolo  $\overline{\mathbb{B}}$  **indica** a correcta ligação e o reconhecimento do IMP57 por parte do instrumento. Verificar o acendimento (verde) do LED STATUS no IMP57.

O valor da tensão entre os pontos de medição é mostrado na parte alta do display.

Premir o botão **GO/STOP por alguns segundos** no instrumento para activar o teste. No display é apresentado o seguinte ecrã (no caso de medição L-L em modo STD).

5. A corrente de curto-circuito standard (STD) é apresentada na parte superior do display.

Os valores da impedância de Loop P-P para além das suas componentes resistiva e reactiva são apresentadas na parte central do display, expressas em  $mΩ$ .

Premir o botão **SAVE** ou tocar o ícone **19** para guardar a medição (ver § 7.1).

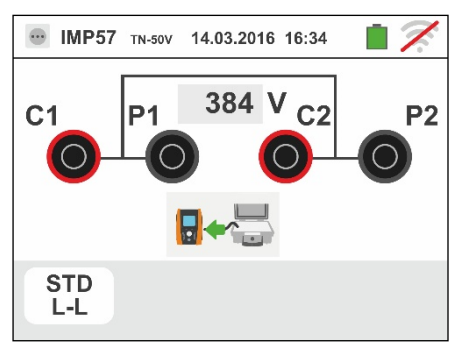

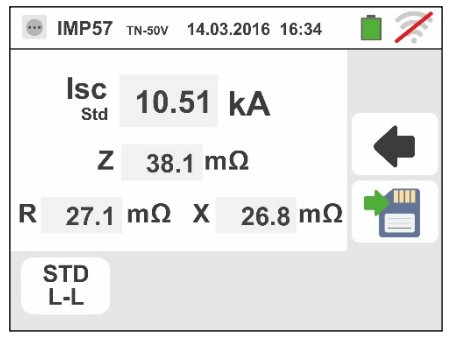

## **6.4.14. Situações anómalas**

- 1. Quando é detectada uma tensão L-N ou L-PE superior ao limite máximo (265V) o instrumento não efectua o teste, mostrando um ecrã como o apresentado ao lado. Verificar a ligação dos cabos de medida.
- 2. Quando é detectada uma tensão L-N ou L-PE inferior ao limite mínimo (100V) o instrumento não efectua o teste, mostrando um ecrã como o apresentado ao lado. Verificar se a instalação em exame está a ser alimentada.
- 3. Se o instrumento detecta a ausência do sinal no terminal B1 (condutor de fase) fornece o ecrã de aviso mostrado ao lado e bloqueia o desenrolar dos testes.

- 4. Se o instrumento detecta a ausência do sinal no terminal B4 (condutor de neutro) fornece o ecrã de aviso mostrado ao lado e bloqueia o desenrolar dos testes.
- 5. Se o instrumento detecta a ausência do sinal no terminal B3 (condutor PE) fornece o ecrã de aviso mostrado ao lado e bloqueia o desenrolar dos testes.

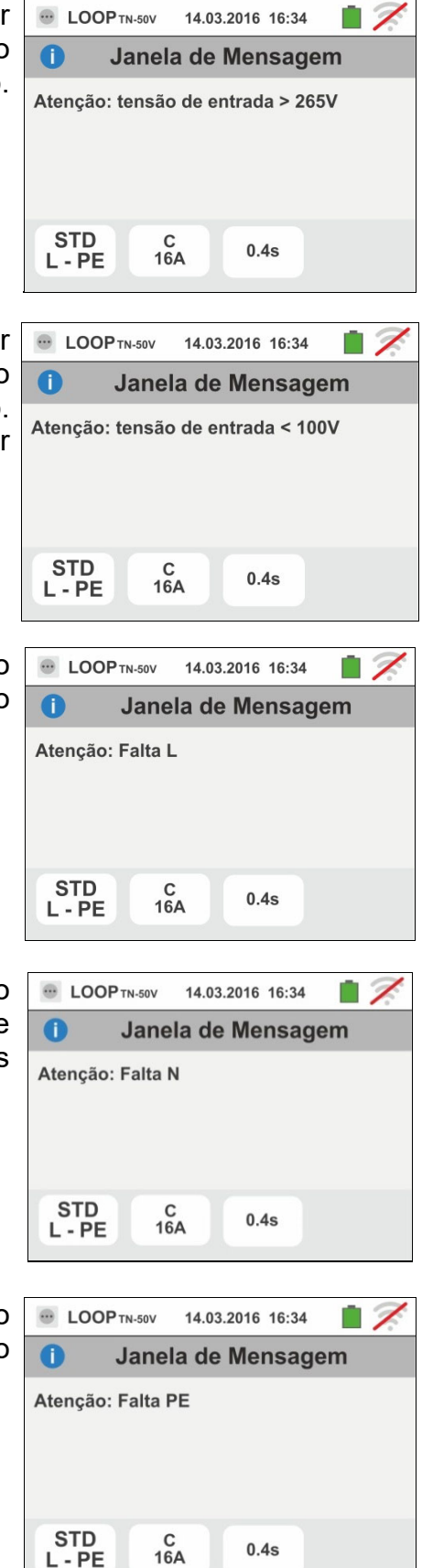

- 6. Quando é detectada a troca entre os terminais de fase e neutro o instrumento não efectua o teste e apresenta um ecrã como o mostrado ao lado. Rodar a ficha shuko ou verificar a ligação dos cabos de medida.
- 7. Quando é detectada a troca entre os terminais de fase e PE o instrumento não efectua o teste e apresenta um ecrã como o mostrado ao lado. Verificar a ligação dos cabos de medida.
- 8. Quando é detectada a presença de uma tensão perigosa no terminal PE o instrumento não efectua o teste e apresenta um ecrã como o mostrado ao lado.

9. Quando é detectada a presença de uma tensão VN-PE >50V (ou > 25V dependendo da selecção) o instrumento não efectua o teste e apresenta um ecrã como o mostrado ao lado.

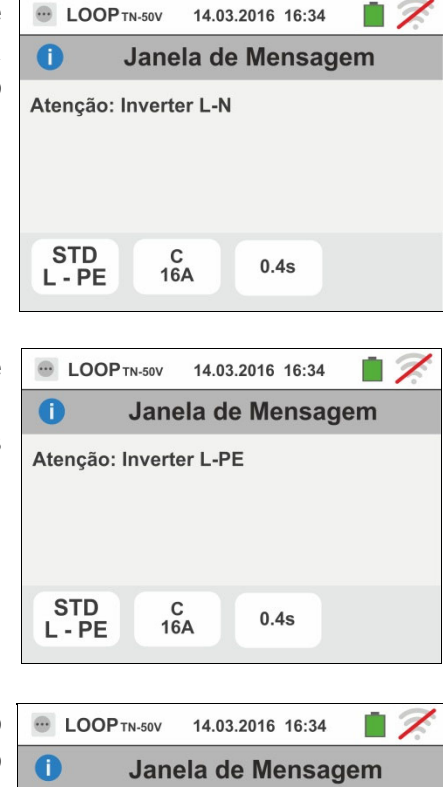

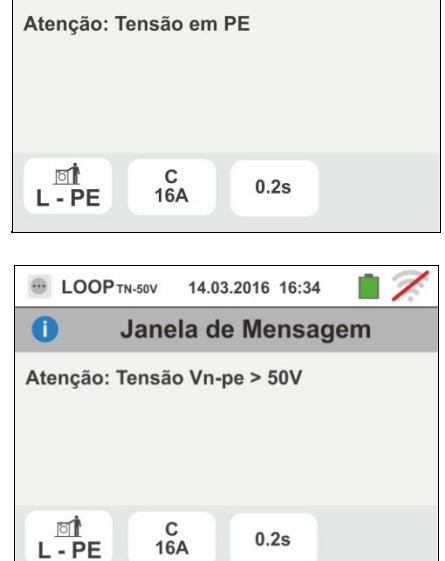

# **6.5. SEQ: VERIFICAÇÃO DA SEQUÊNCIA E DA CONCORDÂNCIA DAS FASES**

Esta função é executada de acordo com as normas IEC/EN61557-7 e permite a verificação da sequência das fases e da concordância de fase para contacto directo com partes sob tensão (**não em cabos com revestimento isolante**). Estão disponíveis as seguintes modalidades de funcionamento:

- **1T** medição efectuada com um terminal
- **2T** medição efectuada com dois terminais.

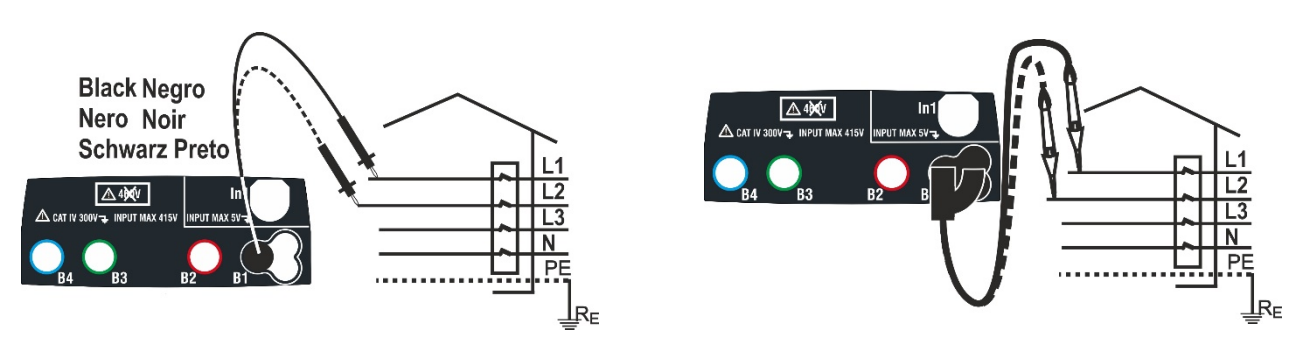

Fig. 24: Verificação da sequência das fases 1T com terminal e ponteira remota

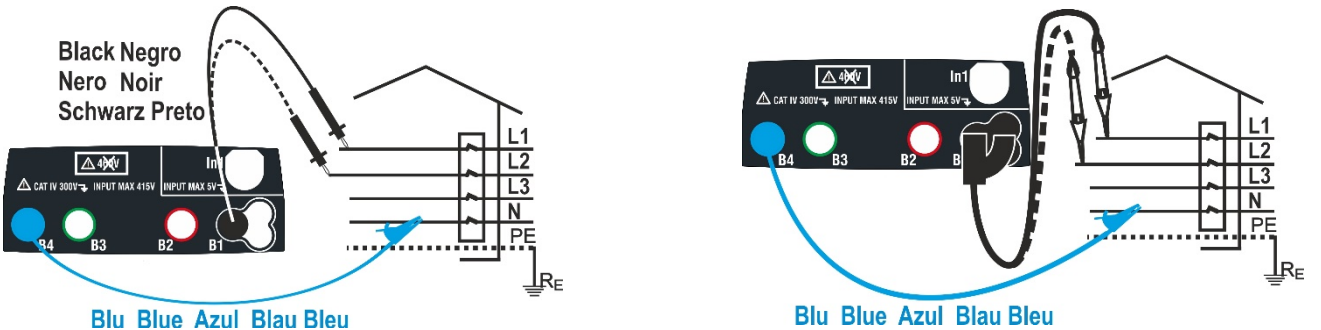

Fig. 25: Verificação da sequência das fases 2T com terminal e ponteira remota

1. Tocar o ícone  $\frac{1}{3}$  No display aparece o ecrã apresentado ao lado.

No display é apresentado o seguinte ecrã:

 $\lambda$  SEQ 14.03.2016 16:34 n  $L1$ Tocar o ícone "1T" para configurar o tipo de medição.  $12$  $1T$ 

2. Mover a barra deslizante na posição "**1T**" para a selecção do teste com 1 terminal ou na posição "**2T**" para a selecção do teste com 2 terminais.

Confirmar a escolha voltando à seguinte ecrã inicial da medição.

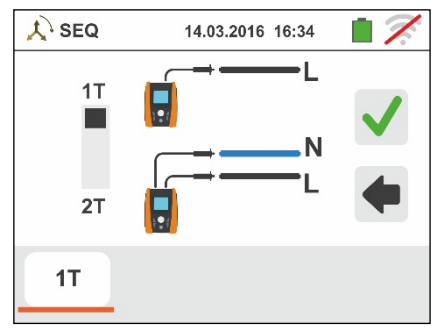

- 3. Inserir os conectores azul e preto dos cabos individuais nos correspondentes terminais de entrada do instrumento B4, B1 (medição 2T). Inserir nas extremidades livres dos cabos os correspondentes crocodilos ou ponteiras. Eventualmente, utilizar a ponteira remota inserindo o seu conector multipolar no terminal de entrada B1. Conectar os crocodilos, ponteiras ou a ponteira remota na fase L1 e N de acordo com as Fig. 24 e Fig. 25.
- 4. Premir o botão **GO/STOP** no instrumento ou o botão **START** na ponteira remota. O instrumento inicia a medição. Durante toda esta fase não retirar os terminais de medida do instrumento da instalação em exame.

O símbolo da ponteira na fase L1 e da ampulheta indicando a condição de espera pelo reconhecimento de uma tensão superior ao limite máximo permitido.

5. Com o reconhecimento da tensão correcta, o símbolo

 é mostrado no display. É emitido um sinal acústico prolongado enquanto estiver presente a tensão na entrada.

6. No final da aquisição da fase L1 o instrumento colocase na condição de espera pelo sinal na fase L2 mostrando o símbolo "desligar a ponteira" conforme mostrado no ecrã ao lado.

Nestas condições conectar os crocodilos, ponteiras ou a ponteira remota à fase L2 e N de acordo com as Fig. 24 e Fig. 25.

7. O símbolo da ponteira na fase L2 e a ampulheta indicando a condição de espera pelo reconhecimento de uma tensão superior ao limite máximo permitido.

Com o reconhecimento da tensão correcta, o símbolo  $\ell$  é mostrado no display.

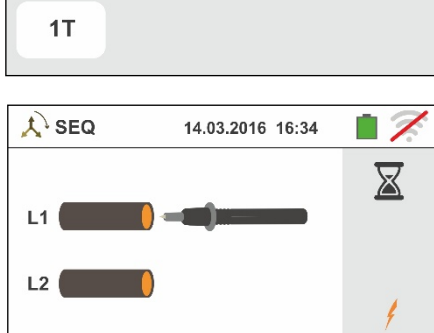

 $1T$ 

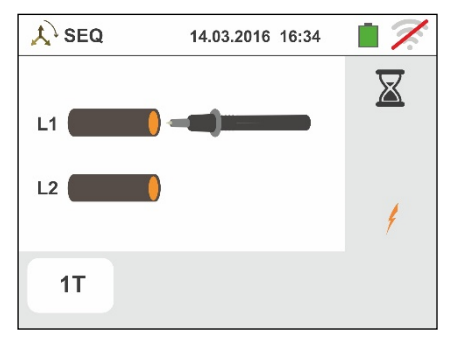

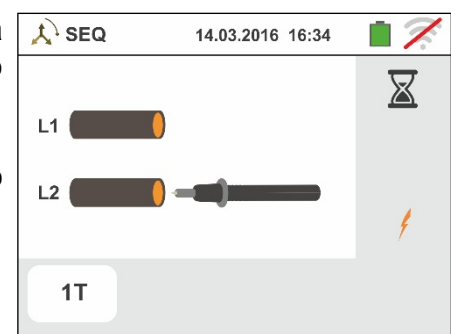

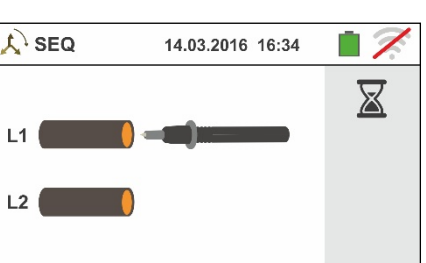

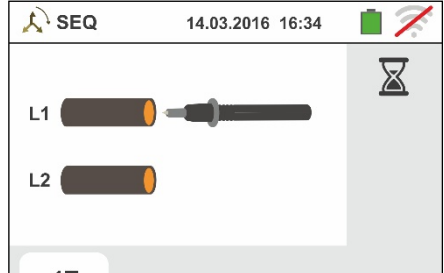

8. No final do teste, nos casos em que a sequência detectada está correcta, o instrumento apresenta um ecrã como o mostrado ao lado (resultado "**1-2-3**").

Premir o botão **SAVE** ou tocar o ícone **igm** para guardar a medição (ver § 7.1).

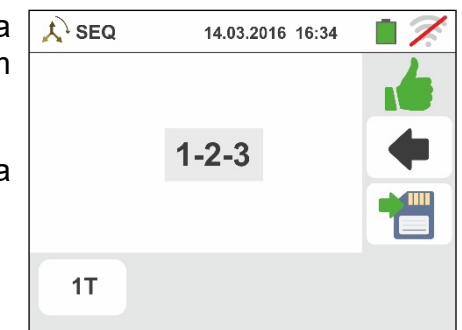

9. No final do teste, nos casos em que as duas tensões detectadas estão em fase (**concordância de fase entre dois sistemas trifásicos distintos**), o instrumento apresenta um ecrã como o mostrado ao lado (resultado "**1-1-**").

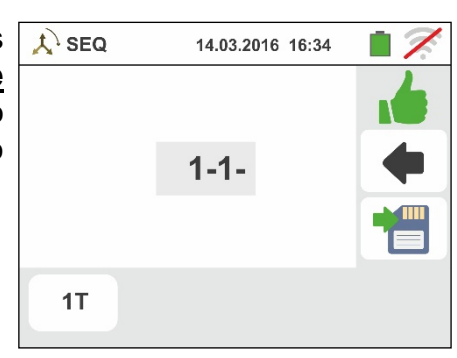

10 No final do teste, nos casos em que a sequência detectada é incorrecta, o instrumento apresenta um ecrã como o mostrado ao lado (resultado "**2-1-3**").

Premir o botão **SAVE** ou tocar o ícone **D** para guardar a medição (ver § 7.1).

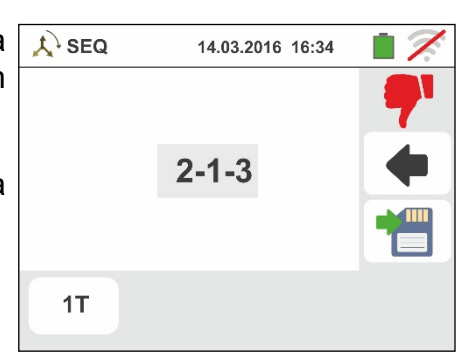

# **6.5.1. Situações anómalas**

1. Quando entre o início do teste e a aquisição da primeira tensão, ou entre as aquisições da primeira e a segunda tensão, decorre um tempo superior a cerca de 10s, o instrumento apresenta um ecrã como o mostrado ao lado.

2. Quando é detectada uma tensão na entrada superior ao  $\lambda$ limite máximo mensurável, o instrumento apresenta um ecrã como o mostrado ao lado.

3. Quando é detectada uma frequência da tensão na entrada que excede o patamar permitido, o instrumento apresenta um ecrã como o mostrado ao lado.

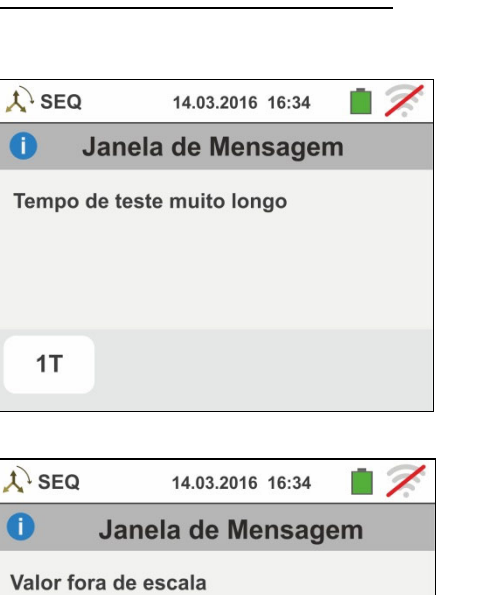

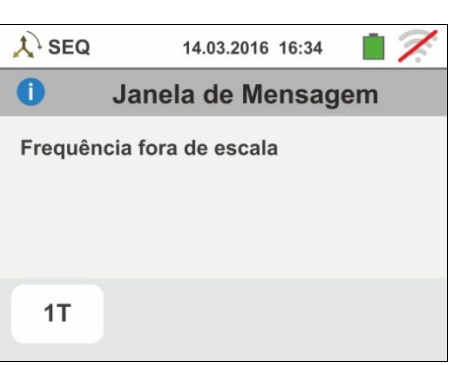

 $1T$ 

# **6.6. LEAKAGE: MEDIÇÃO DA CORRENTE DE FUGA**

Esta função permite a medição da corrente de fuga através da utilização de uma pinça externa (acessório opcional HT96U).

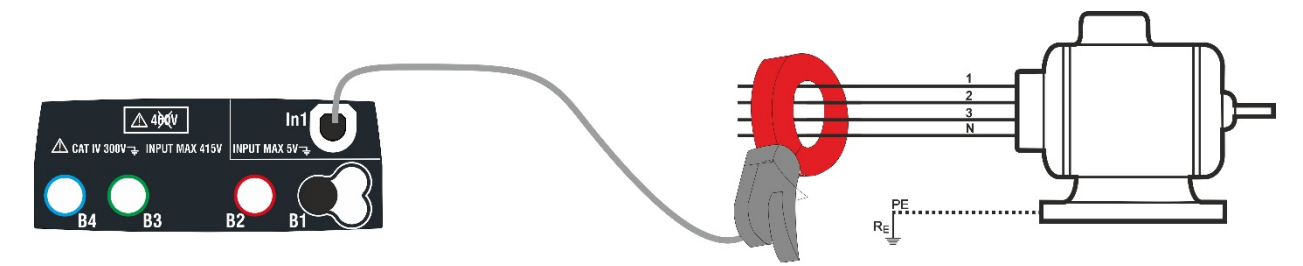

Fig. 26: Medição indirecta da corrente de fuga em instalações trifásicas

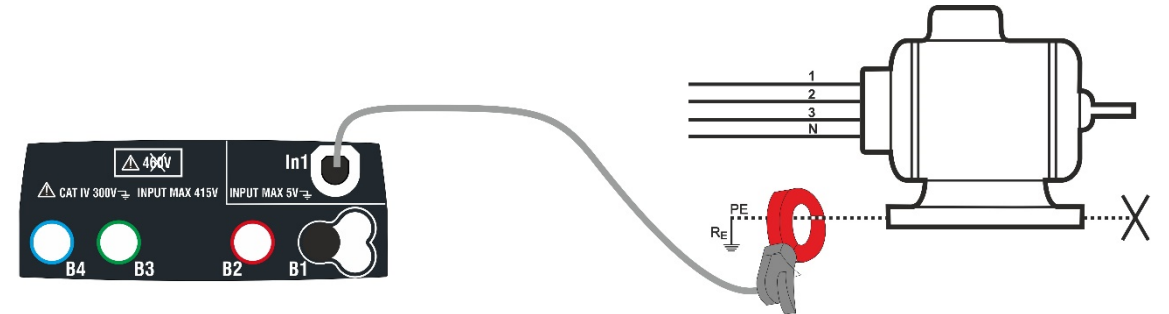

Fig. 27: Medição directa da corrente de fuga em instalações trifásicas

1. Tocar o ícone **. No display aparece o ecrã** apresentado ao lado.

Tocar o ícone em baixo à esquerda para configurar o fundo da escala da pinça utilizada. No display é apresentado o seguinte ecrã.

2. Tocar o ícone  $\vert \mathbf{x} \vert$  para colocar em zero o valor no campo IN e usar o teclado virtual para configurar o valor do fundo da escala da pinça utilizada (valores 1A, 100A 1000A para pinça HT96U)

Confirmar a escolha voltando ao ecrã anterior. Com FS = 1A o instrumento executa automaticamente a medição em **mA.**

- $C < LEAK$ 23-05-2020 16:34  $0<sub>m</sub>A$ É  $1A$  $C < LEAK$ 23-06-2020 16:34 8 5 FS<sub>1</sub>A  $\overline{2}$ Ò  $1A$
- 3. Ligar a pinça externa à entrada In1 do instrumento.
- 4. Para medições indirectas da corrente de fuga ligar a pinça externa de acordo com a Fig. 26 . Para medições directas da corrente de fuga ligar a pinça de acordo com a Fig. 27 e desligar as eventuais ligações adicionais de terra que poderão influenciar os resultados do teste.

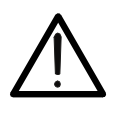

# **ATENÇÃO**

Eventuais ligações adicionais de terra podem influenciar o valor medido. No caso de dificuldade de remoção das mesmas, aconselha-se a efectuar a medição por via indirecta
# **LWM**

5. O valor da corrente de fuga medido aparece, em tempo real, no display conforme mostrado no ecrã ao lado.

Premir o botão **SAVE** ou tocar o ícone **igas** para guardar a medição (ver § 7.1).

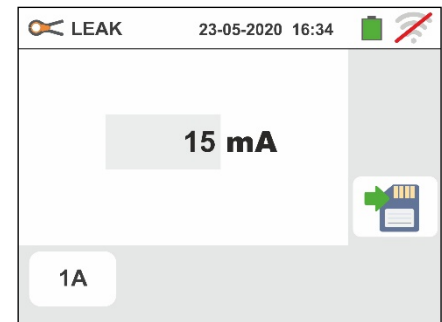

### **6.7. EARTH: MEDIÇÃO DA RESISTÊNCIA DE TERRA**

O instrumento permite efectuar a medição da resistência de terra de uma instalação nos sequintes modos:

- Medição de resistência de terra pelo método voltamperimétrico 3-fios ou 2-fios
- $\triangleright$  Medição da resistividade do terreno ( $\rho$ ) pelo método Wenner 4-fios
- Medição de resistência de ponteiras individuais sem as desligar com uso de pinça opcional T2100

### **6.7.1. Medição de terra com 3 fios ou 2 fios e resistividade do terreno com 4-fios**

A medição é efectuada de acordo com a normativa CEI 64.8, IEC 781, VDE 0413, IEC/EN61557-5.

- **ATENÇÃO**  O instrumento pode ser usado em instalações com categoria de sobretensão CAT IV 300V para a terra com tensão máxima 415V entre as entradas. Não ligar o instrumento a instalações com tensões que excedam os limites indicados neste manual. O superamento destes limites poderá provocar choques eléctricos no utilizador e danos no instrumento.
- A ligação dos cabos de medida ao instrumento e aos crocodilos deve ser sempre efectuada com os acessórios desconectados da instalação.
- Recomenda-se pegar o crocodilo respeitando a zona de segurança identificada pela barreira de protecção da mão (ver § 4.2).
- No caso de o comprimento dos cabos fornecidos com o instrumento não ser o adequado para a instalação em exame é possível utilizar extensões adoptando.

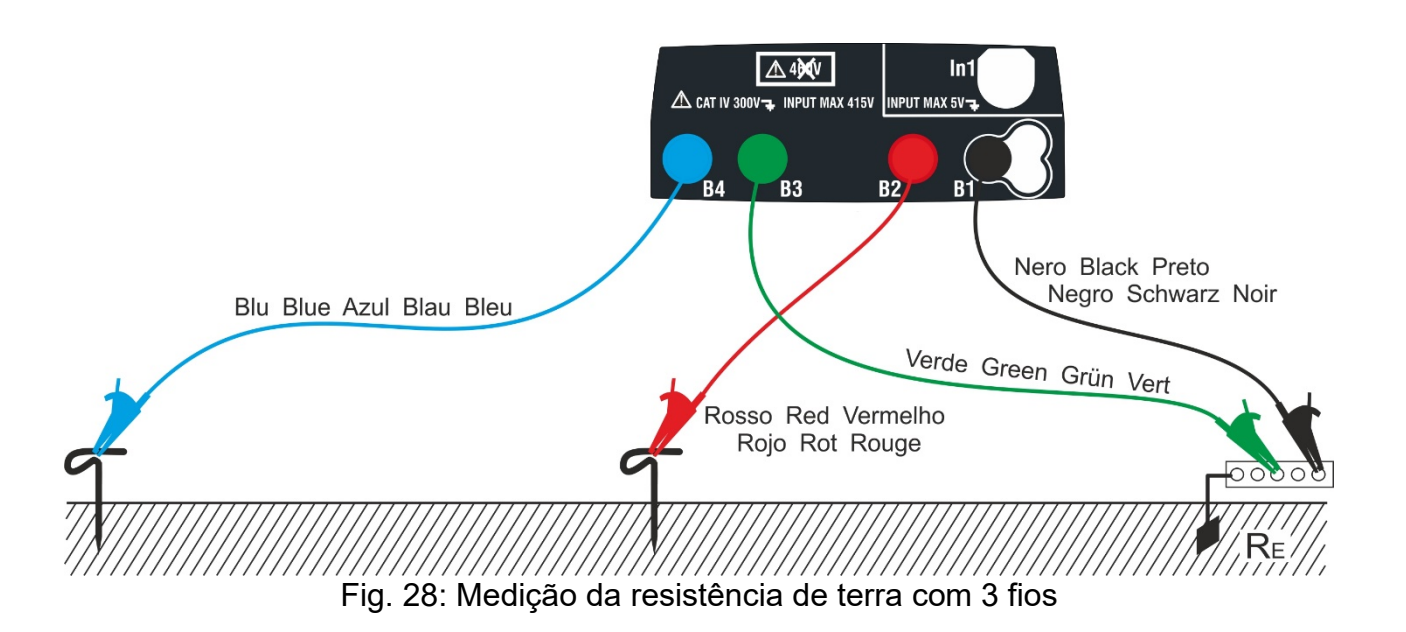

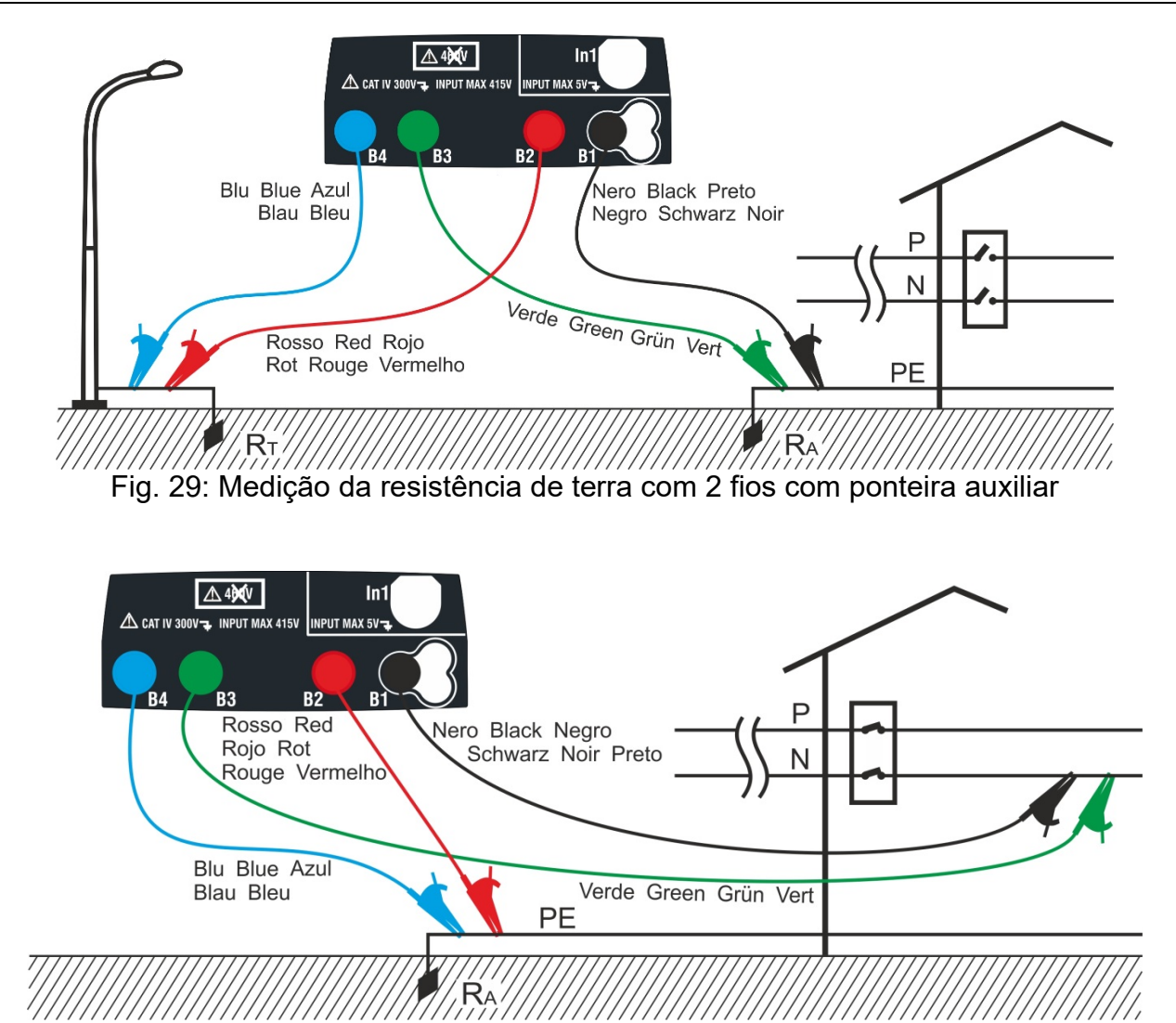

Fig. 30: Medição da resistência de terra com 2 fios do quadro de alimentação

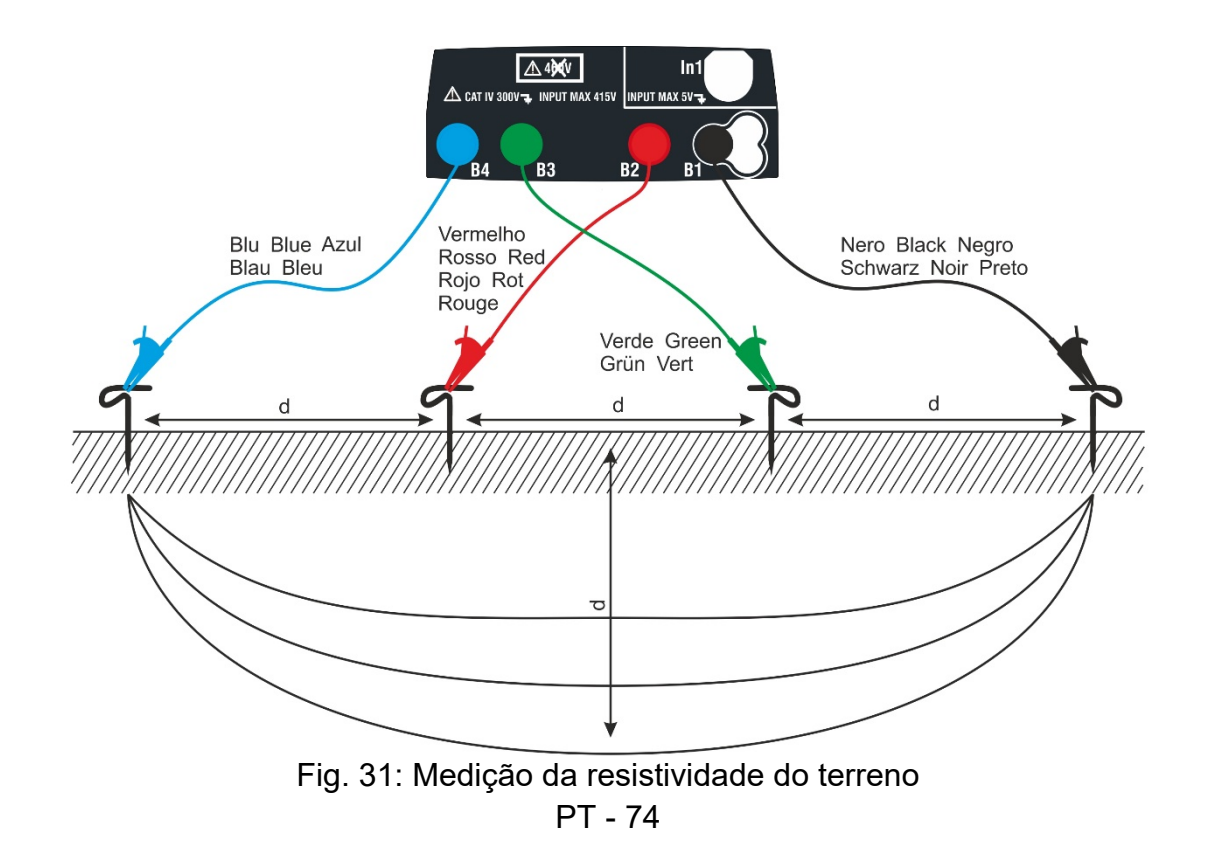

1. Seleccionar as opções "TN, TT ou "IT" e "25 ou 50V", nas configurações gerais do instrumento (ver § 5.1.4).

Tocar o ícone . O ecrã ao lado (**sistemas TT** e **IT**) é apresentado no display. O instrumento executa automaticamente o teste para a presença de tensão entre as entradas (mostrado no display) bloqueando o teste no caso de tensão maior do que 10V

Tocar o primeiro ícone em baixo à esquerda para configurar o tipo de medição. No display é apresentado o seguinte ecrã:

2. Mover a barra deslizante para a posição "Ra $\frac{1}{2}$ " para a selecção da medição de terra pelo método voltamperimétrico, para a posição + para a medição de resistência com uso de pinça opcional T2100 (ver § 6.7.2) ou para a posição " $\rho$ " para a medição da resistividade do terreno. Confirmar a escolha voltando ao ecrã inicial da medição.

Tocar o segundo ícone em baixo à esquerda para configurar a corrente de intervenção do diferencial (**sistemas TT** e **IT**). No display é apresentado o seguinte ecrã.

- 3. Mover a barra deslizante para a posição correspondente ao valor da corrente de intervenção do diferencial RCD conforme mostrado no ecrã ao lado. Com base nesta selecção e do valor da tensão de contacto (25V ou 50V) o instrumento executa o cálculo do valor limite da resistência de terra que confrontará com o valor medido para fornecer o resultado final positivo ou negativo da medição.
- 4. Para **sistemas TN** o instrumento apresenta o ecrã inicial como se mostra na figura a lado.

Tocar o ícone central para configurar a corrente nominal da protecção. No display é apresentado o seguinte ecrã:

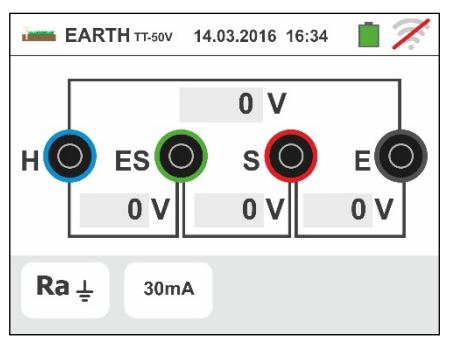

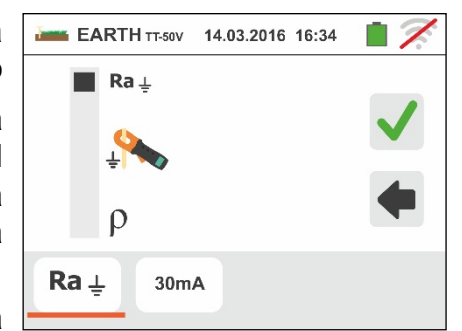

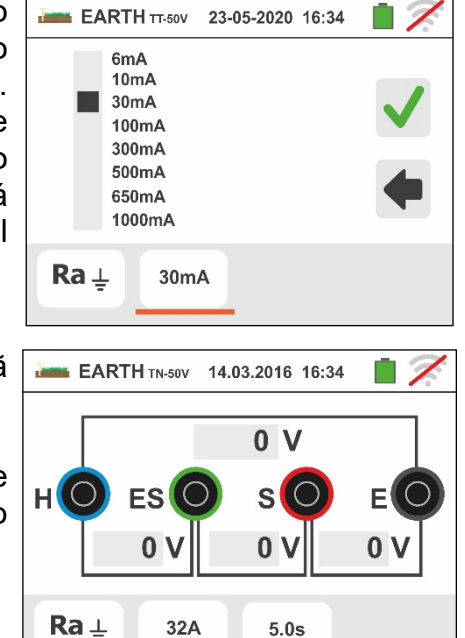

### Família Gx

5.

Tocar o ícone **X** para colocar em zero o valor no campo "A" e usar o teclado virtual para configurar o valor da corrente de defeito (declarado pela entidade de distribuição da energia) compreendida entre **1A** e **9999A**. Confirmar a escolha voltando ao ecrã inicial da medição.

Tocar o ícone em baixo à direita para configurar o tempo de intervenção da protecção. No display é apresentado o seguinte ecrã.

6.

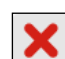

Tocar o ícone **X** para colocar em zero o valor no campo "s" e usar o teclado virtual para configurar o valor do tempo de eliminação do defeito **t** (declarado pela entidade de distribuição da energia) compreendido entre **0.04s** e **10s**.

Com base nas selecções anteriores, o instrumento executa o cálculo do limite máximo da resistência de terra em função do valor da máxima tensão de contacto admitido que confrontará com o valor medido para fornecer o resultado final positivo ou negativo da medição.

Confirmar a escolha voltando ao ecrã inicial da medição.

7. Para a **medição de resistividade** o instrumento apresenta o ecrã inicial como se mostra na figura ao lado

Tocar o ícone à direita para configurar a unidade de medida e a distância entre as sondas de teste. No display é apresentado o seguinte ecrã.

8. Mover a barra deslizante na parte esquerda para seleccionar a unidade de medida da distância entre as opções: **m** (metros) ou **ft** (pés).

Mover a barra deslizante na parte direita para seleccionar a distância "d" entre as sondas de medida escolhendo entre **1m 10m** (**3ft 30ft**).

Confirmar as escolhas voltando ao ecrã inicial da medição.

9. Inserir os cabos de medida azul, vermelho verde e preto nos correspondentes terminais de entrada do instrumento H, S, ES, E e aplicar, se necessário, os crocodilos

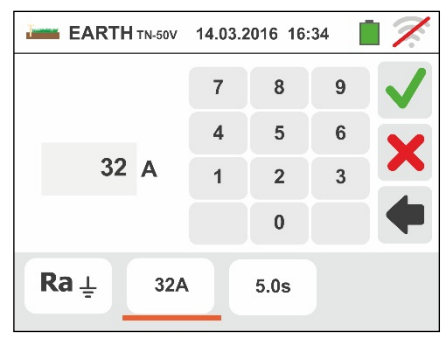

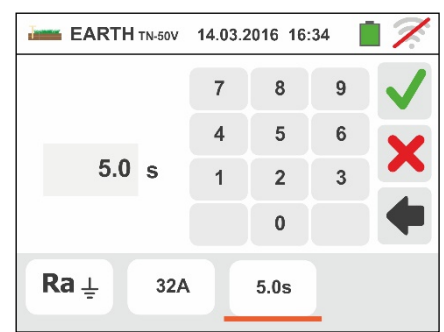

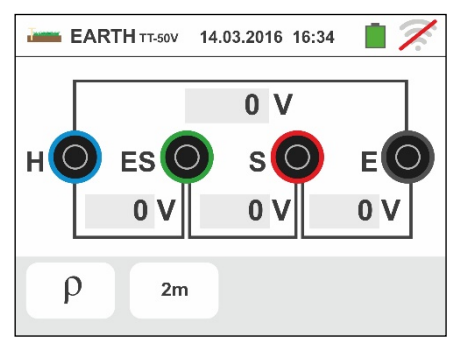

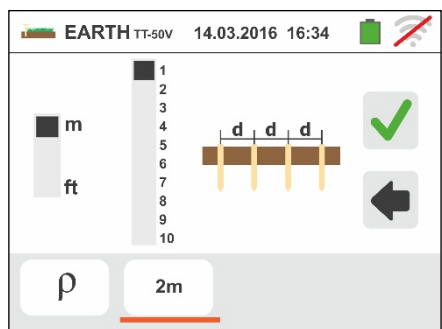

- 10Prolongar, se necessário, os cabos de medida azul e vermelho separadamente utilizando cabos de secção adequada. A presença de eventuais extensões não necessita de calibração e não modifica o valor de resistência de terra medido.
- 11Enterrar no terreno as ponteiras auxiliares de acordo com as distâncias previstas pelas normas.
- 12Ligar os crocodilos às ponteiras auxiliares e à instalação em exame de acordo com a Fig. 28, Fig. 29, Fig. 30 ou Fig. 31.
- 13 Premir o botão **GO/STOP**. Durante toda esta fase não retirar os terminais de medida do instrumento da instalação em exame. O símbolo  $\triangle$  aparece no display enquanto dura o teste.

Para a **medição da resistência de terra nos sistemas TT/IT**, nos casos de resultado positivo É apresentado, pelo instrumento, o ecrã mostrado ao lado em que aparece o valor da tensão de contacto no display secundário, o valor da resistência de contacto da sonda de tensão (Rs) e o valor da resistência de contacto da sonda de corrente (Rh).

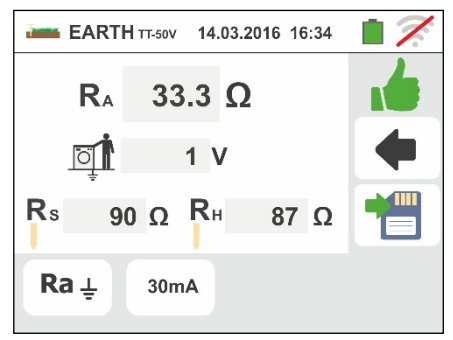

Premir o botão **SAVE** ou tocar o ícone **igm** para guardar a medição (ver § 7.1).

14 Para a **medição da resistência de terra nos sistemas TT**, nos casos de resultado negativo É apresentado, pelo instrumento, o ecrã mostrado ao lado em que aparece o valor da tensão de contacto no display secundário, o valor da resistência de contacto da sonda de tensão (Rs) e o valor da resistência de contacto da sonda de corrente (Rh).

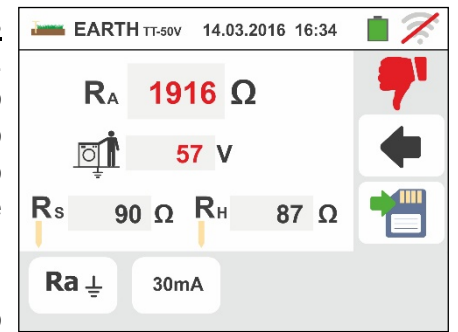

Notar a presença do resultado da medição evidenciado a vermelho.

Premir o botão **SAVE** o tocar ou ícone guardar a medição (ver § 7.1)

15 Para a **medição da resistência de terra nos sistemas IT**, nos casos de resultado negativo É apresentado, pelo instrumento, o ecrã mostrado ao lado em que aparece o valor da tensão de contacto no display secundário, o valor da resistência de contacto da sonda de tensão (Rs) e o valor da resistência de contacto da sonda de corrente (Rh).

Notar a presença do resultado da medição evidenciado a vermelho.

Premir o botão **SAVE** ou tocar o ícone guardar a medição (ver § 7.1).

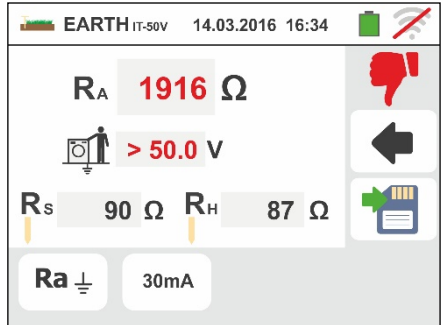

16 Para a **medição da resistência de terra nos sistemas TN**, nos casos de resultado positivo É apresentado, pelo instrumento, o ecrã mostrado ao lado em que aparece o valor da tensão de contacto no display secundário, o valor da resistência de contacto da sonda de tensão (Rs) e o valor da resistência de contacto da sonda de corrente (Rh).

Premir o botão **SAVE** ou tocar o ícone **e** para guardar a medição (ver § 7.1).

17 Para a **medição da resistência de terra nos sistemas TN**, nos casos de resultado negativo É apresentado, pelo instrumento, o ecrã mostrado ao lado em que aparece o valor da tensão de contacto no display secundário, o valor da resistência de contacto da sonda de tensão (Rs) e o valor da resistência de contacto da sonda de corrente (Rh).

Notar a presença do resultado da medição evidenciado a vermelho.

Premir o botão **SAVE** ou tocar o ícone guardar a medição (ver § 7.1).

- 18 Quando o valor da resistência nas sondas Rs ou Rh é **> 100 \* Rmisurata** o instrumento executa a medição considerando uma precisão igual a 10% leitura e evidencia o valor a vermelho em correspondência com Rs e/ou Rh conforme mostrado no ecrã ao lado.
- 19 Para a **medição da resistividade do terreno** É apresentado, pelo instrumento, o ecrã mostrado ao lado em que aparece o valor de " $\rho$ " expresso em  $\Omega$ m e o valor "Vn" da eventual tensão de distúrbio medida pelo instrumento durante o teste.

Premir o botão **SAVE** ou tocar o ícone **igm** para guardar a medição (ver § 7.1).

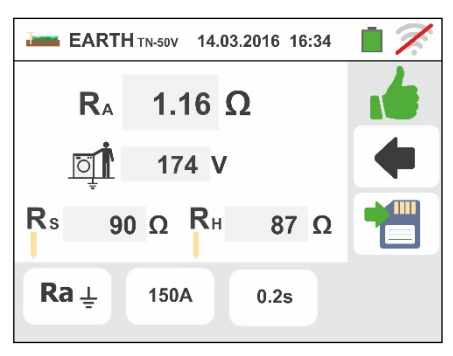

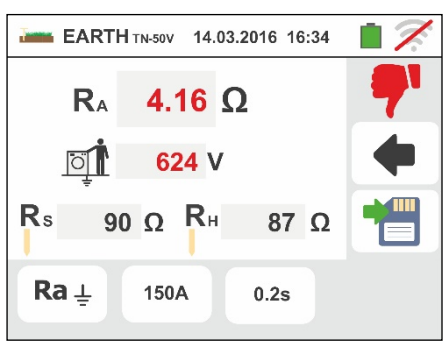

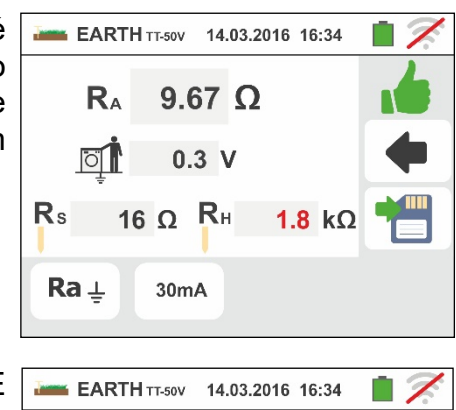

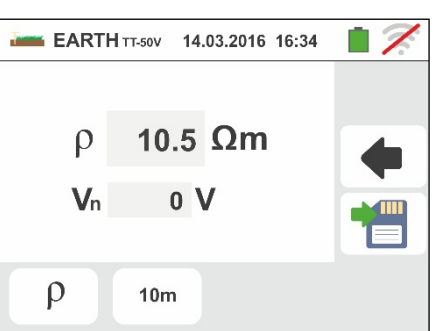

### **6.7.2. Medição de terra com 3 fios ou 2 fios – País USA, Extra Europa e Alemanha**

1. Seleccionar el país de reférencia "USA", "Extra Europa" o "Alemanha" (ver § 5.1.2), seleccionar as opções "TN, "TT" (**medida não disponível para a país USA**) ou "IT" (**medida não disponível para a país USA**) e "25 ou 50V", nas configurações gerais do instrumento (ver

 $\Omega$ <sup>+</sup> § 5.1.4). Tocar o ícone **....................** O ecrã ao lado (**sistemas TT** e **IT**) é apresentado no display. O instrumento executa automaticamente o teste para a presença de tensão entre as entradas (mostrado no display) bloqueando o teste no caso de tensão maior do que 10V. Tocar o primeiro ícone em baixo à esquerda para configurar o tipo de medição. No display é apresentado o seguinte ecrã

2. Mover a barra deslizante para a posição "Ra $\frac{1}{2}$ " para a selecção da medição de terra pelo método voltamperimétrico, para a posição + para a medição de resistência com uso de pinça opcional T2100 (ver § 6.7.2) ou para a posição "p" para a medição da resistividade do terreno. Confirmar a escolha voltando ao ecrã inicial da medição.

Tocar o segundo ícone em baixo à esquerda para configurar a corrente de intervenção do diferencial (**sistemas TT** e **IT**). No display é apresentado o seguinte ecrã

- 3. Mover a barra deslizante para a posição correspondente ao valor da corrente de intervenção do diferencial RCD conforme mostrado no ecrã ao lado. Com base nesta selecção e do valor da tensão de contacto (25V ou 50V) o instrumento executa o cálculo do valor limite da resistência de terra que confrontará com o valor medido para fornecer o resultado final positivo ou negativo da medição
- 4. Para **sistemas TN** o instrumento apresenta o ecrã inicial como se mostra na figura a lado

Tocar o ícone central para configurar o valor limite de resistência à terra que será utilizado do instrumento como comparação. No display é apresentado o seguinte ecrã:

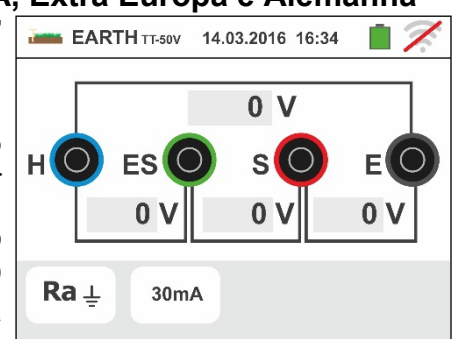

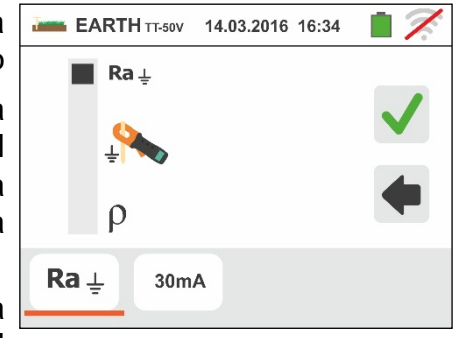

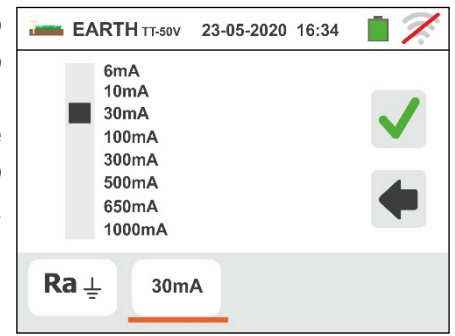

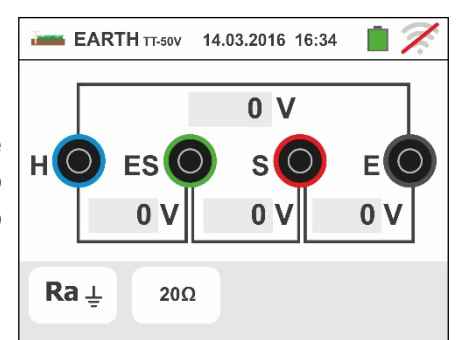

5. Tocar o ícone  $\mathbf{X}$  para colocar em zero o valor no campo " $\Omega$ " e usar o teclado virtual para configurar o valor de resistência à terra limite entre  $1\Omega$  e  $999\Omega$ . Confirmar a escolha voltando ao ecrã inicial da medição. Execute as conexões do instrumento para o sistema

como indicado nos pontos 9, 10, 11 e 12 de § 6.7.1

6. Premir o botão **GO/STOP**. Durante toda esta fase não retirar os terminais de medida do instrumento da instalação em exame. O símbolo  $\triangle$  aparece no display enquanto dura o teste.

Para a **medição da resistência de terra nos sistemas TT/IT**, nos casos de resultado positivo É apresentado, pelo instrumento, o ecrã mostrado ao lado em que aparece o valor da tensão de contacto no display secundário, o valor da resistência de contacto da sonda de tensão (Rs) e o valor da resistência de contacto da sonda de corrente (Rh). Premir o botão

**SAVE** ou tocar o ícone **igu** para guardar a medição (ver § 7.1)

7. Para a **medição da resistência de terra nos sistemas TT**, nos casos de resultado negativo É apresentado, pelo instrumento, o ecrã mostrado ao lado em que aparece o valor da tensão de contacto no display secundário, o valor da resistência de contacto da sonda de tensão (Rs) e o valor da resistência de contacto da sonda de corrente (Rh). Notar a presença do resultado da medição evidenciado a vermelho.

Premir o botão SAVE o tocar ou ícone **D** para guardar a medição (ver § 7.1)

8. Para a **medição da resistência de terra nos sistemas IT**, nos casos de resultado negativo É apresentado, pelo instrumento, o ecrã mostrado ao lado em que aparece o valor da tensão de contacto no display secundário, o valor da resistência de contacto da sonda de tensão (Rs) e o valor da resistência de contacto da sonda de corrente (Rh).

Notar a presença do resultado da medição evidenciado a vermelho.

Premir o botão **SAVE** ou tocar o ícone **ig** para guardar a medição (ver § 7.1)

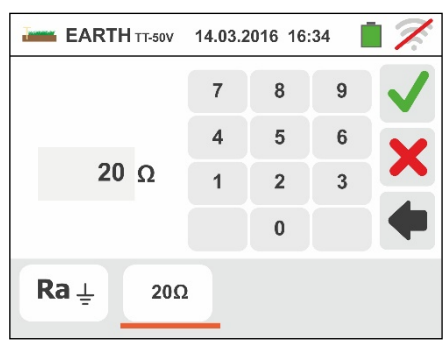

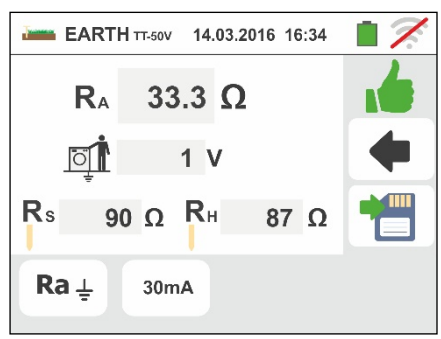

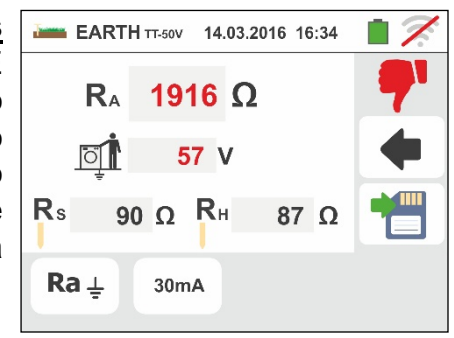

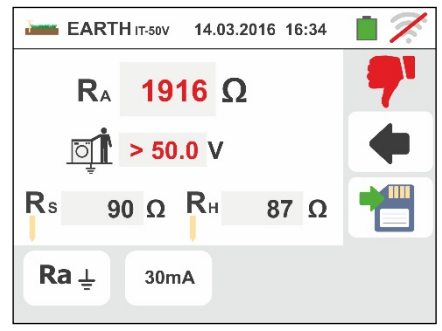

9. Para a **medição da resistência de terra nos**  sistemas TN, nos casos de resultado positivo E apresentado, pelo instrumento, o ecrã mostrado ao lado em que aparece o valor da tensão de contacto no display secundário, o valor da resistência de contacto da sonda de tensão (Rs) e o valor da resistência de contacto da sonda de corrente (Rh).

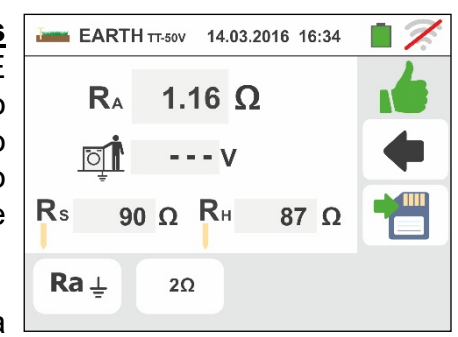

Premir o botão **SAVE** ou tocar o ícone guardar a medição (ver § 7.1)

10 Para a **medição da resistência de terra nos sistemas TN**, nos casos de resultado negativo É apresentado, pelo instrumento, o ecrã mostrado ao lado em que aparece o valor da tensão de contacto no display secundário, o valor da resistência de contacto da sonda de tensão (Rs) e o valor da resistência de contacto da sonda de corrente (Rh).

Notar a presença do resultado da medição evidenciado a vermelho.

Premir o botão **SAVE** ou tocar o ícone **D** para guardar a medição (ver § 7.1)

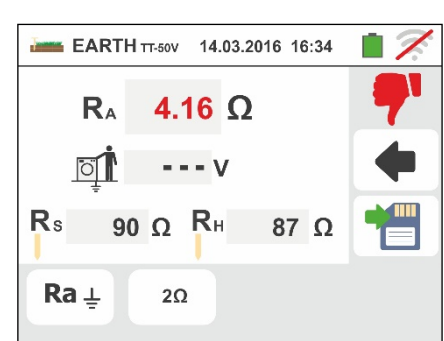

### **6.7.3. Medição de terra com pinça opcional T2100**

Esta medição permite avaliar as resistências parciais das ponteiras de terra individuais de redes em anel complexas sem as desligar e efectuar o cálculo da correspondente resistência em paralelo. Consultar o manual de instruções da pinça T2100 para detalhes específicos. Estão disponíveis os seguintes métodos de medição:

- Medição da resistência das ponteiras com ligação directa da pinça T2100 ao instrumento
- Medição da resistência das ponteiras com pinça T2100 usada de modo independente e sucessiva ligação da pinça ao instrumento para transferência de dados

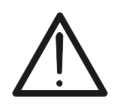

A medição executada pela pinça T2100 é utilizada para a avaliação da resistências de ponteiras individuais no âmbito de uma instalação de terra sem necessidade de as desligar, **na hipótese delas não se influenciarem entre si** (ver Fig. 32).

**ATENÇÃO** 

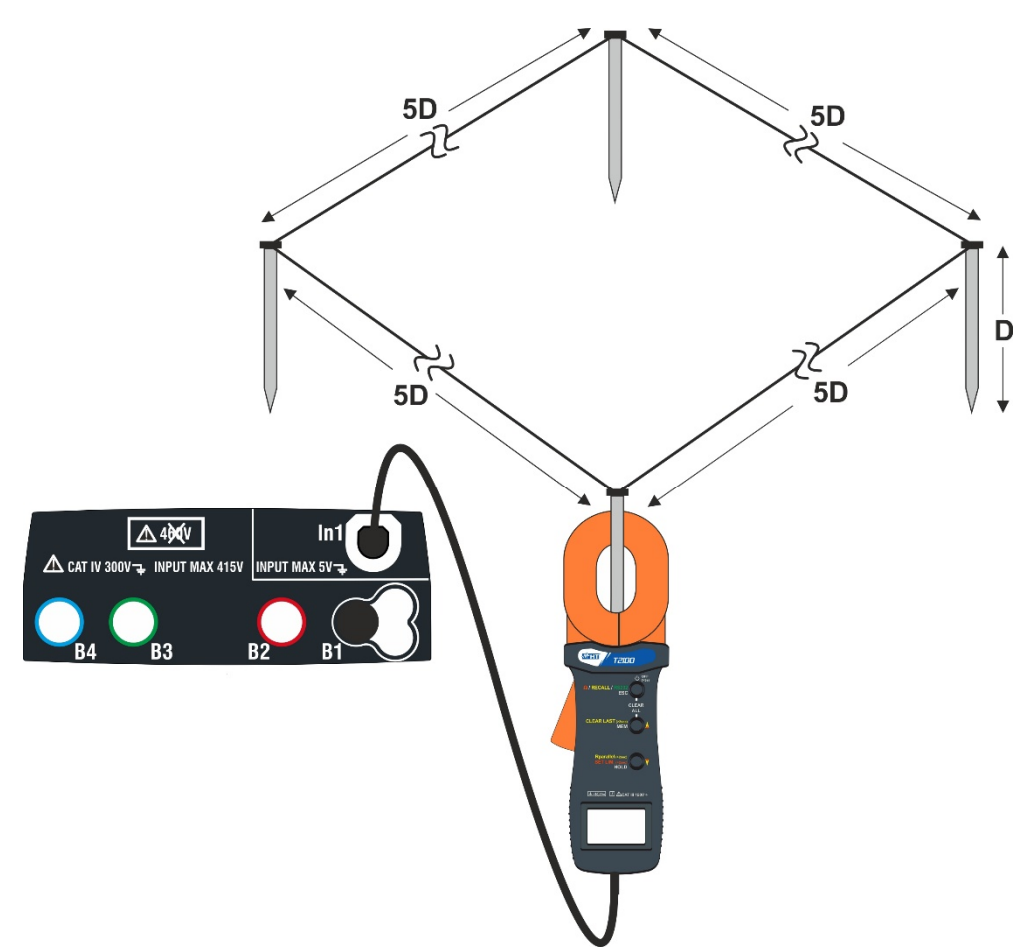

Fig. 32: Medição da resistência de ponteiras individuais com pinça T2100

1. Seleccionar as opções "TN, TT ou "IT" e "25 ou 50V" (ver § 5.1.4). Tocar o ícone  $\mathbb{R}^{\Omega_{\pm}}$  tocar o primeiro ícone em baixo à esquerda e configurar o tipo de medição  $\frac{1}{2}$  (ver § 6.7.1 ponto 2). No display é apresentado o seguinte ecrã. O ícone  $\mathbb{R}^{\times}$  indica que a pinça T2100 não está ligada ao instrumento ou não está no modo "RS232". Efectuar as mesmas configurações nos parâmetros das protecções em função do tipo de sistema (TT, TN ou IT) (ver § 6.7.1 pontos 3, 4, 5, 6)

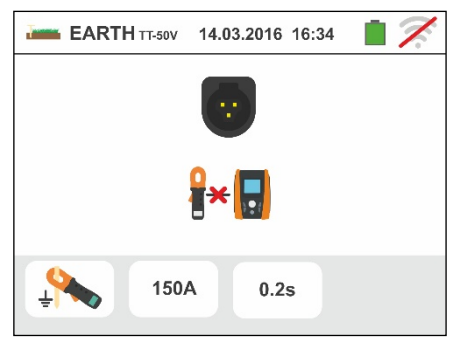

- 2. Ligar a pinça T2100 inserindo o conector na entrada **In1** do instrumento. Ligar a pinça e colocá-la no modo "RS232" (ver manual de instruções da pinça). O símbolo 232<sup>5</sup> aparece no display da pinça. **Nestas condições o conjunto instrumento-pinça já está pronto para efectuar as medições**. No display é apresentado o seguinte ecrã do instrumento:
- 3. O significado dos símbolos é o seguinte:
	- > <sup>1→</sup> **u** → Indica a ligação série correcta da pinça ao instrumento
	- $\triangleright$   $\rightarrow$  Tocar este ícone para colocar em zero todos os valores das ponteiras medidas e a correspondente resistência paralela.
	- $\triangleright$   $\rightarrow$  Tocar esta ícone para adicionar uma ponteira à medição. O parâmetro "**N** " aumenta em uma unidade.
	- $\triangleright$  **RA**  $\rightarrow$  Indica o cálculo do paralelo das resistências de cada medição efectuada em cada ponteira.
	- $\triangleright$   $\Box$   $\Box$   $\Box$  Indica o valor da tensão de contacto resultante da medição.
	- **E** N<sup>*i*</sup> → Indica o número de ponteiras presentes na medição.
	- $\triangleright$  **R**  $\downarrow$   $\rightarrow$  Indica o valor de resistência da ponteira actualmente em medição.
	- >  $\left| \bullet\right|$  > Permite descarregar no instrumento o conteúdo da memória da pinça T2100 para obter o resultado final da medição

Medição de resistência das ponteiras com pinça T2100 ligada ao instrumento

4. Ligar a pinça à primeira ponteira da rede de terra considerada como se mostra na Fig. 32. Notar o valor da resistência no campo **R** e premir o ícone **para inseri**r esse valor no cálculo da resistência paralela e aumentar o parâmetro **N** em uma unidade (N  $\mathbf{0}$  = 1).

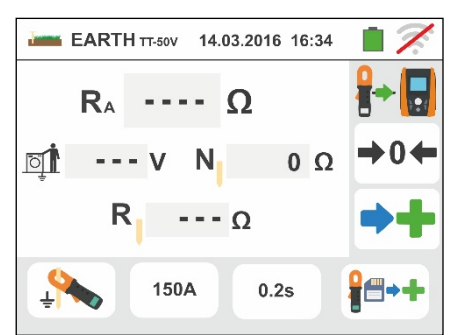

5. Após ter inserido o valor da primeira ponteira não será mais possível transferir as

eventuais medições memorizadas na T2100 através do botão **. Efectuar o mesmo** procedimento para cada uma das ponteiras da rede considerada. No final das medições premir o botão **GO/STOP** no instrumento. No display é apresentado o seguinte ecrã.

6. No campo **RA** é mostrado o valor do paralelo calculado com base nos valores das resistências medidas em cada ponteira da rede de terra considerada.

No caso de resultado positivo o instrumento mostra o

símbolo **de** e é ainda possível percorrer os valores das resistência parciais das ponteiras tocando os  $bot$ ões  $\vert \cdot \vert$ ou  $\vert \cdot \vert$ 

Premir o botão **SAVE** ou tocar o ícone **igm** para guardar a medição (ver § 7.1)

7. No caso de resultado negativo o instrumento mostra o símbolo **de** e o valor do resultado é mostrado a vermelha como se mostra no ecrã ao lado.

Premir o botão **SAVE** ou tocar o ícone **ig** para guardar a medição (ver § 7.1).

### Medição da resistência de ponteiras com pinça T2100 usada de modo independente

- 1. Ligar a pinça T2100, efectuar as medições em cada ponteira da rede de terra considerada guardando os resultados na memória interna da mesma (ver manual de instruções da pinça T2100).
- 2. No final das medições ligar a pinça T2100 ao instrumento inserindo o conector na entrada **In1** e colocá-la no modo "RS232" (ver manual de instruções da pinça T2100). O símbolo  $2J\overline{J}^5$  aparece no display da pinça.
- 3. Tocar o ícone **id++**. Qualquer dado presente na memória da pinça é descarregado no

instrumento e aparece em sequência no display. No final da operação o símbolo desaparece do display.

- 4. Com a pinça conectada ao instrumento é possível efectuar e acrescentar mais medições de acordo com as modalidades descritas no ponto 4 anterior.
- 5. Premir o botão **GO/STOP** no instrumento e observar os resultados positivos ou negativos da medição como mostrado nos pontos 6 e 7 da anterior modalidade.

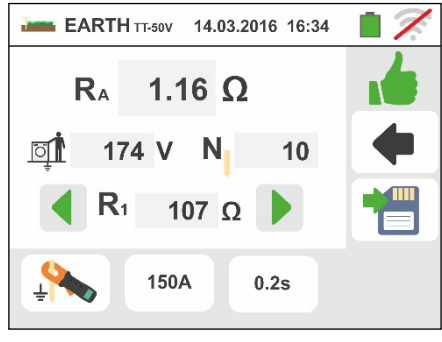

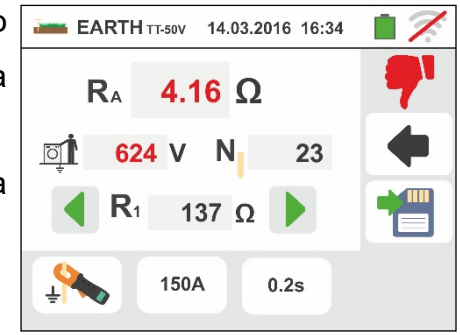

### **6.7.4. Situações anómalas da medição de terra com 3-fios e 2-fios**

- 1. No início da medição, quando o instrumento detecta na entrada do circuito voltimétrico e do circuito amperimétrico uma tensão de distúrbio superior a 10V, não executa o teste e apresenta o ecrã mostrado ao lado.
- 2. No início da medição, o instrumento verifica a continuidade dos cabos de medida. **Quando o circuito voltimétrico (cabos vermelho S e verde ES) está interrompido ou está presente uma resistência muito elevada**, o instrumento apresenta um ecrã semelhante ao mostrado ao lado. Verificar se os terminais estão ligados correctamente e se a ponteira ligada ao terminal S não está enterrada num terreno de cascalho ou mau condutor. Neste caso deitar água à volta da ponteira para diminuir a sua resistência
- 3. No início da medição, o instrumento verifica a continuidade dos cabos de medida. **Quando o circuito amperimétrico (cabos azul H e preto E) está interrompido ou está presente uma resistência muito elevada**, o instrumento apresenta um ecrã semelhante ao mostrado ao lado.

Verificar se os terminais estão ligados correctamente e se a ponteira ligada ao terminal H não está enterrada num terreno de cascalho ou mau condutor. Neste caso deitar água à volta da ponteira para diminuir a sua resistência

4. No início da medição, o instrumento verifica a situação das entradas B2 (S) e B3 (ES). No caso de inversão dos condutores na instalação, bloqueia o teste e mostra a mensagem apresentada ao lado.

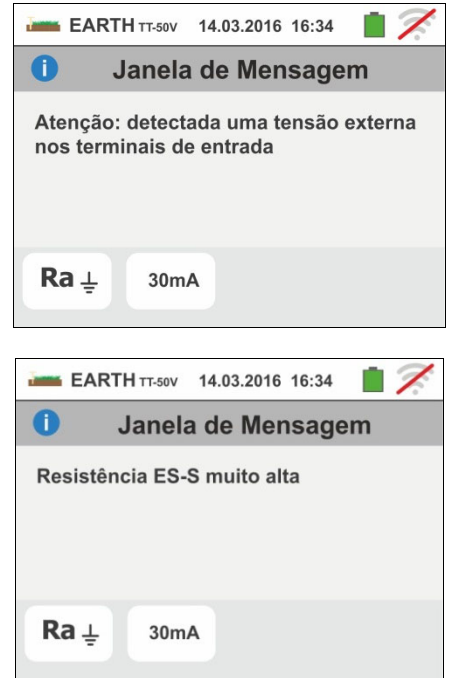

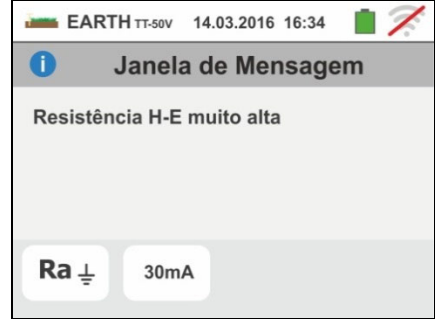

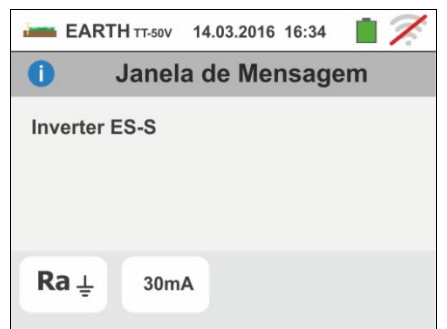

### **6.8. AUX: MEDIÇÃO DE PARÂMETROS AMBIENTAIS COM SONDAS EXTERNAS**

Esta função permite, através da utilização de transdutores externos, a medição dos seguintes parâmetros ambientais:

- **°C** temperatura do ar em °C através de transdutor termométrico
- **°F** temperatura do ar em °F através de transdutor termométrico
- **Lux(20)** iluminação de fontes de luz branca e fontes de LED através de sonda de luxímetro com faixa 20Lux
- **Lux(2k)** iluminação de fontes com luz branca e fontes de LED através de sonda de luxímetro com faixa 2kLux
- **Lux(20k)** iluminação de fontes com luz branca e fontes de LED através de sonda de luxímetro com faixa 20kLux
- **RH%** Humidade relativa do ar através de transdutor higrométrico
- **mV** tensão na entrada CC (sem aplicar qualquer constante de transdução)

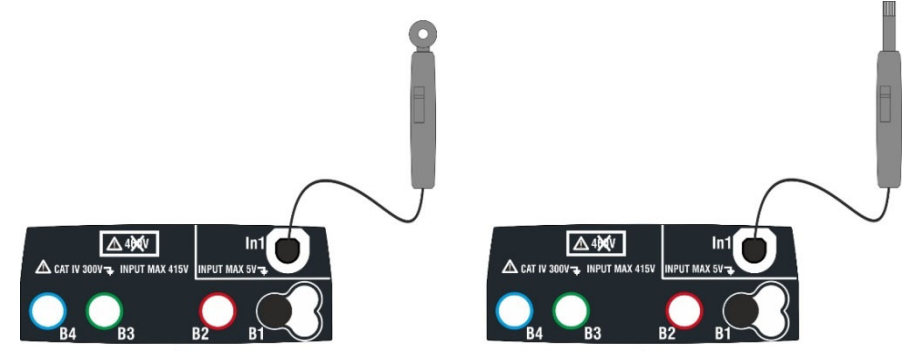

Fig. 33: Medição dos parâmetros ambientais com sondas externas

1. Tocar o ícone <sup>ce</sup> . No display aparece o ecrã apresentado ao lado.

Tocar o ícone em baixo à esquerda para configurar o tipo de medição. No display é apresentado o seguinte ecrã:

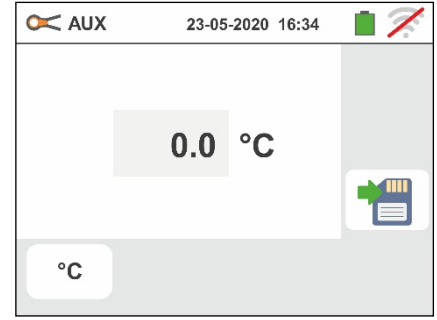

- 2. Mover a barra deslizante esquerda para seleccionar o tipo de medição entre as opções: **°C** (temperatura em graus Centígrados), **°F** (temperatura em graus Fahrenheit), **Lux(20)** (iluminação com capacidade 20Lux), **Lux(2k)** (iluminação com capacidade 2kLux), **Lux(20k)** (iluminação com capacidade 20kLux), **RH%** (Humidade relativa do ar), **mV** (medição tensão CC até 1V). Mova a referência da barra deslizante direita para selecionar o modelo de sonda opcional para medição de iluminação nas opções:
	- **HT53**  Medição nas fontes de luz branca
	- $\triangleright$  HT53L  $\rightarrow$  Medir tanto em fontes de luz branca como em fontes de LED coloridas diferentes

Confirmar as escolhas voltando ao ecrã inicial da medição.

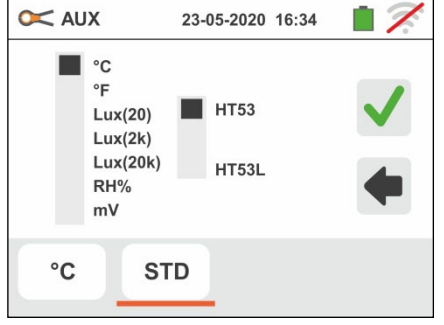

3. **Se a sonda HT53L for usada**, selecione a cor da fonte de LED sendo testada nas opções: **STD (fonte de luz branca padrão), Branco, Vermelho, Amarelo, Verde, Azul e Violeta,** conforme mostrado na tela ao lado Confirmar as escolhas voltando ao ecrã inicial da medição

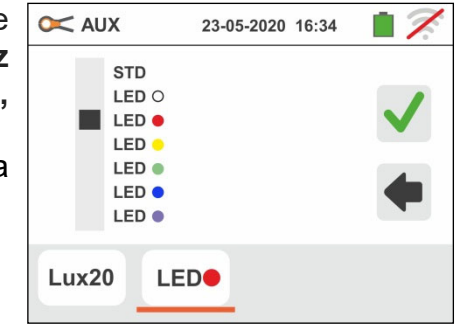

- 4. Inserir na entrada auxiliar **In1** o transdutor necessário à medição pretendida como se mostra na Fig. 33.
- 5. O valor medido aparece no display, em tempo real, conforme mostrado no ecrã ao lado.

Premir o botão **SAVE** ou tocar o ícone **D** para guardar a medição (ver § 7.1).

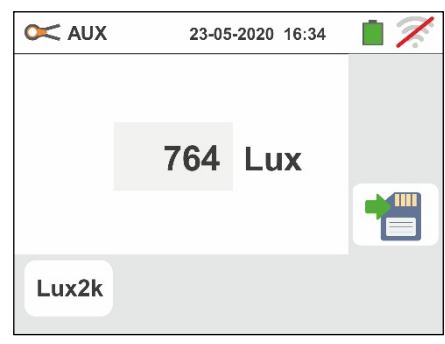

### **6.9. ΔV%: QUEDA DE TENSÃO NAS LINHAS**

Esta função permite avaliar o valor percentual da queda de tensão entre dois pontos de uma linha de distribuição na qual está presente um dispositivo de proteção e confrontá-lo com eventuais limites da normativa. Estão disponíveis as seguintes modalidades de funcionamento:

- **L-N** Medição da impedância da linha entre o condutor de fase e o condutor de neutro. A medição também pode ser executada com resolução elevada (0.1m $\Omega$ ) com acessório opcional IMP57
- **L-L** Medição da impedância da linha entre dois condutores de fase. A medição  $t$ ambém pode ser executada com resolução elevada  $(0.1 \text{m}\Omega)$  com acessório opcional IMP57

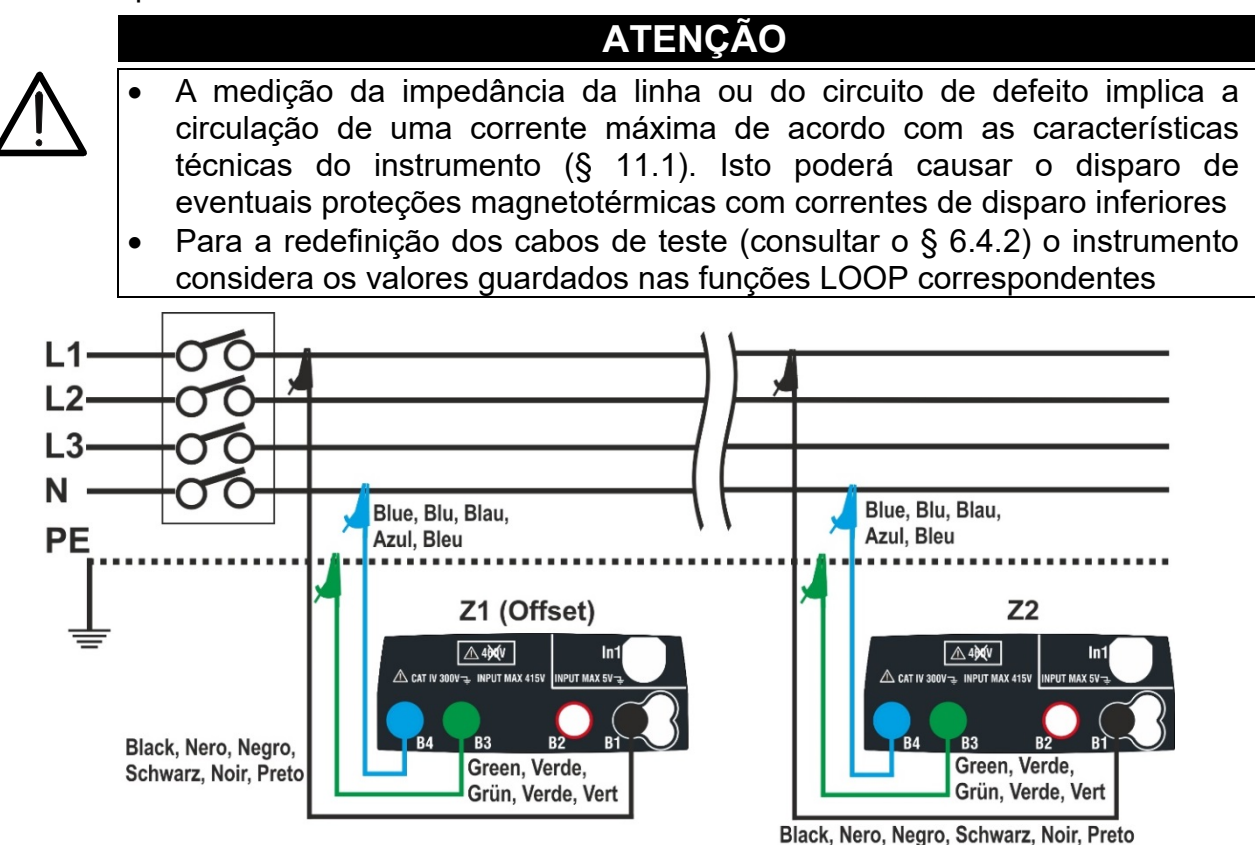

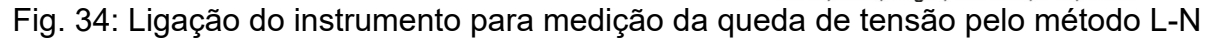

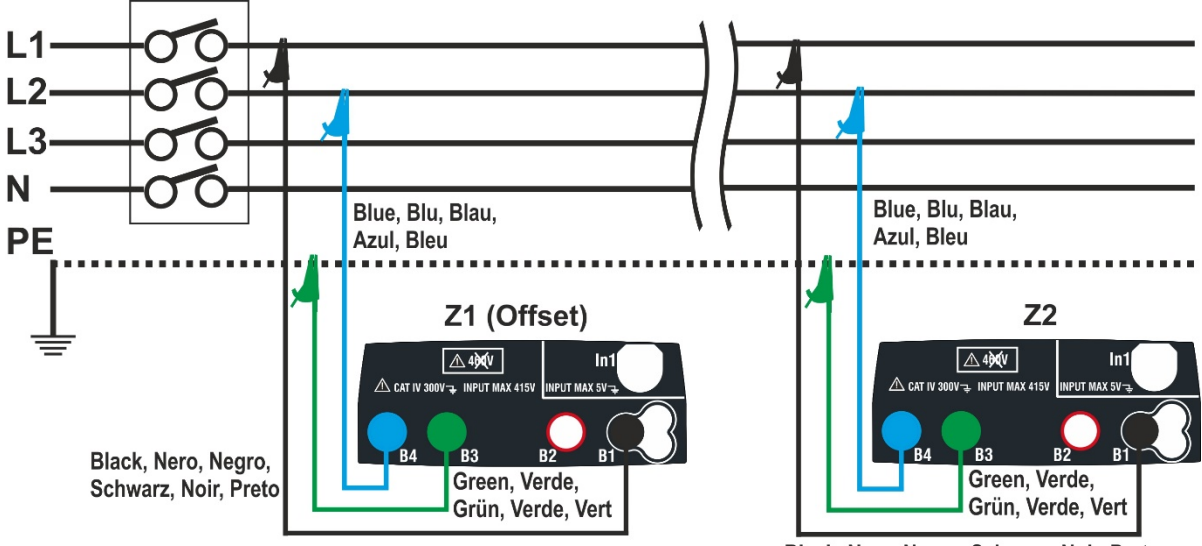

Black, Nero, Negro, Schwarz, Noir, Preto

PT - 88 Fig. 35: Ligação do instrumento para medição da queda de tensão pelo método L-L

3.

1. Selecionar a opção "50Hz ou 60Hz" e a tensão de referência Fase-Neutro ou Fase-Terra da linha em exame nas configurações gerais do instrumento

(consultar  $o \$  5.1.4). Tocar o ícone  $\sqrt{\frac{av}{c}}$  No display é apresentado o ecrã mostrado ao lado.

Tocar o ícone em baixo à esquerda para configurar o tipo de medição. No display é apresentado o seguinte ecrã

2. Mover a referência da segunda barra deslizante para selecionar o tipo de medição entre as opções: **L-L** (medição Fase-Fase) ou **L-N** (medição Fase-Neutro).

Mover a referência da terceira barra deslizante selecionando, eventualmente, o ícone **a**<sup>+</sup> para a execução da medição com acessório IMP57 (consultar o § 6.4.13). Mover a referência da primeira barra deslizante para selecionar as opções:

- $\triangleright$   $\blacksquare$   $\rightarrow$  Medição da Impedância executada apenas com o instrumento. Nesta opção o ícone " $\bigoplus$   $\bigoplus$ " é apresento no display
- $\triangleright$   $\begin{array}{ccc} \text{--} & \rightarrow & \text{Possibilidade} & \text{de} & \text{confiourar} \end{array}$ manualmente o valor da impedância do **offset Z1** sem executar a primeira medição. Com esta opção selecionada, o ícone " <sup>10</sup>  $\div$ " é apresentado no display e é mostrado o seguinte ecrã pelo instrumento

Tocar o ícone **para colocar em zero o valor no** campo " $\Omega$ " e usar o teclado virtual para configurar o valor da impedância de **Offset Z1** compreendido entre **0.000** e **9999**. Confirmar a escolha voltando para o ecrã anterior.

Tocar o segundo ícone em baixo à esquerda para configurar o valor da corrente nominal da proteção presente na linha em exame. No display é apresentado o seguinte ecrã

4. Tocar o ícone **X** para colocar em zero o valor no campo "A" e usar o teclado virtual para configurar o valor da corrente nominal da proteção compreendido entre **1A** e **9999A**. Confirmar a escolha voltando para o ecrã anterior.

Tocar o terceiro ícone em baixo à esquerda para configurar o valor limite máximo admitido da queda de tensão (**V%**) para a linha em exame. No display é apresentado o seguinte ecrã

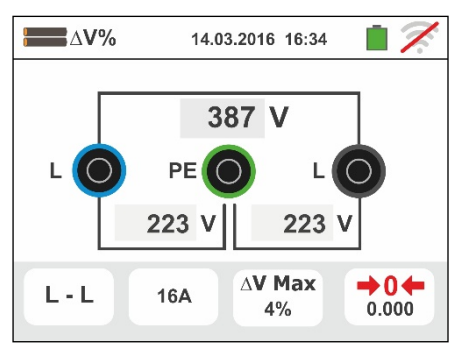

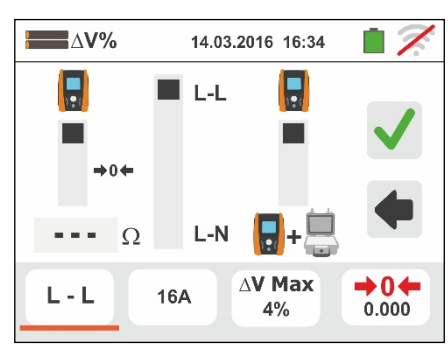

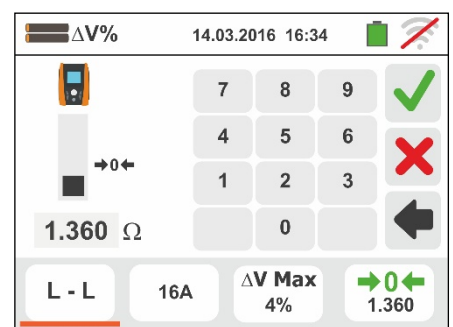

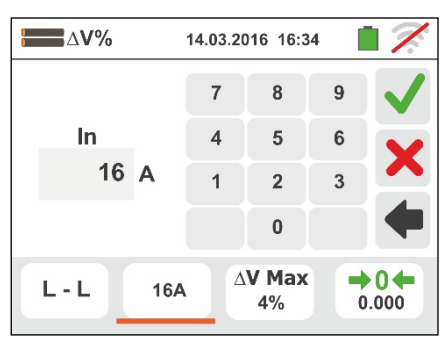

5. Tocar o ícone **X** para colocar em zero o valor no campo "%" e usar o teclado virtual para configurar o valor da V% compreendido entre **1%** e **99%**.

Confirmar a escolha voltando para o ecrã anterior

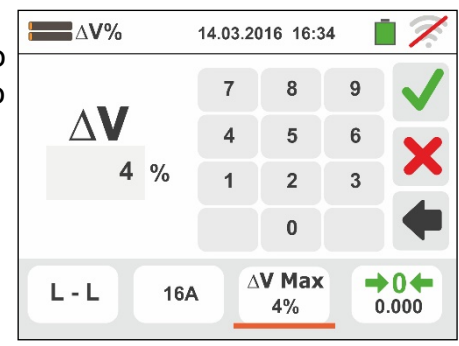

- 6. Passar ao ponto 9 no caso em que foi inserido manualmente o valor de Z1 (Offset). **No caso em que NÃO foi inserido manualmente o valor de Z1 (Offset)** ligar o instrumento no ponto inicial da linha em exame (normalmente a jusante da proteção) de acordo com a Fig. 34 ou Fig. 35 a fim de executar a primeira medição da Impedância **Z1 (Offset)**. Neste caso o instrumento executará a medição da Impedância presente a montante do ponto inicial da linha assumindo-a como referência inicial. No display é apresentado o seguinte ecrã (relativa à medição L-L)
- 7. Tocar o ícone " <sup>104</sup> para ativar a primeira medição da Impedância **Z1(Offset)**. O símbolo "  $\overline{\mathbb{X}}$ " aparece no display durante a medição. No final da medição é apresentado o seguinte ecrã no display.

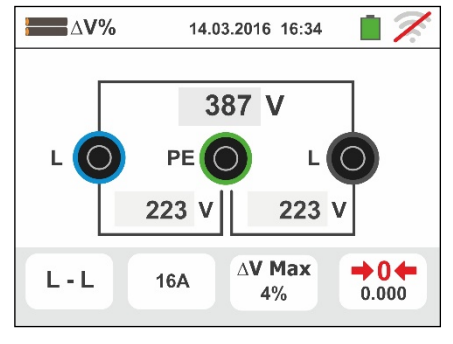

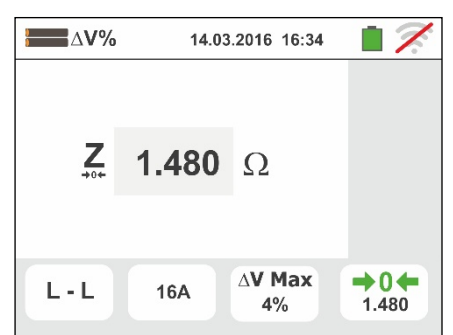

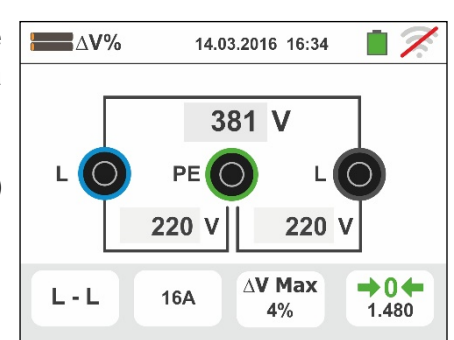

- 8. O valor da impedância **Z1(Offset)** é apresentado no display e é inserido automaticamente o ícone em baixo à direita, juntamente com o símbolo " $\rightarrow 0$  " para indicar a gravação instantânea desse valor
- 9. Ligar o instrumento no ponto final da linha em exame de acordo com as Fig. 34 ou Fig. 35 de modo a executar a medição da Impedância no fim da linha **Z2**. No display é apresentado o ecrã mostrado ao lado. Notar a presença no display do valor Z1 (Offset) anteriormente medido

10 Premir o botão **GO/STOP** no instrumento para executar a medição da impedância Z2 e completar a medição da queda de tensão V%. Durante toda esta fase não desconectar os terminais de medida do instrumento da instalação em exame.

No caso de resultado positivo (**valor da queda de tensão % máxima calculada de acordo com < valor limite configurado**), o instrumento apresenta o ecrã mostrado ao lado onde aparece o valor da impedância de fim de linha **Z2** juntamente com o valor da impedância **Z1(Offset)**

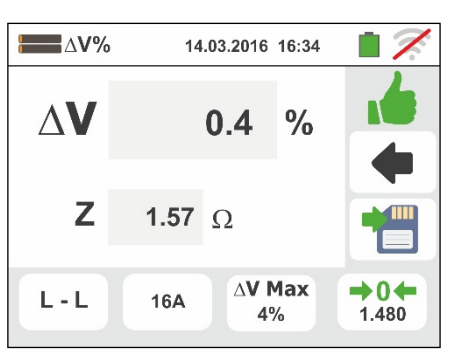

Premir o botão **SAVE** ou tocar o ícone **ig** para guardar a medição (consultar o § 7.1)

11 No caso de resultado negativo (**valor da queda de tensão % máxima calculada de acordo com o indicado > valor limite configurado**) O instrumento apresenta o ecrã mostrado ao lado onde aparece o valor da impedância de fim de linha **Z2** juntamente com o valor da impedância **Z1(Offset)**

Premir o botão **SAVE** ou tocar o ícone **igm** para guardar a medição (consultar o § 7.1)

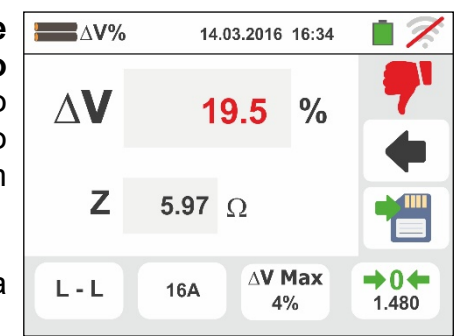

### **6.9.1. Situações anómalas**

- 1. Quando é detetada uma tensão L-N ou L-PE superior ao limite máximo (265V), o instrumento não efetua o teste e apresentado um ecrã como o mostrado ao lado. Verificar a ligação dos cabos de medida
- 2. Quando é detetada uma tensão L-N o L-PE inferior ao limite mínimo (100V), o instrumento não efetua o teste, apresentando um ecrã como o mostrado ao lado. Verificar se a instalação em exame está a ser alimentada
- 3. Se o instrumento deteta a ausência de sinal no terminal B1 (condutor de fase) apresenta o ecrã de aviso mostrado ao lado e bloqueia o desenrolar dos testes

4. Se o instrumento deteta a ausência de sinal no terminal B4 (condutor de neutro) apresenta o ecrã de aviso mostrado ao lado e bloqueia o desenrolar dos testes

5. Se o instrumento deteta a ausência de sinal no terminal B3 (condutor PE) apresenta o ecrã de aviso mostrado ao lado e bloqueia o desenrolar dos testes.

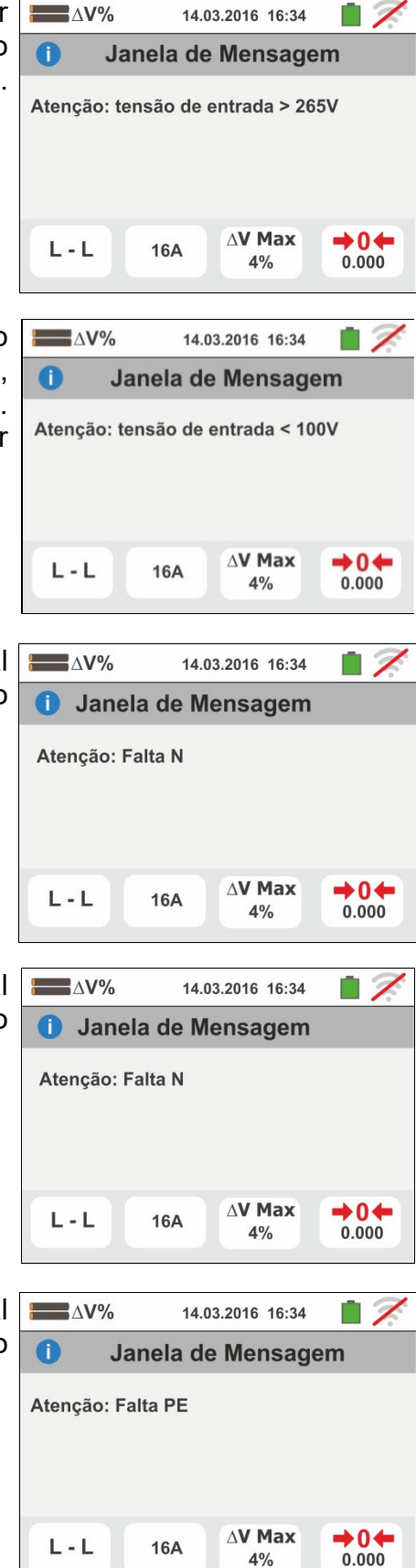

- 6. Quando é detetada uma troca entre os terminais de fase e neutro, o instrumento não efetua o teste e apresenta um ecrã como o mostrado ao lado. Rodar a ficha shuko ou verificar a ligação dos cabos de medida
- 7. Quando é detetada uma troca entre os terminais de fase e PE, o instrumento não efetua o teste e apresenta um ecrã como o mostrado ao lado. Verificar a ligação dos cabos de medida
- 8. Quando é detetada a presença de uma tensão perigosa no terminal PE, o instrumento não efetua o teste e apresenta um ecrã como o mostrado ao lado. **Esta mensagem também pode ser apresentada devido a uma pressão insuficiente do botão GO/STOP**
- 9. Quando é detetada a presença de uma tensão VN-PE >50V (ou > 25V em função da seleção), o instrumento não efetua o teste e apresenta um ecrã como o mostrado ao lado
- 10 Se durante a medição é detetado um valor de impedância de fim linha inferior ao de início da linha, o instrumento não efetua o teste e apresenta um ecrã como o mostrado ao lado. Verificar o estado da linha em exame

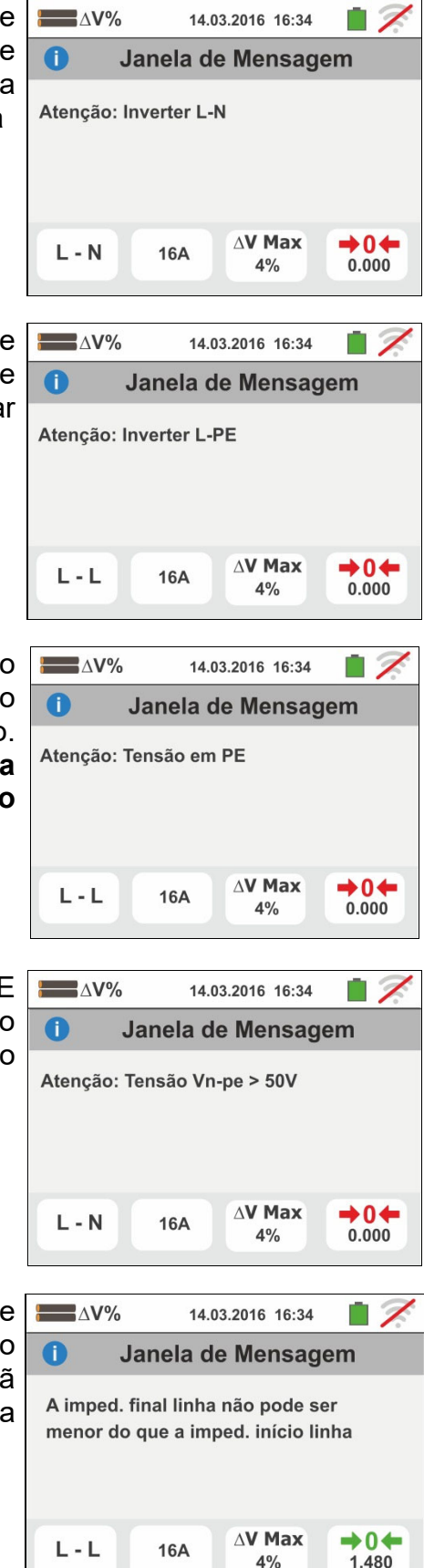

## 6.10. AUTO TESTE: SEQUÊNCIA AUTOMÁTICA DOS TESTES (NOTRIP  $\frac{1}{7}$ , RCD, MΩ)

Esta função permite efetuar, em sequência automática, as seguintes medições:

- **E** Resistência total de terra sem disparo do RCD (**NoTrip<sup>** $\pm$ **</sup>)**
- Tempo e corrente de disparo dos interruptores diferenciais em caixa moldada **Gerais** tipo A/F  $(\mathbb{R})$ , AC  $(\mathbb{V})$  ou B/B+  $(\mathbb{m} \mathbb{m}^*)$
- Resistência de isolamento na modalidade L/N-PE

de acordo com as modalidades descritas nos respetivos parágrafos.

## **ATENÇÃO**

Em função do sistema eléctrico seleccionado (TT, TN, IT) algumas modalidades de ligação e modos de funcionamento são desactivados pelo instrumento (ver Tabela 2)

- 1. Selecionar o país de referência, as opções "TN" ou "TT", "25 ou 50V", "50Hz ou 60Hz" e a tensão de referência nas configurações gerais do instrumento (consultar o § 5.1.4). Tocar o ícone  $\rightarrow \rightarrow \dagger$ . No display aparece o ecrã mostrado ao lado. Tocar o ícone da esquerda para configurar o tipo de teste no RCD. No display é apresentado o seguinte ecrã
- 2. Mover a referência da barra deslizante esquerda selecionando a forma de onda do diferencial entre as opções:  $\sim$  (tipo AC),  $\sim$  (tipo A/F),  $\pi \pi'$  (tipo B/B+). Mover a referência da barra deslizante central selecionando a corrente de disparo nominal entre as opções: **6mA,10mA,30mA,100mA,300mA**. Mover a referência da barra deslizante direita selecionando o tipo de teste entre as opções:
	- $\triangleright$  **X1**  $\rightarrow$  medição do tempo de disparo à corrente nominal
	- $\triangleright$   $\blacksquare$   $\rightarrow$  medição real da corrente de disparo

Confirmar a escolha voltando para o ecrã inicial de medição

3. 500V Tocar o ícone **1.00MQ**. No display é apresentado o ecrã mostrado ao lado. Configurar a tensão de teste para as medições de isolamento L-PE e N-PE entre as opções: **OFF (exclusão da medição do isolamento L/N-PE) 50V,100V,250V,500V,1000VCC** e o patamar limite mínimo de referência entre as opções: **0.10M,**   $0.23M\Omega$ ,  $0.50M\Omega$ ,  $1.00M\Omega$ ,  $100M\Omega$ 

Confirmar a escolha voltando para o ecrã inicial de medição

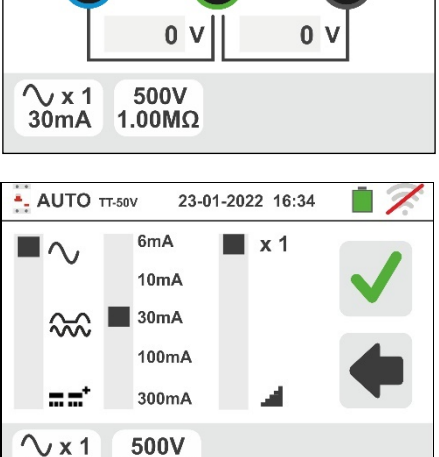

14.03.2016 16:34

 $0<sub>V</sub>$ 

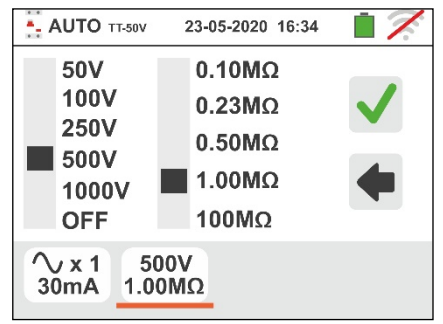

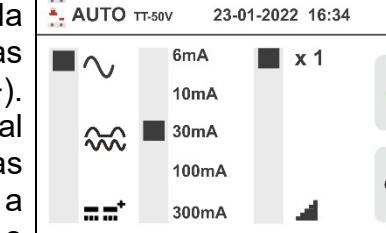

1.00MΩ

- AUTO TT-50V

 $\mathbf{M}$ 

 $30mA$ 

- 4. Inserir os conetores verde, azul e preto do cabo shuko com três terminais nos correspondentes terminais de entrada do instrumento B3, B4, B1. Como alternativa, utilizar os cabos simples e inserir nas extremidades livres dos cabos os correspondentes crocodilos. Também é possível utilizar a ponteira remota inserindo o conector multipolar no terminal de entrada B1. Conectar a ficha shuko, os crocodilos ou a ponteira remota à rede elétrica de acordo com as Fig. 12, Fig. 13, Fig. 14, Fig. 15 e Fig. 16
- 5. Notar a presença dos valores de tensão corretos entre L-N e L-PE como se mostra no ecrã ao lado

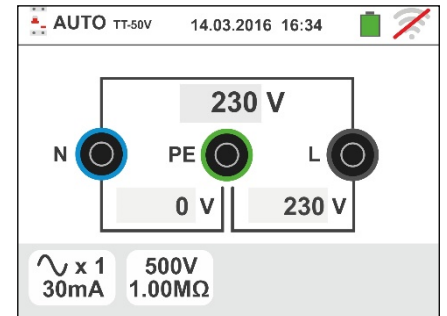

### **6.10.1. AutoTeste em sistemas TT**

- 6. Premir o botão **GO/STOP durante alguns segundos** ou o botão **START** na ponteira remota para ativar o teste. Durante toda esta fase não desconectar os terminais de medida do instrumento da instalação em exame. No caso de seleção da **medição do tempo de disparo RCD,** no display aparece o ecrã mostrado ao lado em que o ícone da ampulheta indica o desenrolar do teste
- 7. Premir o botão **GO/STOP durante alguns segundos** ou o botão **START** na ponteira remota para ativar o teste. Durante toda esta fase não desconectar os terminais de medida do instrumento da instalação em exame. No caso da seleção da **medição da corrente de disparo do RCD** no display aparece o ecrã mostrado ao lado em que o ícone da ampulheta indica o desenrolar do teste
- 8. No caso de resultado **positivo** dos três testes, **efetuados em sequência NoTrip<sup>** $\frac{1}{7}$ **</sup>, RCDX1 e MΩ L/N-**

**PE**, o instrumento apresenta o símbolo **la e** no display aparece o ecrã mostrado ao lado.

Premir o botão **SAVE** ou tocar o ícone **igm** para guardar a medição (consultar o § 7.1)

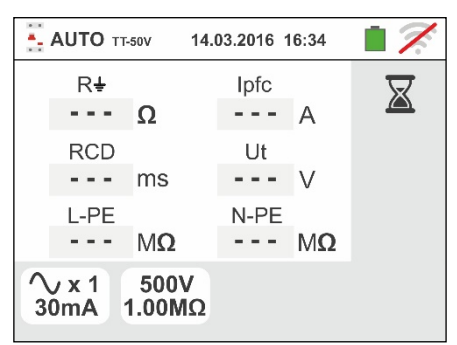

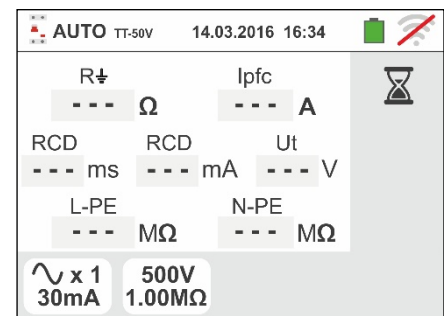

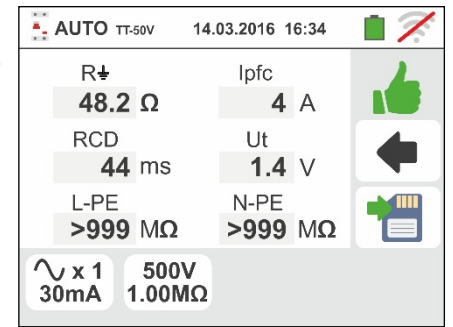

9. No caso de resultado **positivo** dos três testes, **efetuados em sequência NoTrip<sup>** $\frac{1}{7}$ **</sup>, RCD<sup>1</sup> e MΩ L/N-**

**PE**, o instrumento apresenta o símbolo **la e** no display aparece o ecrã mostrado ao lado. Premir o

botão **SAVE** ou tocar o ícone **igm** para guardar a medição (consultar o § 7.1). Premere il tasto **SAVE** o

toccare l'icona  $\boxed{\blacksquare}$  per il salvataggio della misura (vedere § 7.1)

10 No caso de resultado **negativo** do teste **NoTrip** , o teste é automaticamente bloqueado e o instrumento

apresenta o símbolo  $\mathbf{F}$  e no display aparece o ecrã mostrado ao lado. Notar o valor da tensão de contacto assinalado a vermelho.

Premir o botão **SAVE** ou tocar o ícone **igm** para guardar a medição (consultar o § 7.1)

11 I No caso de resultado **negativo** do teste **RCDX1**, o teste é automaticamente bloqueado e o instrumento

apresenta o símbolo  $\mathbb{R}$  e no display aparece o ecrã mostrado ao lado. Notar o valor do tempo de disparo assinalado a vermelho.

Premir o botão **SAVE** ou tocar o ícone **igm** para guardar a medição (consultar o § 7.1)

12 No caso de resultado **negativo** do teste **RCD** , o teste é automaticamente bloqueado e o instrumento

apresenta o símbolo  $\mathbf{T}$  e no display aparece o ecrã mostrado ao lado. Notar o valor da corrente de disparo assinalado a vermelho.

Premir o botão **SAVE** ou tocar o ícone **igm** para guardar a medição (consultar o § 7.1)

13 No caso de resultado **negativo** do teste **M L-PE,** o teste é automaticamente bloqueado e o instrumento apresenta o símbolo **e** e no display aparece o ecrã mostrado ao lado. Notar o valor da resistência de isolamento L-PE (inferior ao patamar mínimo

Premir o botão **SAVE** ou tocar o ícone **para** para guardar a medição (consultar o § 7.1)

configurado) assinalado a vermelho.

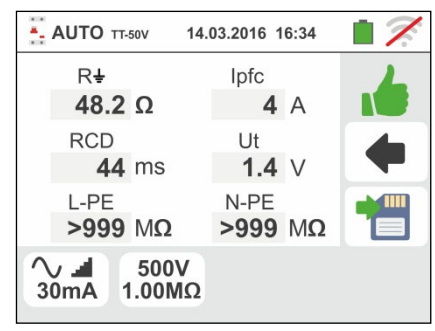

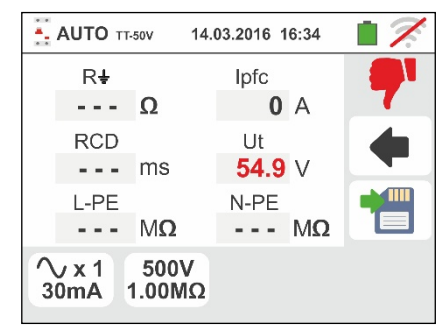

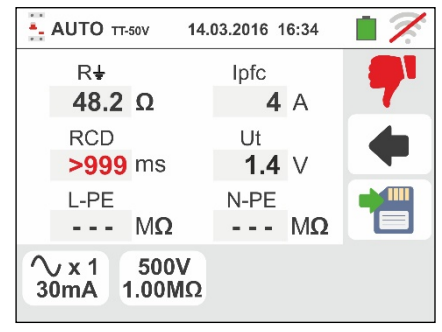

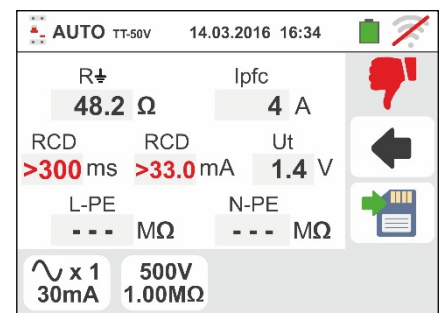

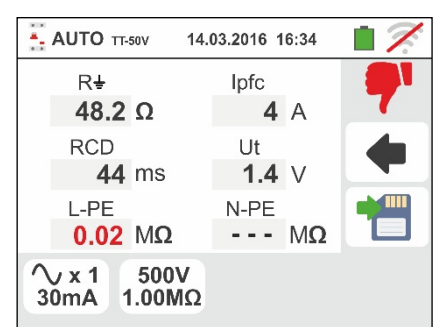

 $\blacksquare$ 

14 No caso de resultado **negativo** do teste **M N-PE,** o teste é automaticamente bloqueado e o instrumento

apresenta o símbolo **e** e no display aparece o ecrã mostrado ao lado. Notar o valor da resistência de isolamento N-PE (inferior ao patamar mínimo configurado) assinalado a vermelho.

Premir o botão **SAVE** ou tocar o ícone **igm** para guardar a medição (consultar o § 7.1)

### **6.10.2. AutoTeste em sistemas TN**

- 6. Premir o botão **GO/STOP durante alguns segundos** ou o botão **START** na ponteira remota para ativar o teste. Durante toda esta fase não desconectar os terminais de medida do instrumento da instalação em exame. No caso de seleção da **medição do tempo de disparo do RCD** no display aparece o ecrã mostrado ao lado em que o ícone da ampulheta indica o desenrolar do teste
- 7. Premir o botão **GO/STOP durante alguns segundos** ou o botão **START** na ponteira remota para ativar o teste. Durante toda esta fase não desconectar os terminais de medida do instrumento da instalação em exame. No caso de seleção da **medição da corrente de disparo RCD** no display aparece o ecrã mostrado ao lado em que o ícone da ampulheta indica o desenrolar do teste
- 8. I No caso de resultado **positivo** dos três testes efetuados na sequência **NoTrip** (**ZL-N** e **ZL-PE<199**), **RCDX1** e **M L/N-PE**, o instrumento apresenta o símbolo **los** e no display aparece o ecrã mostrado ao lado.

**Premir o botão SAVE** ou tocar o ícone **e** para guardar a medição (consultar o § 7.1)

9. No caso de resultado **positivo** dos três testes efetuados na sequência **NoTrip** (**ZL-N** e **ZL-PE<199**), **RCD**  $\triangleq$  e **M** $\Omega$  **L/N-PE**, o instrumento apresenta o

símbolo **la e** no display aparece o ecrã mostrado ao lado.

**Premir o botão SAVE ou tocar o ícone <b>Para** para guardar a medição (consultar o § 7.1)

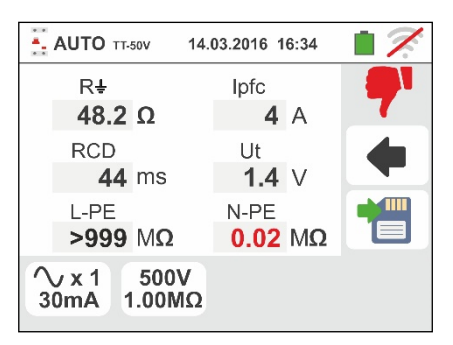

14.03.2016 16:34

- AUTO TN-50V

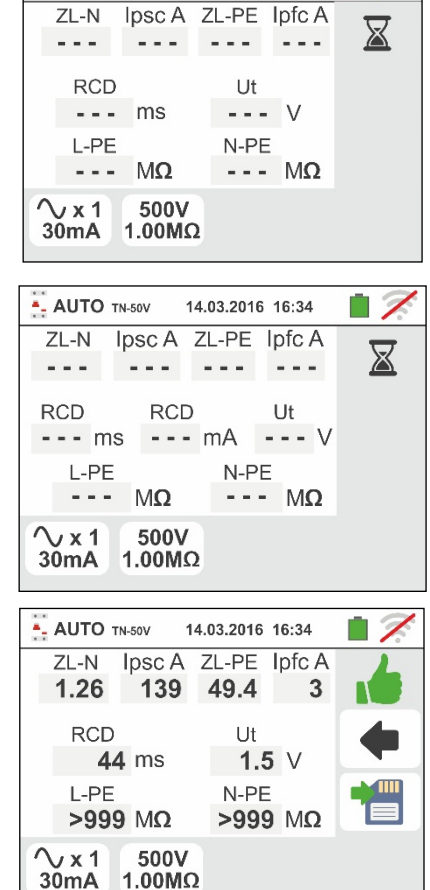

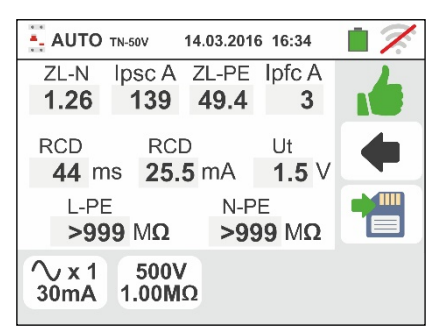

10 No caso de resultado **negativo** do teste **NoTrip** (**ZL-N** - AUTO TN-50V 14.03.2016 16:34  $\Box$ e/ou **ZL-PE>199**), o teste é automaticamente  $ZL-N$ Ipsc A ZL-PE Ipfc A  $1.28$   $137$   $>199$   $$ bloqueado e o instrumento apresenta o símbolo  $\mathbb{T}$  e **RCD**  $U$ no display aparece o ecrã mostrado ao lado. Notar o  $---V$  $---$  ms valor da respetiva impedância assinalado a vermelho. L-PE N-PE  $M\Omega$  $--- M\Omega$  $\sim$   $\sim$   $\sim$ Premir o botão **SAVE** ou tocar o ícone **igm** para  $\sqrt{x}1$ 500V  $30mA$  $1.00 \text{M}\Omega$ guardar a medição (consultar o § 7.1) 11 No caso de resultado **negativo** do teste **RCDX1**, o - AUTO TN-50V 14.03.2016 16:34 teste é automaticamente bloqueado e o instrumento Ipsc A ZL-PE Ipfc A ZL-N 1.26 139 49.4 3 apresenta o símbolo  $\mathbf{r}$  e no display aparece o ecrã **RCD** Ut mostrado ao lado. Notar o valor do tempo de disparo  $>999$  ms  $1.5$  V assinalado a vermelho. N-PE  $L$ -PF  $M\Omega$  $--- M<sub>Q</sub>$  $\sim$   $-$ Premir o botão **SAVE** ou tocar o ícone **igl** para  $\sqrt{x}$ 1 500V 30mA 1.00MΩ guardar a medição (consultar o § 7.1) 12 No caso de resultado **negativo** do teste **RCD** . o teste - AUTO TN-50V 14.03.2016 16:34 é automaticamente bloqueado e o instrumento  $7I - N$ Ipsc A ZL-PE Ipfc A  $1.26$ 139 49.4  $\overline{\mathbf{3}}$ apresenta o símbolo  $\mathbf{F}$  e no display aparece o ecrã **RCD RCD** Ut mostrado ao lado. Notar o valor da corrente de disparo  $>300 \text{ ms}$   $>33.0 \text{ mA}$  $1.5V$ assinalado a vermelho. L-PE N-PE  $\alpha = \alpha$  $M\Omega$  $--- M\Omega$ Premir o botão **SAVE** ou tocar o ícone **igm** para  $\sqrt{x1}$ 500V guardar a medição (consultar o § 7.1)  $30mA$  $1.00 \text{M}\Omega$ 13 No caso de resultado **negativo** do teste **M L-PE.** o **Z** - AUTO TN-50V 14.03.2016 16:34 teste é automaticamente bloqueado e o instrumento ZL-N Ipsc A ZL-PE Ipfc A 1.26 139 49.4 3 apresenta o símbolo  $\mathbf{I}$  e no display aparece o ecrã **RCD**  $U$ mostrado ao lado. Notar o valor da resistência de  $1.5$  V **44 ms** isolamento L-PE (inferior ao patamar mínimo L-PE N-PE configurado) assinalado a vermelho.  $0.02$  M $\Omega$  $--- M\Omega$  $\sqrt{x}1$ 500V Premir o botão **SAVE** ou tocar o ícone **igma** para  $30mA$  1.00M $\Omega$ guardar a medição (consultar o § 7.1) 14 No caso de resultado **negativo** do teste **M N-PE,** o - AUTO TN-50V 14.03.2016 16:34 teste é automaticamente bloqueado e o instrumento ZL-N lpsc A ZL-PE lpfc A 1.26 139 49.4  $\overline{\phantom{a}}$  3 apresenta o símbolo  $\mathbf{I}$  e no display aparece o ecrã **RCD** Ut mostrado ao lado. Notar o valor da resistência de 44 ms  $1.5$  V isolamento N-PE (inferior ao patamar mínimo L-PE N-PE TITLE configurado) assinalado a vermelho.  $>999$  M $\Omega$  $0.02$  M $\Omega$  $\sqrt{x1}$ 500V **Premir o botão SAVE ou tocar o ícone**  $\boxed{ }$  **para**  $30mA$  $1.00 \text{M}\Omega$ guardar a medição (consultar o § 7.1)

### **6.10.3. Situações anómalas**

- 1. Quando é detetada uma tensão L-N ou L-PE superior ao limite máximo (265V), o instrumento não efetua o teste e apresentado um ecrã como o mostrado ao lado. Verificar a ligação dos cabos de medida
- 2. Quando é detetada uma tensão L-N o L-PE inferior ao limite mínimo (100V), o instrumento não efetua o teste, apresentando um ecrã como o mostrado ao lado. Verificar se a instalação em exame está a ser alimentada
- 3. Se o instrumento deteta a ausência de sinal no terminal B1 (condutor de fase) apresenta o ecrã de aviso mostrado ao lado e bloqueia o desenrolar dos testes

4. Se o instrumento deteta a ausência de sinal no terminal B4 (condutor de neutro) apresenta o ecrã de aviso mostrado ao lado e bloqueia o desenrolar dos testes

5. Se o instrumento deteta a ausência de sinal no terminal B3 (condutor PE) apresenta o ecrã de aviso mostrado ao lado e bloqueia o desenrolar dos testes.

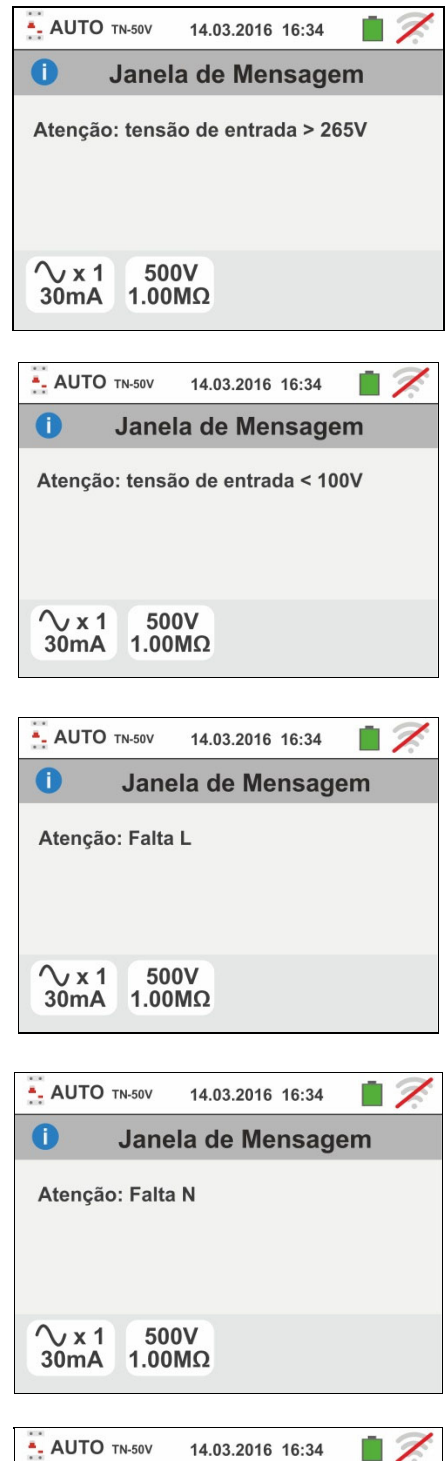

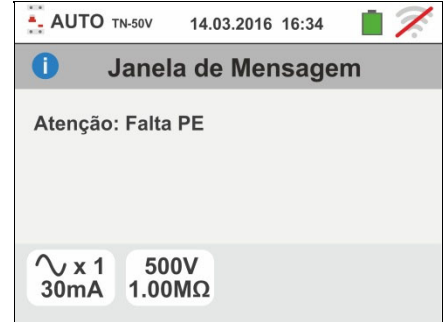

- 6. Quando é detetada uma troca entre os terminais de fase e neutro, o instrumento não efetua o teste e apresenta um ecrã como o mostrado ao lado. Rodar a ficha shuko ou verificar a ligação dos cabos de medida
- 7. Quando é detetada uma troca entre os terminais de fase e PE, o instrumento não efetua o teste e apresenta um ecrã como o mostrado ao lado. Verificar a ligação dos cabos de medida
- 8. Quando o interruptor diferencial em exame intervém durante a fase de pré-teste (executado de modo automático pelo instrumento antes de efectuar o teste seleccionado), o instrumento não executa o teste e apresenta um ecrã como o mostrado ao lado. Verificar se o valor de IdN configurado está de acordo com o interruptor diferencial em exame e se todas as cargas ligadas a jusante do mesmo estão desconectadas
- 9. Quando é detetada a presença de uma tensão perigosa no terminal PE, o instrumento não efetua o teste e apresenta um ecrã como o mostrado ao lado. **Esta mensagem também pode ser apresentada devido a uma pressão insuficiente do botão GO/STOP**
- 10 Se o instrumento detecta uma tensão de contacto Ut perigosa (superior ao limite configurado 25V ou 50V) no pré-teste inicial, não executa o teste e apresenta a mensagem mostrada ao lado. Verificar a eficiência do condutor PE e da instalação de terra

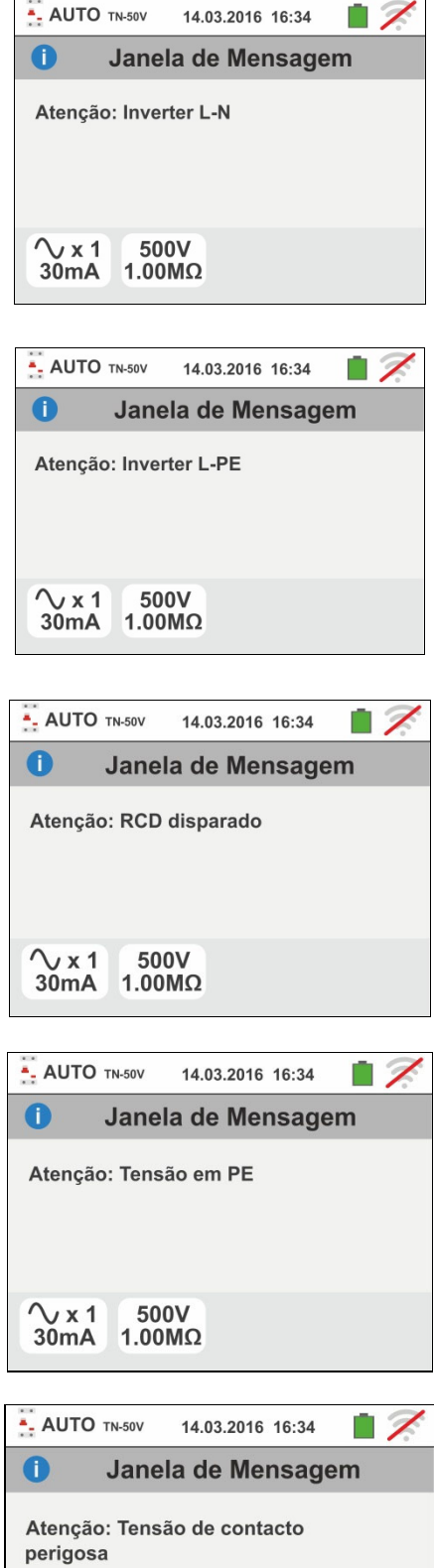

 $\sqrt{x1}$ 

 $30mA$ 

500V

 $1.00 \text{M}\Omega$ 

# WY HT

11 Se o instrumento detecta nos seus terminais uma tensão superior a 10V não executa o teste de isolamento L/N-PE, emite um sinal acústico prolongado e apresenta um ecrã como o mostrado ao lado

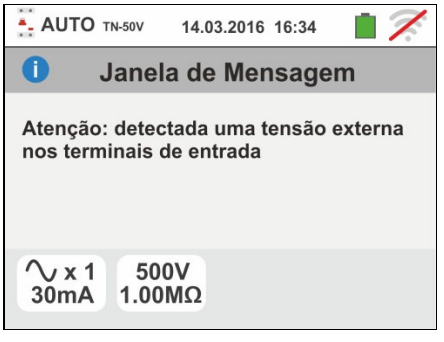

### **6.11. PQA: MEDIÇÃO EN TEMPO REAL DOS PARÂMETROS DA REDE**

Esta função permite a medição em tempo real da tensão da rede e da corrente de fase (com transdutor de pinça opcional), relativos harmônicos e avaliação do potência e do fator de potência em sistemas de Monofase ou Trifase balanceados.

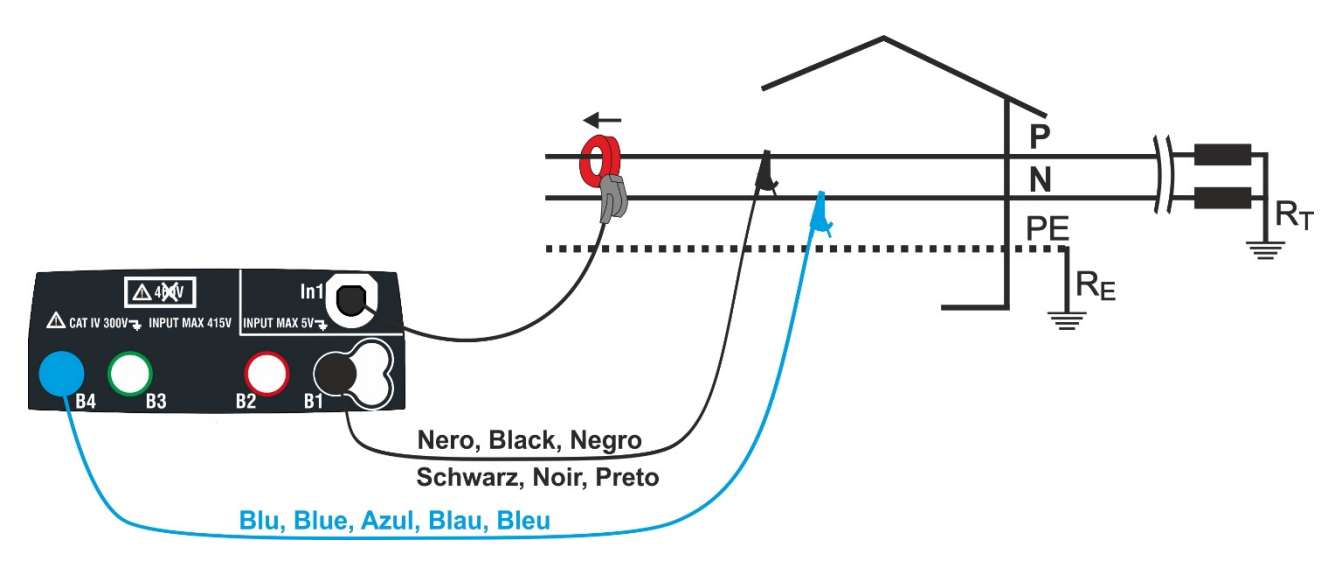

Fig. 36: Conexão para medição em planta Monofásica

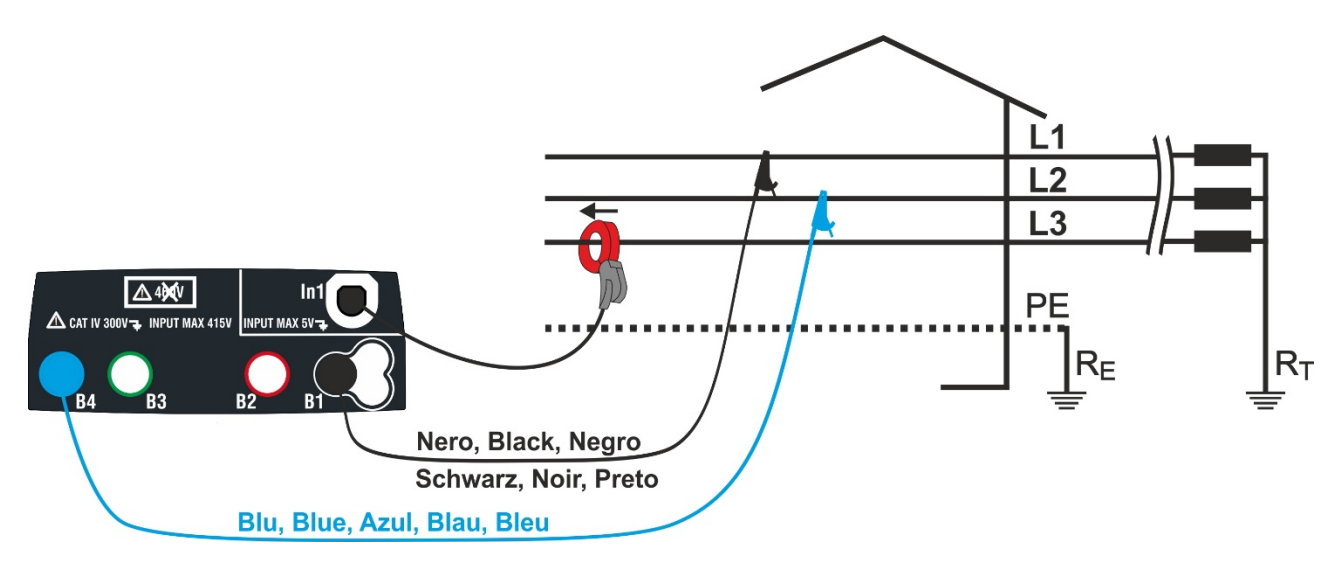

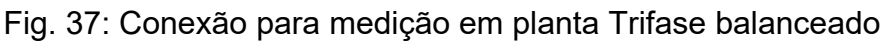

1. Tocar o ícone w<sup>W</sup>. No display é apresentado o ecrã mostrado ao lado.

Tocar o ícone inferior direito para configurar o modo de medição e a escala completa do pinça utilizado. No display é apresentado o ecrã mostrado ao lado

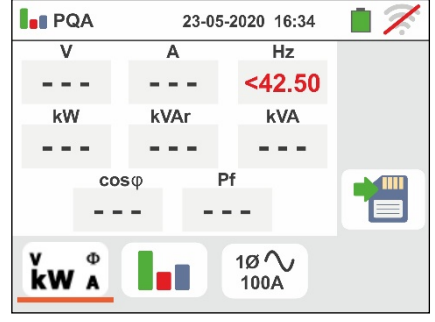

2. Tocar o ícone  $\left|\mathbf{x}\right|$  para colocar em zero o valor no campo "FS". Usar o teclado virtual para configurar o valor de fondo escala de la pinça standard usada compreendido entre **1A 3000A**

Toque no ícone inferior direito para definir o tipo de medição. No display é apresentado o seguinte ecrã

- 3. Mova a referência da barra deslizante para selecionar opções para escolher o tipo de medição. As opções estão disponíveis::
	- $\triangleright$  10  $\lozenge$   $\rightarrow$  Medição em planta Monofásica
	- **> 3Ø <u>W</u> → Medicão em planta Trifase balanceado**

Confirmar a escolha voltando para o ecrã anterior

- 4. Insira os conectores azul e preto dos cabos individuais nos respectivos terminais de entrada do instrumento B4, B1. Insira o correspondente crocodilo ou punção no final dos cabos. Conecte os crocodilos, ponteiros às fases P e N de acordo com a Fig. 36 para medir a tensão em sistemas monofásicos ou nas fases L1 e L2 de acordo com a Fig. 37 para medir a tensão em sistemas trifase equilibrados. Conecte o grampo externo à entrada **In1** do instrumento e ao condutor de fase para sistemas monofásicos ou estágio L3 para sistemas trifásicos balanceados. A flecha no grampo deve seguir a direção em que a corrente flui, normalmente do gerador para a carga, como mostrado nas Fig. 36 e Fig. 37
- 5. O ecrã ao lado mostra os valores das parametros elétricas em tempo real em uma caixa Monofásica. Os símbolos " $\text{m}$ " e " $\div$ "indicam, respectivamente, o Caráter Indutivo ou Capacitivo da Carga

6. O ecrã ao lado mostra os valores das parametros elétricas em tempo real em uma caixa Trifase balanceado. Os símbolos " $\mathbf{m}$ " e " $\neq$ "indicam, respectivamente, o Caráter Indutivo ou Capacitivo da Carga.

Premir o botão **SAVE** ou tocar o ícone **igm** para guardar a medição (consultar o § 7.1)

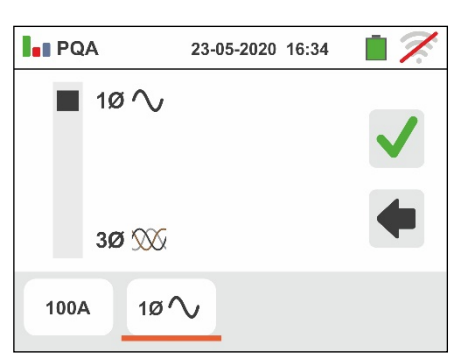

23-05-2020 16:34

 $\overline{7}$ 

100 A

 $10\sqrt{ }$ 

 $\bf 8$ 

 $5\overline{5}$  $\overline{2}$  $\mathbf 0$ 

**LE POA** 

**FS** 

100A

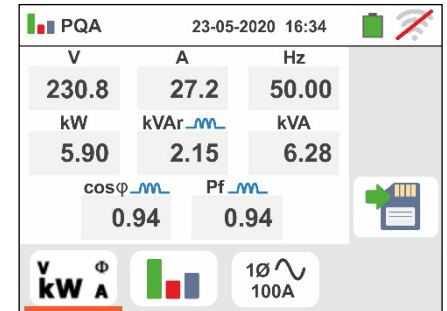

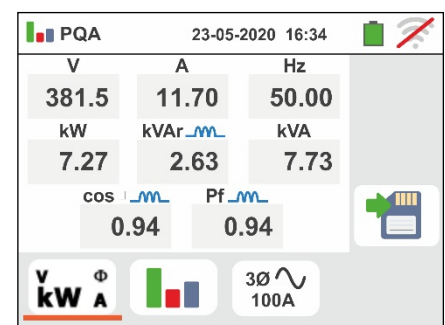

7. Toque no ícone " $\| \cdot \|$  para exibir os parâmetros de análise harmônica. A tela lateral (em relação ao estojo Monofase) é mostrada no visor O gráfico de histograma das amplitudes percentuais dos harmônicos fundamentais e da voltagem V1N (monofase) ou VL1-L2 (trifase balanceada) e corrente da **1ª para a 25ª ordem** é exibido em exibição. Um quadro azul identifica imediatamente a harmônica com maior amplitude (excluindo o fundamental). O valor numérico das amplitudes dos harmônicos (identificado pelo símbolo "hxx") e o THD% é mostrado no lado direito da tela

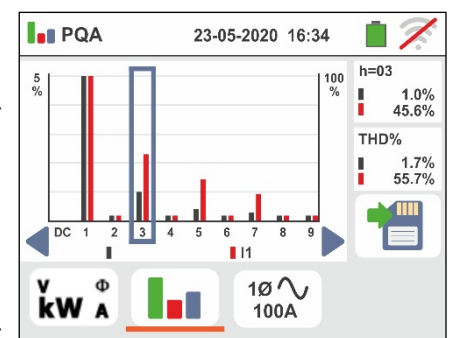

Use as teclas de seta " $\P$ " ou " $\P$ " ou toque os ícones de exibição correspondentes para diminuir ou aumentar a ordem da harmônica

Premir o botão **SAVE** ou tocar o ícone **D** para guardar a medição (consultar o § 7.1)

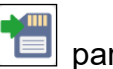

### **6.12. EVSE: SEGURANÇA ESTAÇÕES CARREGAMENTO DE CARROS ELÉTRICOS**

Esta função permite realizar o teste completo de segurança elétrica nas estações de carregamento de sistemas de carros elétricos (**EVSE** - **E**lectrical **V**ehicle **S**upply **E**quipment) em conexão com o adaptador opcional **EV-TEST100** capaz de simular a presença de um veículo elétrico, medindo sinais de saída de tensão e simulando condições de falhas de acordo com os padrões de referência IEC/EN61851-1 e IEC/EN60364-7-722.

### **ATENÇÃO**

- 
- **O teste EVSE está disponível apenas para versões de instrumentos da família Gx com categoria de medição CAT IV 300V como indicado na Tabela 1**
- **O teste EVSE NÃO está disponível para sistemas IT**
- 1. Selecione o país de referência, as opções "TN" ou "TT", "25 ou 50V", "50Hz ou 60Hz" e a tensão de referência nas configurações gerais do instrumento.

(ver § 5.1.4). Pressione o ícone <sup>Evse</sup> . A imagem ao lado é mostrada no ecrã. Carregue no ícone à esquerda para definir os parâmetros do sistema EVSE em questão. A imagem a seguir é mostrada no ecrã.

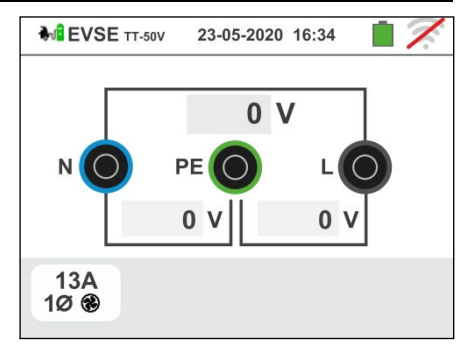

- 2. Mova a referência da barra deslizante esquerda, selecionando um dos seguintes parâmetros:
	- $\triangleright$  10  $\rightarrow$  teste no sistema monofásico EVSE
	- $\geq 30$  teste no sistema trifásico EVSE

Mova a referência da barra deslizante central selecionando um dos seguintes parâmetros:

- > ®→ Teste do sistema EVSE num ambiente não ventilado
- $\triangleright$   $\bigcirc$   $\rightarrow$  Teste do sistema EVSE num ambiente ventilado

Mova a referência da barra deslizante direita selecionando a corrente de saída nominal máxima do sistema EVSE, conforme definido pelo padrão de referência, entre as opções: **13A, 20A, 32A e 63A**

Confirme a sua escolha voltando à imagem de medição inicial.

- 3. Ligar os terminais L1, PE e N do adaptador **EV-TEST100** opcional respetivamente às entradas **B1**, **B3** e **B4** do instrumento e ligar o adaptador à entrada In1 do instrumento através do cabo C100EV fornecido com o mesmo adaptador, como mostrado na Fig. 38
- 4. Verifique os valores zero das tensões entre os terminais L-N, L-PE e N-PE para indicar a situação correta no sistema EVSE

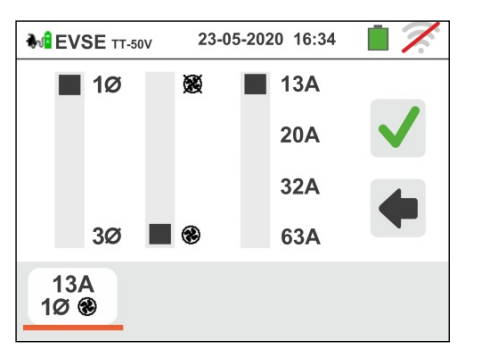

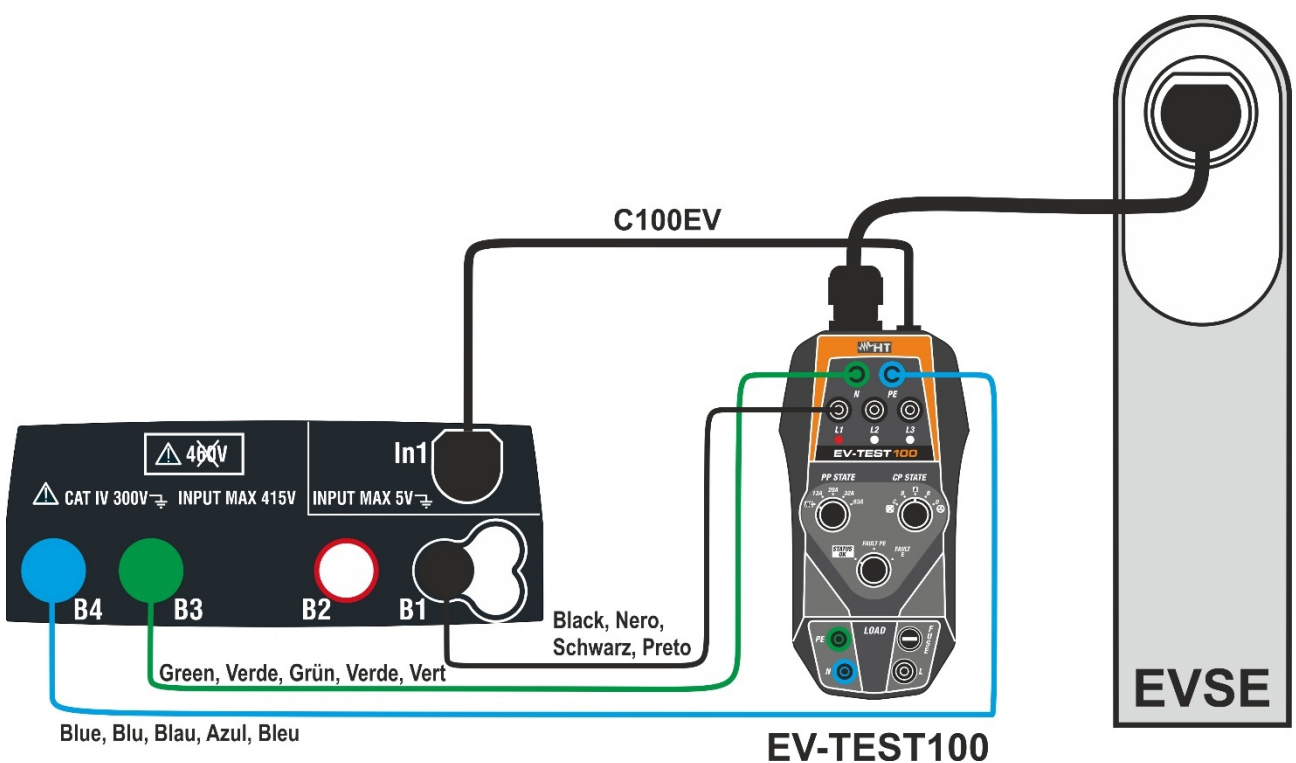

Fig. 38: Conexão do EV-TEST 100 ao instrumento e ao sistema EVSE

### Teste 1  $\rightarrow$  Medição de continuidade do condutor de proteção do sistema EVSE

- 5. Pressione o botão **GO/STOP** para iniciar a sequência de teste. A imagem ao lado é mostrada no ecrã. Ligar o instrumento ao adaptador conforme é mostrado no diagrama no ecrã (conexão de **B4** ao ponto **E** e ponto **B1** ao conector principal de terra do sistema). **Defina nos três seletores do adaptador, selecionando as seguintes posições, conforme mostrado pelo instrumento, com indicações vermelhas/azuis piscando:**
	- $\triangleright$  Estado PP  $\rightarrow$  NC
	- $\triangleright$  Estado CP  $\rightarrow$  **A**
	- $\triangleright$  Fault  $\rightarrow$  OK

Pressione o ícone  $\Box$  para continuar com o teste. Pressione o ícone **para sair do teste e voltar à** imagem inicial.

6. O teste RPE é realizado pelo instrumento **apenas no modo AUTO**. Defina o valor limite e execute a calibração dos cabos de medição conforme mostrado em § 6.1

Pressione o botão **GO/STOP**. A imagem a seguir é mostrada no ecrã

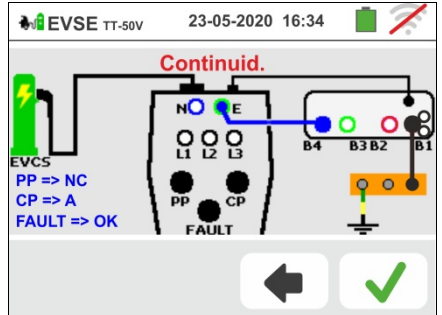

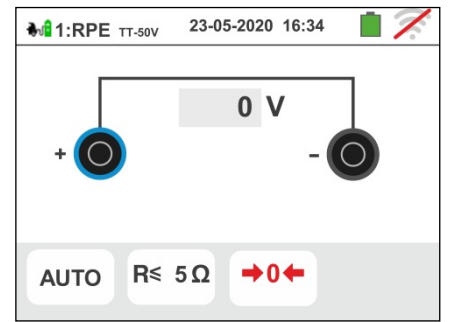

7. O valor do resultado é mostrado na parte superior da imagem, enquanto os valores parciais dos testes com polaridade invertida da fonte de teste, além das correntes de teste reais, são mostrados nos campos "R +" e "R-".

O símbolo **indica o resultado correto da medição.** Pressione o botão **GO/STOP** para repetir o teste.

Pressione o botão **SAVE** ou o ícone **para guardar** parcialmente o teste (não pode aceder no ecrã) e continuar com o próximo teste (ponto 10)

8. No final do teste, se o valor da resistência medida for maior que o limite definido, a imagem ao lado será exibida no ecrã.

O valor é mostrado em vermelho e o símbolo indica o resultado não aprovado da medição. A indicação ">1999 $\Omega$ " indica a falta de escala do instrumento.

Pressione o botão **GO/STOP** para repetir o teste

Pressione o botão **SAVE** ou o ícone **para guardar** parcialmente o teste e **terminar a sequência do teste**. O instrumento mostra a mensagem no ecrã a seguir por alguns segundos

9. Repita novamente a sequência, se necessário

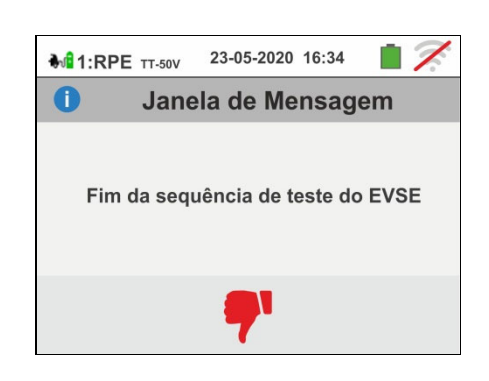

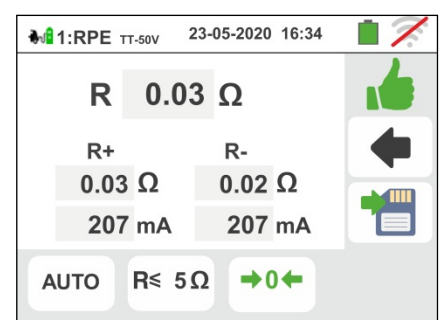

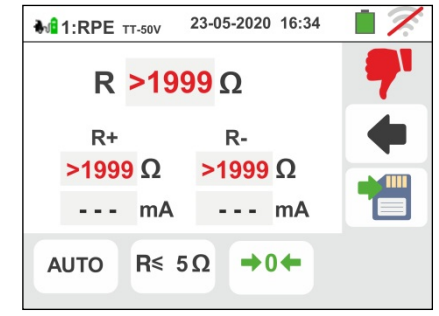
## Teste 2  $\rightarrow$  Medição da resistência de isolamento do sistema EVSE

10 Ligar o instrumento ao adaptador conforme mostrado no diagrama no ecrã (entrada **B4** na entrada **N**, entrada **B3** na entrada **E** e entrada **B1** na entrada **L1**). **Defina nos três seletores do adaptador, selecionando as seguintes posições, conforme mostrado pelo instrumento, com indicações vermelhas/azuis piscando**:

Pressione o ícone  $\Box$  para continuar com o teste. Pressione o ícone **Para** sair do teste e voltar à

configuração dos parâmetros de teste.

- $\triangleright$  Estado PP  $\rightarrow$  NC
- $\triangleright$  Estado CP  $\rightarrow$  **A**
- $\triangleright$  Fault  $\rightarrow$  OK

imagem inicial

mostrada no ecrã

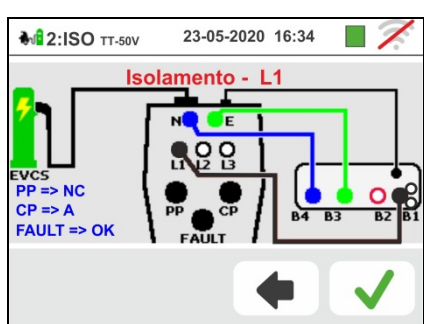

11 O teste é realizado pelo instrumento **apenas no modo**   $\Box$ 23-05-2020 16:34 **M**<sup>2</sup>:ISO TT-50V **AUTO L/N-PE**. Consulte o § 6.2.2 para a descrição da  $\Omega$ N Pressione o botão **GO/STOP**. A imagem a seguir é  $0<sub>V</sub>$  $0V$ R≥ **AUTO** 500V  $L/N-PE$  $1M\Omega$ 

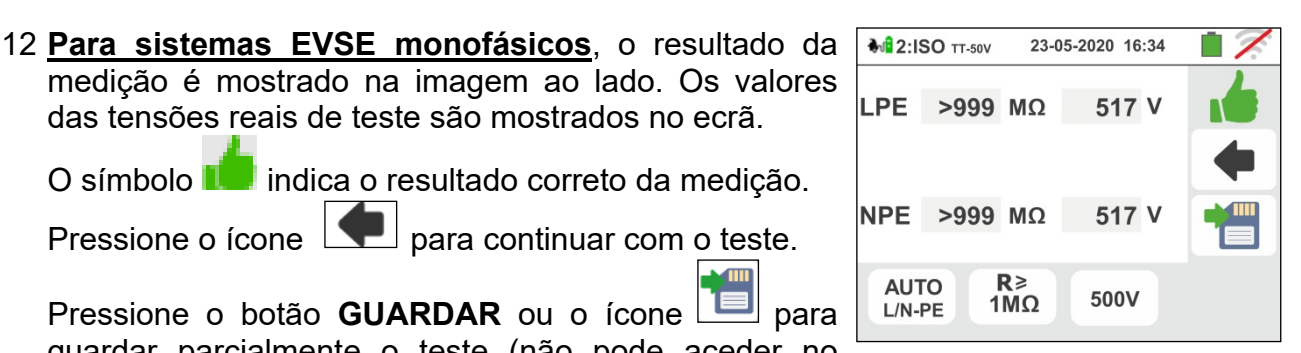

Pressione o botão **GUARDAR** ou o ícone guardar parcialmente o teste (não pode aceder no ecrã) e continuar com o próximo teste (ponto 20)

O símbolo **indica o resultado correto da medição**.

Pressione o ícone  $\boxed{\phantom{a}}$  para continuar com o teste.

das tensões reais de teste são mostrados no ecrã.

13 **Para sistemas EVSE trifásicos**, o resultado da medição do primeiro teste L1PE é mostrado na imagem ao lado. Os valores das tensões reais de teste

são mostrados no ecrã. O símbolo **indica** o resultado correto da medição

Pressione o botão **GO/STOP** para repetir o teste

Pressione o botão **SAVE** ou o ícone **para guardar** parcialmente o teste e continuar com o teste na Fase L2. A imagem a seguir é mostrada no ecrã

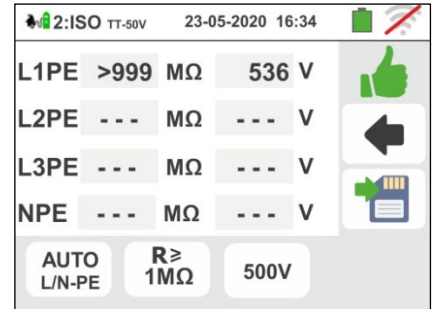

14 Ligar a entrada **B1** à entrada **L2** do adaptador, como 23-05-2020 16:34 mostrado na imagem ao lado. Isolamento - $\overline{1}$ Pressione o ícone **V** para repetir o teste. Pressione o ícone **para sair do teste e voltar à**  $CP \Rightarrow A$ imagem inicial  $FAILT \Rightarrow OK$ 15 O resultado da medição do **teste L2PE** é mostrado na **M**<sup>2</sup>:ISO TT-50V 23-05-2020 16:34 imagem ao lado. Os valores das tensões reais de teste L1PE >999  $M\Omega$ 536 V são mostrados no ecrã. O símbolo **indica** o L2PE >999  $M\Omega$ 535 V resultado correto da medição  $L3PE$  ...  $M\Omega$ Pressione o botão **GO/STOP** para repetir o teste **NPE** --- $M\Omega$  $---V$ Pressione o botão **SAVE** ou o ícone **para guardar**  $R \geq$ **AUTO** 500V  $1M<sub>\Omega</sub>$  $L/N-PE$ parcialmente o teste e continuar com o teste na Fase L3. A imagem a seguir é mostrada no ecrã 16 Ligar a entrada **B1** à entrada **L3** do adaptador, como 23-05-2020 16:34 mostrado na imagem ao lado olamento -Pressione o ícone  $\Box$  para continuar com o teste. Pressione o ícone **para sair do teste e voltar à** imagem inicial  $FAILI = > OK$ 17 O resultado das medições dos **testes L3PE e NPE** é mostrado na imagem ao lado. Os valores das tensões reais de teste são mostrados no ecrã.

O símbolo **indica** o resultado correto da medição. Pressione o botão **GO/STOP** para repetir o teste

Pressione o botão **SAVE** ou o ícone **para guardar** parcialmente o teste e para continuar com o próximo teste (ponto 20)

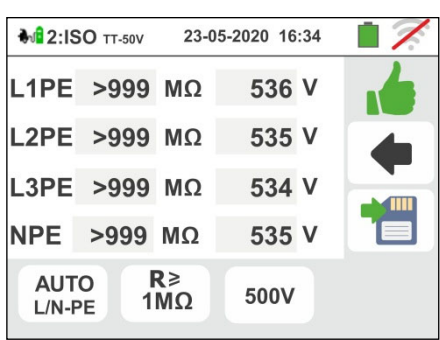

23-05-2020 16:34

350 V

500V

18 No final do teste, se o valor da resistência de isolamento medido for menor que o limite definido, a imagem ao lado será exibida no ecrã. O valor é mostrado em vermelho e o símbolo  $\mathbf{r}$  indica o

resultado não aprovado da medição.

Pressione o botão **GO/STOP** para repetir o teste

Pressione o botão **SAVE** ou o ícone para guardar parcialmente o teste e **terminar a sequência de teste**. O instrumento mostra a mensagem na imagem a seguir por alguns segundos

19 Repita novamente a sequência, se necessário

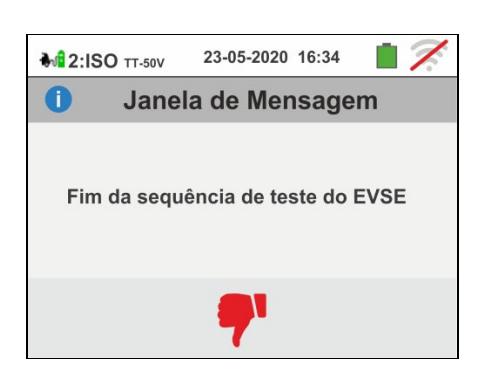

**M2:ISO** TT-50V

**AUTO** 

 $L/N-PE$ 

 $\sqrt{111}$ 

LPE  $0.12$  M $\Omega$ 

NPE --- MΩ --- V

 $R \geq$ 

 $1\overline{M}\Omega$ 

## Test 3 → Verificando o status do sistema EVSE

O objetivo deste teste (composto por 6 etapas) é verificar todos os estados internos do sistema EVSE de acordo com as prescrições dos padrões de referência, realizando simulações com o acessório EV-TEST100 conectado. As situações consideradas são as seguintes:

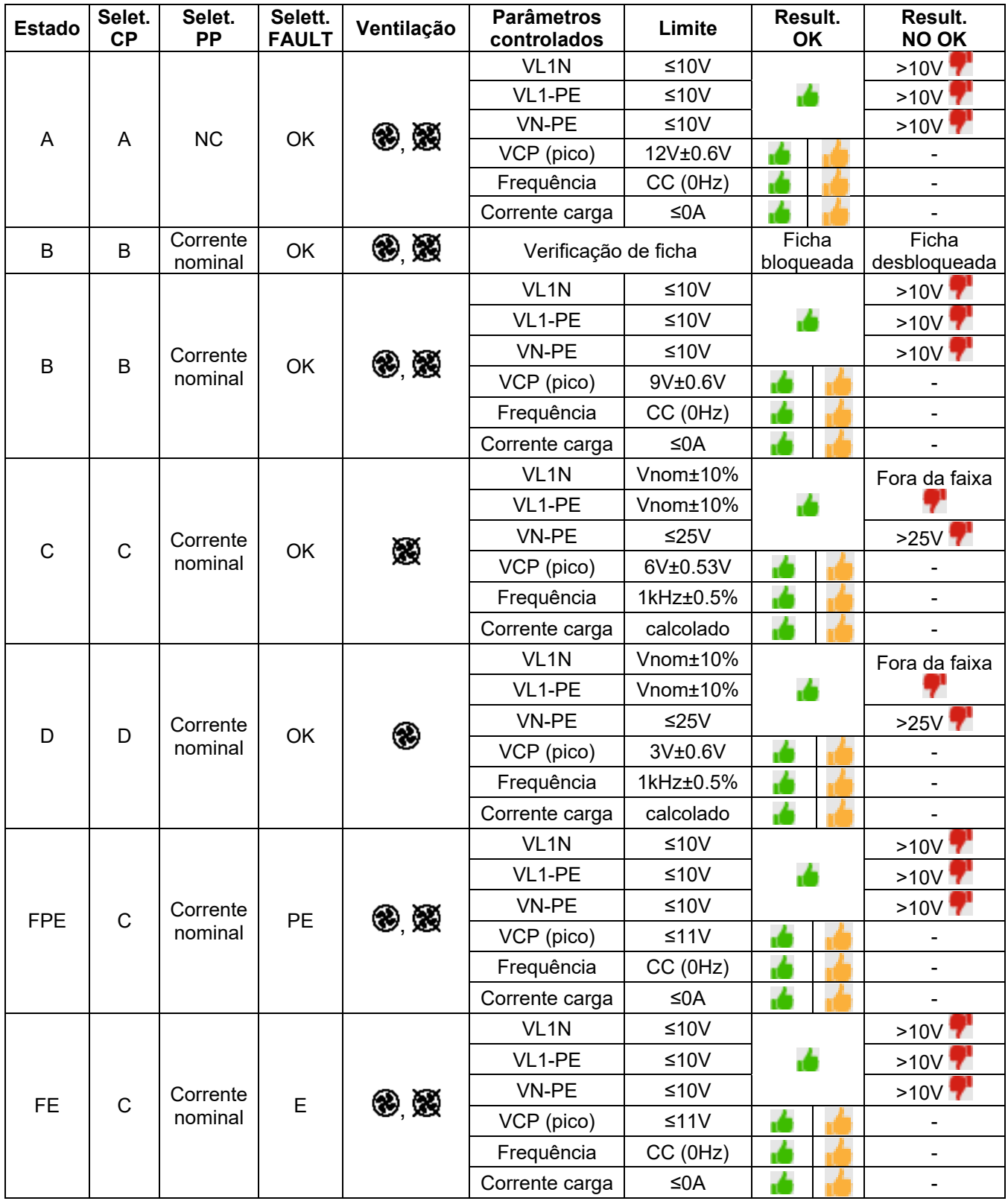

Tabela 4: Lista de situações consideradas no controlo do estado

 $\blacksquare$  = Teste considerado positivo mesmo se o parâmetro estiver fora dos limites

23-05-2020 16:34 Verificar status

- 20 Ligar o instrumento ao adaptador conforme mostrado no diagrama no ecrã (entrada **B4** entrada **N**, ingresso **B3** entrada **E** e entrada **B1** entrada **L1**). **Defina nos três seletores do adaptador, selecionando as seguintes posições, conforme mostrado pelo instrumento, com indicações em vermelho/azul piscando**:
	- $\triangleright$  Estado PP  $\rightarrow$  NC
	- $\triangleright$  Estado CP  $\rightarrow$  **A**
	- $\triangleright$  Falha  $\rightarrow$  **OK**

Pressione o ícone  $\blacktriangleright$  para ativar o teste no estado A. Pressione o ícone  $\Box$  para sair do teste e voltar à imagem inicial

21 O resultado da medição é mostrado na imagem ao lado.

O símbolo **indica o resultado correto da medição**.

O símbolo **tom** também indica um resultado positivo da medição, mas com valores fora dos limites mostrados na Tabela 4

Pressione o botão **GO/STOP** para repetir o teste

Pressione o botão **SAVE** ou o ícone para guardar parcialmente o teste e continuar com o próximo teste (ponto 24)

22 Se o teste falhar, uma imagem como a lateral é mostrada no ecrã. O valor incorreto do parâmetro é mostrado em vermelho e o símbolo **indica** o resultado não aprovado da medição.

Pressione o botão **GO/STOP** para repetir o teste

Pressione o botão **SAVE** ou o ícone para guardar parcialmente o teste e **terminar a sequência de teste**. O instrumento mostra a mensagem na imagem a seguir por alguns segundos

23 Repita novamente a sequência, se necessário

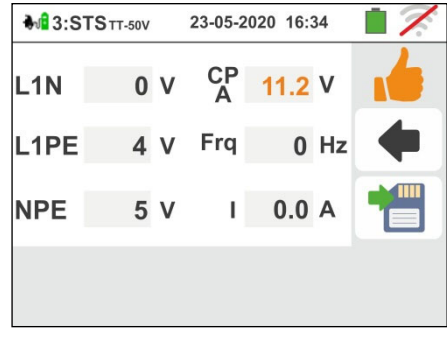

**M**3:STSTT-50V

 $PP \Rightarrow NC$  $FAULT \Rightarrow OK$ 

 $\mathbf{m}$ 

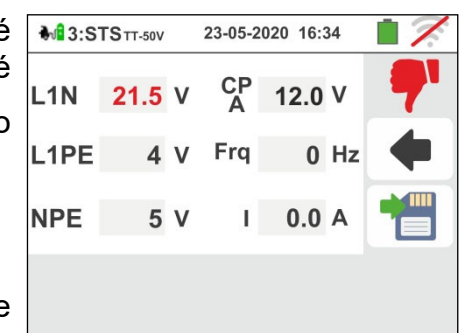

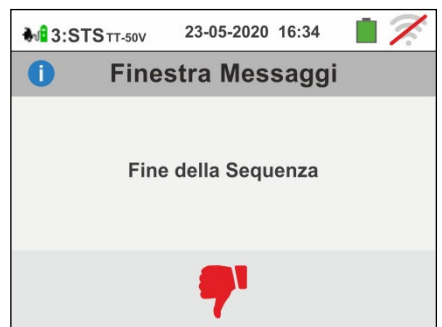

- 24 Defina nos três seletores do adaptador, selecionando as seguintes posições, conforme mostrado pelo instrumento, com indicações vermelhas/azuis piscando:
	- Estado PP **13A,20A,32A ou 63A**
	- $\triangleright$  Estado CP  $\rightarrow$  **B**
	- $\triangleright$  Fault  $\rightarrow$  OK

Tente remover a ficha de conexão do adaptador EV-TEST100 para verificar se o sistema EVSE **executa o bloqueio correto**, conforme indicado na imagem ao lado.

Pressione o ícone **se** a operação for bemsucedida e continue com o próximo teste (punto 26).

Pressione o ícone  $\boxed{\mathbf{a} \times}$  para **terminar a sequência de teste**

**NOTA: algumas estações EVSE podem não ter o sistema de bloqueio mecânico. Nesse caso, para** 

Pressione o ícone  $\Box$  para sair do teste e voltar à

**continuar com os testes, selecione**

A tela a seguir é mostrada no ecrã.

imagem inicial

- 25 Repita novamente a sequência, se necessário
- $\mathbf 0$ Janela de Mensagem Fim da sequência de teste do EVSE **M**<sub>3</sub>:STS<sub>TT-50V</sub> 23-05-2020 16:34  $L1N$  $\sim$   $\sim$   $\sim$  $---V$

 $Fig. - . Hz$ 

 $\sim$   $\sim$   $\sim$ 

 $CP: B$ 

**PP:13A** Ø.

FAULT:OK

23-05-2020 16:34

**M**3:STS<sub>TT-50V</sub>

 $L1PE$  ...

**NPE --- V** 

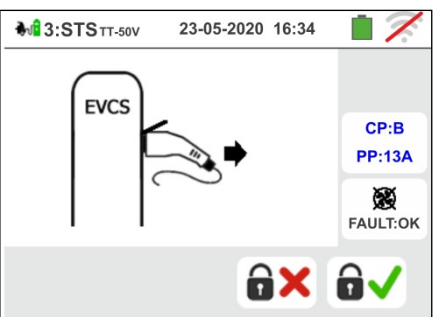

26 Pressione o ícone **v** para ativar o teste no **estado B**.

### PT - 114

27 O resultado da medição é mostrado na imagem ao lado.

O símbolo **indica o resultado correto da medição.** O

símbolo **tom** também indica um resultado positivo da medição, mas com valores fora dos limites mostrados na Tabela 4

Pressione o botão **SAVE** ou o ícone para guardar parcialmente o teste e continuar com o próximo teste (ponto 30 para controlo de estado C ou ponto 34 para controlo de estado D)

Pressione o botão **GO/STOP** para repetir o teste

28 Se o teste falhar, a imagem como a lateral é mostrada no ecrã. O valor incorreto do parâmetro é mostrado em

vermelho e o símbolo indica o resultado não aprovado da medição.

Pressione o botão **GO/STOP** para repetir o teste

Pressione o botão **SAVE** ou o ícone

para guardar parcialmente o teste e **terminar a sequência de teste**. O instrumento mostra a mensagem mostrada na imagem a seguir por alguns segundos

Pressione o ícone **V** para ativar o teste **no estado C**.

Pressione o ícone **para** sair do teste e voltar à

A imagem a seguir é mostrada no ecrã.

29 Repita novamente a sequência, se necessário

vermelho/azul piscando:

 $\triangleright$  Estado CP  $\rightarrow$  C  $\triangleright$  Fault  $\rightarrow$  OK

imagem inicial

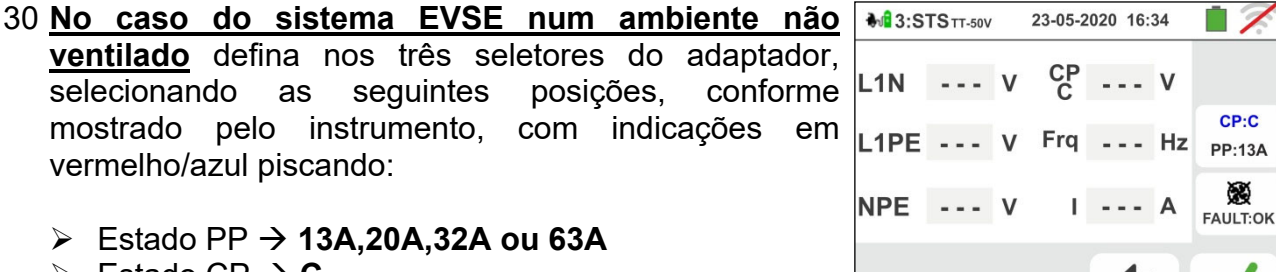

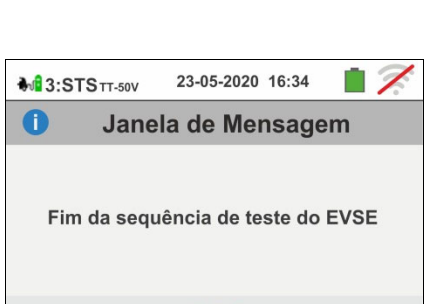

 $CP:C$ 

Ø

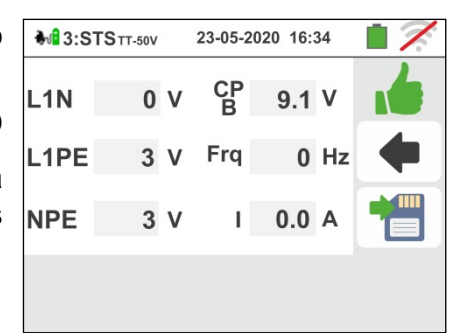

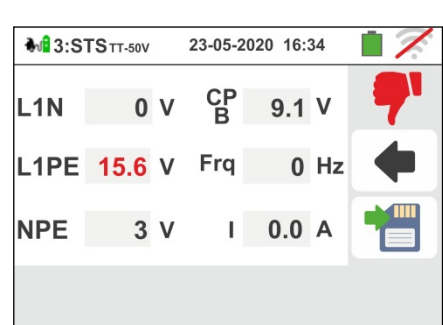

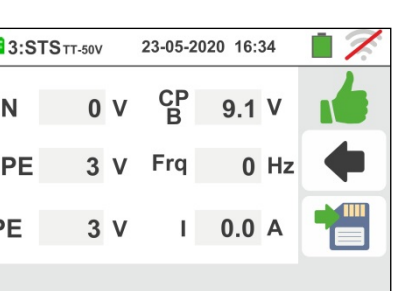

Família Gx

31 O resultado da medição é mostrado na imagem ao

lado. O símbolo indica o resultado correto da

medição. O símbolo **tom** também indica um resultado positivo da medição, mas com valores fora dos limites mostrados na Tabela 4.

Pressione o botão **GO/STOP** para repetir o teste

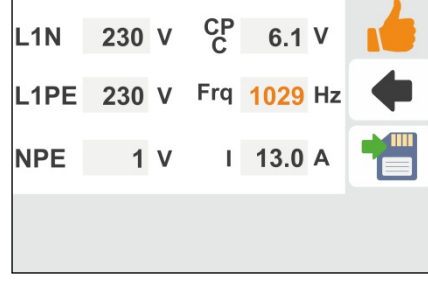

23-05-2020 16:34

**M**3:STS<sub>TT-50V</sub>

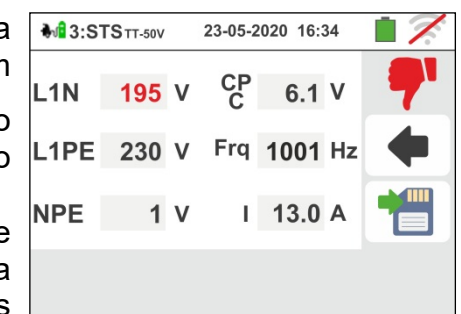

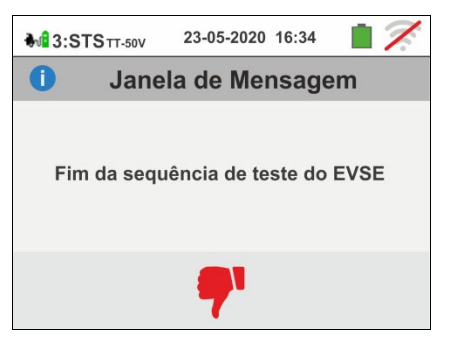

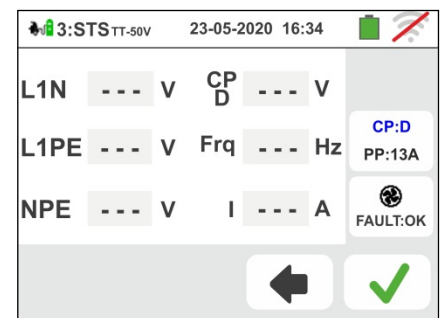

Pressione o botão **SAVE** ou o ícone para guardar parcialmente o teste e continuar com o próximo teste (ponto 38)

32 Se o teste falhar, a imagem como a lateral é mostrada no ecrã. O valor incorreto do parâmetro é mostrado em

vermelho e o símbolo **indica** o resultado não aprovado da medição. Pressione o botão **SAVE** ou o  $\blacksquare$ 

ícone  $\boxed{\blacksquare}$  para guardar parcialmente o teste e **terminar a sequência de teste**. O instrumento mostra a mensagem mostrada na tela a seguir por alguns segundos

33 Repita novamente a sequência, se necessário

# 34 **No caso do sistema EVSE em ambiente ventilado**

defina nos três seletores do adaptador, selecionando as seguintes posições, conforme mostrado pelo instrumento, com indicações vermelhas/azuis piscando:

- $\triangleright$  Estado PP  $\rightarrow$  13A, 20A, 32A ou 63A
- $\triangleright$  Estado CP  $\rightarrow$  **D**
- $\triangleright$  Fault  $\rightarrow$  OK

Pressione o ícone **V** para ativar o teste **no estado D** A imagem a seguir é mostrada no ecrã.

Pressione o ícone **para** sair do teste e voltar à imagem inicial

**NOTA: a estação EVSE deve ter a possibilidade de ativar manual ou automaticamente o sistema de ventilação forçada**

Pressione o ícone **V** para ativar o teste **no estado D** A imagem a seguir é mostrada no ecrã.

Pressione o ícone **Para** sair do teste e voltar à imagem inicial

PT - 116

- 35 O resultado da medição é mostrado na imagem ao lado.
	- O símbolo **indica** o resultado correto da medição.

O símbolo **tom** também indica um resultado positivo da medição, mas com valores fora dos limites mostrados na Tabela 4.

Pressione o botão **GO/STOP** para repetir o teste

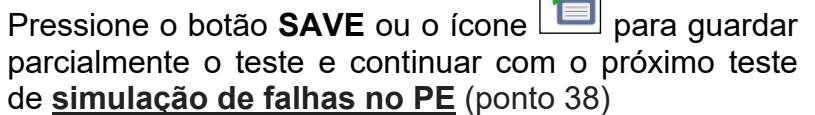

 $\overline{\mathbf{m}}$ 

36 Se o teste falhar, a imagem como a lateral é mostrada no ecrã. O valor incorreto do parâmetro é mostrado em vermelho e o símbolo indica o resultado não aprovado da medição.

Pressione o botão **GO/STOP** para repetir o teste

Pressione o botão **SAVE** ou o ícone **para guardar** parcialmente o teste e **terminar a sequência de teste**. O instrumento mostra a mensagem mostrada na

- imagem a seguir por alguns segundos
- 37 Repita novamente a sequência, se necessário

- 38 Defina nos três seletores do adaptador, selecionando as seguintes posições, conforme mostrado pelo instrumento, com indicações vermelhas/azuis piscando:
	- Estado PP **13A,20A,32A ou 63A**
	- $\triangleright$  Estado CP  $\rightarrow$  C
	- $\triangleright$  Fault  $\rightarrow$  **PE**

Pressione **V** para ativar o teste de **estado do PE** 

Pressione o ícone  $\Box$  para sair do teste e voltar à imagem inicial

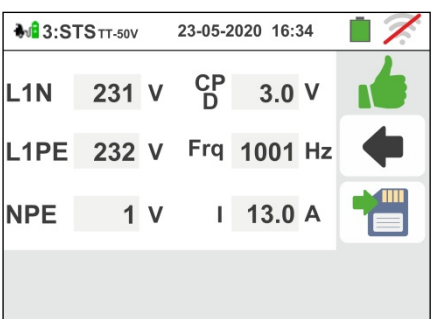

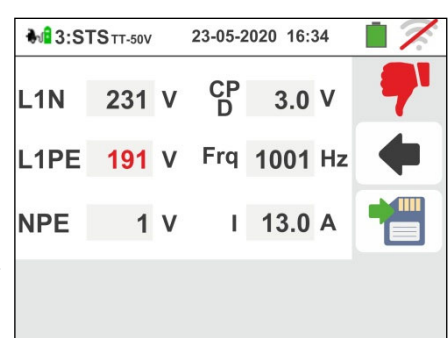

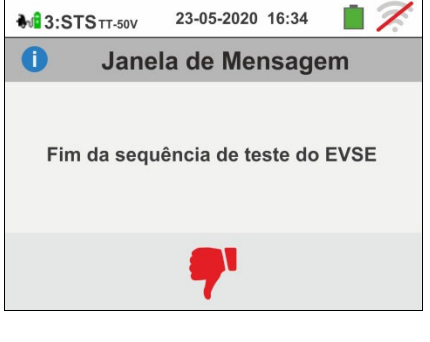

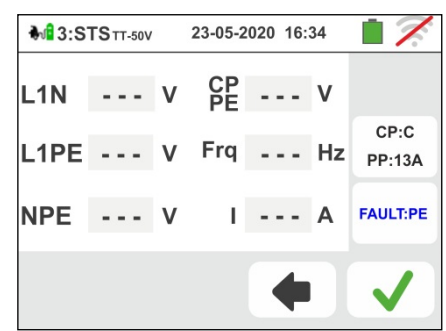

39 O resultado da medição é mostrado na imagem ao lado.

O símbolo **indica** o resultado correto da medição.

O símbolo **tom** também indica um resultado positivo da medição, mas com valores fora dos limites mostrados na Tabela 4.

Pressione o botão **GO/STOP** para repetir o teste

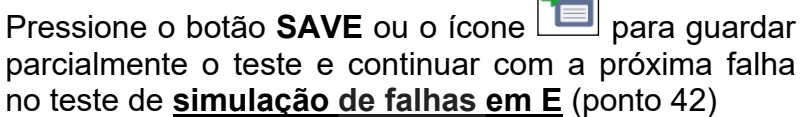

 $\overline{\phantom{a}}$ 

40 Se o teste falhar, a imagem como a lateral é mostrada no ecrã.

O valor incorreto do parâmetro é mostrado em

vermelho e o símbolo indica o resultado não aprovado da medição.

Pressione o botão **GO/STOP** para repetir o teste

Pressione o botão **SAVE** ou toque no ícone

para guardar parcialmente o teste e **terminar a sequência de teste**. O instrumento mostra a mensagem mostrada na imagem a seguir por alguns segundos

41 Repita novamente a sequência, se necessário

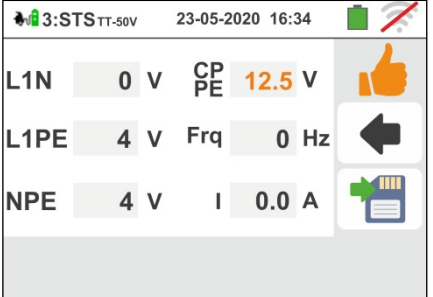

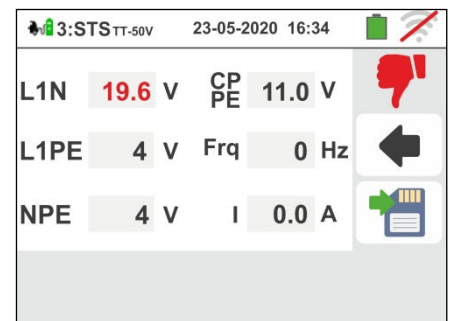

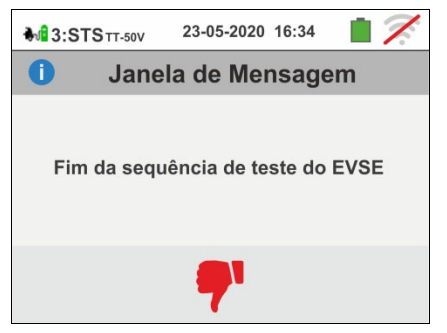

- 42 Defina nos três seletores do adaptador, selecionando as seguintes posições, conforme mostrado pelo instrumento, com indicações vermelhas/azuis piscando:
	- Estado PP **13A,20A,32A ou 63A**
	- $\triangleright$  Estado CP  $\rightarrow$  C
	- $\triangleright$  Fault  $\rightarrow$  **E**

**NOTA: Algumas estações EVSE podem não lidar com esta condição de erro. Nesse caso, deixe o seletor de falhas na posição PE para executar este teste**

Pressione **V** para ativar o teste **no estado E** ou pressione o ícone  $\Box$  para sair do teste e voltar à imagem inicial

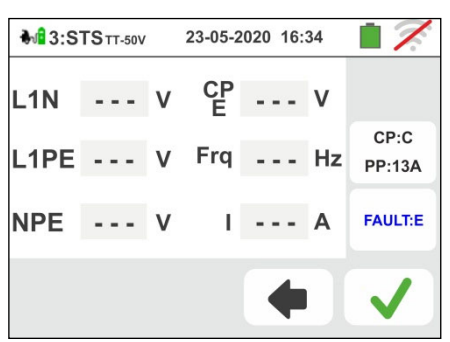

43 O resultado da medição é mostrado na imagem ao lado.

O símbolo **indica** o resultado correto da medição.

O símbolo **tom** também indica um resultado positivo da medição, mas com valores fora dos limites mostrados na Tabela 4.

Pressione o botão **GO/STOP** para repetir o teste

Pressione o botão **SAVE** ou o ícone

para finalizar o teste de controlo de estado e guardar o resultado final na memória do instrumento (consulte § 7.1)

44 Se o teste falhar, a imagem como a lateral é mostrada no ecrã. O valor incorreto do parâmetro é mostrado em

vermelho e o símbolo **indica** o resultado não aprovado da medição.

Pressione o botão **GO/STOP** para repetir o teste

Pressione o botão **SAVE** ou o ícone

para guardar parcialmente o teste e **terminar a sequência de teste**. O instrumento mostra a mensagem mostrada na imagem a seguir por alguns segundos

45 Repita novamente a sequência, se necessário

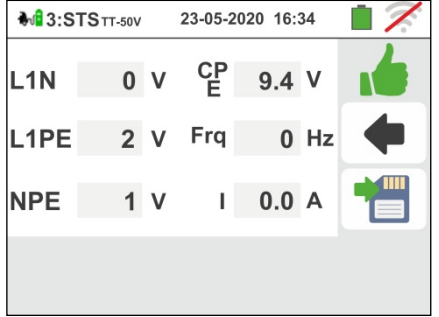

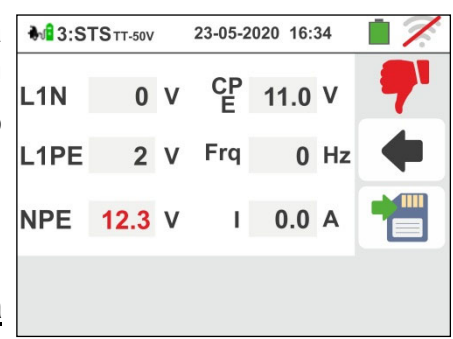

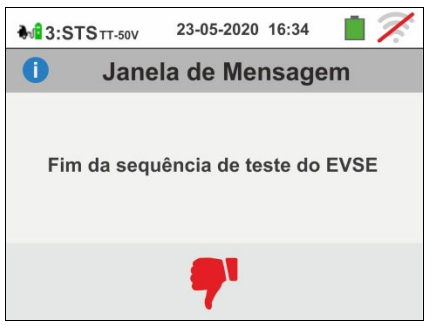

## Test 4  $\rightarrow$  Medição da resistência global de terra do sistema EVSE

### **Sistema TT**

- 46 Ligar o instrumento ao adaptador conforme mostrado +14:Ra TT-50V no diagrama no ecrã (entrada **B4** na entrada **N**, entrada **B3** na entrada **E** e entrada **B1** na entrada **L1**). Defina nos três seletores do adaptador, selecionando as seguintes posições, conforme mostrado pelo instrumento, com indicações vermelhas / azuis piscando:
	- Estado PP **13A,20A,32A ou 63A**
	- $\triangleright$  Estado CP  $\rightarrow$  C
	- $\triangleright$  Fault  $\rightarrow$  OK

Pressione o ícone  $\boxed{\blacktriangleright}$  para continuar com o teste.

Pressione o ícone **para sair do teste e voltar à** imagem inicial

47 O teste é realizado pelo instrumento **apenas em modo "NoTrip**  $\neq$ **"** Consulte o § 6.4.12 para obter uma descrição da configuração dos parâmetros de teste relacionados à corrente de intervenção do RCD do sistema EVSE, **ausência de condutor neutro (somente possível medição**) e à calibração preliminar dos terminais de medição

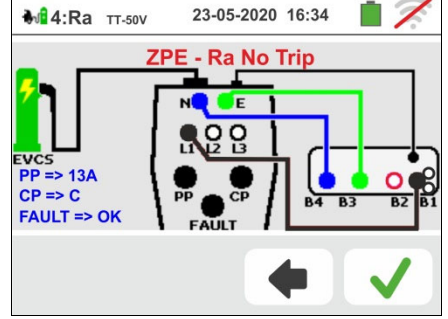

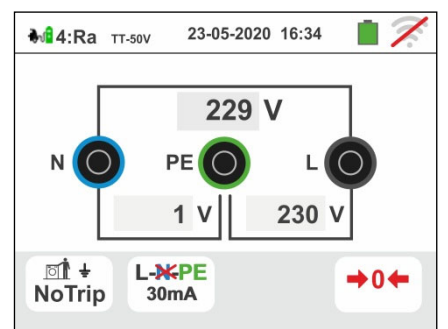

Pressione o botão **GO/STOP por alguns segundos**. A imagem a seguir é mostrada no ecrã

48 Durante toda esta fase, não desligar os terminais de medição do instrumento do sistema em questão. No caso de um resultado positivo (resistência geral à terra menor que a razão entre a tensão limite de contato e a corrente de disparo do RCD) a imagem ao lado é mostrada pelo instrumento no qual o valor da tensão de contato está presente no ecrã secundário.

Pressione o botão **GO/STOP por alguns segundos** para repetir o teste

Pressione o botão **SAVE** ou o ícone **para guardar** parcialmente o teste (não pode aceder no ecrã) e continuar com o próximo teste de (ponto 55)

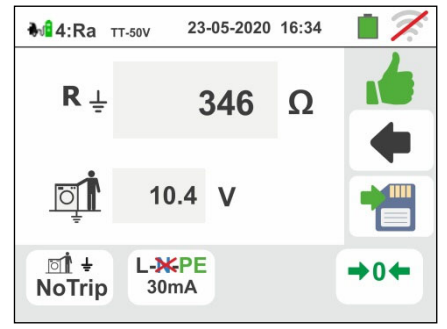

49 No caso de um resultado negativo (resistência global à terra maior que a razão entre a tensão limite de contato e a corrente de disparo do RCD), a imagem ao lado é mostrada pelo instrumento.

Observe a presença do resultado da medição da tensão de contato destacada em vermelho).

Pressione o botão **GO/STOP por alguns segundos** para repetir o teste

Pressione o botão **SAVE** ou o ícone **para guardar** parcialmente o teste e **terminar a sequência de teste**. O instrumento mostra a mensagem mostrada na imagem a seguir por alguns segundos

50 Repita novamente a sequência, se necessário

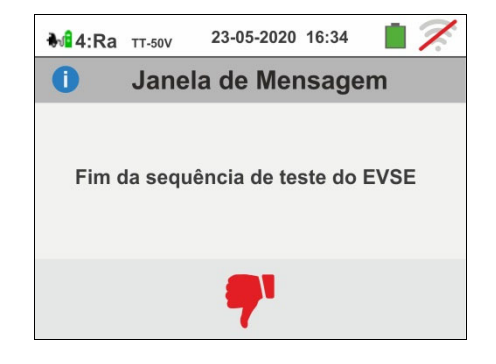

# **Sistema TN**

51 O teste é realizado pelo instrumento **apenas em modo "NoTrip "** com **corrente de disparo do RCD fixada em 6mA** (**opções MCB e FUSE bloqueadas**) do sistema EVSE. Consulte o § 6.4.2 para calibração preliminar dos terminais de medição

Pressione o botão **GO/STOP por alguns segundos** para repetir o teste

52 Durante toda esta fase, não desligar os terminais de medição do instrumento do sistema em questão.

Se for bem sucedido (**ZL-PE ou ZL-PE) MENORES ou IGUAIS à impedância limite relativa ao dispositivo de proteção no tempo especificado**) a imagem ao lado é mostrada pelo instrumento

Pressione o botão **GO/STOP por alguns segundos** para repetir o teste

Pressione o botão **SAVE** ou o ícone **para guardar** parcialmente o teste e continuar com o próximo teste de (ponto 55)

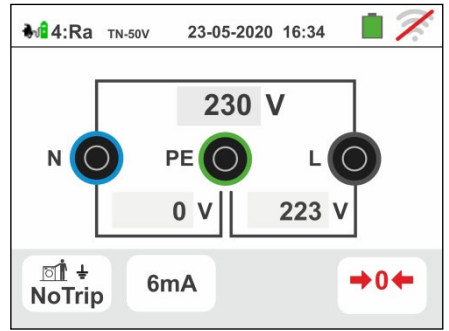

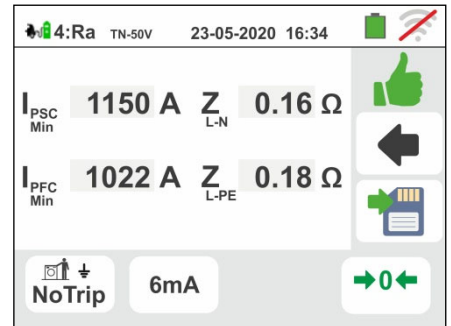

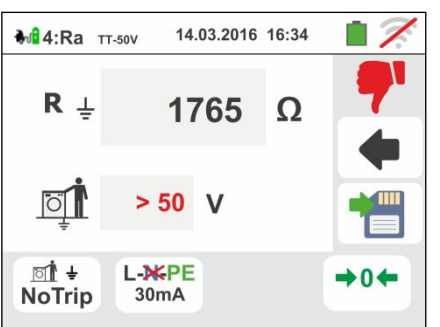

- 2

53 Em caso de resultado negativo **(ZL-PE ou ZL-PE) MAIOR que a impedância limite relacionada ao dispositivo de proteção no tempo especificado**) a imagem ao lado é mostrada pelo instrumento. Observe a presença do resultado da medição destacado em vermelho)

Pressione o botão **GO/STOP por alguns segundos** para repetir o teste

Pressione o botão **SAVE** ou o ícone **Pressione** o botão **SAVE** parcialmente o teste e **terminar a sequência de teste**. O instrumento mostra a mensagem mostrada na imagem a seguir por alguns segundos

54 Repita novamente a sequência, se necessário

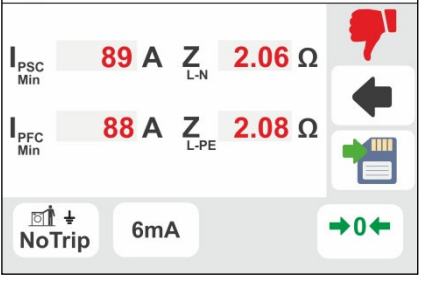

23-05-2020 16:34

**M**<sup>1</sup>4:Ra TN-50V

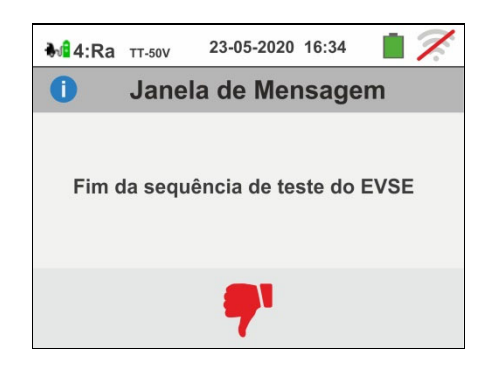

# Test  $5 \rightarrow$  Teste RCD tipo A/F do sistema EVSE

- 55 Ligar o instrumento ao adaptador conforme mostrado no diagrama no ecrã (entrada **B4** na entrada **N**, entrada **B3** na entrada **E** e entrada **B1** na entrada **L1**). **Defina nos três seletores do adaptador, selecionando as seguintes posições, conforme mostrado pelo instrumento, com indicações vermelhas/azuis piscando**:
	- $\triangleright$  Estado PP  $\rightarrow$  13A, 20A, 32A ou 63A
	- $\triangleright$  Estado CP  $\rightarrow$  C
	- $\triangleright$  Fault  $\rightarrow$  OK

Pressione o ícone  $\Box$  para continuar com o teste.

Pressione o ícone  $\Box$  para sair do teste e voltar à imagem inicial

56 O teste é realizado pelo instrumento considerando  $\frac{1}{2}$   $\frac{1}{2}$   $\frac{1}{2}$   $\frac{1}{2}$   $\frac{1}{2}$   $\frac{1}{2}$   $\frac{1}{2}$ **apenas RCD do tipo General STD (G), do tipo A/F e**  no modo Rampa **10°**. Pressione o segundo ícone. A imagem a seguir é mostrada no ecrã

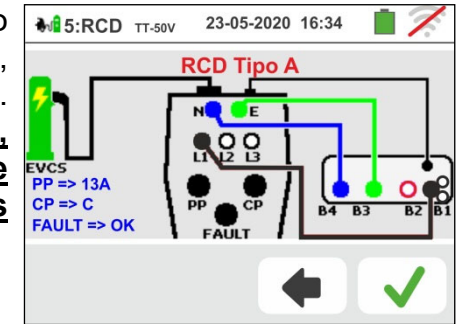

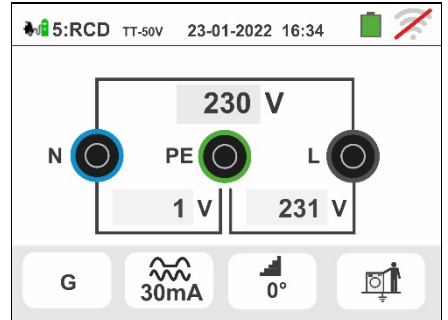

57 Mova a referência da terceira barra deslizante para  $\frac{1}{2}$ **STD** definir o valor nominal atual entre as opções: **6,10,30,100,300,500,650mA** Pressione o ícone  $\blacksquare$  para confirmar as suas  $\alpha \rightarrow \infty$ seleções. Pressione o ícone  $\boxed{\phantom{a}}$  para voltar à imagem anterior. G Pressione o terceiro ícone. A imagem a seguir é mostrada no ecrã 58 **O modo Rampa está fixo no instrumento.** Mova a referência da barra deslizante inferior selecionando o  $X\frac{1}{2}$  $X<sub>1</sub>$ tipo de exibição da corrente de disparo durante o teste  $X<sub>2</sub>$ de rampa nas opções "**NOM**" ou "**REAL**" (consulte o  $\times 5$ parágrafo (consulte o § 6.3).

Pressione o ícone  $\Box$  para confirmar suas seleções. Pressione o ícone **para retornar** à tela anterior.

Pressione a tecla **GO/STOP por alguns segundos**. A imagem a seguir é mostrada no ecrã

59 Durante toda esta fase, não desligar os terminais de  $\mathbf{A}$ s:RCD  $\pi$ sov medição do instrumento do sistema em questão.

No final do teste, se a corrente de disparo estiver dentro dos valores especificados em § 11.1, o

instrumento exibirá o símbolo **para relatar** o resultado positivo do teste e exibe uma imagem como a lateral.

Pressione o botão **GO/STOP por alguns segundos** para repetir o teste

Pressione o botão **SAVE** ou o ícone **para guardar** parcialmente o teste. A seguinte mensagem é mostrada no ecrã

60 Reative o sistema EVSE da seguinte maneira:

- $\triangleright$  Mova o comutador Estado CP  $\rightarrow$  **A**
- $\triangleright$  Mova o comutador Estado CP  $\rightarrow$  C
- $\triangleright$  Se o RCD intervir, redefina-o

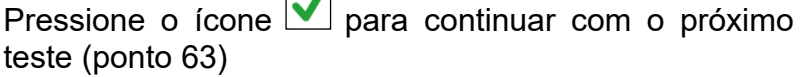

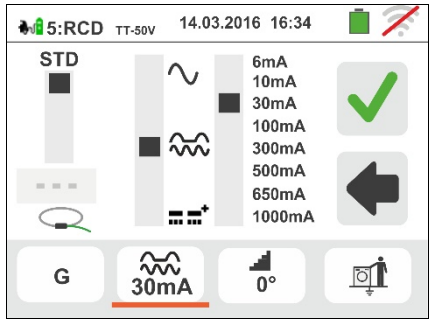

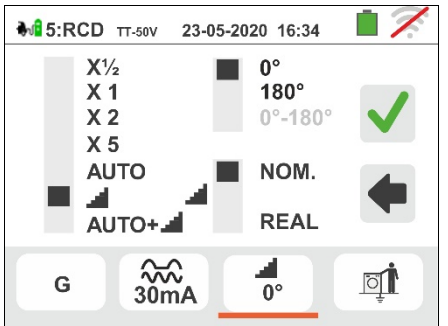

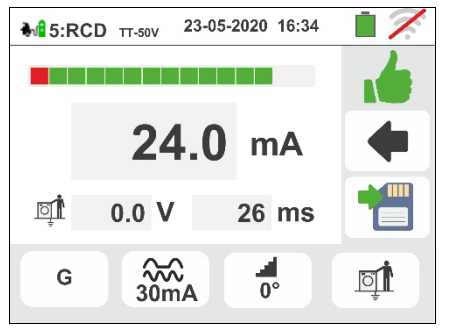

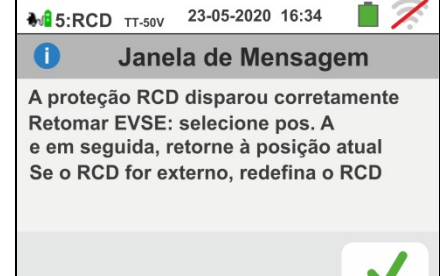

61 No final do teste, se a corrente de disparo estiver fora  $\frac{1}{2}$   $\frac{1}{2}$   $\frac{1}{2}$   $\frac{1}{2}$   $\frac{1}{2}$   $\frac{1}{2}$   $\frac{1}{2}$   $\frac{1}{2}$   $\frac{1}{2}$   $\frac{1}{2}$   $\frac{1}{2}$   $\frac{1}{2}$   $\frac{1}{2}$   $\frac{1}{2}$   $\frac{1}{2}$   $\frac{1}{2}$  dos valores indicados em § 11.1, o instrumento exibirá

o símbolo **para relatar o resultado negativo do** teste e exibe uma imagem como a lateral.

Pressione o botão **GO/STOP por alguns segundos** para repetir o teste

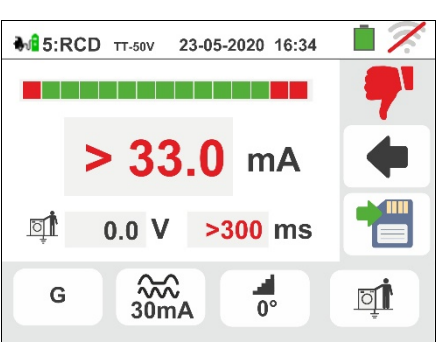

Pressione o botão **SAVE** ou o ícone **DE** para guardar parcialmente o teste e **terminar a sequência de teste**. O instrumento mostra a mensagem mostrada na imagem a seguir por alguns segundos

62 Repita novamente a sequência, se necessário

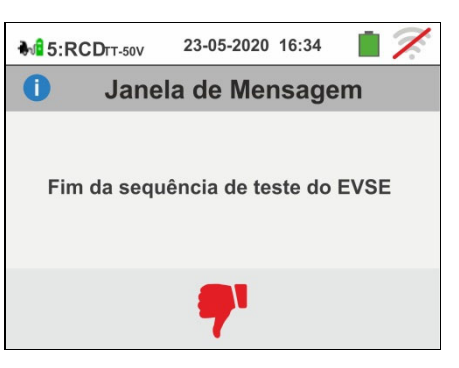

# Test  $6 \rightarrow$  Teste RCD tipo B/B+ do sistema EVSE

63 Ligar o instrumento ao adaptador conforme mostrado no diagrama no ecrã (entrada **B4** na entrada **N**, entrada **B3** na entrada **E** e entrada **B1** na entrada **L1**). **Defina nos três seletores do adaptador, selecionando as seguintes posições, conforme mostrado pelo instrumento, com indicações vermelhas/azuis piscando**:

- Estado PP **13A,20A,32A ou 63A**
- $\triangleright$  Estado CP  $\rightarrow$  C
- $\triangleright$  Fault  $\rightarrow$  OK

Pressione o ícone  $\Box$  para continuar com o teste. Pressione o ícone **para sair do teste e voltar à** imagem inicial

64 O teste é realizado pelo instrumento considerando **apenas RCD do tipo General STD (G), do tipo B/B+**  e no modo Rampa <sup>1</sup>0°. Pressione o segundo ícone. A imagem a seguir é mostrada no ecrã

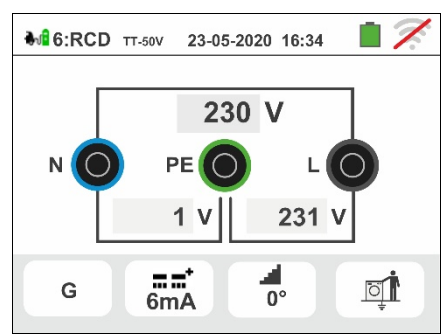

23-05-2020 16:34

6mA

**STD** 

65 Mova a referência da terceira barra deslizante para  $\mathbf{A}\bullet\mathbf{B}$ c:RCD  $_{\text{T5.50V}}$ definir o valor nominal atual entre as opções: **6,10,30,100,300mA**

Pressione o ícone  $\Box$  para confirmar as suas seleções.

Pressione o ícone  $\Box$  para voltar à imagem anterior. Pressione o terceiro ícone. A imagem a seguir é mostrada no ecrã

66 **O modo Rampa está fixo no instrumento.** Mova a referência da barra deslizante inferior selecionando o tipo de exibição da corrente de disparo durante o teste de rampa nas opções "**NOM**" ou "**REAL**" (consulte o parágrafo (consulte o § 6.3).

Pressione o ícone **v** para confirmar suas seleções. Pressione o ícone **para retornar à tela anterior.** 

Pressione a tecla **GO/STOP por alguns segundos**. A imagem a seguir é mostrada no ecrã.

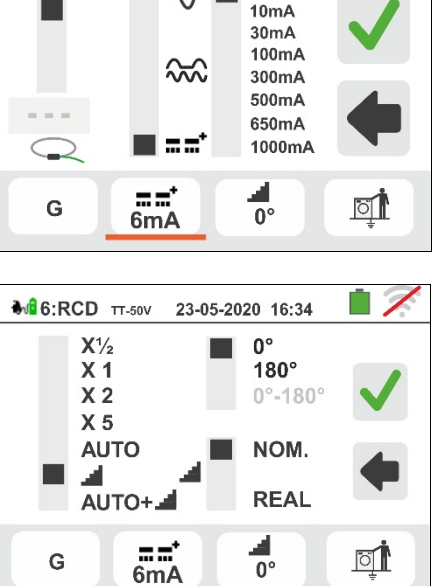

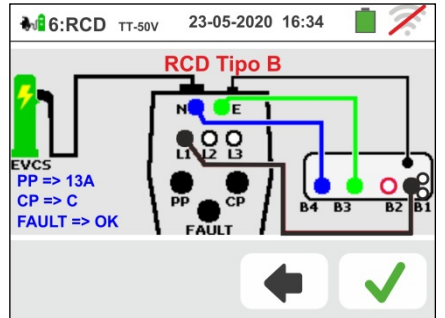

67 Durante toda esta fase, não desligar os terminais de  $\bullet$   $\bullet$  6:RCD  $\text{tr}$ sov medição do instrumento do sistema em questão. No final do teste, se a corrente de disparo estiver dentro dos valores especificados em § 11.1, o

instrumento exibirá o símbolo **para relatar** o resultado positivo do teste e exibe uma imagem como a lateral.

Pressione o botão **GO/STOP por alguns segundos** para repetir o teste

Pressione o botão **SAVE** ou o ícone **Figure** para guardar o final do teste no sistema EVSE (ver § 7.1)

68 No final do teste, se a corrente de disparo estiver fora dos valores indicados em § 11.1, o instrumento exibirá

o símbolo **para relatar o resultado negativo do** teste e exibe uma imagem como a lateral.

Pressione o botão **GO/STOP por alguns segundos** para repetir o teste.

Pressione o botão **SAVE** ou o ícone **para guardar** parcialmente o teste e **terminar a sequência de teste**. O instrumento mostra a mensagem mostrada na imagem a seguir por alguns segundos

69 Repita novamente a sequência, se necessário

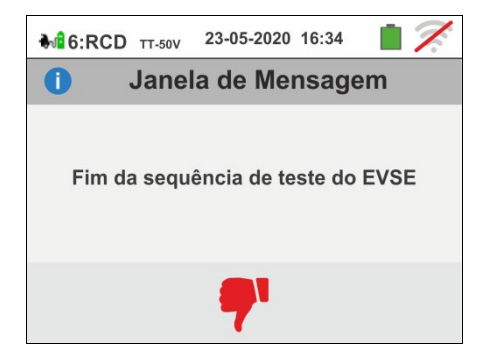

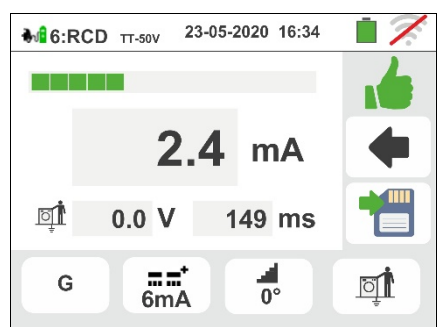

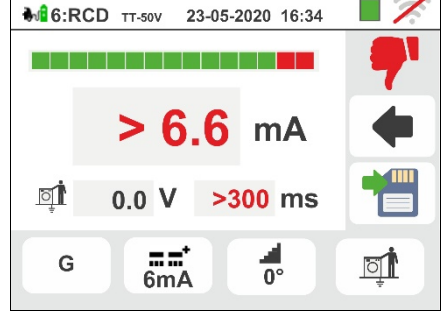

# **7. OPERAÇÕES COM MEMÓRIA**

# **7.1. GUARDAR AS MEDIÇÕES**

A estrutura da área de memória (999 locais), do tipo "em árvore" com possibilidade de expandir/ocultar os nodos, permite a subdivisão até 3 marcadores encaixados uns nos outros de modo a finalizar com precisão os locais dos pontos de medição com inserção dos resultados dos testes. A cada marcador estão associados máx. **20 nomes fixos (que não podem ser editados nem eliminados)** + máx. 20 nomes que podem ser definidos pelo utente no instrumento ou através do uso de software de gestão (ver a ajuda em linha do programa). A cada marcador é ainda possível associar um número compreendido entre 1 e 250.

1. No final de cada medição premir o botão **SAVE** ou

tocar o ícone **para guardar o resultado da mesma.** No display aparece o ecrã apresentado ao lado

- O significado dos ícones é o seguinte:
- $\triangleright$   $\blacksquare$   $\rightarrow$  Expande/oculta o nodo seleccionado
- $\rightarrow$  Permite a escolha de um nodo de 1° nível
- $\rightarrow$  Inserção de um sub-nodo (máx. 3 níveis)  $\triangleright$   $\Box$   $\rightarrow$  Este comentário fica visível seja após ter descarregado os dados guardados num PC com
- software de gestão (consultar o § 8) seja após voltar a apresentar o resultado no display (consultar o § 7.2)
- 2. Premir o botão **DE** ou o botão **La** para inserir um marcador principal ou um sub-marcador. No display do instrumento aparece o ecrã mostrado ao lado. Tocar um dos nomes da lista apresentada para selecionar o marcador pretendido entre os fixos ou um dos 20 marcadores indicados como "**L1\_FREE0x**" em que o nome pode ser personalizado pelo utente. Tocar num dos nomes da lista presente para seleccionar o marcador pretendido. Tocar os botões seta  $\log \sigma$ para inserir eventualmente um número associado ao marcador. Confirmar as escolhas voltando ao ecrã anterior. Tocar o botão  $\boxed{\blacksquare\mathscr{P}}$ . No display é apresentado o seguinte ecrã
- 3. Usar o teclado virtual para definir o nome personalizado do marcador "**L1\_FREE0x**" que pode ser modificado, em qualquer momento, pelo utente durante uma operação de salvamento. **Este marcador não pode ser eliminado, apenas renomeado**.

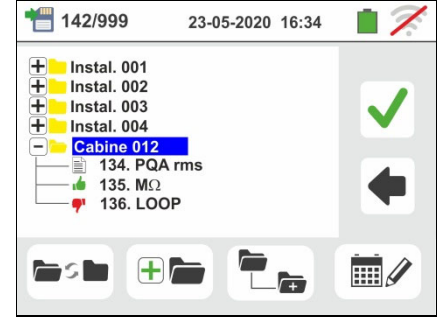

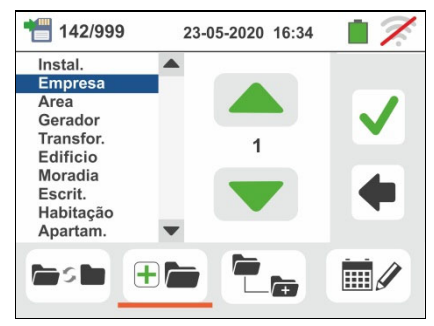

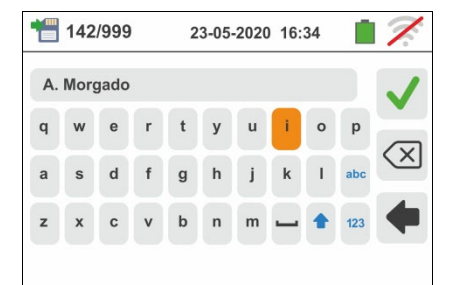

# **7.2. APRESENTAR AS MEDIÇÓES NO DISPLAY E APAGAR A MEMÓRIA**

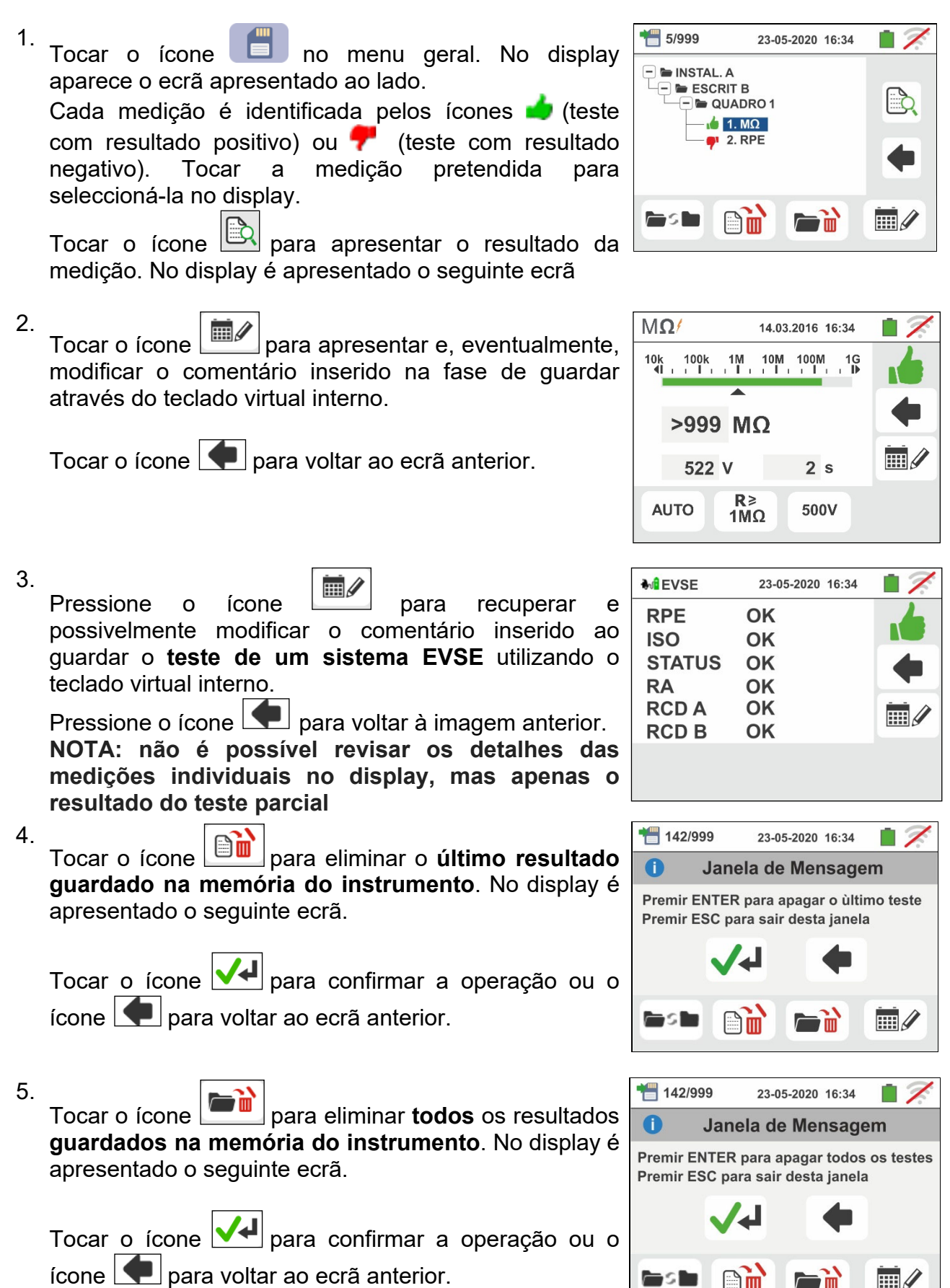

**HE** 

 $\mathbb{H}$ 

# **7.2.1. Situações anómalas**

1. Quando não existe qualquer medição memorizada e se acede à memória do instrumento é apresentado um ecrã como o mostrado ao lado.

2. Quando se tenta definir um novo sub-nodo para além do 3° nível, o instrumento apresenta um ecrã como o mostrado ao lado e bloqueia a operação.

- 3. Nos casos em que se está criando um sub-nodo usando um nome já utilizado, o instrumento mostra umo ecrã como o mostrado ao lado e deve-se definir um novo nome.
- 4. Quando se tenta definir um número de nodos de 1°, 2° e 3° nível superior a 250 (para cada nível) o instrumento apresenta um ecrã como o mostrado ao lado.
- 5. Quando se tenta inserir um comentário sobre a medição com mais de 30 caracteres o instrumento apresenta um ecrã como o mostrado ao lado.

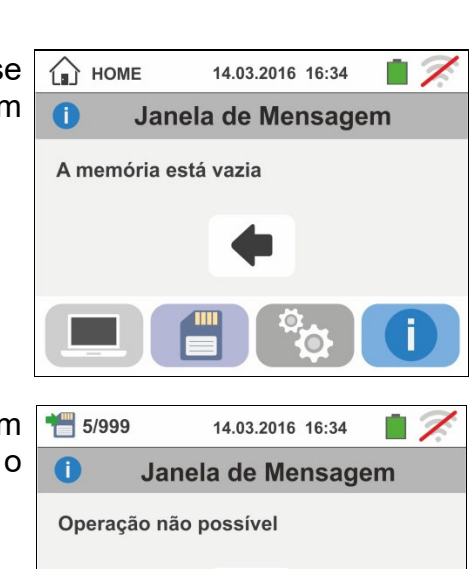

5/999

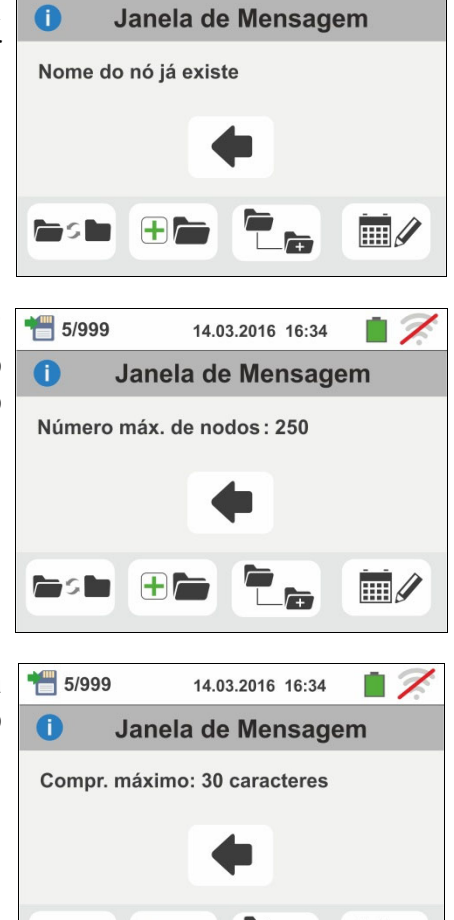

14.03.2016 16:34

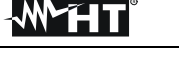

# **8. LIGAÇÃO DO INSTRUMENTO A UM PC OU DISPOSITIVOS MÓVEL**

A ligação entre PC e instrumento efectua-se através de uma porta série óptica (ver Fig. 3) com uso do cabo óptico/USB C2006 ou através ligação WiFi. Antes de efectuar a ligação no modo USB é **necessário** instalar no PC o software de gestão TopView para download no site **www.ht-instruments.com/download**. Para transferir os dados memorizados para o PC seguir os seguintes procedimentos:

Ligação ao PC através de cabo óptico/USB

- 1. Ligar o instrumento premindo o botão **ON/OFF.**
- 2. Ligar o instrumento ao PC através do cabo óptico/USB.
- 3. Tocar o ícone **presente no menu geral.** É apresentado, pelo instrumento, o ecrã mostrado ao lado. Desligue a conexão WiFi tocando no ícone na parte superior direita (veja o ecrã mostrado ao lado). O

símbolo " $\overline{\mathcal{K}}$ " é mostrado o display. Nestas condições, o instrumento é capaz de comunicar com o PC.

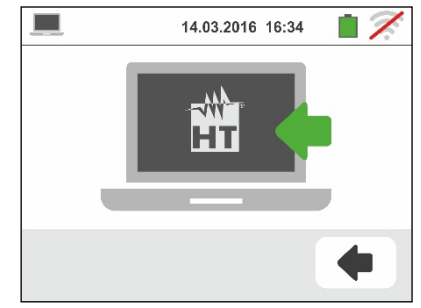

- 4. Utilizar o software de gestão para descarregar no PC o conteúdo da memória do instrumento. Consultar a ajuda em linha do referido programa para qualquer detalhe da operação.
- 5. Tocar o ícone **para voltar ao menu geral do instrumento.**

# Ligação a PC via WiFi

- 1. Activar a ligação WiFi no PC de destino (ex: através de uso de uma chave WiFi instalada e ligada a uma porta USB)
- 2. Colocar o instrumento no modo transferência de dados para PC (ver 8 - ponto 3). Activar a conexão WiFi tocando no ícone na parte superior direita (veja o ecrã mostrado ao lado). O símbolo "<sup>2</sup> " é mostrado o display.

14.03.2016 16:34  $\blacksquare$ 

Nestas condições, o instrumento é capaz de comunicar com o PC em conexão WiFi.

- 3. Iniciar o software de gestão, seleccionar a porta "WiFi" e "Detectar instrumento" dentro da secção "Ligação PC-Instrumento".
- 4. Usar o software de gestão para descarregar no PC o conteúdo da memória do instrumento. Consultar a ajuda em linha do referido programa para qualquer detalhe sobre a operação.

# **8.1. LIGAÇÃO A DISPOSITIVOS IOS/ANDROID EM LIGAÇÃO WIFI**

O instrumento pode ser ligado através de ligação WiFi a dispositivos smartphone e/ou tablet Android/iOS para a transferência dos dados das medições com uma APP **HTAnalysis**. Proceder do seguinte modo:

- 1. Descarregar e instalar a HTAnalysis no dispositivo remoto (Android/iOS) pretendido (ver § 5.1.7)
- 2. Coloque o instrumento na transferência de dados do PC via WiFi
- 3. Inserir o C2013 no instrumento através da porta série óptica
- 4. Consultar as instruções do APP para a gestão da operação

# **9. USO DO CONJUNTO DE CORREIAS**

Para o instrumento ser transportado a tiracolo por parte do operador (acessório opcional **SP-0500**), este pode ser fornecido com o conjunto de correias. Este acessório (ver Fig. 38) é constituído pelas seguintes partes

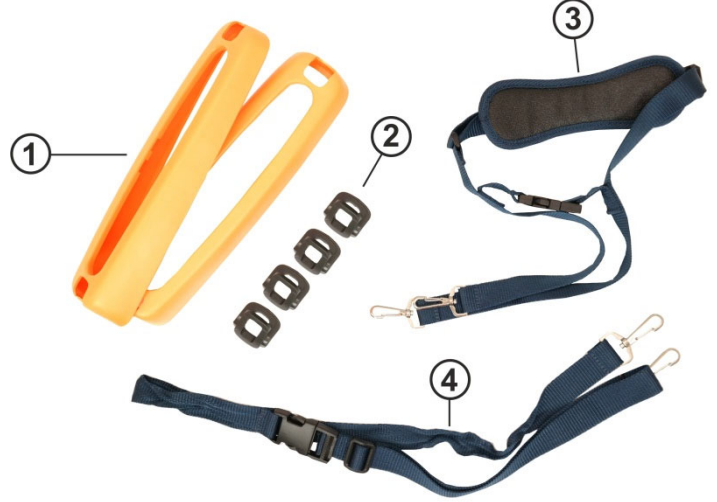

# LEGENDA

- 1. Peças hemisféricas com furos para ganchos para inserção no instrumento
- 2. Ganchos para inserção dentro das peças hemisféricas
- 3. Correia com mosquetões para uso a tiracolo
- 4. Correia com mosquetões para fixar o instrumento ao corpo do operador

Fig. 39: Peças do acessório SP-0500

A seguir são indicadas as instruções de montagem:

1. Desmontar as peças hemisféricas laterais originais do instrumento, levantando as partes superiores do instrumento e puxando-as para fora (ver Fig. 39)

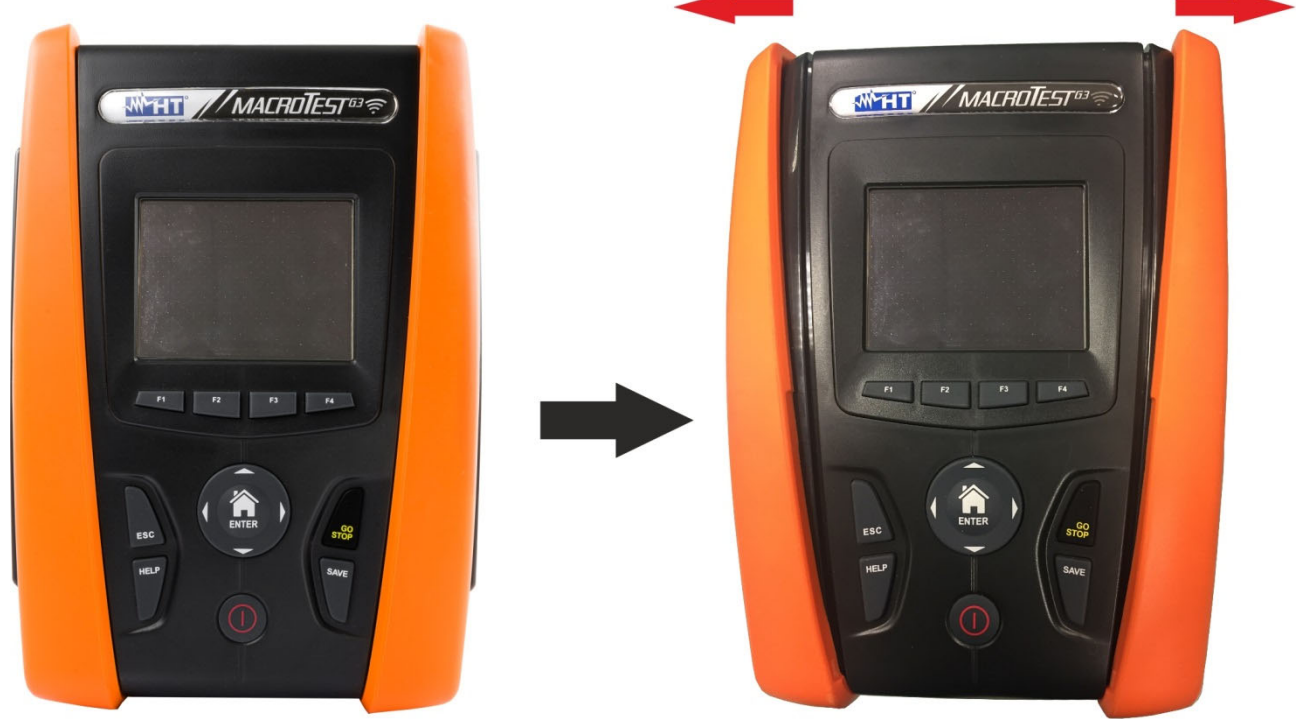

Fig. 40: Desmontagem das peças hemisféricas laterais

2. Encaixar os 4 ganchos (veja Fig.38 - parte 2) nas aberturas das peças hemisféricas do conjunto, como se mostra na Fig. 40. Empurrar os ganchos completamente para dentro da fissura até que fiquem completamente fixas

# WY HI

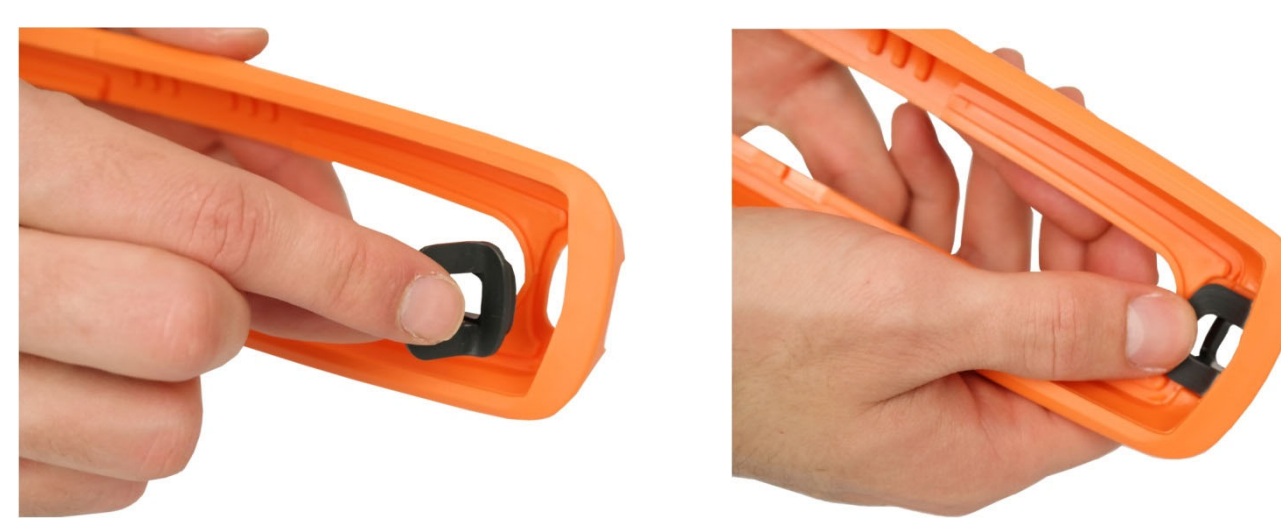

Fig. 41: Montagem dos ganchos de fixação nas correias

3. O instrumento com peças hemisféricas e ganchos instalados deve ficar como se mostra na Fig. 41

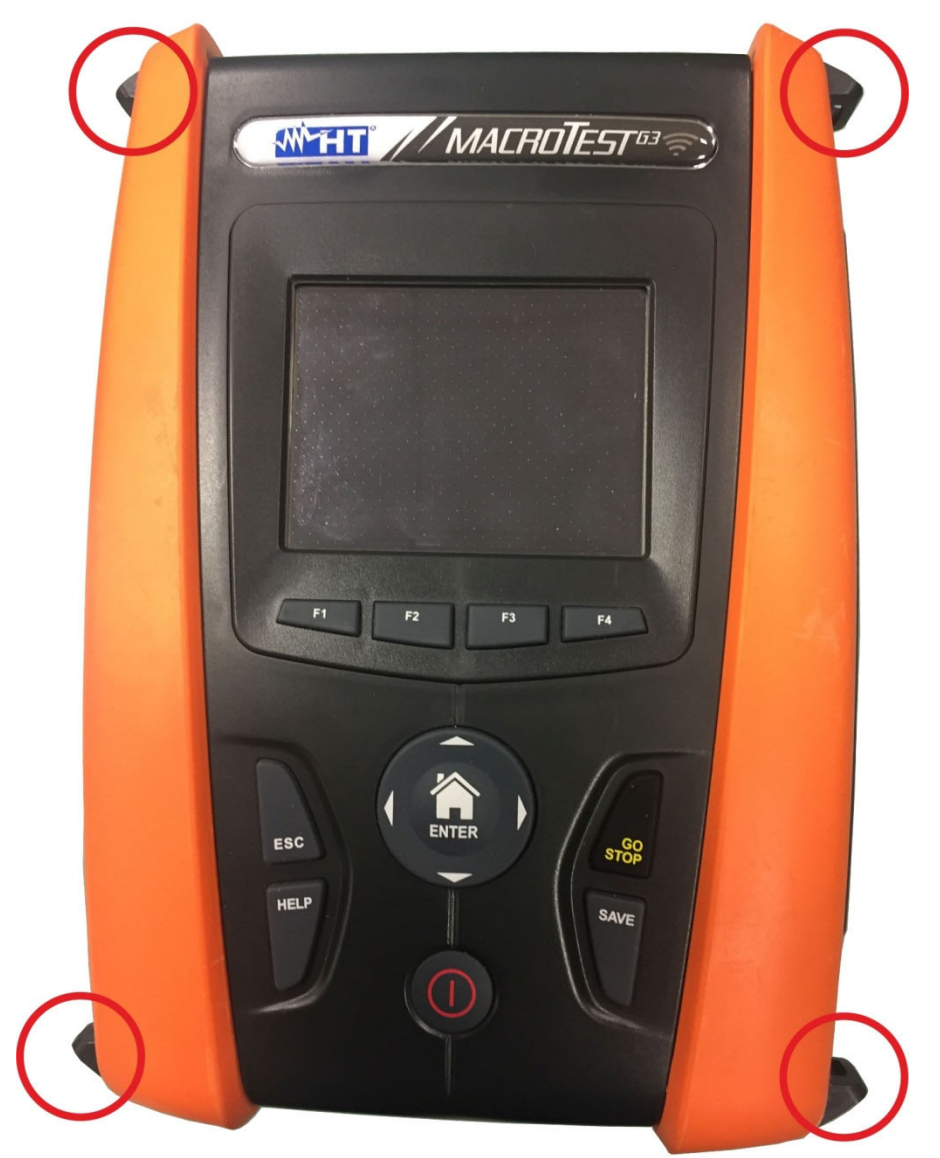

Fig. 42: Instrumento com peças hemisféricas e ganchos montados

4. Conectar os mosquetões da correia para uso a tiracolo (ver Fig. 38 - parte 3) aos dois ganchos existentes na parte superior do instrumento, ajustando a parte interna que envolve a cabeça do operador (ver Fig. 42)

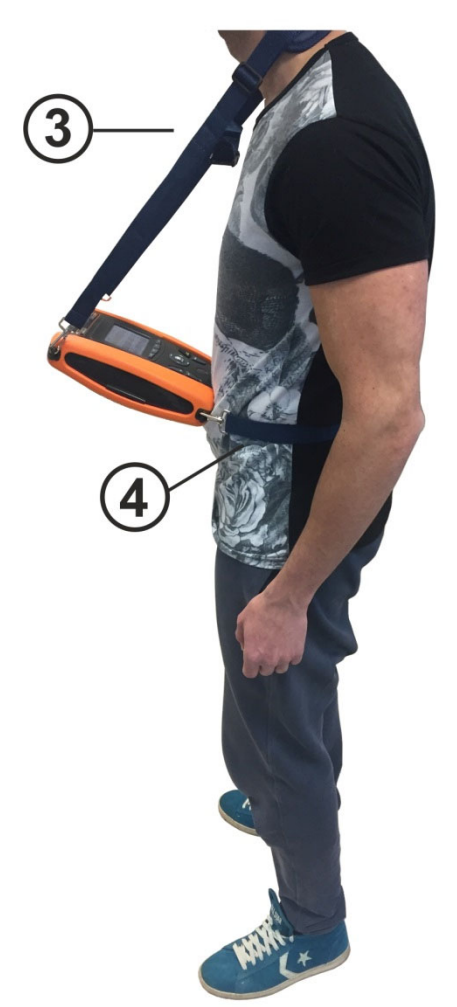

Fig. 43: Montagem completa do conjunto de correias SP-0500

5. Conectar os mosquetões da correia para fixação ao corpo (ver Fig. 38 - parte 4) aos dois ganchos existentes na parte inferior do instrumento, ajustando-os de acordo com o corpo de modo a manter o instrumento fixo na posição horizontal à frente do operador (ver Fig. 42)

# **10. MANUTENÇÃO**

# **10.1. GENERALIDADES**

- Durante a utilização e o armazenamento respeitar as recomendações listadas neste manual para evitar possíveis danos no instrumento ou perigos durante a utilização.
- Não utilizar o instrumento em ambientes caracterizados por uma elevada taxa de humidade ou temperatura elevada. Não o expor directamente à luz solar.
- Desligar sempre o instrumento após a utilização. Quando se prevê não utilizá-lo durante um longo período de tempo, retirar as baterias para evitar, por parte destas, o derrame de líquidos que podem danificar os circuitos internos do instrumento.

# **10.2. SUBSTITUIÇÃO DAS BATERIAS**

Quando no display LCD aparece o símbolo "and bateria descarregada deve-se substituir as baterias alcalinas ou proceder à recarga das baterias recarregáveis..

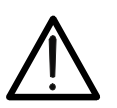

# **ATENÇÃO**

Só técnicos qualificados podem efectuar esta operação. Antes de efectuar esta operação verificar se foram retirados todos os cabos dos terminais de entrada.

- 1. Desligar o instrumento premindo o botão **ON/OFF**
- 2. Retirar os cabos dos terminais de entrada
- 3. Desapertar o parafuso de fixação da cobertura do alojamento das baterias e retirá-la.
- 4. Retirar, do alojamento das baterias todas as baterias e substituí-las todas por novas do mesmo tipo (§ 11.3) respeitando as polaridade indicadas. Para a recarga das baterias usar o carregador de baterias externo (ver § 11.5)
- 5. Recolocar a cobertura do alojamento das baterias e fixá-la com o respectivo parafuso.
- 6. Não deitar no ambiente as baterias utilizadas. Usar os respectivos contentores para a eliminação.

# **10.3. LIMPEZA DO INSTRUMENTO**

Para a limpeza do instrumento utilizar um pano macio e seco. Nunca usar panos húmidos, solventes, água, etc.

# **10.4. FIM DE VIDA**

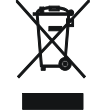

**ATENÇÃO**: O símbolo impresso no instrumento indica que o equipamento e os seus acessórios devem ser reciclados separadamente e tratados de modo correcto.

# **11. ESPECIFICAÇÕES TÉCNICAS**

A precisão é indicada como: ±[%leitura + (núm. dígitos \* resolução)] a 23°C, <80%RH. Consulte a Tabela 1 para combinar o modelo e as funções disponíveis

# **11.1. CARACTERÍSTICAS TÉCNICAS**

### **Tensão CA TRMS**

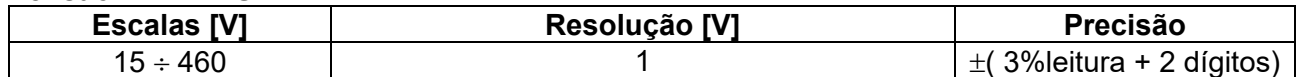

### **Continuidade condutor de protecção (RPE)**

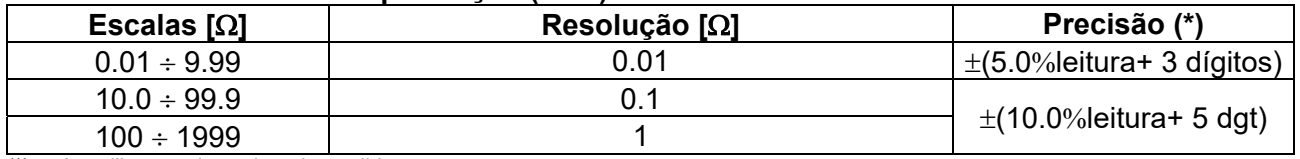

(\*) após calibração dos cabos de medida

Corrente de teste: >200mA CC até 2 $\Omega$  (cabos incluídos) ; Resolução corrente de teste: 1mA ;Tensão em vazio: 4 < V<sub>0</sub> < 24V

#### **Resistência de isolamento (M)**

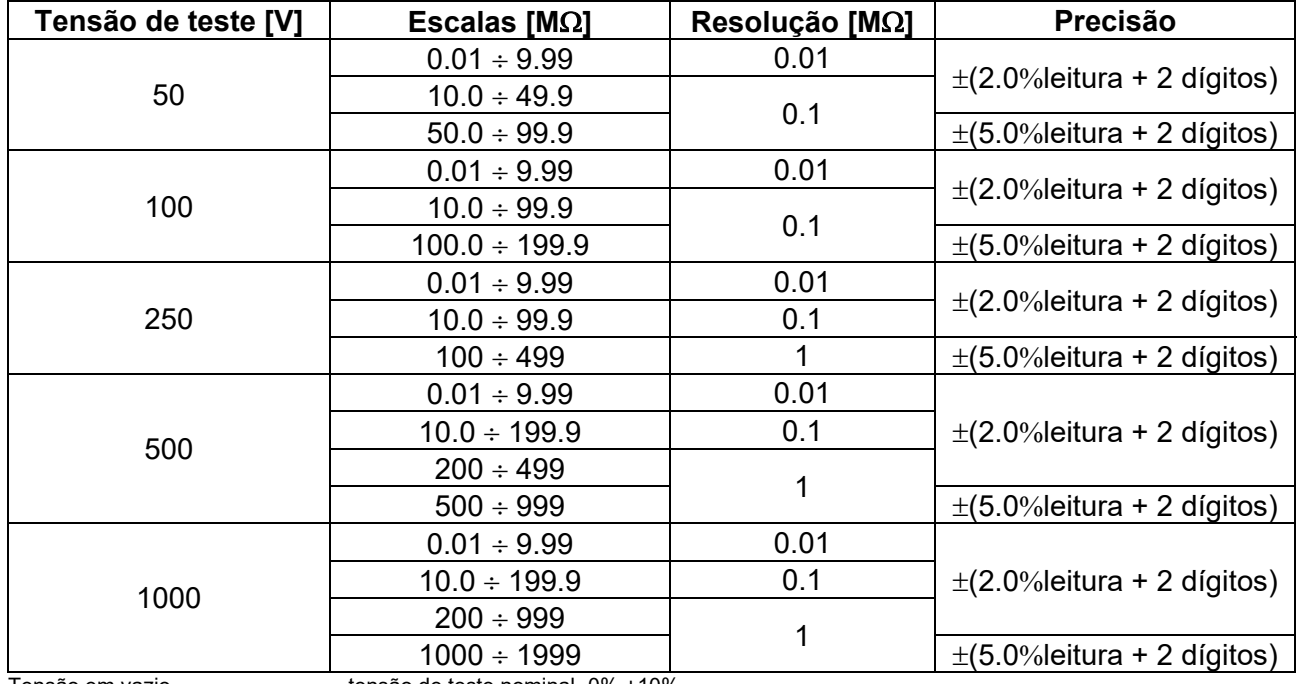

Tensão em vazio de teste nominal -0% +10%

Corrente de medição nominal: >1mA em 1k $\Omega$  x Vnom (50V, 100V, 250V, 1000V), >2,2mA em 230k $\Omega$  @ 500V<br>Corrente de curto-circuito <6.0mA para cada tensão de teste

<6.0mA para cada tensão de teste

Protecção de segurança: mensagem de erro para tensão na entrada > 10V

# **Impedância da Linha/Loop (Fase-Fase, Fase-Neutro, Fase-Terra)**

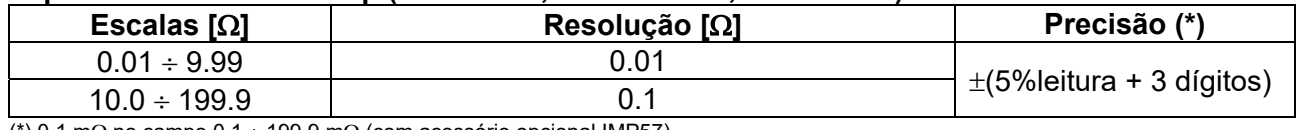

(\*) 0.1 m $\Omega$  no campo 0.1 ÷ 199.9 m $\Omega$  (com acessório opcional IMP57)<br>Corrente máxima de teste: 5.81A (a 265V); 10.10A (a 457V) Corrente máxima de teste: Tensão de teste F-N / F-F: (100V 265V) / (100V460V) ; 50/60Hz ±5% Tipos de protecção: MCB (B, C, D, K), Fuse (aM, gG, BS882-2,BS88-3, BS3036, BS1362) Materiais revestimento isolante: PVC, Borracha Butílica, EPR, XLPE

## **Corrente de primeiro defeito – Sistemas IT**

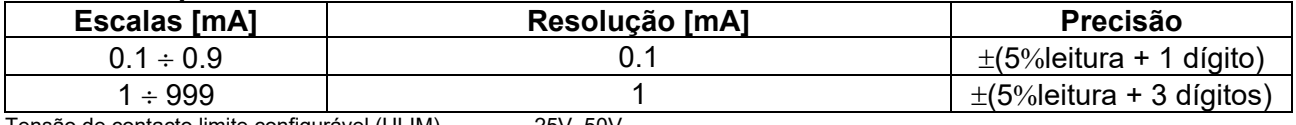

Tensão de contacto limite configurável (ULIM) 25V, 50V

# **Verificação das protecções diferenciais (RCD)**<br>Tipo de diferencial (RCD): AC ( $\sim$ ), A/F( $\&$

Frequência:  $50/60$ Hz  $\pm$  5%

AC ( $\sim$ ),A/F( $\infty$ ),B/B+( $\pi\pi$ ) – Gerais (G), Selectivos (S) e Retardados ( $\bullet$ ) Escala Tensão Fase-Terra, Fase-Neutro: 100V ÷265V RCD tipo AC e A/F, 190V ÷265V RCD tipo B/B+ Correntes de intervenção nominais (IAN): 6mA, 10mA, 30mA, 100mA, 300mA, 500mA, 650mA, 1000mA

## **Corrente de Intervenção diferenciais - (só para RCD tipo Geral)**

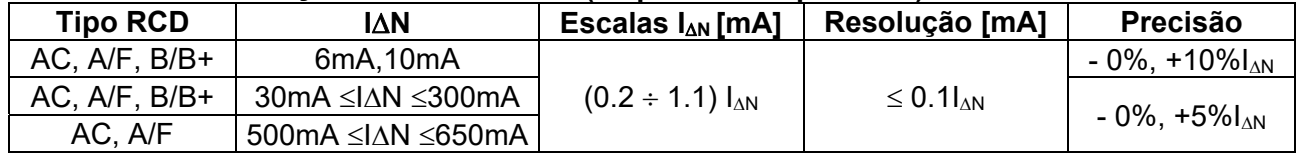

#### **Duração medição tempo de Intervenção RCD – Sistemas TT/TN**

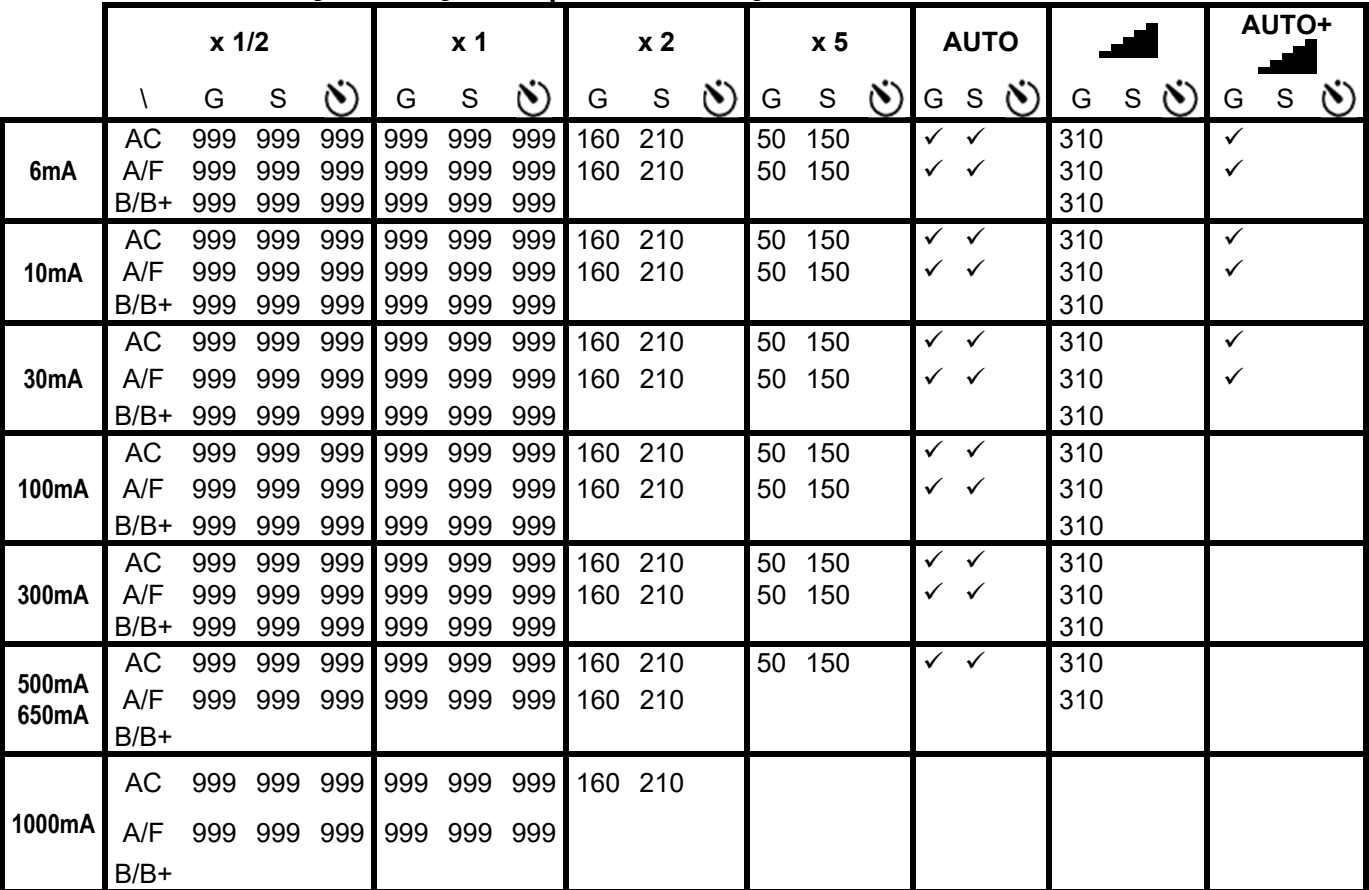

Tabela de duração da medição do tempo de intervenção [ms] - Resolução:1ms, Precisão: $\pm$ (2.0% leitura + 2 dígitos)

**Duração medição tempo de Intervenção RCD – Sistemas IT (\*)** 

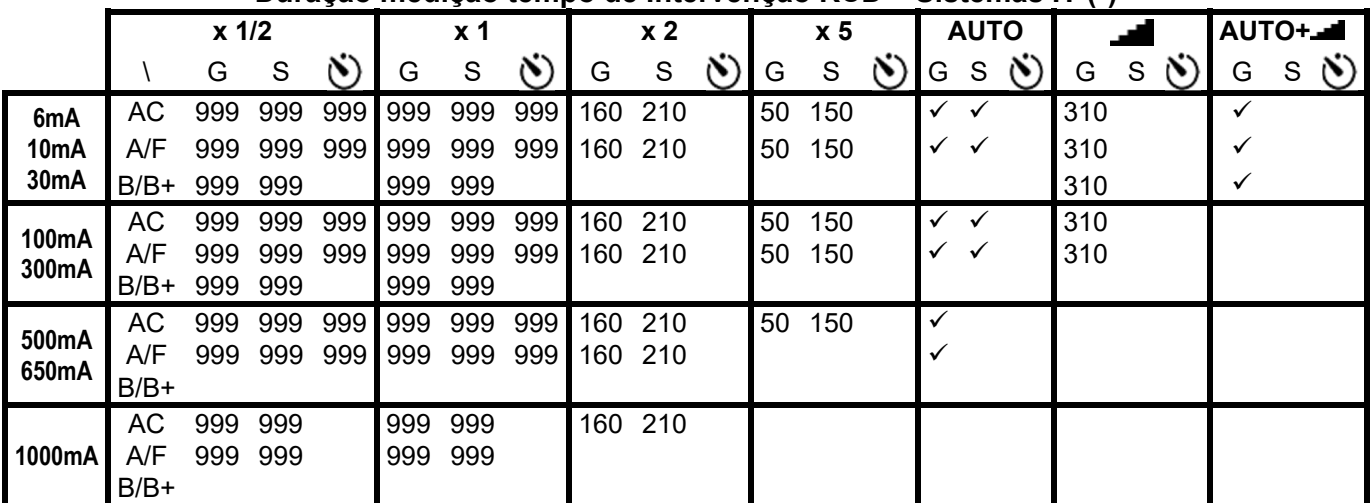

Tabela de duração da medição do tempo de intervenção [ms] - Resolução:1ms, Precisão:±(2.0%leitura + 2 dígitos) **(\*) Seleções RCD tipo A/F e tipo B/B+ disponíveis apenas para o país Noruega** 

### **RCD – Verificação das protecções diferenciais tipo DD**

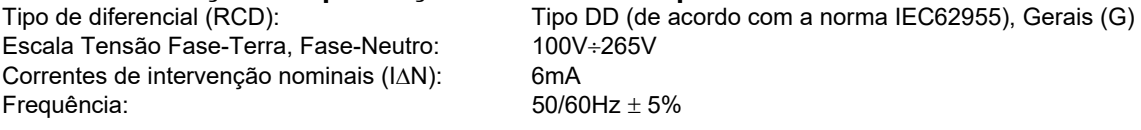

### **Corrente de Intervenção RCD-DD - (solo para RCD tipo Gerais)**

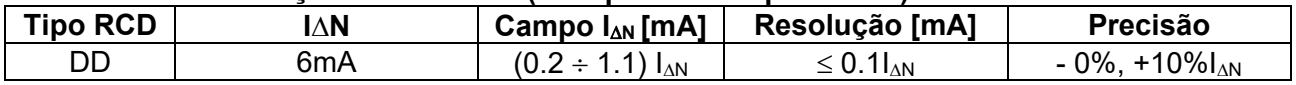

#### **Tempo de Intervenção x1 RCD-DD - (solo para RCD tipo Gerais)**

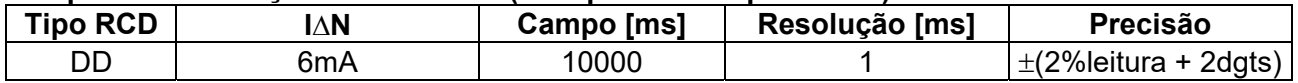

### **Verificação das protecções diferenciais com toróide separado (co acessório RCDX10)**

Correntes de intervenção nominais ( $\text{IAN}$ ): 0.3A ÷ 10A Frequência:  $50/60$ Hz  $\pm 5\%$ 

Tipo de diferencial (RCD):  $AC \ (\sim)$ ,  $AF \ (\sim \sim)$ ,  $BF \ (\sim \sim)$ ,  $B/B + (\equiv \pi^*) -$  Gerais (G), Selectivos (S) e Retardados ( $\circledcirc$ ) Escala Tensão Fase-Terra, Fase-Neutro: 100V ÷265V RCD tipo AC e A/F, 190V ÷265V RCD tipo B/B+

### **Corrente de Intervenção diferenciais com toróide separado - (solo para RCD tipo Gerais)**

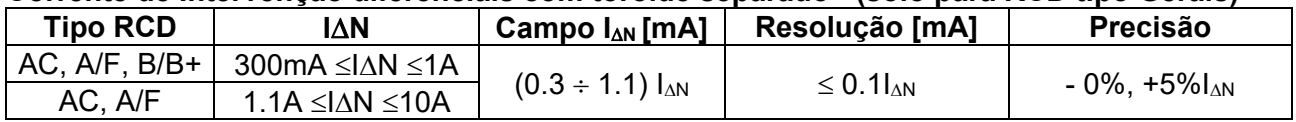

### **Duração medição tempo de Intervenção RCD com toróide separado – Sistemas TT/TN**

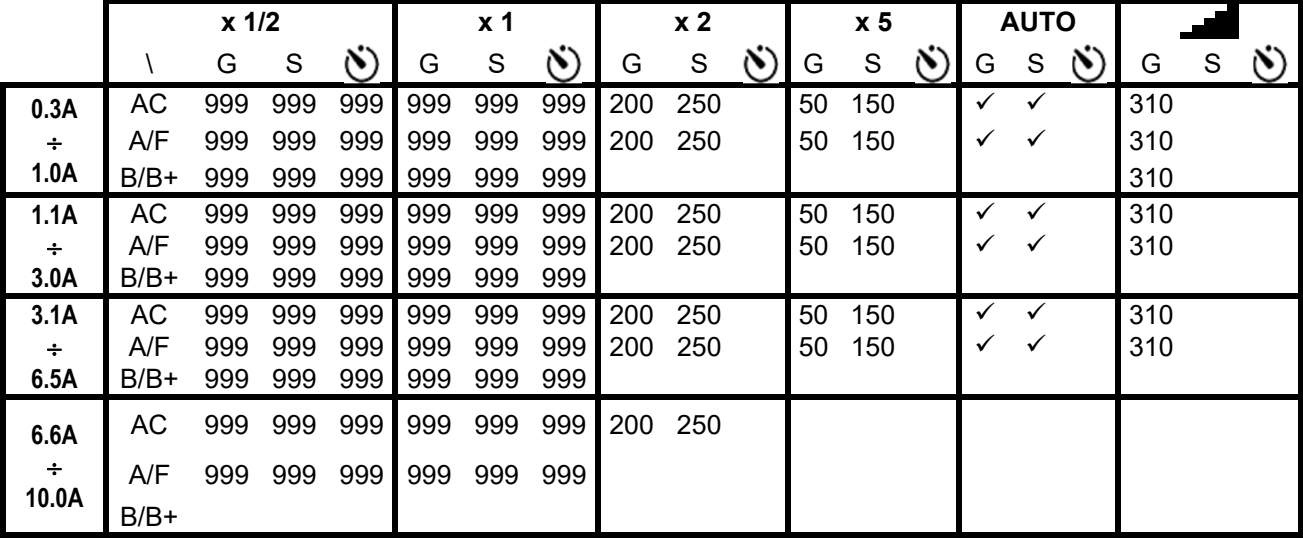

Tabela de duração da medição do tempo de intervenção [ms] - Resolução:1ms, Precisão: $\pm$ (2.0% leitura + 2 dígitos)

### **Duração medição tempo de Intervenção RCD com toróide separado – Sistemas IT (\*)**

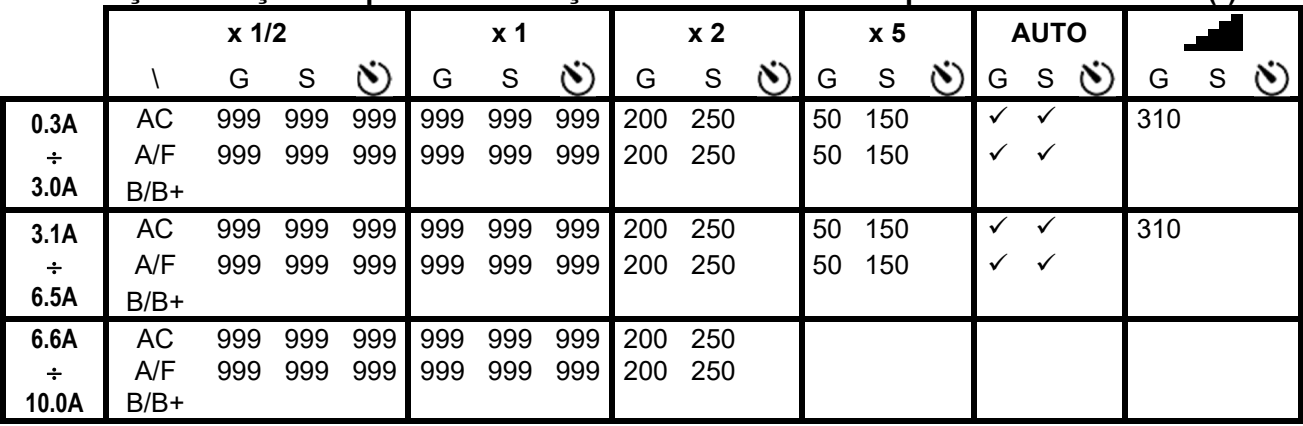

Tabela de duração da medição do tempo de intervenção [ms] - Resolução:1ms, Precisão: $\pm$ (2.0%leitura + 2 dígitos) **(\*) Seleções RCD tipo A/F disponíveis apenas para o país Noruega**

# **Resistência total de terra sem intervenção RCD (NoTrip<sup>-1</sup>)**<br>Escala de tensão Fase-Terra, Fase-Neutro: 100 ÷265V, Frequência: 50/60Hz ± 5%

Escala de tensão Fase-Terra, Fase-Neutro:

### **Resistência Total de Terra em sistemas com Neutro**

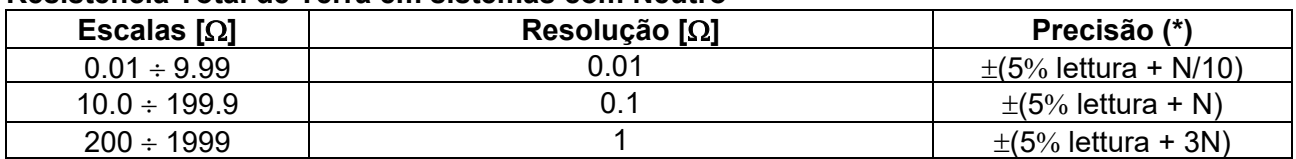

(\*) Se  $\Delta_N$  < 30mA, corrente de teste =  $\Delta_N/2$  e N[ $\Omega$ ]=30/ $\Delta_N$ ; Se  $\Delta_N \ge 30$ mA, corrente de teste < 15mA e N=1 $\Omega$ 

#### **Resistência Total de Terra em sistemas sem Neutro**

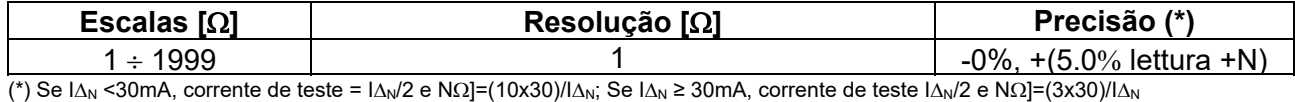

#### Tensão de Contacto (medida durante teste RCD e NoTrip<sup> $\frac{1}{2}$ </sup>)

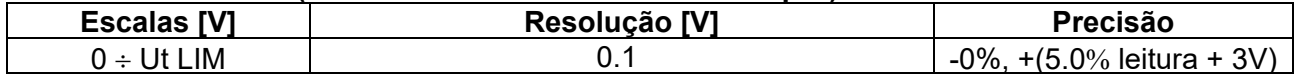

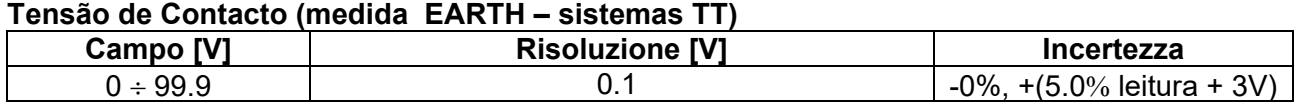

### **Tensão de Contacto (medida EARTH – sistemas TN)**

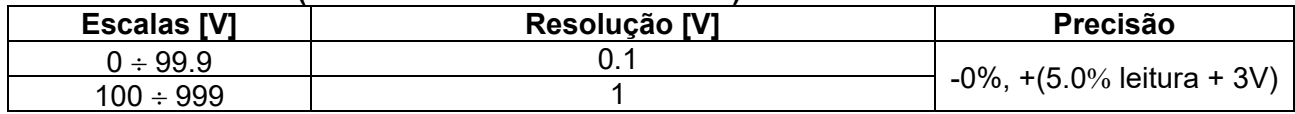

### **Resistência de Terra**

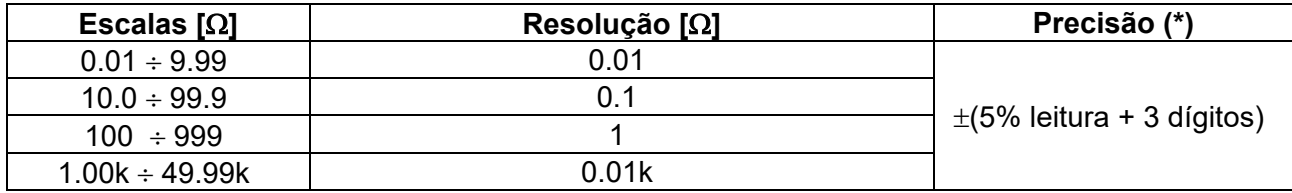

Corrente de teste: <10mA, 77.5Hz ; Tensão em vazio: <20Vrms

(\*) Se 100\*Rmedida < (Rs ou Rh) < 1000\* Rmedida acrescentar 5% à precisão. Precisão não declarada se (Rs ou Rh) > 1000\* Rmedida

#### **Resistividade do terreno**

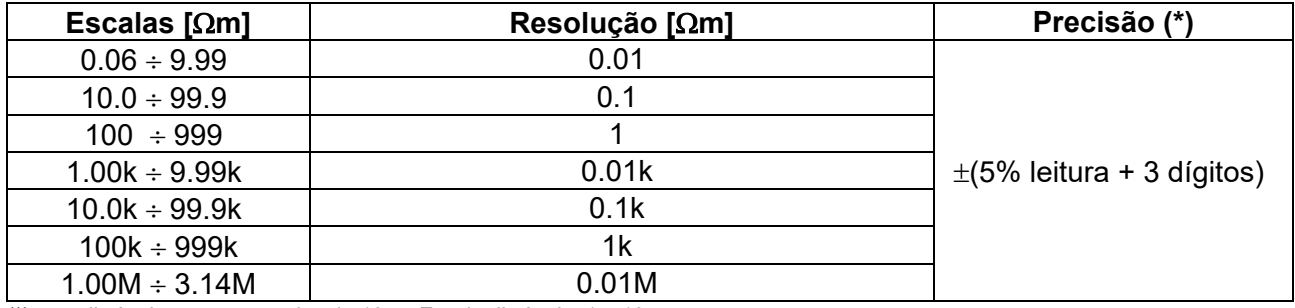

(\*) com distância entre as sondas d= 10m ; Escala distância: 1  $\div$  10m Corrente de teste: <10mA, 77.5Hz ; Tensão em vazio: <20Vrms

#### **Sequência das fases com 1 terminal**

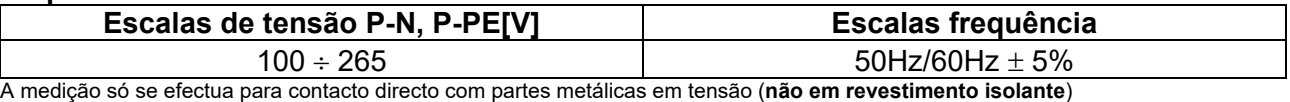

#### **Queda de tensão**

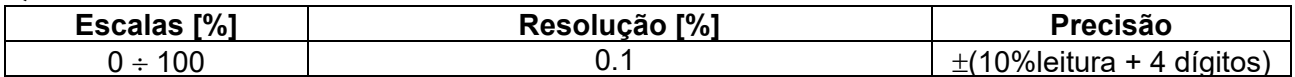

#### **Corrente de fuga (entrada In1 – pinça STD)**

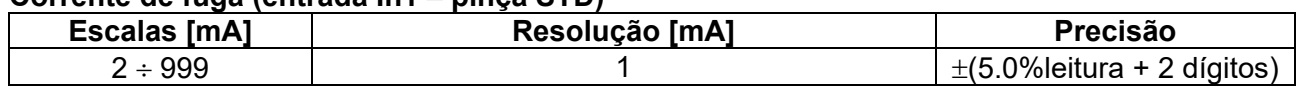

## **Parâmetros ambientais**

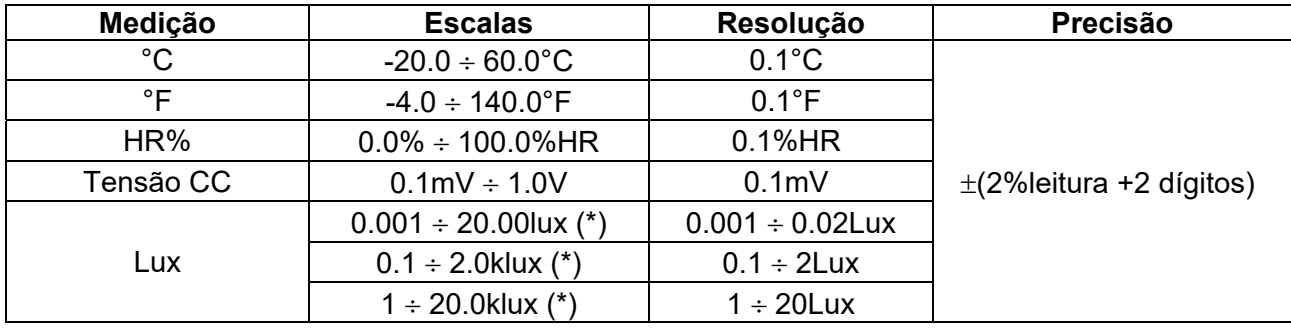

(\*) Precisão da sonda luximétrica de acordo com a Classe AA

# **MEDIÇÃO DA REDE E PARÂMETROS ARMÓNICOS**

#### **Tensão**

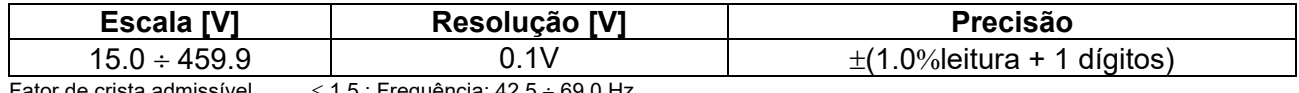

Fator de crista admissível  $\leq 1.5$ ; Frequência: 42.5  $\div$  69.0 Hz

#### **Frequência**

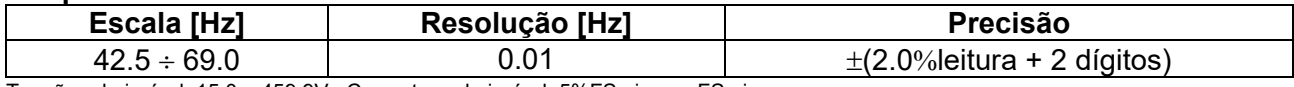

Tensão admissível: 15.0 ÷ 459.9V ; Correntas admissível: 5%FS pinça ÷ FS pinça

### **Corrente CA**

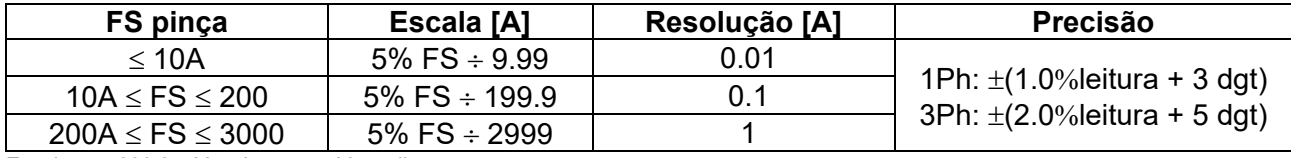

Escala: 5 ÷ 999.9 mV, valores <5mV são limpas

Fator de crista admissível  $\leq$  3; Frequência: 42.5  $\div$  69.0 Hz

### Potência Activa (@ 230V em sistemas 1Ph, 400V em sistemas 3Ph, cos<sub> $\varphi$ </sub>=1, f=50.0Hz)

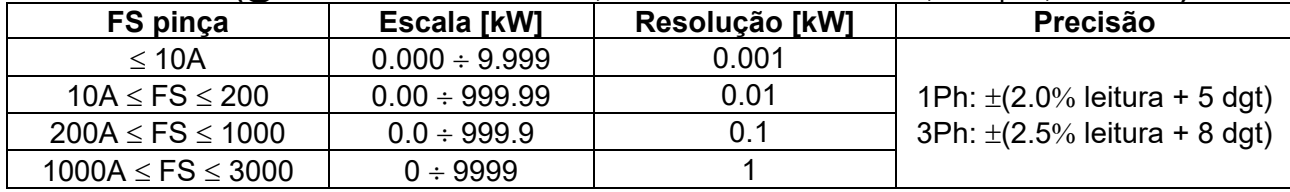

### Potência Reactiva (@ 230V em sistemas 1Ph, 400V em sistemas 3Ph, cos<sub> $\varphi$ </sub>=0, f=50.0Hz)

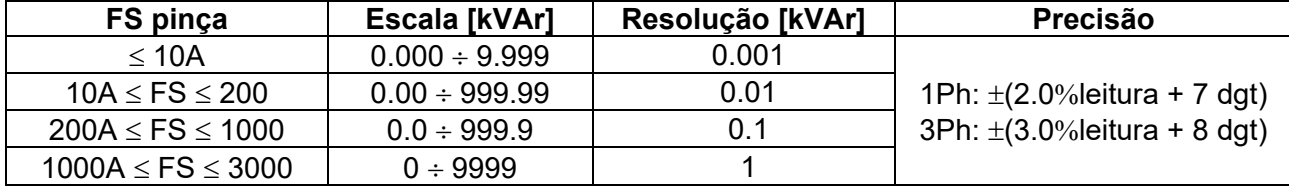

#### **Fator de potência (@ 230V em sistemas 1Ph, 400V em sistemas 3Ph, f=50.0Hz)**

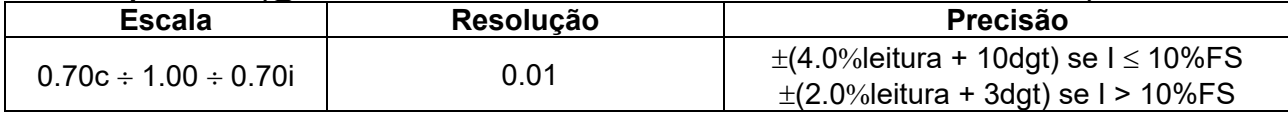

#### **cos (@ 230V em sistemas 1Ph, 400V em sistemas 3Ph, f=50.0Hz)**

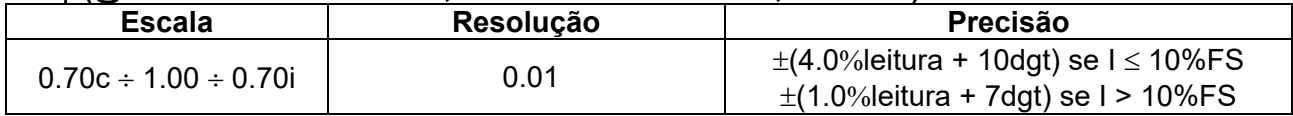

#### **Harmônicos de tensão (@ 230V em sistemas 1Ph, 400V em sistemas 3Ph, f=50.0Hz)**

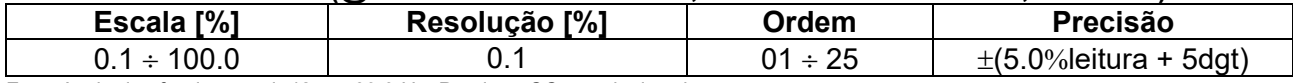

Frequência dos fundamental: 42.5 ÷ 69.0 Hz, Precisão CC não declarada

### **Harmônicos de corrente (f=50Hz)**

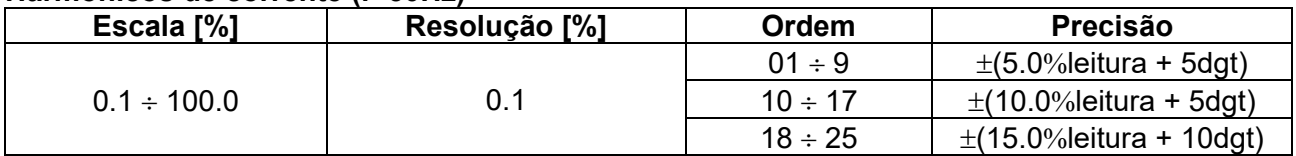

# **11.2. NORMATIVAS DE REFERÊNCIA**

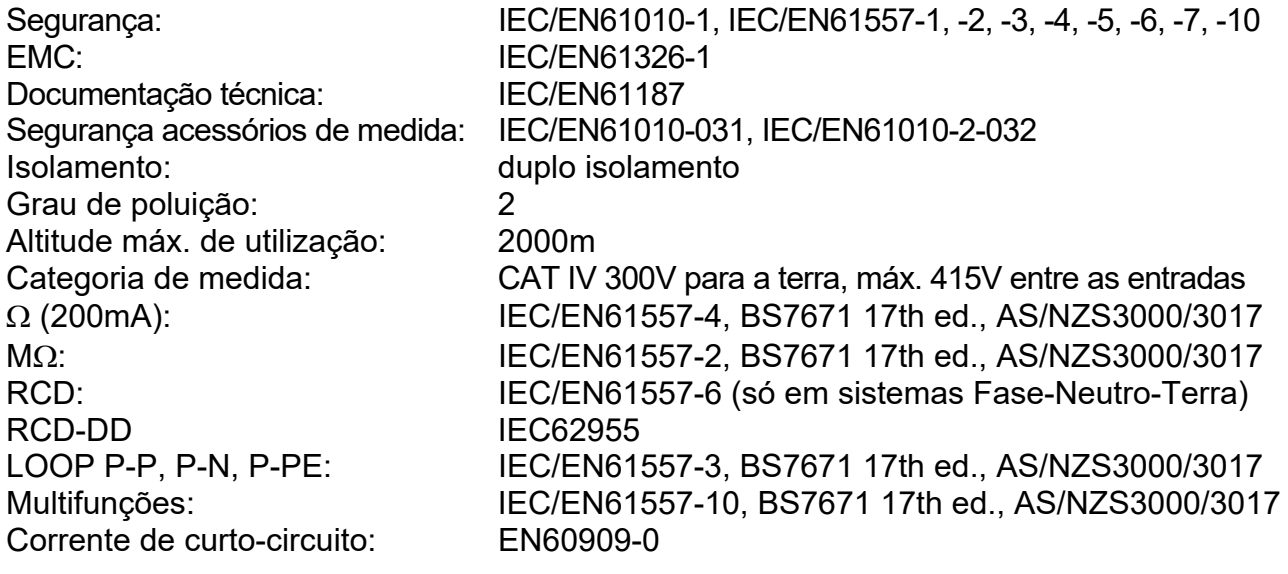

## **11.3. CARACTERÍSTICAS GERAIS**

![](_page_140_Picture_163.jpeg)

## **Alimentação**

![](_page_140_Picture_164.jpeg)

Duração das baterias:  $> 500$  testes para cada função (baterias alcalinas)<br>Desligar automático: a pois 5 minutos de não utilização (se activado) após 5 minutos de não utilização (se activado)

# **Outras**

![](_page_140_Picture_165.jpeg)

# **11.4. AMBIENTE**

**11.4.1. Condições ambientais de utilização** 

![](_page_140_Picture_166.jpeg)

### **Este instrumento está conforme os requisitos da Diretiva Europeia sobre baixa tensão 2014/35/EU (LVD) e da diretiva EMC 2014/30/EU Este instrumento está conforme os requisitos da Diretiva Europeia 2011/65/EU (RoHS) e da diretiva europeia 2012/19/EU (WEEE)**

**11.5. ACESSÓRIOS**  Ver lista anexa

# **12. ASSISTÊNCIA**

# **12.1. CONDIÇÕES DE GARANTIA**

Este instrumento está garantido contra qualquer defeito de material e fabrico, em conformidade com as condições gerais de venda. Durante o período da garantia, as partes defeituosas podem ser substituídas, mas ao construtor reserva-se o direito de reparar ou substituir o produto. No caso do instrumento ser devolvido ao revendedor, o transporte fica a cargo do Cliente. A expedição deverá ser, em qualquer caso, acordada previamente. Anexa à guia de expedição deve ser inserida uma nota explicativa com os motivos do envio do instrumento. Para o transporte utilizar apenas a embalagem original; qualquer dano provocado pela utilização de embalagens não originais será atribuído ao Cliente. O construtor não se responsabilidade por danos causados por pessoas ou objectos.

A garantia não é aplicada nos seguintes casos:

- Reparação e/ou substituição de acessórios e baterias (não cobertos pela garantia).
- Reparações necessárias provocadas por utilização errada do instrumento ou da sua utilização com aparelhagens não compatíveis.
- Reparações necessárias provocadas por embalagem não adequada.
- Reparações necessárias provocadas por intervenções executadas por pessoal não autorizado.
- Modificações efectuadas no instrumento sem autorização expressa do construtor.
- Utilizações não contempladas nas especificações do instrumento ou no manual de instruções.

O conteúdo deste manual não pode ser reproduzido sem autorização expressa do construtor.

**Todos os nossos produtos são patenteados e as marcas registadas. O construtor reserva o direito de modificar as especificações e os preços dos produtos, se isso for devido a melhoramentos tecnológicos**.

# **12.2. ASSISTÊNCIA**

Se o instrumento não funciona correctamente, antes de contactar o Serviço de Assistência, verificar o estado das baterias e dos cabos e substituí-los se necessário. Se o instrumento continuar a não funcionar correctamente, verificar se o procedimento de utilização do mesmo está conforme o indicado neste manual. No caso do instrumento ser devolvido ao revendedor, o transporte fica a cargo do Cliente. A expedição deverá ser, em qualquer caso, acordada previamente. Anexa à guia de expedição deve ser inserida uma nota explicativa com os motivos do envio do instrumento. Para o transporte utilizar apenas a embalagem original; qualquer dano provocado pela utilização de embalagens não originais será atribuído ao Cliente.

![](_page_143_Picture_1.jpeg)

#### **HT INSTRUMENTS SA**

C/ Legalitat, 89 08024 Barcelona - **ESP** Tel.: +34 93 408 17 77, Fax: +34 93 408 36 30 eMail: info@htinstruments.com eMail: info@htinstruments.es Web: www.htinstruments.es

### **HT INSTRUMENTS USA LIC**

3145 Bordentown Avenue W3 08859 Parlin - NJ - **USA** Tel: +1 719 421 9323 eMail: sales@ht-instruments.us Web: www.ht-instruments.com

**HT ITALIA SRL** 

Via della Boaria, 40 48018 Faenza (RA) - **ITA** Tel: +39 0546 621002 Fax: +39 0546 621144 eMail: ht@htitalia.it Web: www.ht-instruments.com

### **HT INSTRUMENTS GMBH**

Am Waldfriedhof 1b D-41352 Korschenbroich - **GER**  Tel: +49 (0) 2161 564 581 Fax: + 49 (0) 2161 564 583 eMail: info@ht-instruments.de Web: www.ht-instruments.de

#### **HT INSTRUMENTS BRASIL**

Rua Aguaçu, 171, bl. Ipê, sala 108 13098321 Campinas SP - **BRA** Tel: +55 19 3367.8775 Fax: +55 19 9979.11325 eMail: vendas@ht-instruments.com.br Web: www.ht-instruments.com.br

#### **HT ITALIA CHINA OFFICE**  意大利 **HT** 中国办事处

Room 3208, 490# Tianhe road, Guangzhou - **CHN**  地址:广州市天河路 490 号壬丰大厦 3208 室 Tel.: +86 400-882-1983, Fax: +86 (0) 20-38023992 eMail: zenglx\_73@hotmail.com Web: www.guangzhouht.com